# **Link for ModelSim® 2** User's Guide

# MATLAB<sup>®</sup><br>SIMULINK®

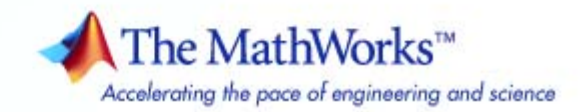

#### **How to Contact The MathWorks**

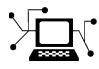

 $\varpi$ 

www.mathworks.com Web comp.soft-sys.matlab Newsgroup www.mathworks.com/contact\_TS.html Technical Support

bugs@mathworks.com Bug reports

suggest@mathworks.com Product enhancement suggestions doc@mathworks.com Documentation error reports service@mathworks.com Order status, license renewals, passcodes info@mathworks.com Sales, pricing, and general information

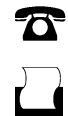

 $\bowtie$ 

508-647-7001 (Fax)

508-647-7000 (Phone)

#### The MathWorks, Inc. 3 Apple Hill Drive Natick, MA 01760-2098

For contact information about worldwide offices, see the MathWorks Web site.

*Link for ModelSim User's Guide*

© COPYRIGHT 2003–2007 by The MathWorks, Inc.

The software described in this document is furnished under a license agreement. The software may be used or copied only under the terms of the license agreement. No part of this manual may be photocopied or reproduced in any form without prior written consent from The MathWorks, Inc.

FEDERAL ACQUISITION: This provision applies to all acquisitions of the Program and Documentation by, for, or through the federal government of the United States. By accepting delivery of the Program or Documentation, the government hereby agrees that this software or documentation qualifies as commercial computer software or commercial computer software documentation as such terms are used or defined in FAR 12.212, DFARS Part 227.72, and DFARS 252.227-7014. Accordingly, the terms and conditions of this Agreement and only those rights specified in this Agreement, shall pertain to and govern the use, modification, reproduction, release, performance, display, and disclosure of the Program and Documentation by the federal government (or other entity acquiring for or through the federal government) and shall supersede any conflicting contractual terms or conditions. If this License fails to meet the government's needs or is inconsistent in any respect with federal procurement law, the government agrees to return the Program and Documentation, unused, to The MathWorks, Inc.

#### **Trademarks**

MATLAB, Simulink, Stateflow, Handle Graphics, Real-Time Workshop, SimBiology, SimHydraulics, SimEvents, and xPC TargetBox are registered trademarks and The MathWorks, the L-shaped membrane logo, Embedded MATLAB, and PolySpace are trademarks of The MathWorks, Inc.

ModelSim® is a registered trademark of Mentor Graphics Corporation.

Screenshots of ModelSim in the Link for ModelSim documentation are copyright protected by Mentor Graphics Corporation.

Other product or brand names are trademarks or registered trademarks of their respective holders.

**Patents**

The MathWorks products are protected by one or more U.S. patents. Please see www.mathworks.com/patents for more information.

#### **Revision History**

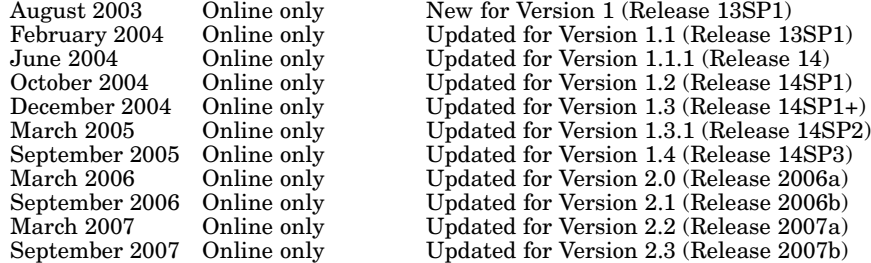

## **Contents**

## **[Getting Started](#page-10-0)**

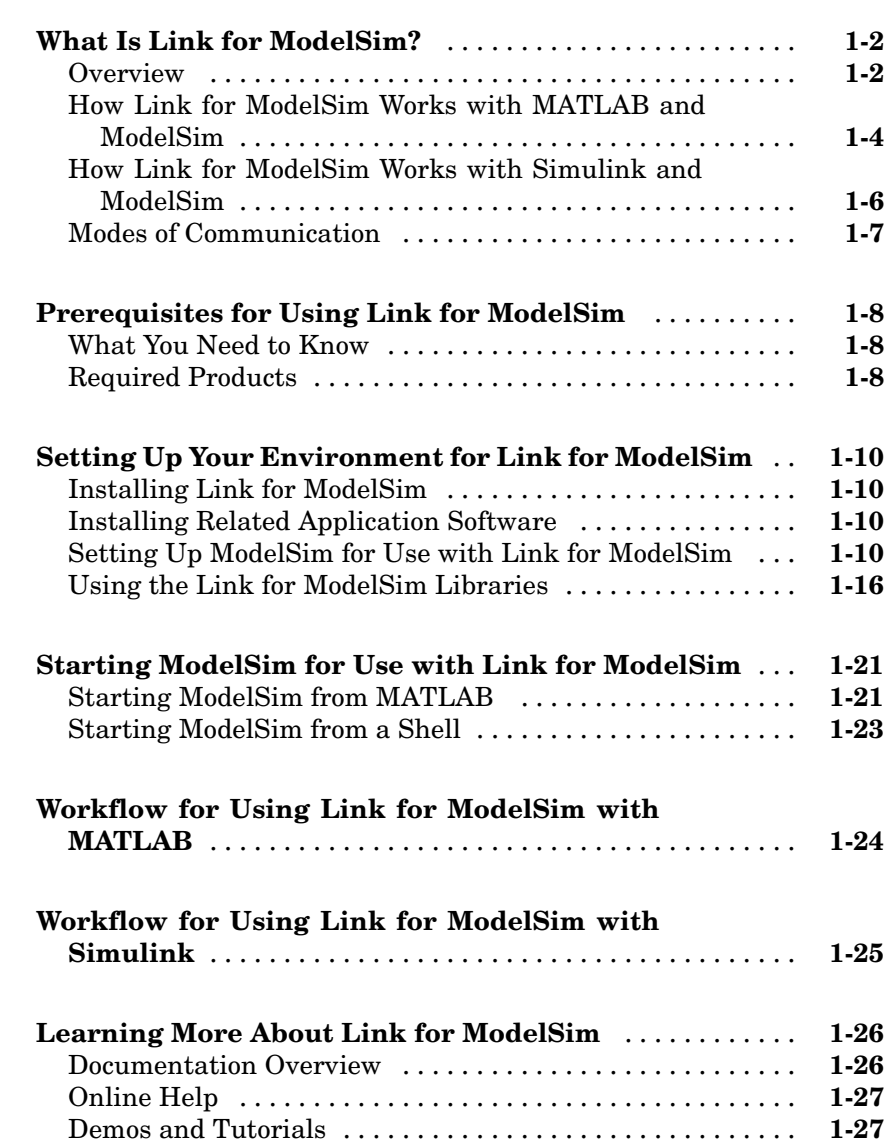

*[1](#page-10-0)*

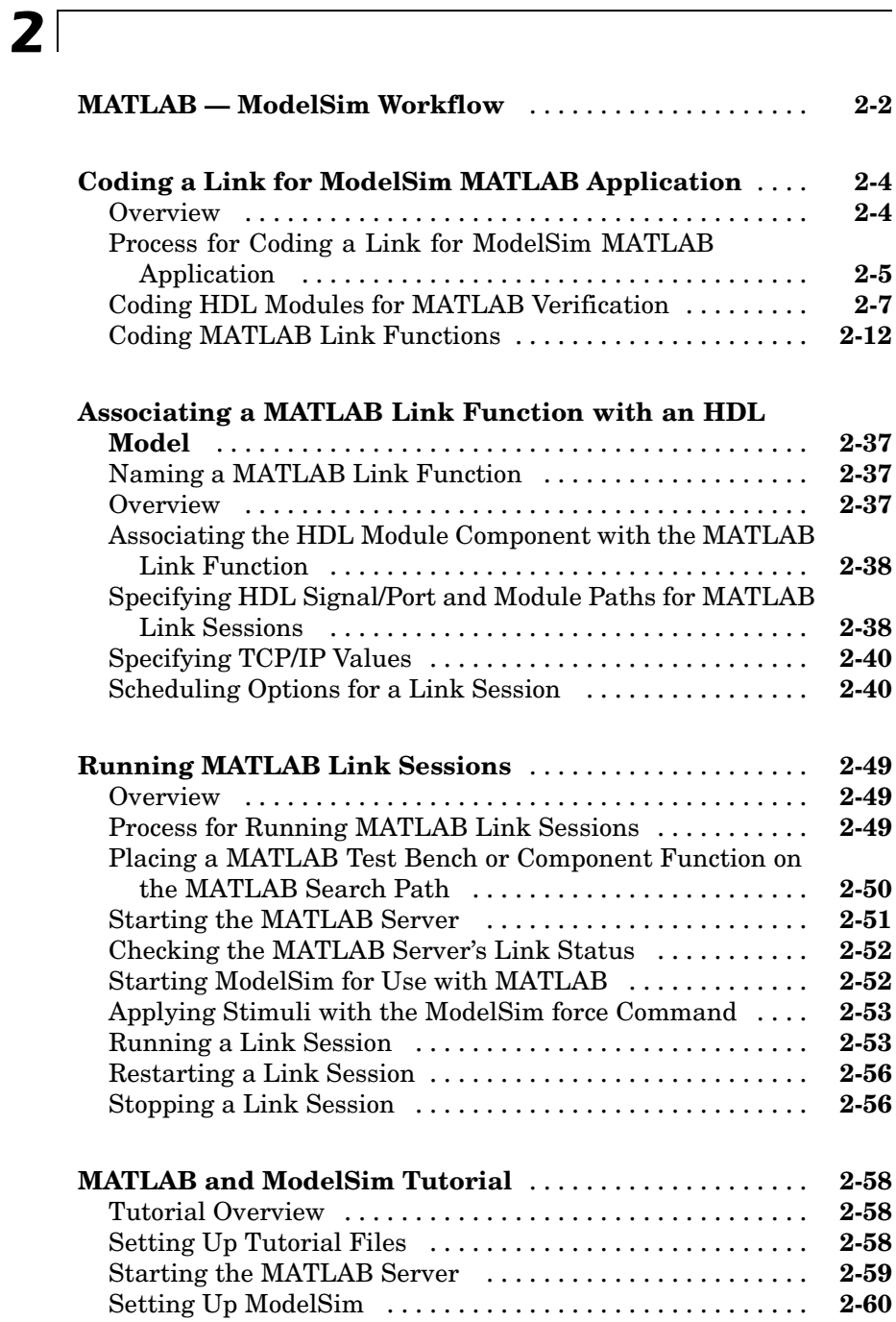

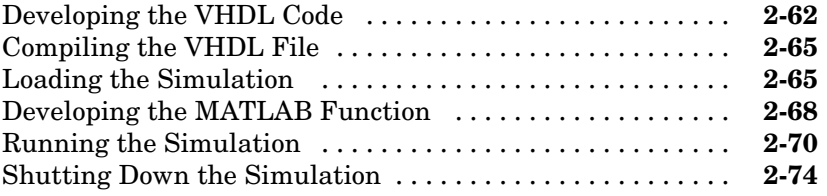

*[3](#page-112-0)*

## **[Linking Simulink to ModelSim](#page-112-0)**

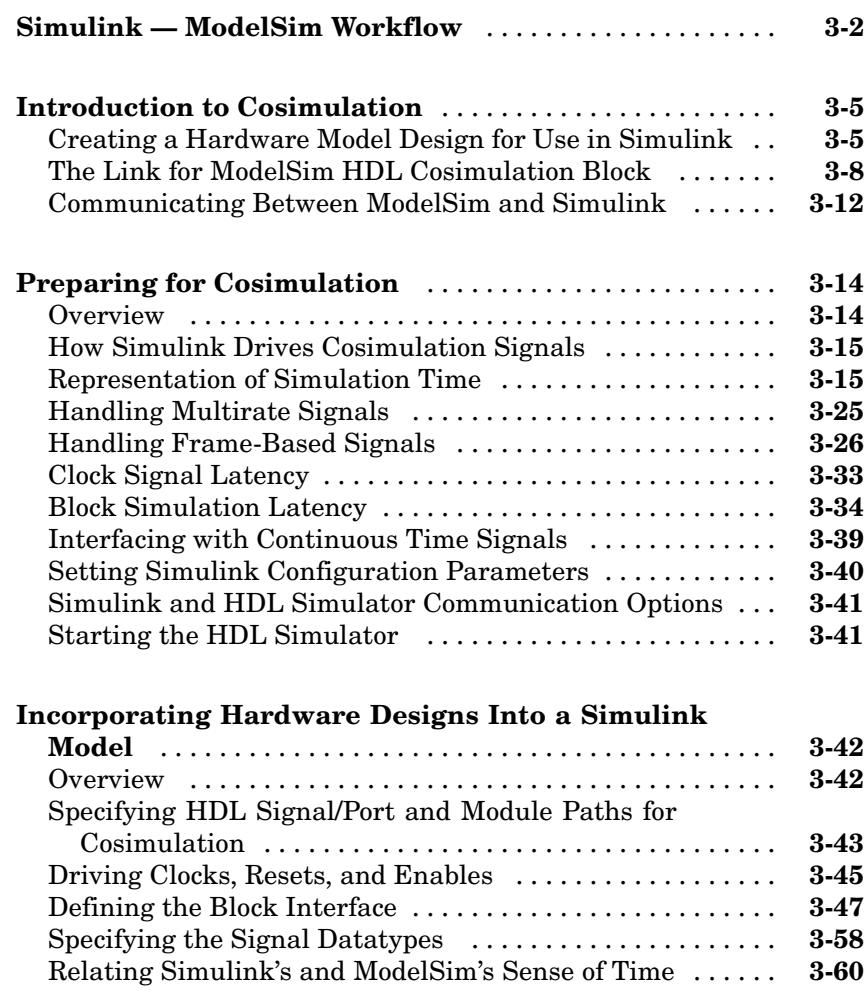

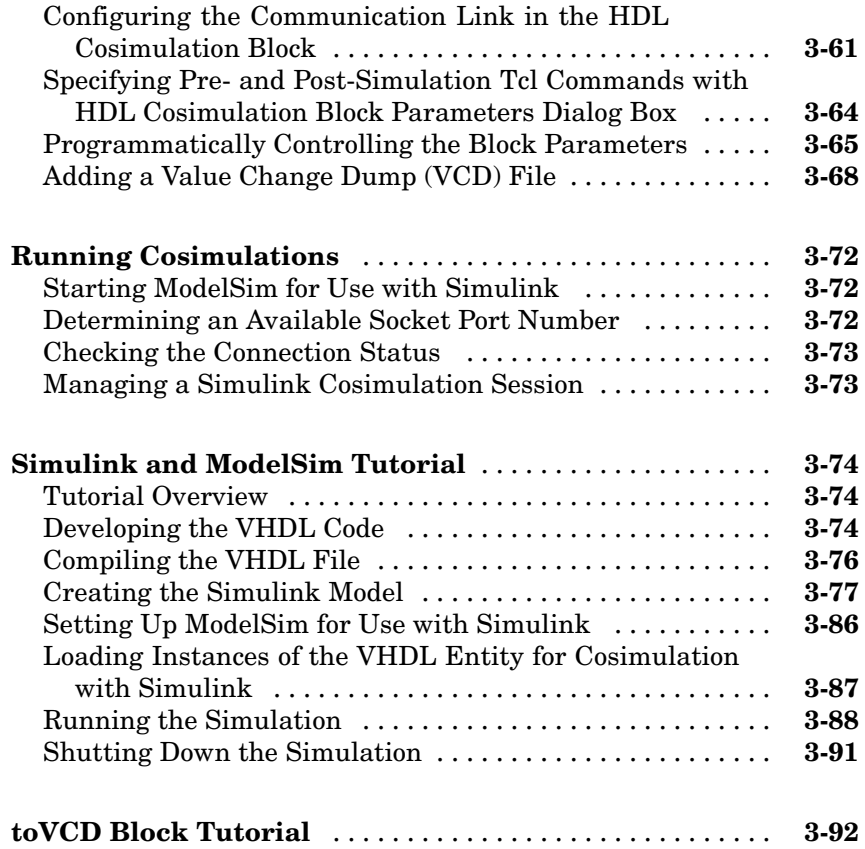

## **[ModelSim Commands — Alphabetical List](#page-232-0)**

*[4](#page-210-0)*

*[5](#page-232-0)*

*[6](#page-252-0)*

## **[Simulink Blocks — Alphabetical List](#page-252-0)**

## **[Examples](#page-280-0)**

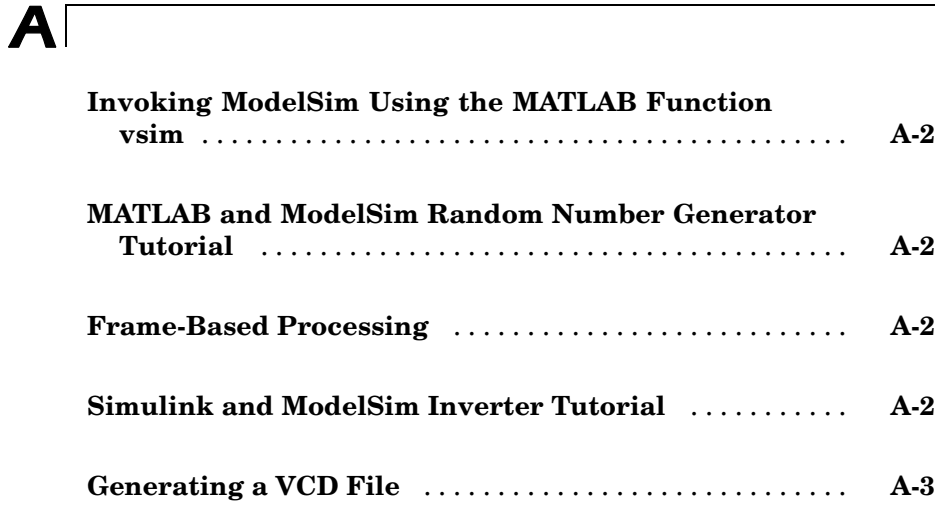

## **Link for ModelSim Machine Configuration [Requirements](#page-284-0)**

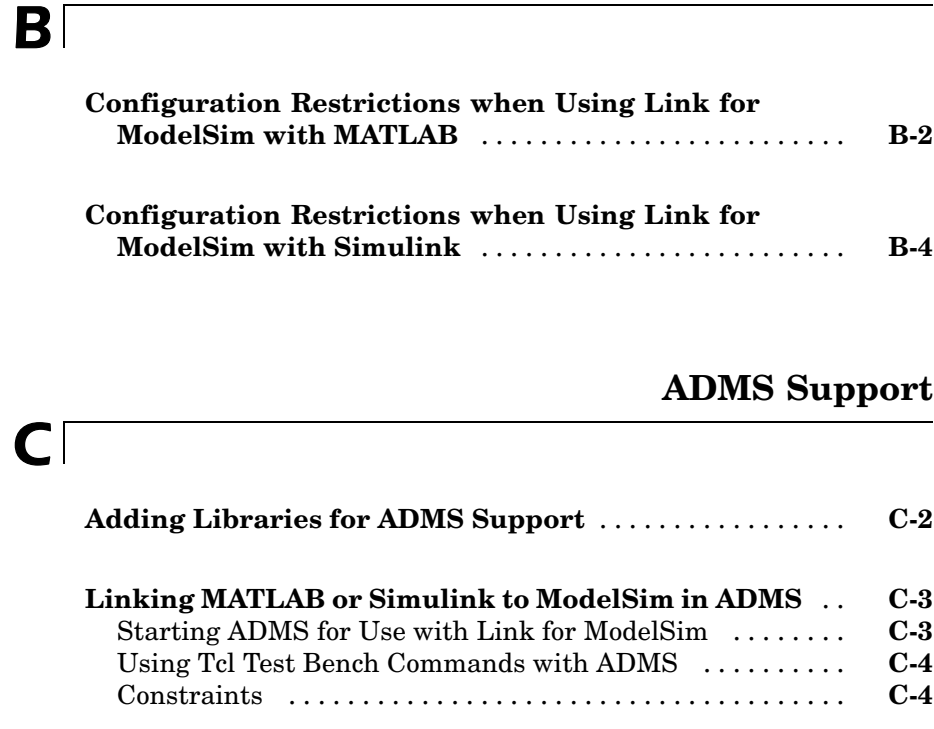

## **[TCP/IP Socket Communication](#page-292-0)**

## *[D](#page-292-0)*

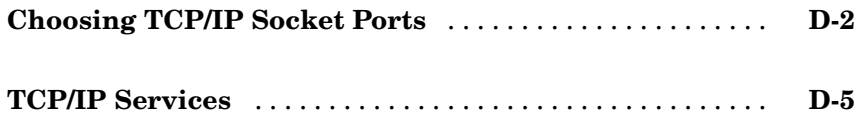

**[Index](#page-298-0)**

# <span id="page-10-0"></span>Getting Started

[What Is Link for ModelSim?](#page-11-0) (p. [1-2](#page-11-0)) Identifies typical applications and expected users, lists key product features, describes the Link for ModelSim cosimulation environment, and provides an overview of how you work with the integrated tool environment. [Prerequisites fo](#page-17-0)r Using Link for ModelSim (p. [1-8\)](#page-17-0) Describes what you need to know and what other products are required to use Link for ModelSim [Setting Up Your](#page-19-0) Environment for Link for ModelSim (p. [1-10](#page-19-0)) Explains how to install and set up Link for ModelSim. [Starting ModelS](#page-30-0)im for Use with Link for ModelSim (p. [1-21](#page-30-0)) Explains and demonstrates how to invoke ModelSim so that it will work with Link for ModelSim [Workflow for U](#page-33-0)sing Link for ModelSim with MATLAB (p. [1-24\)](#page-33-0) Describes very basic steps for creating MATLAB — ModelSim applications [Workflow for U](#page-34-0)sing Link for ModelSim with Simulink (p. [1-25](#page-34-0)) Describes very basic steps for creating Simulink — ModelSim cosimulations [Learning More](#page-35-0) About Link for ModelSim (p. [1-26](#page-35-0)) Identifies and explains how to gain access to available documentation online help, demo, and tutorial

resources.

**1**

## <span id="page-11-0"></span>**What Is Link for ModelSim?**

#### **In this section...**

"Overview" on page 1-2

["How Link for ModelSim Works with MATLAB and ModelSim" on page 1-4](#page-13-0)

["How Link for ModelSim Works with Simulink and ModelSim" on page 1-6](#page-15-0)

["Modes of Communication" on page 1-7](#page-16-0)

## **Overview**

Link for ModelSim<sup>®</sup> is a cosimulation interface that integrates MathWorks tools into the Electronic Design Automation (EDA) workflow for field programmable gate array (FPGA) and application-specific integrated circuit (ASIC) development. The interface provides a fast bidirectional link between the Mentor Graphics hardware description language (HDL) simulator, ModelSim SE/PE, and The MathWorks™ products MATLAB® and Simulink® for direct hardware design verification and cosimulation. The integration of these tools allows users to apply each product to the tasks it does best:

- **•** ModelSim hardware modeling in HDL and simulation
- **•** MATLAB numerical computing, algorithm development, and visualization
- Simulink simulation of system-level designs and complex models

The Link for ModelSim interface consists of MATLAB functions and ModelSim commands for establishing the communication links between ModelSim and The MathWorks products. In addition, a library of Simulink blocks is available for including ModelSim HDL designs in Simulink models for cosimulation.

Link for ModelSim streamlines FPGA and ASIC development by integrating tools available for

- **1** Developing specifications for hardware design reference models
- **2** Implementing a hardware design in HDL based on a reference model
- **3** Verifying the design against the reference design

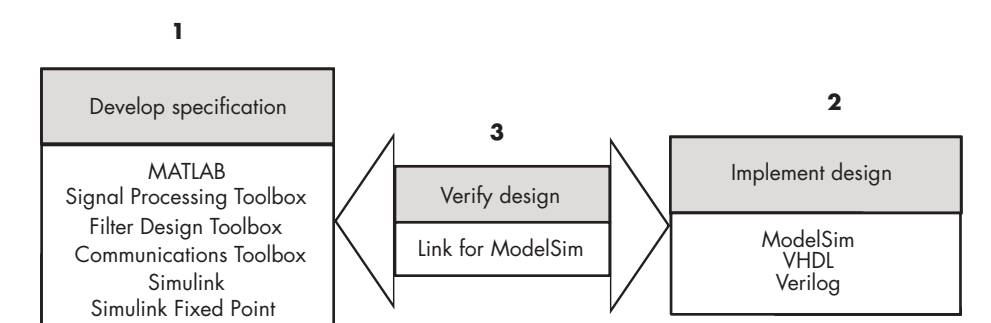

Signal Processing Blockset

Communications Blockset

The following figure shows how ModelSim and MathWorks products fit into this hardware design scenario.

As the figure shows, Link for ModelSim connects tools that traditionally have been used discretely to accomplish specific steps in the design process. By connecting the tools, Link for ModelSim simplifies verification by allowing you to cosimulate the implementation and original specification directly. The end result is significant time savings and the elimination of errors inherent to manual comparison and inspection.

In addition to the preceding design scenario, Link for ModelSim enables you to use

- **•** MATLAB or Simulink to create test signals and software test benches for HDL code
- **•** MATLAB or Simulink to provide a behavioral model for an HDL simulation
- **•** MATLAB analysis and visualization capabilities for real-time insight into an HDL implementation
- **•** Simulink to translate legacy HDL descriptions into system-level views

<span id="page-13-0"></span>**Note** You can cosimulate a model using SystemVerilog and/or SystemC with MATLAB or Simulink using Link for ModelSim. Write simple wrappers around the SystemC and make sure that the SystemVerilog cosimulation connections are to ports or signals of data types supported by Link for ModelSim.

## **How Link for ModelSim Works with MATLAB and ModelSim**

When linked with MATLAB, ModelSim functions as the client, as the following figure shows.

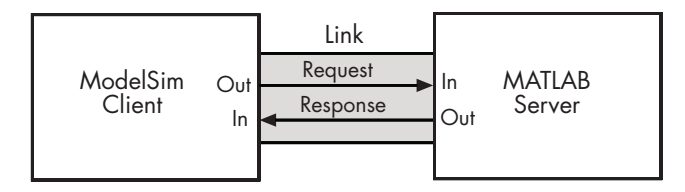

In this scenario, a MATLAB server function waits for service requests that it receives from a ModelSim simulator session. After receiving a request, the server establishes a communication link, and invokes a specified MATLAB function that computes data for, verifies, or visualizes the HDL model (coded in VHDL or Verilog) that is under simulation in ModelSim.

After the server is running, you can start and configure ModelSim for use with MATLAB with the supplied Link for ModelSim function vsim. Optional parameters allow you to specify

- **•** Tcl commands that execute as part of startup
- **•** A specific ModelSim executable to start
- **•** The name of a ModelSim DO file to store the complete startup script for future use or reference

The following figure shows how a MATLAB test bench function wraps around and communicates with ModelSim during a test bench simulation session.

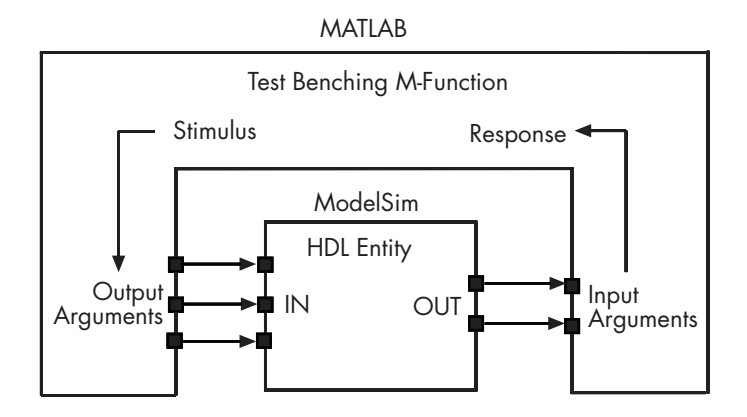

The following figure shows how a MATLAB component function is wrapped around by and communicates with ModelSim during a component simulation session.

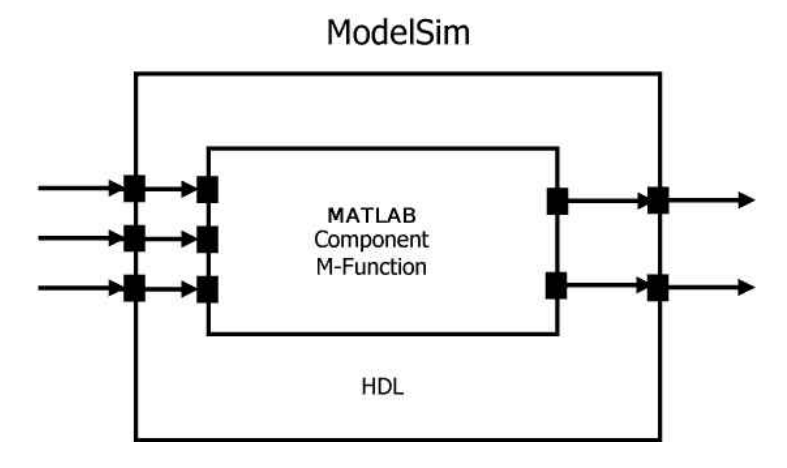

During the configuration process, Link for ModelSim equips ModelSim with a set of Link for ModelSim command extensions you use to

- **•** Load the ModelSim simulator, vsim, with an instance of a HDL entity to be tested with MATLAB
- **•** Initiate a MATLAB test bench or component session for that instance

<span id="page-15-0"></span>When you initiate a specific test bench session, you specify parameters that identify

- The mode and, if appropriate, TCP/IP data necessary for connecting to a MATLAB server
- **•** The MATLAB function that attaches to and executes on behalf of the HDL entity
- **•** Timing specifications and other control data that specifies when the entity's MATLAB function is to be called

## **How Link for ModelSim Works with Simulink and ModelSim**

When linked with Simulink, ModelSim functions as the server, as shown in the following figure.

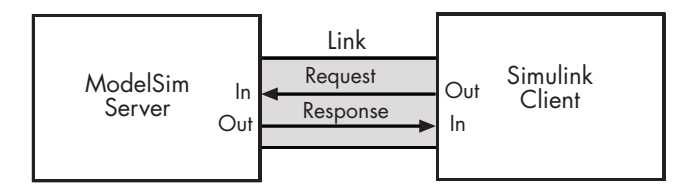

In this case, ModelSim responds to simulation requests it receives from cosimulation blocks in a Simulink model. You initiate a cosimulation session from Simulink. After a session is started, you can use Simulink and ModelSim to monitor simulation progress and results. For example, you might add signals to a ModelSim Wave window to monitor simulation timing diagrams.

Using the Block Parameters dialog for a HDL Cosimulation block, you can configure

- **•** Block input and output ports that correspond to signals (including internal signals) of an HDL model. You can specify sample times and fixed-point data types for individual block output ports if desired.
- **•** Type of communication and communication settings used for exchanging data between the simulation tools.
- **•** Rising-edge or falling-edge clocks to apply to your model. The period of each clock is individually specifiable.

<span id="page-16-0"></span>**•** Tcl commands to run before and after the simulation.

Link for ModelSim equips ModelSim with a set of Link for ModelSim command extensions. Using the supplied command vsimulink, you execute the ModelSim simulator with an HDL entity for cosimulation with Simulink. After the entity is loaded, you can start the cosimulation session from Simulink.

Link for ModelSim also includes a block for generating value change dump (VCD) files. You can use VCD files generated with this block

- **•** To view Simulink simulation waveforms in your HDL simulation environment
- **•** To compare results of multiple simulation runs, using the same or different simulation environments
- **•** As input to post-simulation analysis tools

## **Modes of Communication**

The mode of communication that Link for ModelSim uses for a link between ModelSim and MATLAB or Simulink somewhat depends on whether your simulation application runs in a local, single-system configuration or in a network configuration. If ModelSim and The MathWorks products can run locally on the same system and your application requires only one communication channel, you have the option of choosing between shared memory and TCP/IP socket communication. Shared memory communication provides optimal performance and is the default mode of communication.

TCP/IP socket mode is more versatile. You can use it for single-system and network configurations. This option offers the greatest scalability. For more on TCP/IP socket communication, see ["Choosing TCP/IP Socket Ports" on](#page-293-0) page D-[2](#page-293-0).

## <span id="page-17-0"></span>**Prerequisites for Using Link for ModelSim**

#### **In this section...**

"What You Need to Know" on page 1-8

"Required Products" on page 1-8

## **What You Need to Know**

The documentation provided with Link for ModelSim assumes users have a moderate level of prerequisite knowledge in the following subject areas:

- **•** Hardware design and system integration
- **•** VHDL and/or Verilog
- **•** ModelSim SE/PE
- **•** MATLAB

Experience with Simulink and Simulink Fixed Point is required for applying the Simulink component of the product.

Depending on your application, experience with the following MATLAB toolboxes and Simulink blocksets might also be useful:

- Signal Processing Toolbox
- **•** Filter Design Toolbox
- **•** Communications Toolbox
- **•** Signal Processing Blockset
- **•** Communications Blockset

## **Required Products**

Link for ModelSim requires the following:

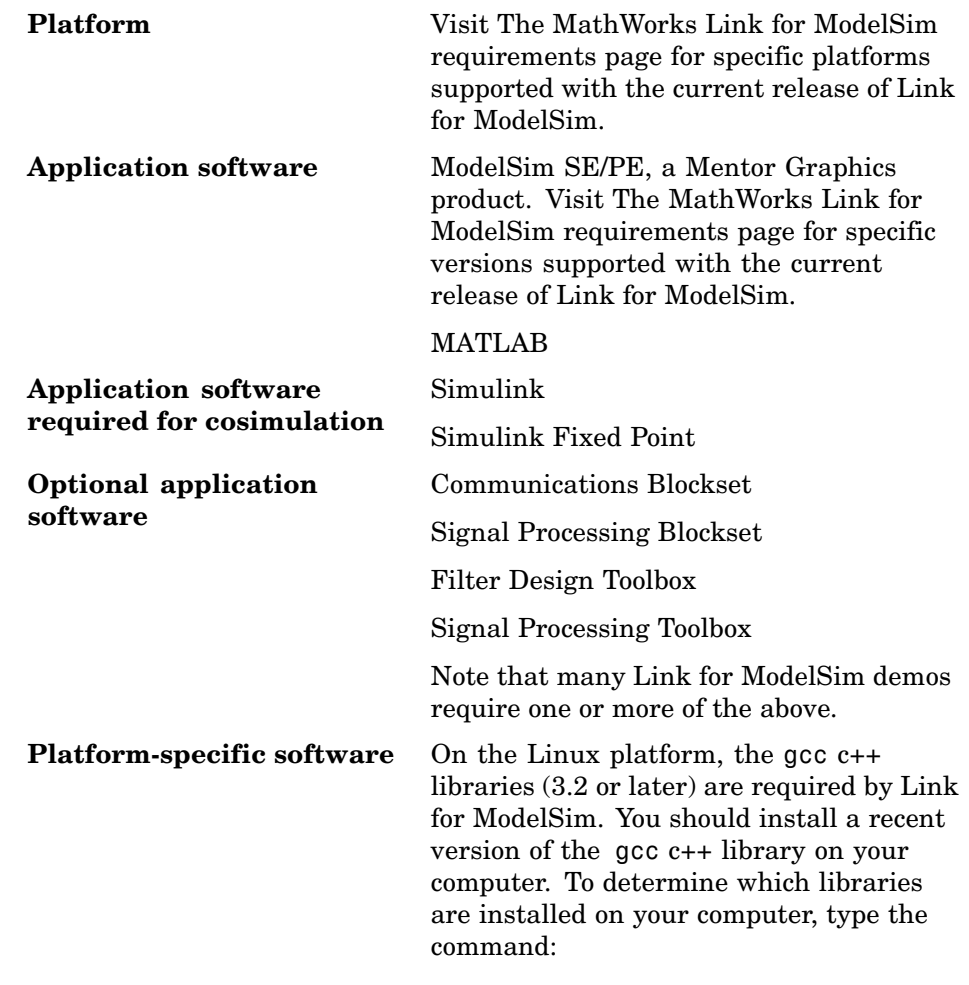

gcc -v

## <span id="page-19-0"></span>**Setting Up Your Environment for Link for ModelSim**

#### **In this section...**

"Installing Link for ModelSim" on page 1-10

"Installing Related Application Software" on page 1-10

"Setting Up ModelSim for Use with Link for ModelSim" on page 1-10

["Using the Link for ModelSim Libraries" on page 1-16](#page-25-0)

## **Installing Link for ModelSim**

For details on how to install Link for ModelSim, see the MATLAB installation instructions.

## **Installing Related Application Software**

Based on your configuration decisions and the software required for your Link for ModelSim application, identify software you need to install and where you need to install it. For example, if you need to run multiple instances of the Link for ModelSim MATLAB server on different machines, you need to install MATLAB and any applicable toolbox software on multiple systems. Each instance of MATLAB can run only one instance of the server.

For details on how to install ModelSim, see the installation instructions for that product. For information on installing MathWorks products, see the MATLAB installation instructions.

## **Setting Up ModelSim for Use with Link for ModelSim**

Link for ModelSim provides a guided set-up script (syschecklfm) for configuring your simulator. This script works whether you have installed Link for ModelSim and MATLAB on the same machine as ModelSim or installed them on different machines.

The set-up script creates a configuration file containing the location of the appropriate Link for ModelSim MATLAB and Simulink libraries. You can then include this configuration with any other calls you make using Mentor Graphics vsim from ModelSim. You only need to run this script once.

<span id="page-20-0"></span>**Note** The Link for ModelSim configuration and diagnostic script works only on UNIX and Linux. Windows users: please see instructions below.

If you plan to use the MATLAB vsim.m function instead, no setup is required. Refer to ["Using the Link for ModelSim Libraries" on page 1-16](#page-25-0) for the correct Link for ModelSim library for your platform. Then see ["Starting ModelS](#page-30-0)im from MATLAB[" on page 1-21.](#page-30-0)

After you've created your configuration files, see ["Starting ModelS](#page-32-0)im from a Shel[l" on page 1-23.](#page-32-0)

## **Using the Configuration and Diagnostic Script for UNIX/Linux**

syschecklfm provides an easy way to configure your simulator setup to work with Link for ModelSim.

The following is an example of running syschecklfm on a Linux 64 machine with Link for ModelSim libraries in a different location than where they were initially installed and specifying a TCP/IP connection.

Start syschecklfm:

% syschecklfm \*\*\*\*\*\*\*\*\*\*\*\*\*\*\*\*\*\*\*\*\*\*\*\*\*\*\*\*\*\*\*\*\*\*\*\*\*\*\*\*\*\*\*\*\*\*\*\*\*\*\*\*\*\*\*\*\*\*\*\*\*\*\*\*\*\*\*\*\*\*\*\*\*\*\*\*\*\*\*\* Kernel name: Linux Kernel release: 2.6.11.4-20a-smp Machine: x86\_64 \*\*\*\*\*\*\*\*\*\*\*\*\*\*\*\*\*\*\*\*\*\*\*\*\*\*\*\*\*\*\*\*\*\*\*\*\*\*\*\*\*\*\*\*\*\*\*\*\*\*\*\*\*\*\*\*\*\*\*\*\*\*\*\*\*\*\*\*\*\*\*\*\*\*\*\*\*\*\*\*

The script first returns the location of the ModelSim installation (vsim.exe). If it does not find an installation, you receive an error message. Either provide the path to the installation or quit the script and install ModelSim. You are then prompted to accept this installation or provide a path to another one, after which you receive a message confirming the ModelSim installation:

Found /hub/share/apps/ModelSim/v60e/se/modeltech/bin/vsim on the path. Press Enter to use the path we found or enter another one:

```
********************************************************************************
/hub/share/apps/ModelSim/v60e/se/modeltech/bin/vsim -version
Model Technology ModelSim SE-64 vsim 6.0e Simulator 2005.06 Jun 17 2005
ModelSim mode: 32 bits
********************************************************************************
```
Next, the script needs to know if the Link for ModelSim libraries are in the default directory (where they were initially installed) or if you have moved them to another directory. If you have ModelSim and MATLAB on separate machines, move the Link for ModelSim libraries to the ModelSim machine.

```
Select method to search for Link for ModelSim libraries:
1. Use libraries installed with Link for ModelSim.
2. Prompt me to specify the direct path to the libraries.
2
Enter the path to liblfmhdlc_gcc41.so and liblfmhdls_gcc41.so:
/tmp/lfmconfig/linux64
Found /tmp/lfmconfig/linux64/liblfmhdlc_gcc41.so
and /tmp/lfmconfig/linux64/liblfmhdls_gcc41.so.
```
The script then runs a dependency checker to check for supporting libraries. If any of the libraries cannot be found, you probably need to append your environment path to find them.

```
********************************************************************************
Running dependency checker "ldd /tmp/lfmconfig/linux64/liblfmhdlc_gcc41.so".
Dependency checker passed.
Dependency status:
        librt.so.1 => /lib64/tls/librt.so.1 (0x00002aaaaac0a000)
        libpthread.so.0 => /lib64/tls/libpthread.so.0 (0x00002aaaaad12000)
        libstdc++.so.6 => /devel/Ahdl/nightly/matlab/sys/os/glnxa64/libstdc++.so
.6 (0x00002aaaaae27000)
        libm.so.6 => /lib64/tls/libm.so.6 (0x00002aaaab029000)
        libgcc_s.so.1 => /devel/Ahdl/nightly/matlab/sys/os/glnxa64/libgcc_s.so.1
 (0x00002aaaab180000)
        libc.so.6 => /lib64/tls/libc.so.6 (0x00002aaaab28d000)
```

```
/lib64/ld-linux-x86-64.so.2 (0x0000555555555000)
********************************************************************************
```
This next step loads the Link for ModelSim libraries and compiles a test module to verify the libraries loaded correctly.

```
Press Enter to load Link for ModelSim or enter 'n' to skip this test:
Reading /mathworks/hub/share/apps/ModelSim/v60e/se/modeltech/linux_x86_64/../modelsim.ini
"worklfx24154" maps to directory worklfx24154. (Default mapping)
Model Technology ModelSim SE-64 vlog 6.0e Compiler 2005.06 Jun 17 2005
-- Compiling module d24154
Top level modules:
        d24154
********************************************************************************
Reading /mathworks/hub/share/apps/ModelSim/v60e/se/modeltech/tcl/vsim/pref.tcl
# 6.0e
# vsim -do exit -foreign {matlabclient /tmp/lfmconfig/linux64/liblfmhdlc_gcc41.so}
      -c worklfx24154.d24154
# // ModelSim SE-64 6.0e Jun 17 2005 Linux 2.6.11.4-20a-smp
# //
# // Copyright Mentor Graphics Corporation 2005
# // All Rights Reserved.
# //
# // THIS WORK CONTAINS TRADE SECRET AND
# // PROPRIETARY INFORMATION WHICH IS THE PROPERTY
# // OF MENTOR GRAPHICS CORPORATION OR ITS LICENSORS
# // AND IS SUBJECT TO LICENSE TERMS.
# //
# Loading worklfx24154.d24154
# Loading /tmp/lfmconfig/linux64/liblfmhdlc_gcc41.so
# exit
********************************************************************************
```

```
Link for ModelSim libraries loaded successfully.
********************************************************************************
```
Next, the script checks a TCP connection. If you choose to skip this step, the configuration file specifies use of shared memory. Both shared memory and socket configurations are in the configuration file; depending on your choice, one configuration or the other is commented out.

Press Enter to check for TCP connection or enter 'n' to skip this test: Enter an available port [5001] Enter remote host [localhost] Press Enter to continue ttcp\_glnx -t -p5001 localhost Connection successful

Lastly, the script creates the configuration file, unless for some reason you choose not to do so at this time.

\*\*\*\*\*\*\*\*\*\*\*\*\*\*\*\*\*\*\*\*\*\*\*\*\*\*\*\*\*\*\*\*\*\*\*\*\*\*\*\*\*\*\*\*\*\*\*\*\*\*\*\*\*\*\*\*\*\*\*\*\*\*\*\*\*\*\*\*\*\*\*\*\*\*\*\*\*\*\*\* Press Enter to Create Configuration files or 'n' to skip this step: \*\*\*\*\*\*\*\*\*\*\*\*\*\*\*\*\*\*\*\*\*\*\*\*\*\*\*\*\*\*\*\*\*\*\*\*\*\*\*\*\*\*\*\*\*\*\*\*\*\*\*\*\*\*\*\*\*\*\*\*\*\*\*\*\*\*\*\*\*\*\*\*\*\*\*\*\*\*\*\* Created template files simulink24255.arg and matlab24255.arg. Inspect and modify if necessary. \*\*\*\*\*\*\*\*\*\*\*\*\*\*\*\*\*\*\*\*\*\*\*\*\*\*\*\*\*\*\*\*\*\*\*\*\*\*\*\*\*\*\*\*\*\*\*\*\*\*\*\*\*\*\*\*\*\*\*\*\*\*\*\*\*\*\*\*\*\*\*\*\*\*\*\*\*\*\*\*

Diagnosis Completed

The template file names, in this example simulink24255.arg and matlab24255.arg, have different names each time you run this script.

After the script is complete, you can leave the configuration files where they are or move them to wherever it is convenient.

#### **Using the Configuration and Diagnostic Script with Windows**

syschecklfm does not run on Windows. To use the configuration script on Windows, create two files according to the following instructions:

**1** Create a MATLAB configuration file and name it. There are no file-naming restrictions. Enter the following text:

```
//Command file for MATLAB Link for ModelSim.
//Loading of foreign Library, usage example: vsim -f matlab14455.arg entity.
//You can manually change the following line to point to the correct library.
//The default location of the 32-bit Windows library is at
//MATLABROOT/toolbox/modelsim/windows32/liblfmhdlc_vs05.dll.
```
-foreign "matlabclient c:/*path*/liblfmhdlc\_vs05.dll"

where *path* is the path to the particular Link for ModelSim shared library you want to invoke (in this example, liblfmhdlc\_vs05.so. See ["Using the](#page-25-0) Link for ModelSim Libraries[" on page 1-16\)](#page-25-0).

For more information on the -foreign option, refer to your ModelSim documentation.

The comments in the above text are optional.

**2** Create a Simulink configuration file and name it. There are no file-naming restrictions. Enter the following text:

```
//Command file for Simulink Link for ModelSim.
//Loading of foreign Library, usage example: vsim -f simulink14455.arg entity.
//You can manually change the following line to point to the correct library.
//For example the default location of the 32-bit Windows library is at
//MATLABROOT/toolbox/modelsim/windows32/liblfmhdls_vs05.so.
//For socket connection uncomment and modify the following line:
-foreign "simlinkserver c:/path/liblfmhdls_vs05.so ; -socket 5001"
//For shared connection uncomment and modify the following line:
```
<span id="page-25-0"></span>Where *path* is the path to the particular Link for ModelSim shared library you want to invoke (in this example, liblfmhdls\_vs05.so. See "Using the Link for ModelSim Libraries" on page 1-16.

**Note** If you are going to use a TCP/IP socket connection, first confirm that you have an available port to put in this configuration file. Then, comment out whichever type of communication you will not be using.

The comments in the above text are optional.

After you've finished creating the configuration files, you can leave the files where they are or move them to another location that is convenient.

## **Using the Link for ModelSim Libraries**

In general, you want to use the same compiler for all libraries linked into the same executable. Link for ModelSim provides many versions of the same library by using the same compilers that MATLAB is compiled with (they vary by platform) as well as the compilers that are available with the HDL simulators (usually some version of gcc). Using the same libraries ensures compatibility with other C++ libraries that may get linked into the HDL simulator, including SystemC libraries.

If you have any of these conditions, choose the version of the Link for ModelSim library that matches the compiler used for that code:

- **•** Link other 3rd party applications into your HDL simulator
- **•** Compile and link in SystemC code as part of your design or testbench
- **•** Write custom C/C++ applications and link them into your HDL simulator

If you do not link any other code into your HDL simulator, you can use any version of our library. A default library version is understood by the vsim MATLAB command.

**Note** Link for ModelSim supports running in 32-bit mode on a 64-bit Solaris machine, but it does not support running on a 32-bit Solaris platform.

## **Library Names**

The Link for ModelSim libraries are named according to the following format:

productdir/arch/lib{product\_short\_name}{client\_server\_tag}\_{compiler\_tag).{libext}

#### where

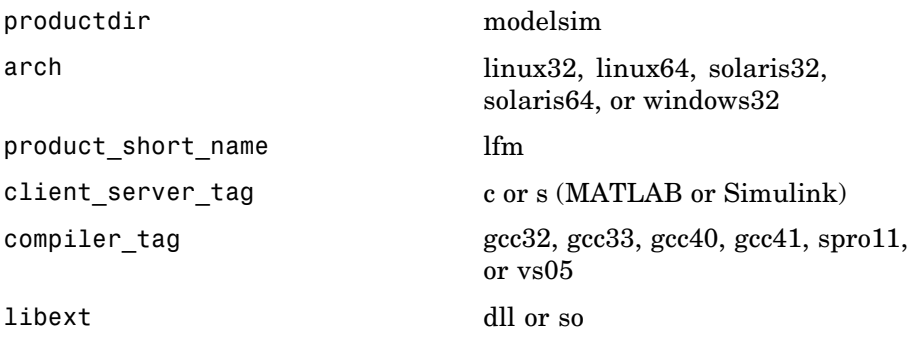

Not all combinations are supported. See "Default Libraries" on page 1-17 for valid combinations.

## **Default Libraries**

Link for ModelSim scripts fully support the use of designated default libraries. The default libraries are different for each of the products, mostly due to backward-compatibility issues.

With Link for ModelSim, the default library for each platform is the version compiled using the same compiler that The MathWorks uses to compile MATLAB and Simulink. The following table lists all the libraries shipped with Link for ModelSim. The default libraries for each platform are in bold text.

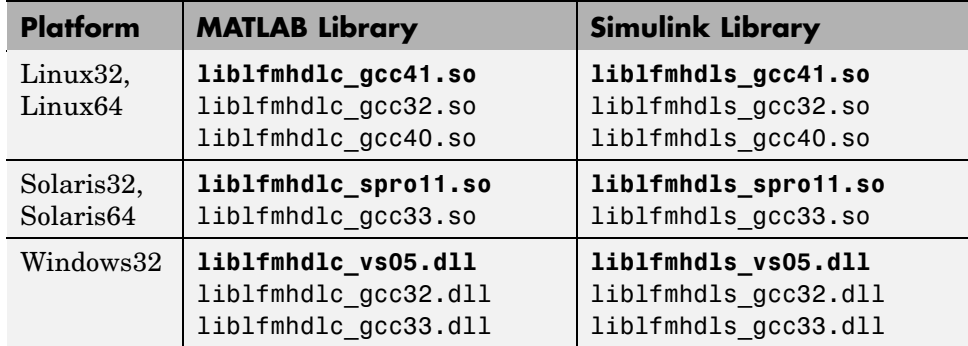

## **Using an Alternative Library**

You can use a different HDL-side library by specifying it explicitly using the libfile parameter to the vsim MATLAB command. You should choose the version of the library that matches the compiler and system libraries you are using for any other C/C++ libraries linked into the HDL simulator. Depending on the version of your HDL simulator, you may need to explicitly set additional paths in the LD\_LIBRARY\_PATH environment variable.

For example, if you want to use a nondefault library:

- **1** Copy the system libraries from the MATLAB installation (found in *matlabroot*/sys/os/*platform*) to the machine with ModelSim (where *matlabroot* is your MATLAB installation and *platform* is one of the above architecture, e.g., linux32).
- **2** Modify the LD\_LIBRARY\_PATH environment variable to add the path to the system libraries that were copied in step 1.

**Example: Link for ModelSim Alternative Library Using vsim.** In this example, you run the 32-bit Solaris version of ModelSim 6.1f on the same 64-bit Solaris machine which is running MATLAB. Because you want to incorporate some SystemC designs, you are using the Link for ModelSim version compiled with GCC 3.3. You can download the appropriate version of GCC with its associated system libraries from Mentor Graphics, instead of using the default library version compiled with SunPro 11.

In MATLAB:

```
>> currPath = getenv('PATH');
>> currLdPath = getenv('LD_LIBRARY_PATH');
>> setenv('PATH', ['/tools/modelsim-6.1e/bin:' currPath]);
>> setenv('LD_LIBRARY_PATH', ['/tools/mtigcc/gcc-3.3-sunos510/lib:' currLdPath]);
>> setenv('MTI_VCO_MODE', '32');
>> vsim('tclstart', { 'vlib work', 'vcom inverter.vhd', 'vsimulink inverter' }, ...
       'libfile', 'liblfmhdls_gcc33');
```
You change the *PATH* to ensure that you get the correct version of ModelSim. You change the *LD\_LIBRARY\_PATH* because the HDL simulator does not automatically add the necessary path to the system libraries. The Link for ModelSim function vsim automatically detects the use of the 32-bit version of the HDL simulator and uses the solaris32 library directory in the Link for ModelSim installation; there is no need to specify the libdir parameter in this case.

The library resolution can be verified using ldd from within the ModelSim GUI:

```
vsim> exec ldd /path/to/liblfmhdls_gcc33.so
```
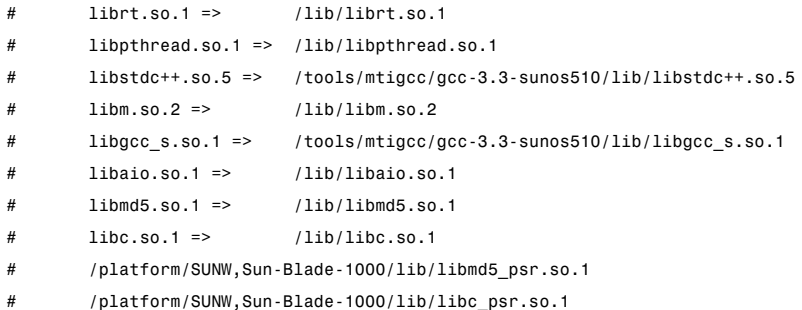

**Example: Link for ModelSim Alternative Library Using System Shell.** This example shows how to load a ModelSim session by explicitly specifying the Link for ModelSim library (either the default or one of the alternatives). By explicitly using a system shell, you can execute this example on the same machine as MATLAB, on a different machine, and even on a machine with a different operating system.

In this example, you are running the 64-bit Linux version of QuestaSim 6.2c. It does not matter which machine is running MATLAB. Instead of using the

Link for ModelSim default library version compiled with GCC 4.1.1, you are using the version compiled with GCC 4.0.2. You can download the appropriate version of GCC with its associated system libraries from Mentor Graphics.

In a csh-compatible system shell:

```
csh> setenv PATH /tools/modelsim-6.2c/bin:${PATH}
csh> setenv LD_LIBRARY_PATH /tools/mtigcc/gcc-4.0.2-linux_x86_64/lib64:${LD_LIBRARY_PATH}
csh> setenv MTI_VCO_MODE 64
csh> vlib work
csh> vcom +acc+inverter inverter.vhd
csh> vsim +acc+inverter -foreign
 "matlabclient /tools/matlab-7b/toolbox/modelsim/linux64/liblfmhdlc_gcc40.so" inverter.vhd
```
You change the *PATH* to ensure that you get the correct version of ModelSim. You change the *LD\_LIBRARY\_PATH* because the HDL simulator does not automatically add the necessary path to the system libraries unless you are working with 6.2+ and have placed GCC at the root of the ModelSim installation.

You can check the proper library resolution using ldd as in the previous example.

## <span id="page-30-0"></span>**Starting ModelSim for Use with Link for ModelSim**

#### **In this section...**

"Starting ModelSim from MATLAB" on page 1-21

["Starting ModelSim from a Shell" on page 1-23](#page-32-0)

## **Starting ModelSim from MATLAB**

Start ModelSim directly from MATLAB or Simulink by calling the MATLAB function vsim. This function starts and configures the ModelSim simulator (vsim) for use with Link for ModelSim. By default, the function starts the first version of the simulator executable (vsim.exe) that it finds on the system path (defined by the path variable), using a temporary DO file that is overwritten each time ModelSim starts.

To start ModelSim from MATLAB, enter vsim at the MATLAB command prompt:

>> vsim

You can customize the DO file and communication mode to be used between MATLAB or Simulink and ModelSim by specifying the call to vsim with property name/property value pairs. Refer to vsim reference documentation for specific information regarding the property name/property value pairs.

See "vsim Examples" on page 1-21 for examples of using vsim with various property/name value pairs and other parameters.

When you specify a communication mode using vsim, the vsim function applies the specified communication mode to all invocations of MATLAB or Simulink from ModelSim.

## **vsim Examples**

The following example changes the directory location to VHDLproj and then calls the function vsim. Because the command line omits the 'vsimdir' and 'startupfile' properties, vsim creates a temporary DO file. The 'tclstart' property specifies Tcl commands that load and initialize the ModelSim simulator for test bench instance modsimrand.

```
cd VHDLproj
vsim('tclstart',...
 'vsimmatlab modsimrand; matlabtb modsimrand 10 ns -socket 4449')
```
The following example changes the directory location to VHDLproj and then calls the function vsim. Because the function call omits the 'vsimdir' and 'startupfile' properties, vsim creates a temporary DO file. The 'tclstart' property specifies a Tcl command that loads the VHDL entity parse in library work for cosimulation between vsim and Simulink. The 'socketsimulink' property specifies TCP/IP socket communication on the same computer, using socket port 4449.

```
cd VHDLproj
vsim('tclstart', 'vsimulink work.parse', 'socketsimulink', '4449')
```
The following example has the HDL compilation and simulation commands run automatically when you start ModelSim from MATLAB.

```
vsim('tclstart',
             {'vlib work', 'vlog +acc clocked_inverter.v hdl_top.v', 'vsim +acc hdl_top' });
```
This next example loads the HDL simulation just as in the previous example but it also loads in the Link to Simulink library, uses socket number 5678 to communicate with cosimulation blocks in Simulink models, and uses an HDL time precision of 10 ps.

```
vsim('tclstart',
             {'vlib work', 'vlog -novopt clocked_inverter.v hdl_top.v',
              'vsimulink hdl_top -socket 5678 -t 10ps'});
```
#### Or

```
vsim('tclstart',
             {'vlib work', 'vlog -novopt clocked_inverter.v hdl_top.v',
               'vsimulink hdl_top -t 10ps'},
               'socketsimulink', 5678);
```
## <span id="page-32-0"></span>**Starting ModelSim from a Shell**

To start ModelSim from a shell and include the Link for ModelSim libraries, you need to first run the configuration script. See ["Using the Confi](#page-20-0)guration and Diagnostic Script for UNIX/Linu[x" on page 1-11](#page-20-0).

After you have the configuration files, you can start ModelSim from the shell by typing:

```
% vsim -f matlabconfigfile entity
```
matlabconfigfile should be the name of the MATLAB configuration file you created either with the guided script (Linux/UNIX) or by creating the file yourself (Windows). If you are connecting to Simulink, this should be the name of the Simulink configuration file. Either way, you must also specify the path to the configuration file if it does not reside in the same directory as vsim.exe.

The configuration file mainly defines the -foreign option to vsim which in turn loads the Link for ModelSim shared library and specifies its entry point.

You can also specify any other existing configuration files you may also be using with this call.

If you are performing this step manually, the following use of -foreign with vsim loads the Link for ModelSim client shared library and specifies its entry point:

% vsim -foreign matlabclient /*path*/*library*

where path is the path to this particular Link for ModelSim library. See ["Using the Link for ModelSim Libraries" on page 1-16](#page-25-0) to find the correct library name for your machine.

**Note** You can also issue this exact same command from inside of ModelSim.

## <span id="page-33-0"></span>**Workflow for Using Link for ModelSim with MATLAB**

The following diagram illustrates the steps necessary to create and run a MATLAB test bench or component session.

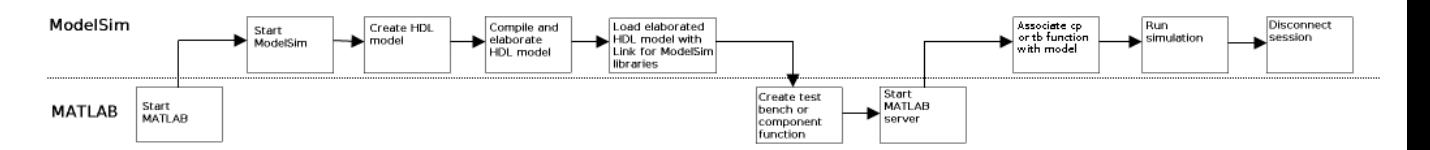

This diagram assumes you are using the configuration and diagnostic script (either UNIX/Linux or Windows) and starting ModelSim outside of MATLAB.

**Note** This workflow is a recommendation only. You might create, compile, and elaborate your HDL model differently than illustrated before starting MATLAB. The preceding illustration is simply one possible workflow.

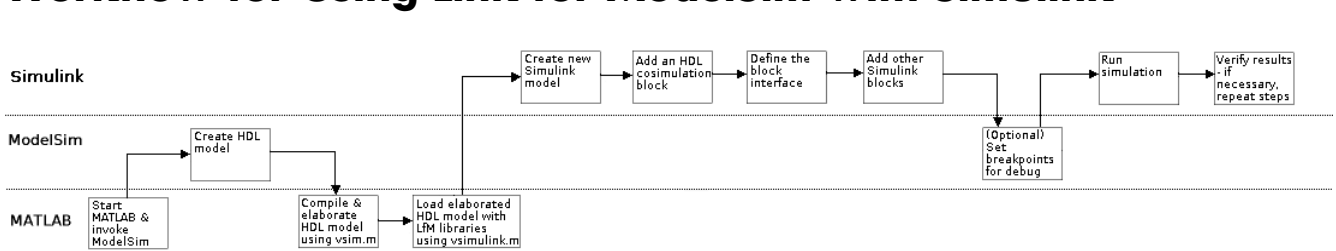

## <span id="page-34-0"></span>**Workflow for Using Link for ModelSim with Simulink**

This diagram assumes you are using the configuration and diagnostic script (either UNIX/Linux or Windows) and starting ModelSim outside of MATLAB.

**Note** This workflow is a recommendation only. You might create, compile, and elaborate your HDL model differently than illustrated before starting MATLAB and Simulink. The preceding illustration is simply one possible workflow.

## <span id="page-35-0"></span>**Learning More About Link for ModelSim**

## **In this section...**

"Documentation Overview" on page 1-26

["Online Help" on page 1-27](#page-36-0)

["Demos and Tutorials" on page 1-27](#page-36-0)

## **Documentation Overview**

The following documentation is available with this product.

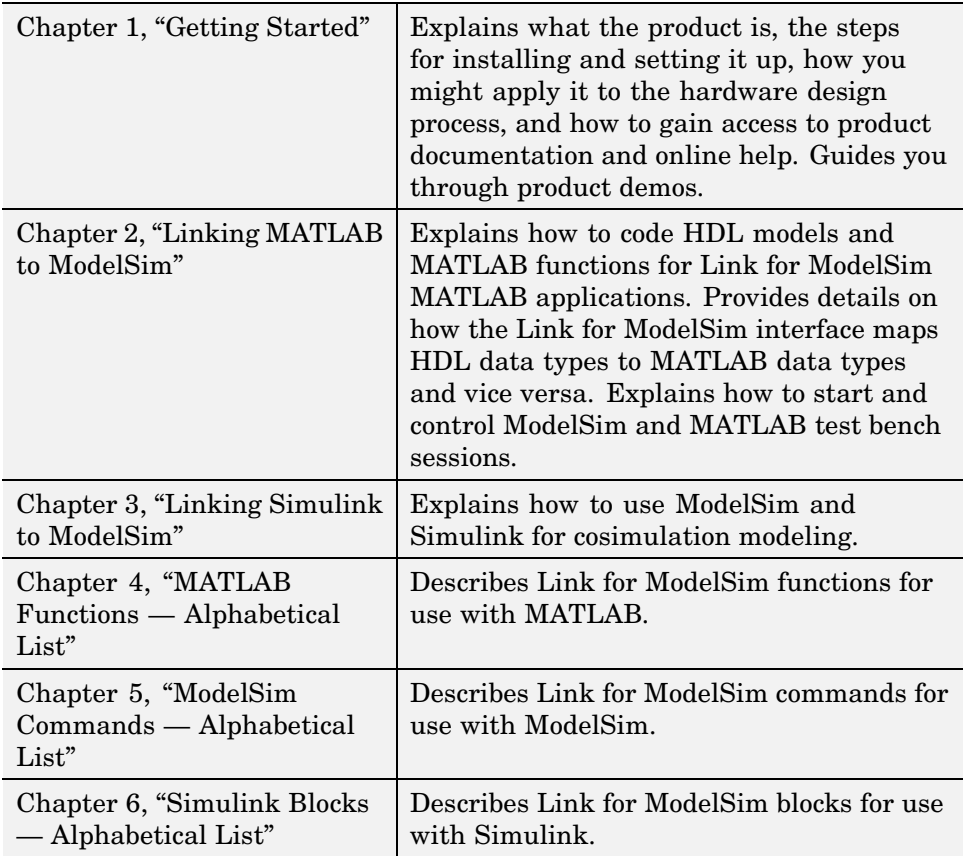
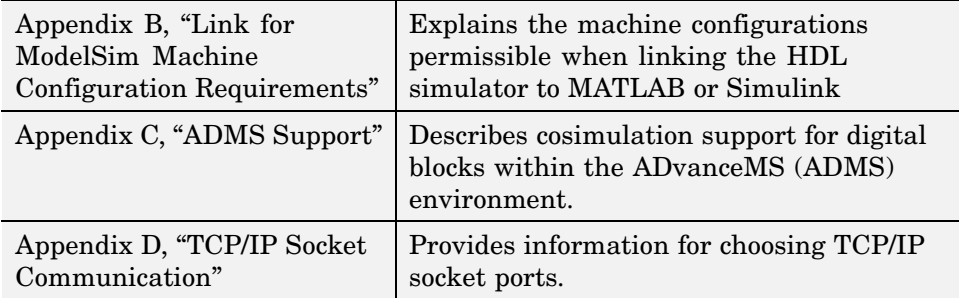

## **Online Help**

The following online help is available:

- **•** Online help in the MATLAB Help browser. Click the Link for ModelSim product link in the browser's Contents.
- **•** M-help for Link for ModelSim MATLAB functions and ModelSim commands. This help is accessible with the MATLAB doc and help commands. For example, enter the command

doc modelsim

or

help modelsim

at the MATLAB command prompt.

**•** Block reference pages accessible through the Simulink interface.

## **Demos and Tutorials**

Link for ModelSim provides demos and tutorials to help you get started.

The demos give you a quick view of the product's capabilities and examples of how you might apply the product. You can run them with limited product exposure. You can find the Link for ModelSim demos with the online documentation. To access demos, type at the MATLAB command prompt:

>> demos

Select **Links and Targets > Link for ModelSim** from the navigational pane.

Tutorials provide procedural instruction on how to apply the product. Some focus on features while others focus on application scenarios. The tutorials listed here have a feature focus and each addresses use of ModelSim with either MATLAB or Simulink.

- **•** ["MATLAB and ModelSim Tutorial" on page 2-58](#page-95-0)
- **•** ["Simulink and ModelSim Tutorial" on page 3-74](#page-185-0)
- **•** ["toVCD Block Tutorial" on page 3-92](#page-203-0)

# **2**

## Linking MATLAB to ModelSim

[MATLAB — ModelSim Workflow](#page-39-0) (p. [2-2](#page-39-0))

[Coding a Link f](#page-41-0)or ModelSim MATLAB Application (p. [2-4\)](#page-41-0)

[Associating a M](#page-74-0)ATLAB Link Function with an HDL Model (p. [2-37\)](#page-74-0)

[Running MATLAB Link Sessions](#page-86-0) (p. [2-49\)](#page-86-0)

[MATLAB and ModelSim Tutorial](#page-95-0) (p. [2-58\)](#page-95-0)

Provides a high-level view of the steps involved in coding and running MATLAB functions for use with Link for ModelSim.

Explains how to code HDL modules and MATLAB functions for use with Link for ModelSim. Provides details on how Link for ModelSim maps HDL data types to MATLAB data types and vice versa.

Describes scheduling and communications options for a MATLAB link session with ModelSim

Explains how to start and control ModelSim and MATLAB link sessions.

Guides you through the process of setting up and running a sample ModelSim and MATLAB test bench session.

## <span id="page-39-0"></span>**MATLAB — ModelSim Workflow**

The following table lists the steps necessary to create and run a MATLAB test bench or component session.

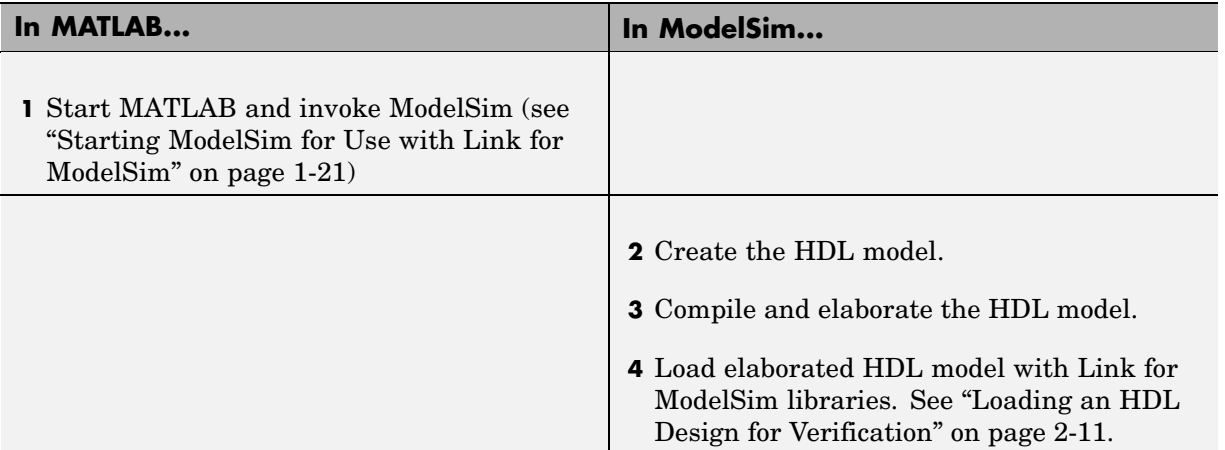

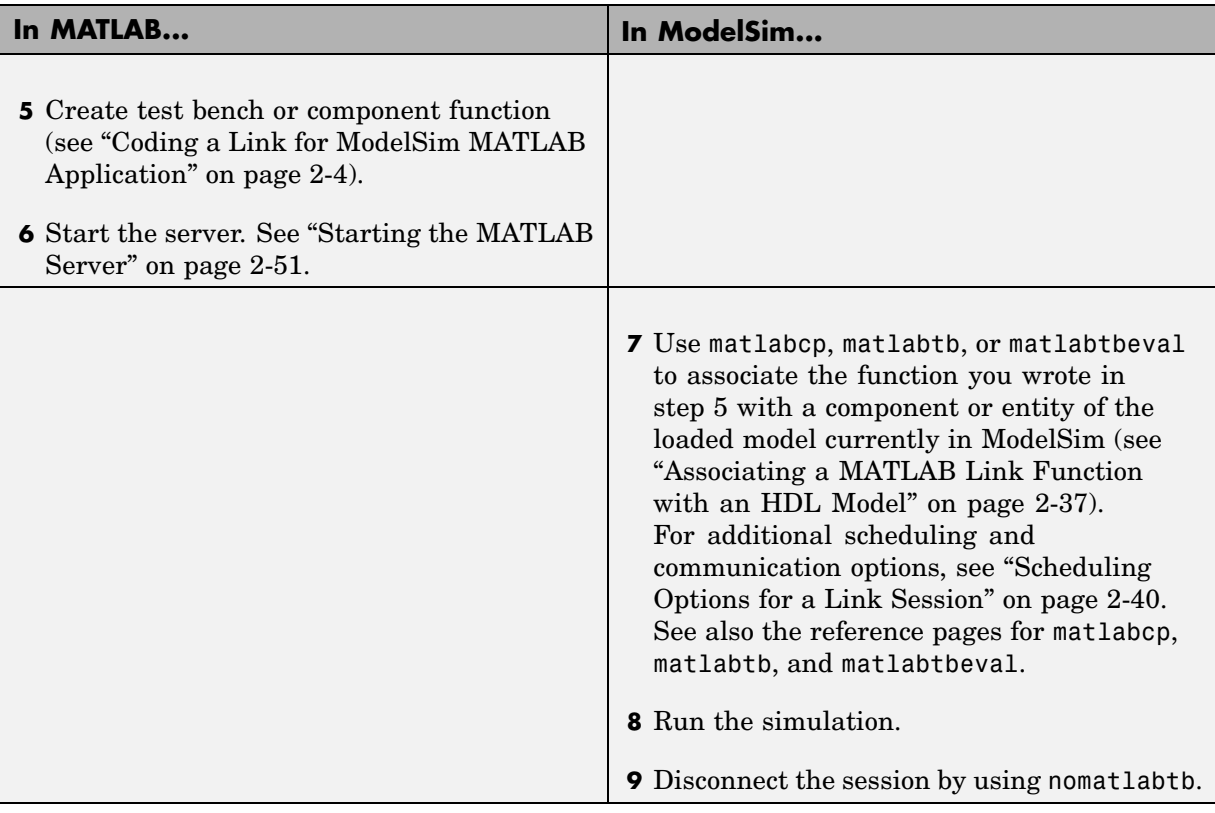

## <span id="page-41-0"></span>**Coding a Link for ModelSim MATLAB Application**

#### **In this section...**

"Overview" on page 2-4

["Process for Coding a Link for ModelSim MATLAB Application" on page 2-5](#page-42-0)

["Coding HDL Modules for MATLAB Verification" on page 2-7](#page-44-0)

["Coding MATLAB Link Functions" on page 2-12](#page-49-0)

## **Overview**

Link for ModelSim provides an interface for verifying and visualizing ModelSim HDL modules within the MATLAB environment. To apply the interface, you need to code an HDL model and a MATLAB function that can share data with the HDL model. This chapter discusses the programming, interfacing, and scheduling conventions for MATLAB functions that communicate with ModelSim.

Link for ModelSim supports two types of MATLAB functions that interface to HDL modules:

**•** *MATLAB test bench* functions let you verify the performance of the HDL model, or of components within the model. A test bench function drives values onto signals connected to input ports of a VHDL entity or Verilog module under test, and receives signal values from the output ports of the entity or module.

The syntax of a MATLAB test bench function is

function [iport, tnext] = *MyFunctionName*(oport, tnow, portinfo)

**•** *MATLAB component* functions simulate the behavior of components in the HDL model. A stub entity or module (providing port definitions only) in the HDL model passes its input signals to the MATLAB component function. The MATLAB component processes this data and returns the results to the outputs of the stub entity or module. A MATLAB component typically provides some functionality (such as a filter) that is not yet implemented in the HDL code.

The syntax of a MATLAB component function is

```
function [oport, tnext] = MyFunctionName(iport, tnow, portinfo)
```
<span id="page-42-0"></span>These two types of MATLAB functions are referred to collectively as MATLAB *link functions*, and a test bench or component session may be referred to as a MATLAB *link session*.

As you can see, the programming, interfacing, and scheduling conventions for test bench functions and MATLAB component functions are almost identical. Most of this chapter focuses on test bench functions, but in general all operations can be performed on and with both link functions.

Refer to [Appendix B, "Link for ModelS](#page-284-0)im Machine Configuration Requirements["](#page-284-0) for valid machine configurations.

### **Process for Coding a Link for ModelSim MATLAB Application**

This section provides an overview of the steps required to develop an HDL model for use with MATLAB and Link for ModelSim. To program the HDL component of a Link for ModelSim application,

- **1** Code the HDL model for MATLAB verification (see ["Coding HDL Mo](#page-44-0)dules for MATLAB Verification[" on page 2-7\)](#page-44-0).
- **2** Compile and debug the HDL model (see ["Compiling and D](#page-48-0)ebugging the HDL Model[" on page 2-11](#page-48-0)).
- **3** Code the required MATLAB test bench or MATLAB component functions (see ["Compiling and Debugging](#page-48-0) the HDL Model[" on page 2-11](#page-48-0)).

The following figure shows how a MATLAB function wraps around and communicates with ModelSim during a test bench simulation session.

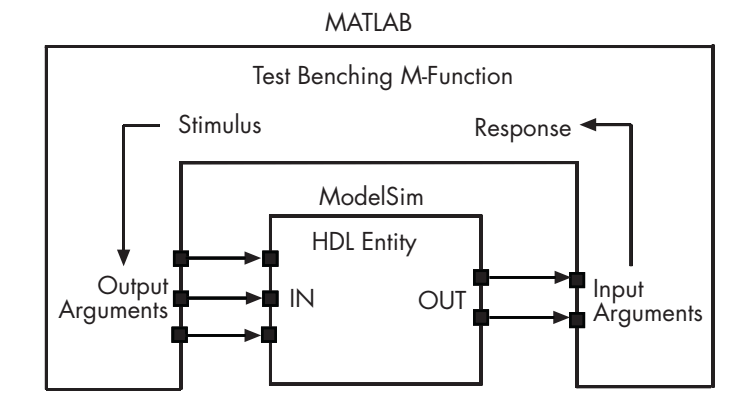

The following figure shows how a MATLAB component function is wrapped around by and communicates with ModelSim during a component simulation session.

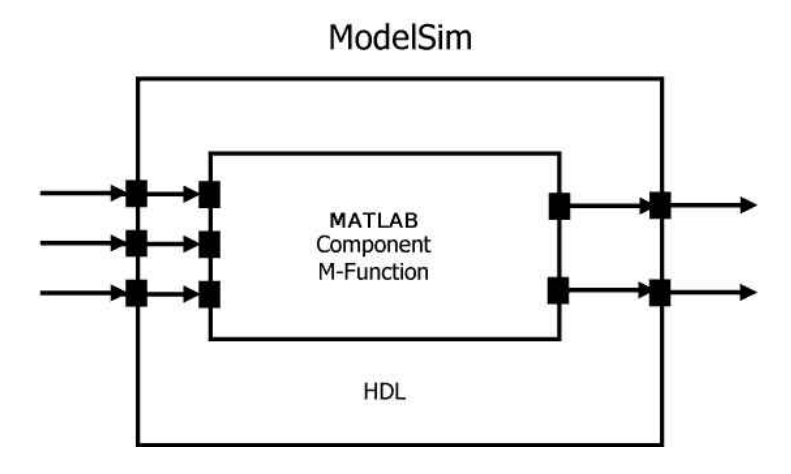

When linked with MATLAB, ModelSim functions as the client, MATLAB as the server. The following figure shows a multiple-client scenario connecting to the server at TCP/IP socket port 4449.

<span id="page-44-0"></span>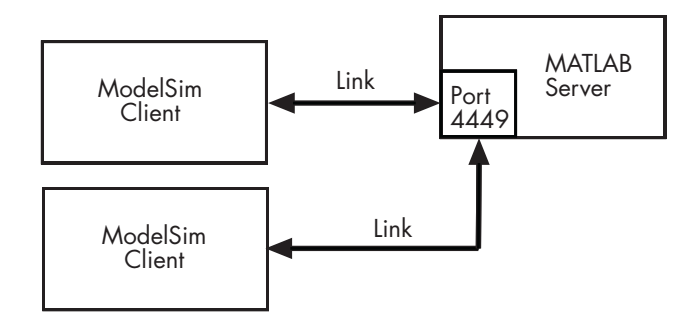

The MATLAB server can service multiple simultaneous ModelSim sessions and HDL entities. However, you should adhere to recommended guidelines to ensure the server can track the I/O associated with each entity and session. The MATLAB server, which you start with the supplied MATLAB function hdldaemon, waits for connection requests from instances of ModelSim running on the same or different computers. When the server receives a request, it executes the specified MATLAB function you have coded to perform tasks on behalf of an entity in your HDL design. Parameters that you specify when you start the server indicate whether the server establishes shared memory or TCP/IP socket communication links.

## **Coding HDL Modules for MATLAB Verification**

The most basic element of communication in the Link for ModelSim interface is the HDL module. The interface passes all data between ModelSim and MATLAB as port data. Link for ModelSim works with any existing VHDL entity or Verilog module. However, when coding an HDL module that is targeted for MATLAB verification, you should consider its name, the types of data to be shared between the two environments, and the direction modes. The following sections cover these topics:

- **•** ["Choosing an HDL Module Name" on page 2-8](#page-45-0)
- **•** ["Specifying Port Direction Modes" on page 2-8](#page-45-0)
- **•** ["Specifying Port Data Types" on page 2-8](#page-45-0)
- **•** ["Sample VHDL Entity Definition" on page 2-10](#page-47-0)
- **•** ["Compiling and Debugging the HDL Model" on page 2-11](#page-48-0)
- **•** ["Loading an HDL Design for Verification" on page 2-11](#page-48-0)

#### <span id="page-45-0"></span>**Choosing an HDL Module Name**

Although not required, when naming the HDL module, consider choosing a name that also can be used as a MATLAB function name. (Generally, naming rules for VHDL or Verilog and MATLAB are compatible.) By default, Link for ModelSim assumes that an HDL module and its simulation function share the same name. See .

For details on MATLAB function-naming guidelines, see "MATLAB Programming Tips" on files and filenames in the MATLAB documentation.

#### **Specifying Port Direction Modes**

In your entity or module statement, you must specify each port with a direction mode (input, output, or bidirectional). The following table defines the three modes:

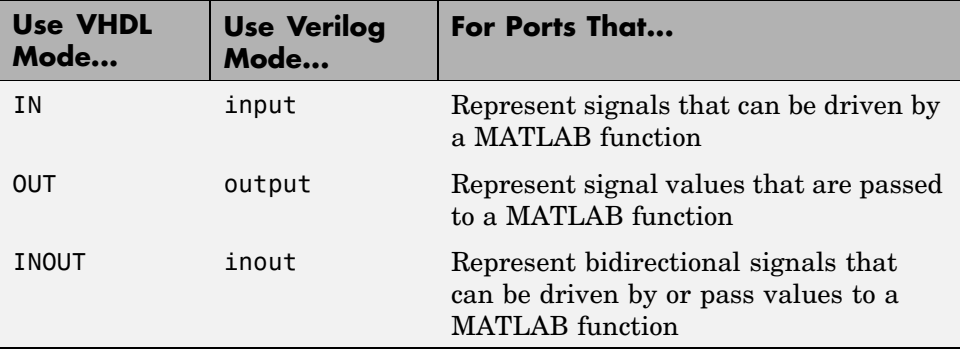

#### **Specifying Port Data Types**

This section describes how to specify data types compatible with MATLAB for ports in your VHDL or Verilog modules. For details on how Link for ModelSim converts data types for the MATLAB environment, see ["Performing](#page-56-0) Data Type Conversion[s" on page 2-19](#page-56-0).

**Note** If you use unsupported types, Link for ModelSim issues a warning and ignores the port at run-time. For example, if you define your interface with five ports, one of which is a VHDL access port, at run-time the interface displays a warning and your M-code sees only four ports.

**Port Data Types for VHDL Entities.** In your entity statement, you must define each port, which you plan to test with MATLAB, with a VHDL data type that is supported by Link for ModelSim. The interface can convert scalar and array data of the following VHDL types to comparable MATLAB types:

- **•** STD\_LOGIC, STD\_ULOGIC, BIT, STD\_LOGIC\_VECTOR, STD\_ULOGIC\_VECTOR, and BIT\_VECTOR
- **•** INTEGER and NATURAL
- **•** REAL
- **•** TIME
- **•** Enumerated types, including user-defined enumerated types and CHARACTER

The interface also supports all subtypes and arrays of the preceding types.

**Note** Link for ModelSim does not support VHDL extended identifiers for

- **•** Port and signal names used in cosimulation
- **•** Enum literals when used as array indices of port and signal names used in cosimulation

Basic identifiers for VHDL are supported.

**Port Data Types for Verilog Modules.** In your module definition, you must define each port, which you plan to test with MATLAB, with a Verilog port data type that is supported by Link for ModelSim. The interface can convert data of the following Verilog port types to comparable MATLAB types:

- <span id="page-47-0"></span>**•** reg
- **•** integer
- **•** wire

**Note** Link for ModelSim does not support Verilog escaped identifiers for port and signal names used in cosimulation. Simple identifiers for Verilog are supported.

#### **Sample VHDL Entity Definition**

The sample VHDL code fragment below defines the entity decoder. By default, the entity is exercised by MATLAB test bench function decoder.

The keyword PORT marks the start of the entity's port clause, which defines two IN ports — isum and qsum — and three OUT ports — adj, dvalid, and odata. The output ports drive signals to MATLAB function input ports for processing. The input ports receive signals from the MATLAB function output ports.

Both input ports are defined as vectors consisting of five standard logic values. The output port adj is also defined as a standard logic vector, but consists of only two values. The output ports dvalid and odata are defined as scalar standard logic ports. For information on how Link for ModelSim converts data of standard logic scalar and array types for use in the MATLAB environment, see ["Performing Data Type Conversions" on page 2-19.](#page-56-0)

```
ENTITY decoder IS
PORT (
  isum : IN std logic vector(4 DOWNTO 0);
 qsum : IN std logic vector(4 DOWNTO 0);
  adj : OUT std logic vector(1 DOWNTO 0);
  dvalid : OUT std_logic;
  odata : OUT std_logic);
END decoder ;
```
#### <span id="page-48-0"></span>**Compiling and Debugging the HDL Model**

After you create or edit your VHDL or Verilog source files, use the ModelSim compiler to compile and debug the code. You have the option of invoking the compiler from menus in the ModelSim graphic interface or from the command line with the vcom command.

The following sequence of ModelSim commands creates and maps the design library work and compiles the VHDL file modsimrand.vhd:

ModelSim> vlib work ModelSim> vmap work work ModelSim> vcom modsimrand.vhd

The following sequence of ModelSim commands creates and maps the design library work and compiles the Verilog file test.v:

ModelSim> vlib work ModelSim> vmap work work ModelSim> vlog test.v

For more examples, see the Link for ModelSim tutorials. For details on using the ModelSim compiler, see the ModelSim documentation.

#### **Loading an HDL Design for Verification**

After you start ModelSim from MATLAB with a call to vsim, load an instance of a VHDL entity or Verilog module for verification with the ModelSim command vsimmatlab. At this point, it is assumed that you have coded and compiled your HDL model as explained in ["Coding a Link f](#page-41-0)or ModelSim MATLAB Application[" on page 2-4](#page-41-0). Issue the ModelSim command vsimmatlab for each instance of an entity or module in your model that you want to cosimulate. For example:

vsimmatlab work.modsimrand

This command loads the Link for ModelSim library, opens a simulation workspace for modsimrand, and displays a series of messages in the ModelSim command window as the simulator loads the entity.

## <span id="page-49-0"></span>**Coding MATLAB Link Functions**

When coding a MATLAB function that is to verify or visualize an HDL model, you must adhere to specific coding conventions, understand the data type conversions that occur, and program data type conversions for operating on data and returning data to ModelSim. The following sections cover these topics:

- **•** "Process for Coding MATLAB Link Functions" on page 2-12
- **•** ["D](#page-50-0)efining Link [Functions and Link Function Parameters" on page 2-13](#page-50-0)
- **•** ["Performing Data Type Conversions" on page 2-19](#page-56-0)
- **•** ["S](#page-65-0)ample MATLAB [Test Bench Function" on page 2-28](#page-65-0)

#### **Process for Coding MATLAB Link Functions**

To code a MATLAB link function that is to verify or visualize an HDL model,

- **1** Learn the syntax for a MATLAB link function (see ["Defining Link](#page-50-0) Functions and Link Function Parameters[" on page 2-13\)](#page-50-0).
- **2** Understand how Link for ModelSim converts VHDL entity or Verilog module data for use in the MATLAB environment (see ["Performing Dat](#page-56-0)a Type Conversion[s" on page 2-19](#page-56-0)).
- **3** Consider naming the MATLAB function with the name of the VHDL entity or Verilog module the function is to test (see ["Choosing an HD](#page-45-0)L Module Nam[e" on page 2-8](#page-45-0)).
- **4** Define expected parameters in the function definition line (see ["Defining](#page-50-0) Link Functions and Link Function Parameters[" on page 2-13\)](#page-50-0).
- **5** Determine the types of port data being passed into the function (see ["Defining Link Functions and Link Function Parameters" on page 2-13\)](#page-50-0).
- **6** Extract and, if appropriate for the simulation, apply information received in the portinfo structure (see ["Gaining Access](#page-54-0) to and Applying Port Informatio[n" on page 2-17\)](#page-54-0).
- **7** Convert data for manipulation in the MATLAB environment, as necessary (see ["Converting Data to Send to MATLAB" on page 2-19](#page-56-0)).

<span id="page-50-0"></span>**8** Convert data that needs to be returned to ModelSim (see ["Converting Data](#page-62-0) for Return to ModelSim[" on page 2-25\)](#page-62-0).

**Examples in This Chapter Use the Oscfilter Demo** In the Oscillator demo, a VHDL model implements an oscillator (simple\_osc) whose output is wired to the input of a stub component (osc\_filter). The sole purpose of osc\_filter is to invoke a MATLAB component function (oscfilter). The osc\_filter component passes its input signal into the MATLAB function and receives signal data returned by the function. The oscfilter function implements a smoothing filter that filters the signal at the model's base rate and at two oversampling (4x and 8x) rates.

You may find it helpful to refer to the demo files while reading this discussion. The directory *matlabroot*\toolbox\modelsim\modelsimdemos\vhdl\osc contains the VHDL source code files:

- **•** simple\_osc.vhd: Contains entity and architecture definitions for oscillator component.
- osc filter.vhd: Contains entity and architecture (stub) definitions for filter component.
- **•** osc\_top.vhd: Top-level VHDL behavioral model; instantiates and connects oscillator and filter components.

The directory *matlabroot*\toolbox\modelsim\modelsimdemos contains the demo M-files:

- **•** modsimosc.m: Top-level demo script; starts up hdldaemon and ModelSim, passing in a cell array of Tcl commands to vsim. The Tcl commands direct compilation and simulation of the model
- **•** oscfilter.m: MATLAB component function, called from ModelSim; performs filter computations.

#### **Defining Link Functions and Link Function Parameters**

The syntax of a MATLAB component function is

function [oport, tnext] = *MyFunctionName*(iport, tnow, portinfo)

The syntax of a MATLAB test bench function is

```
function [iport, tnext] = MyFunctionName(oport, tnow, portinfo)
```
The following table describes each of the link function parameters and the roles they play in each of the functions.

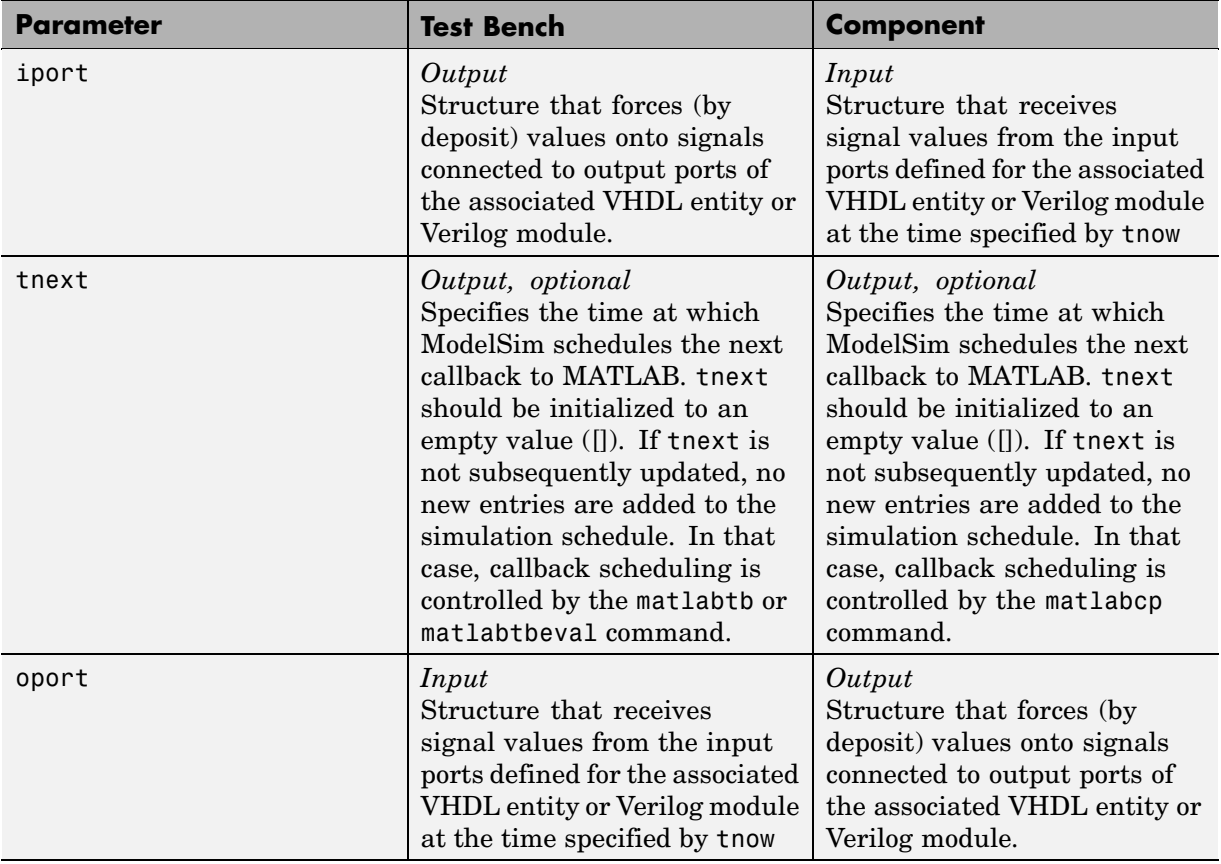

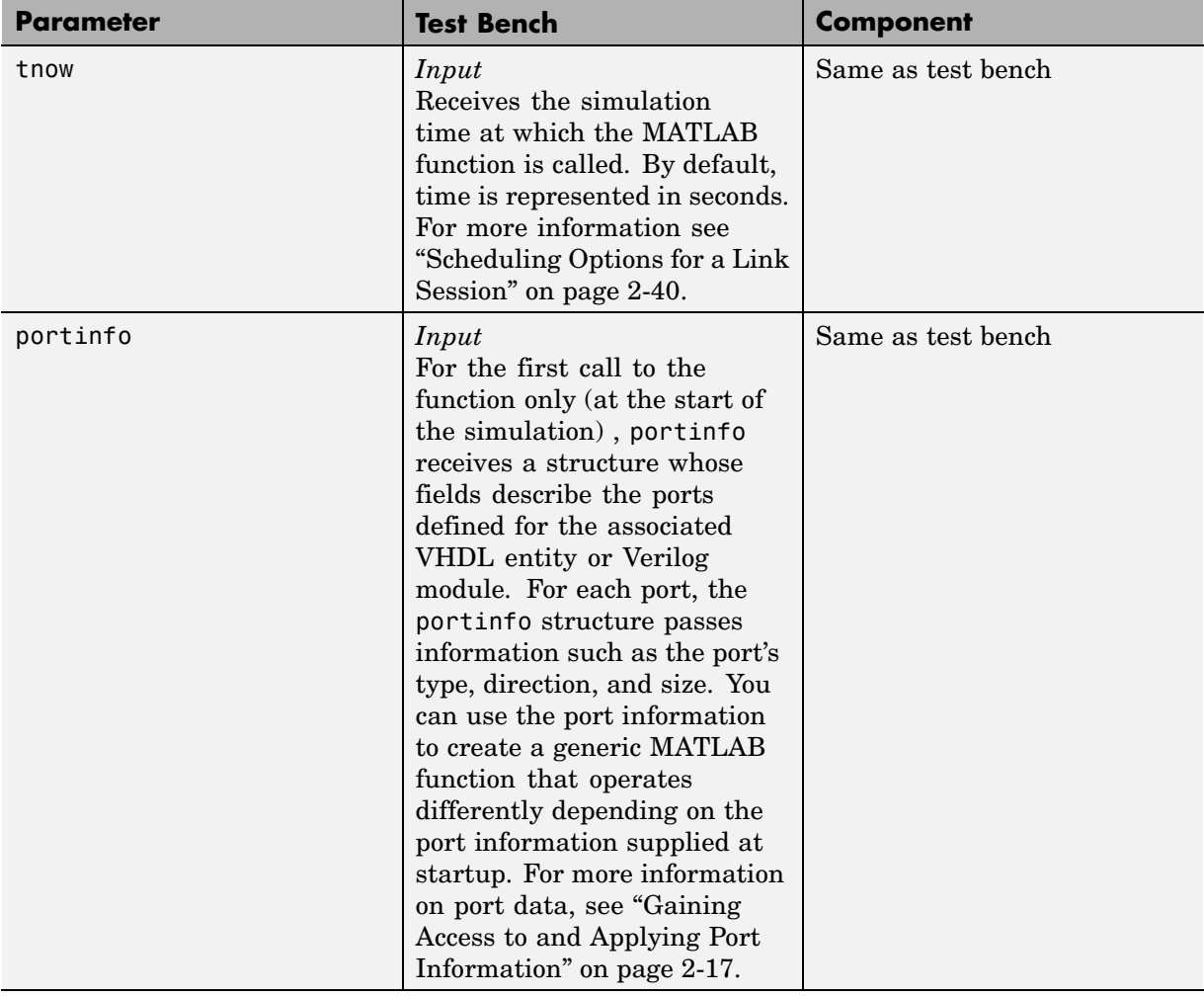

Note that the input/output arguments (iport and oport) for a MATLAB component function are the reverse of the port arguments for a MATLAB test bench function. That is, the MATLAB component function returns signal data to the *outputs* and receives data from the *inputs* of the associated VHDL entity or Verilog module.

We strongly recommend that you initialize the function outputs to empty values at the beginning of the function as in the following example:

```
tnext = [];
oport = struct();
```
For more information on using tnext and tnow for simulation scheduling, see ["Scheduling Options for a Link Session" on page 2-40.](#page-77-0)

**Oscfilter Function Example.** In the Oscillator demo, the function definition for the oscfilter function represents the communication channel between MATLAB and ModelSim. The following code is the function definition of the oscfilter MATLAB component function.

```
function [oport,tnext] = oscfilter(iport, tnow, portinfo)
```
Note that the function name oscfilter, differs from the entity name u\_osc\_filter. Therefore, the component function name must be passed in explicitly to the matlabcp command that connects the function to the associated HDL instance using the -mfunc parameter.

The function definition specifies all required input and output parameters, as listed below.

oport Forces (by deposit) values onto the signals connected to the entity's output ports, filter1x\_out, filter4x\_out and filter8x\_out. tnext Specifies a time value that indicates when ModelSim will execute the next callback to the MATLAB function. iport Receives VHDL signal values from the entity's input port, osc\_in. tnow Receives the current simulation time. portinfo For the first call to the function, receives a structure that describes the ports defined for the entity.

The following figure shows the relationship between the VHDL entity's ports and the MATLAB function's iport and oport parameters.

<span id="page-54-0"></span>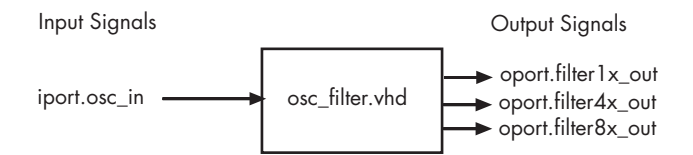

**Gaining Access to and Applying Port Information.** Link for ModelSim passes information about the entity or module under test in the portinfo structure. The portinfo structure is passed as the third argument to the function. It is passed only in the first call to your MATLAB function. The information passed in the portinfo structure is useful for validating the entity or module under simulation. You could use the port information to create a generic MATLAB function that operates differently depending on the port information supplied at startup. The information is supplied in three fields, as indicated below. The content of these fields depends on the type of ports defined for the VHDL entity or Verilog module.

portinfo.*field1*.*field2*.*field3*

The following table lists possible values for each field and identifies the port types for which the values apply.

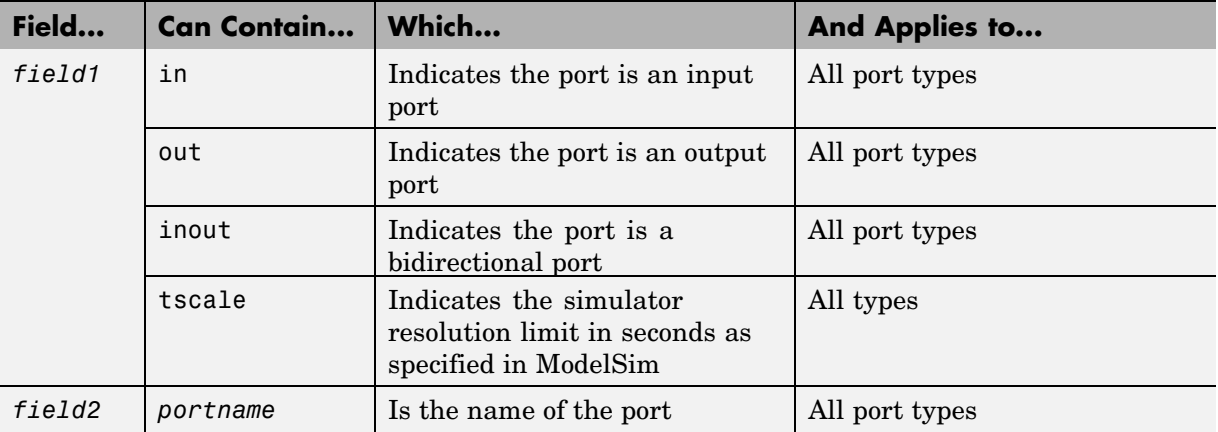

#### **HDL Port Information**

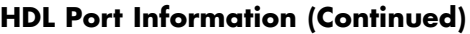

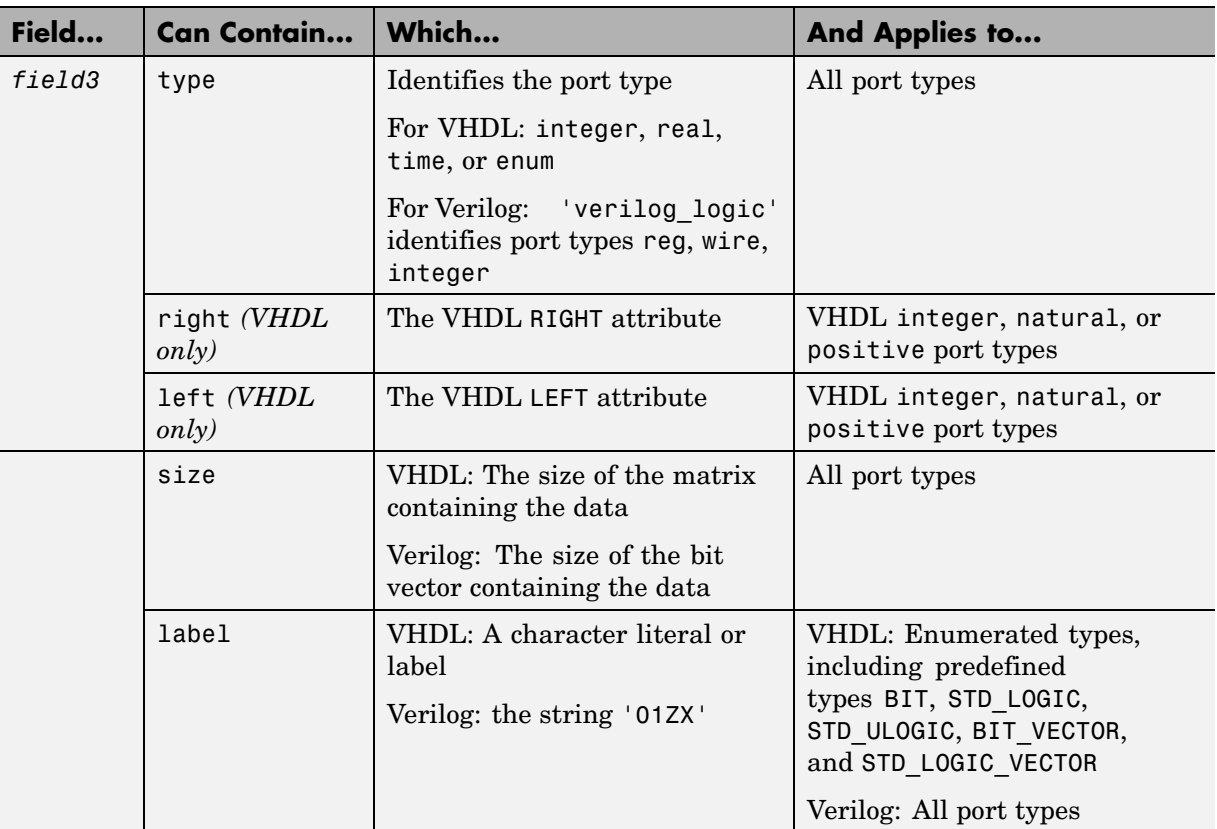

To use portinfo in your MATLAB function to verify port data, perform the following tasks:

**1** Check whether portinfo data has been passed with a call to the MATLAB function nargin. For example:

 $if(nargin == 3)$ ,

**2** If data has been passed, you can then verify it. The following code fragment checks whether the resolution limit for time has been set to 1 ns:

**2-18**

```
.
.
    tscale = portinfo.tscale;
    if abs(tscale - 1e-9) > eps,
    error('This test requires a resolution limit of 1 ns');
    end
```
Example

<span id="page-56-0"></span>.

In the Oscillator demo, all I/O ports for the osc\_filter entity are defined as

```
STD_LOGIC_VECTOR(21 DOWNTO 0)
```
The MATLAB component must convert input signal data from this representation to a 22-bit column or row vector of characters where each bit maps to standard logic character 0 or 1. The inverse conversion is required when outputs are returned to ModelSim.

#### **Performing Data Type Conversions**

To successfully use Link for ModelSim with ModelSim and MATLAB or Simulink, you need to understand the data type conversions that Link for ModelSim performs in order to transmit and receive data between HDL modules and the MATLAB environment.

**Converting Data to Send to MATLAB.** If your ModelSim application needs to send data to a MATLAB function, it may be necessary for you to first convert the data to a type supported by MATLAB and Link for ModelSim. This section explains the following types of conversions:

- **•** VHDL Data Type Conversions
- **•** [Verilog Data Type Conversions](#page-60-0)

#### VHDL Data Type Conversions

Link for ModelSim converts VHDL entity data to types that apply in the MATLAB environment. To program a MATLAB function for a VHDL model, you must understand the type conversions required by your application. You may also need to handle differences between the array indexing conventions employed by VHDL and MATLAB (see below).

The data types of arguments passed in to the function determine

- **•** The types of conversions required before and after data is manipulated
- **•** The types of conversions required to return data to ModelSim

The following table summarizes how Link for ModelSim converts supported VHDL data types to MATLAB types based on whether the type is scalar or array.

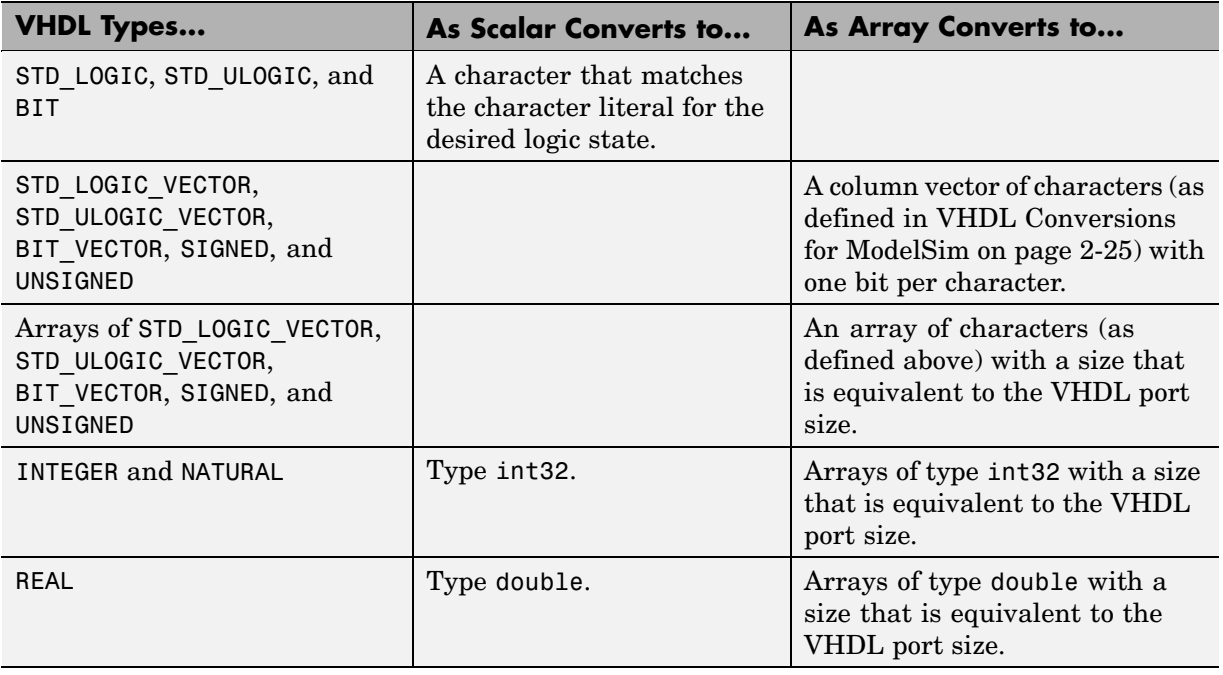

#### **VHDL-to-MATLAB Data Type Conversions**

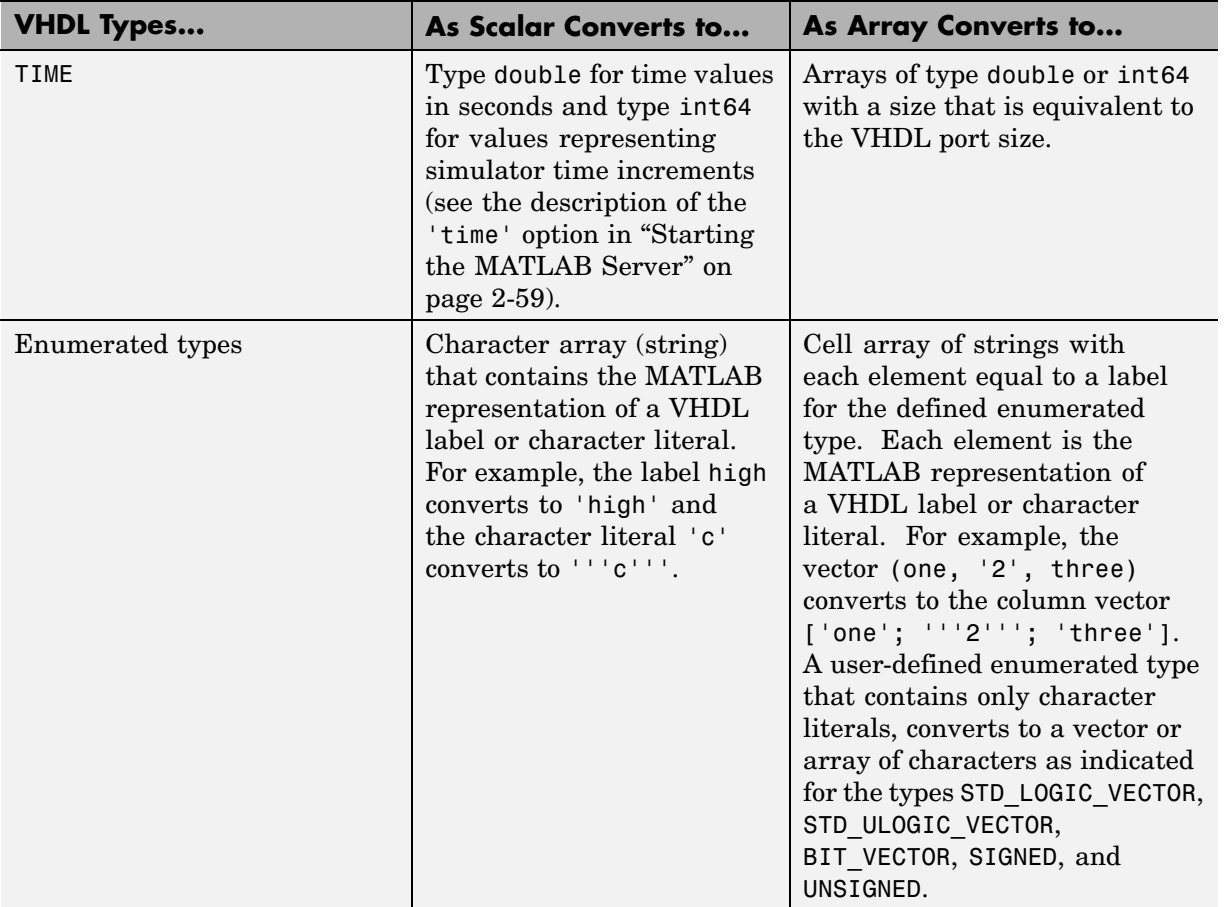

#### **VHDL-to-MATLAB Data Type Conversions (Continued)**

#### **Array Indexing Differences Between MATLAB and VHDL**

In multidimensional arrays, the same underlying OS memory buffer maps to different elements in MATLAB and the VHDL simulator (this mapping only reflects different ways the different languages offer for naming the elements of the same array). Be careful when using matlabtb and matlabcp functions to assign and interpret values consistently in both applications.

In HDL, a multidimensional array declared as:

type matrix\_2x3x4 is array (0 to 1, 4 downto 2) of std\_logic\_vector(8 downto 5);

has a memory layout as follows:

**bit 01 02 03 04 05 06 07 08 09 10 11 12 13 14 15 16 17 18 19 20 21 22 23 24** dim1 0 0 0 0 0 0 0 0 0000 1111 1111 1111 dim2 4 4 4 4 3 3 3 3 2222 4444 3333 2222 dim3 8 7 6 5 8 7 6 5 8765 8765 8765 8765

This same layout corresponds to the following MATLAB 4x3x2 matrix:

**bit 01 02 03 04 05 06 07 08 09 10 11 12 13 14 15 16 17 18 19 20 21 22 23 24** dim1 1 2 3 4 1 2 3 4 1234 1234 1234 1234 dim2 1 1 1 1 2 2 2 2 3 3 3 3 4 1 1 1 2 2 2 2 3 3 3 3 dim3 1 1 1 1 1 1 1 1 1111 2222 2222 2222

Therefore, if H is the HDL array and M is the MATLAB matrix, the following indexed values are the same:

b1  $H(0,4,8) = M(1,1,1)$ b2  $H(0,4,7) = M(2,1,1)$ b3  $H(0, 4, 6) = M(3, 1, 1)$ b4  $H(0, 4, 5) = M(4, 1, 1)$ b5  $H(0,3,8) = M(1,2,1)$ b6  $H(0,3,7) = M(2,2,1)$ ... b19  $H(1,3,6) = M(3,2,2)$ b20  $H(1,3,5) = M(4,2,2)$ b21 H(1,2,8) = M(1,3,2) b22  $H(1,2,7) = M(2,3,2)$ b23  $H(1,2,6) = M(3,3,2)$ b24 H(1,2,5) =  $M(4,3,2)$ 

You can extend this indexing to N-dimensions. In general, the dimensions—if numbered from left to right—are reversed. The right-most dimension in HDL corresponds to the left-most dimension in MATLAB.

#### <span id="page-60-0"></span>Verilog Data Type Conversions

Link for ModelSim converts Verilog module data to types that apply in the MATLAB environment. To program a MATLAB function for a Verilog model, you must understand the type conversions required by your application.

The data types of arguments passed in to the function determine

- **•** The types of conversions required before and after data is manipulated
- **•** The types of conversions required to return data to ModelSim

The following table summarizes how Link for ModelSim converts supported Verilog data types to MATLAB types. Only scalar data types are supported for Verilog.

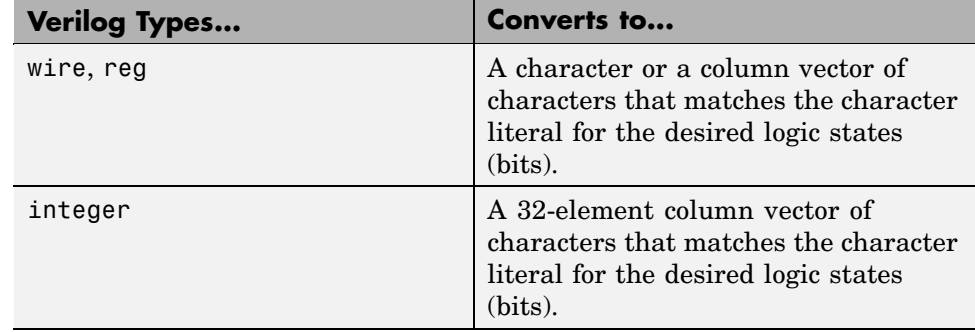

#### **Verilog-to-MATLAB Data Type Conversions**

Converting Data for Manipulation

Depending on how your simulation MATLAB function uses the data it receives from ModelSim, the function may need to convert data to a different type before manipulating it. The following table lists circumstances under which such conversions are required.

#### **Required Data Conversions**

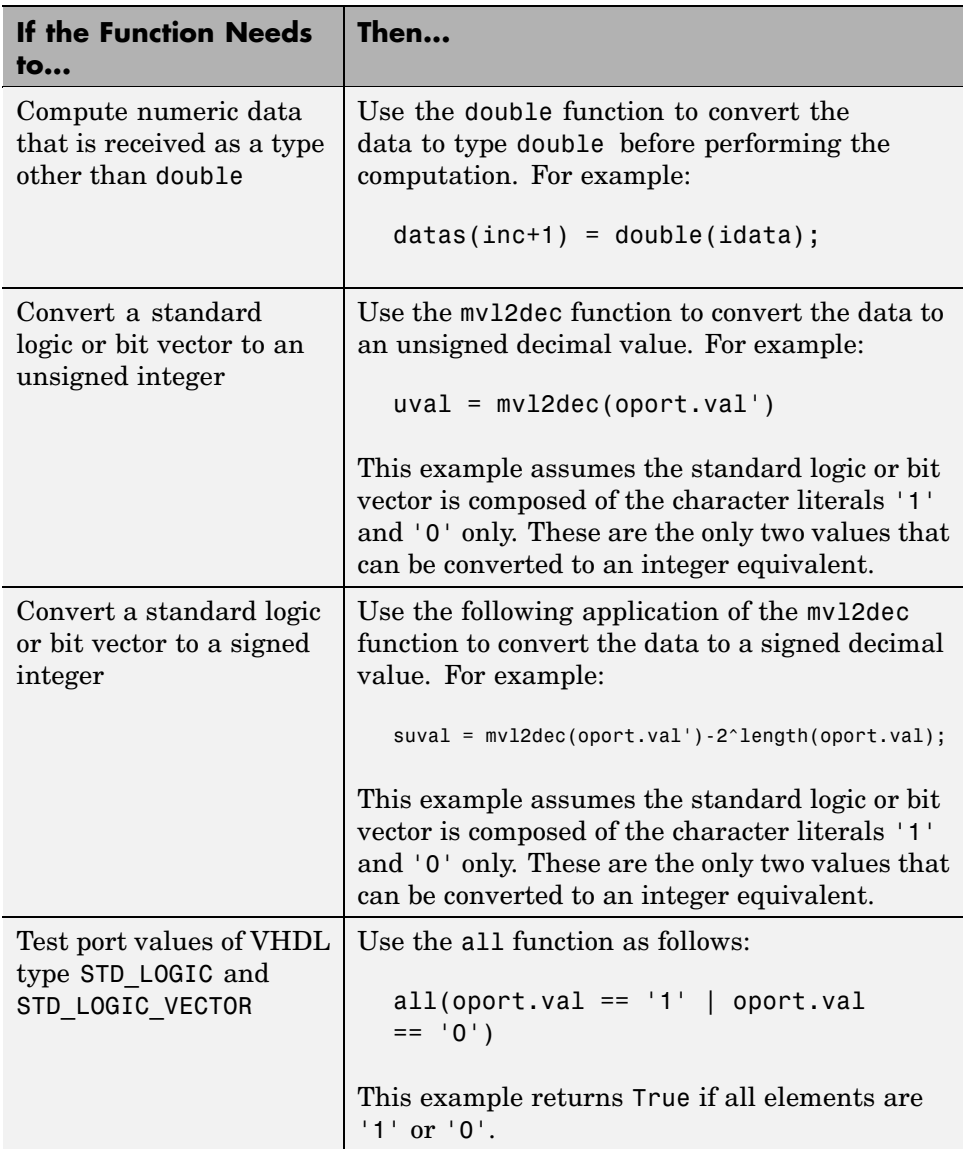

#### <span id="page-62-0"></span>**Example**

The following code excerpt illustrates data type conversion of data passed in to a callback:

```
InDelayLine(1) = InputScale * mvl2dec(iport.osc_in')/2^(Nbits-1);
```
The mvl2dec function converts the binary data that the MATLAB function receives from the entity's osc\_in port to unsigned decimal values that MATLAB can compute.

**Converting Data for Return to ModelSim.** If your simulation MATLAB function needs to return data to ModelSim, it may be necessary for you to first convert the data to a type supported by Link for ModelSim. The following tables list circumstances under which such conversions are required for VHDL and Verilog.

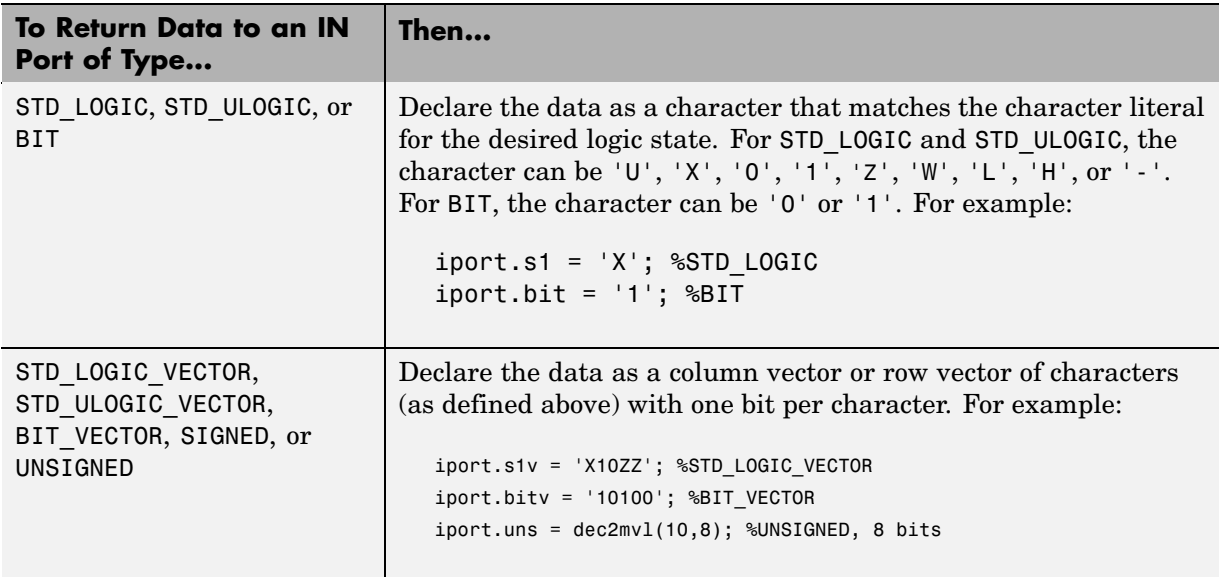

#### **VHDL Conversions for ModelSim**

#### **VHDL Conversions for ModelSim (Continued)**

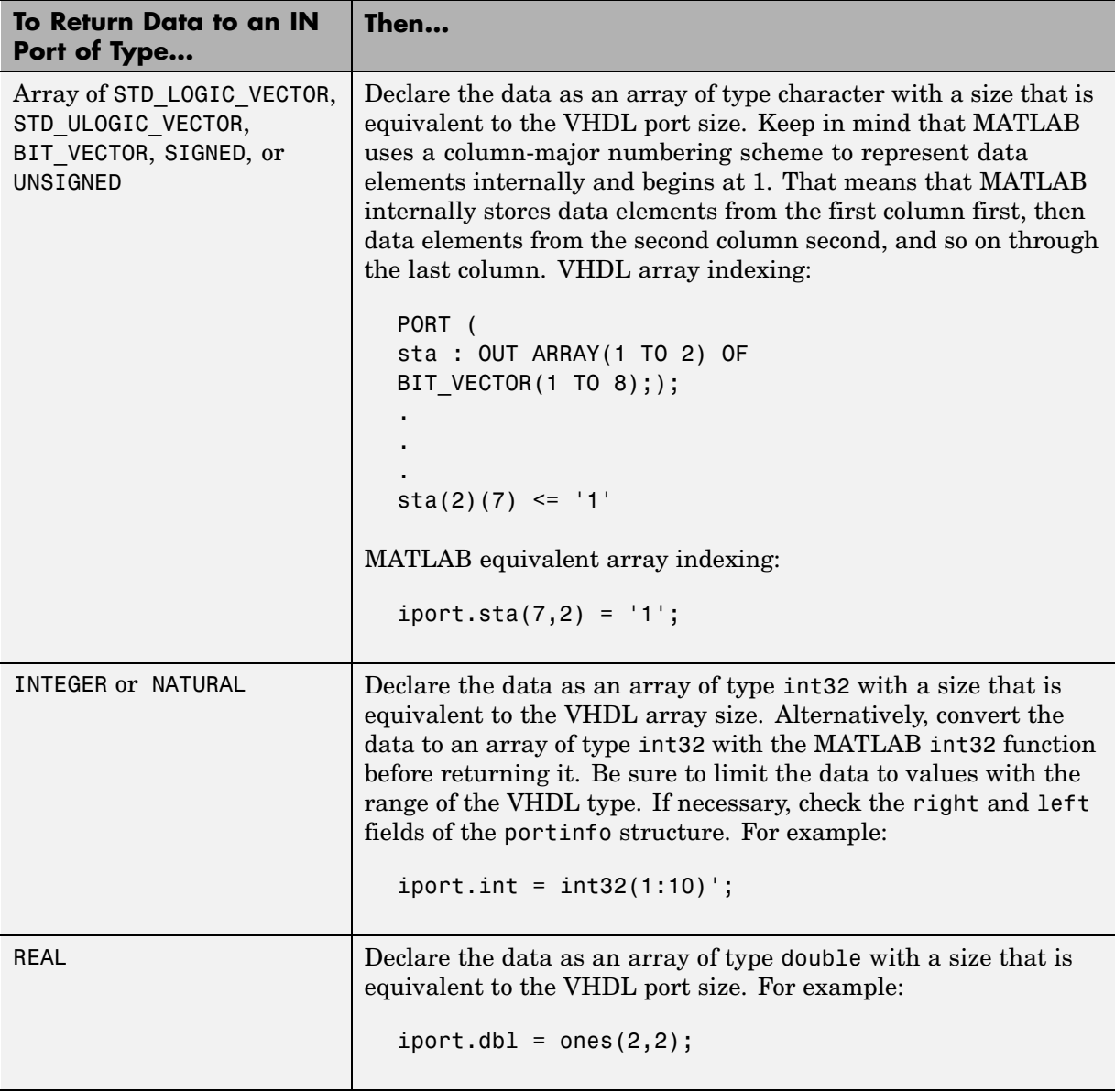

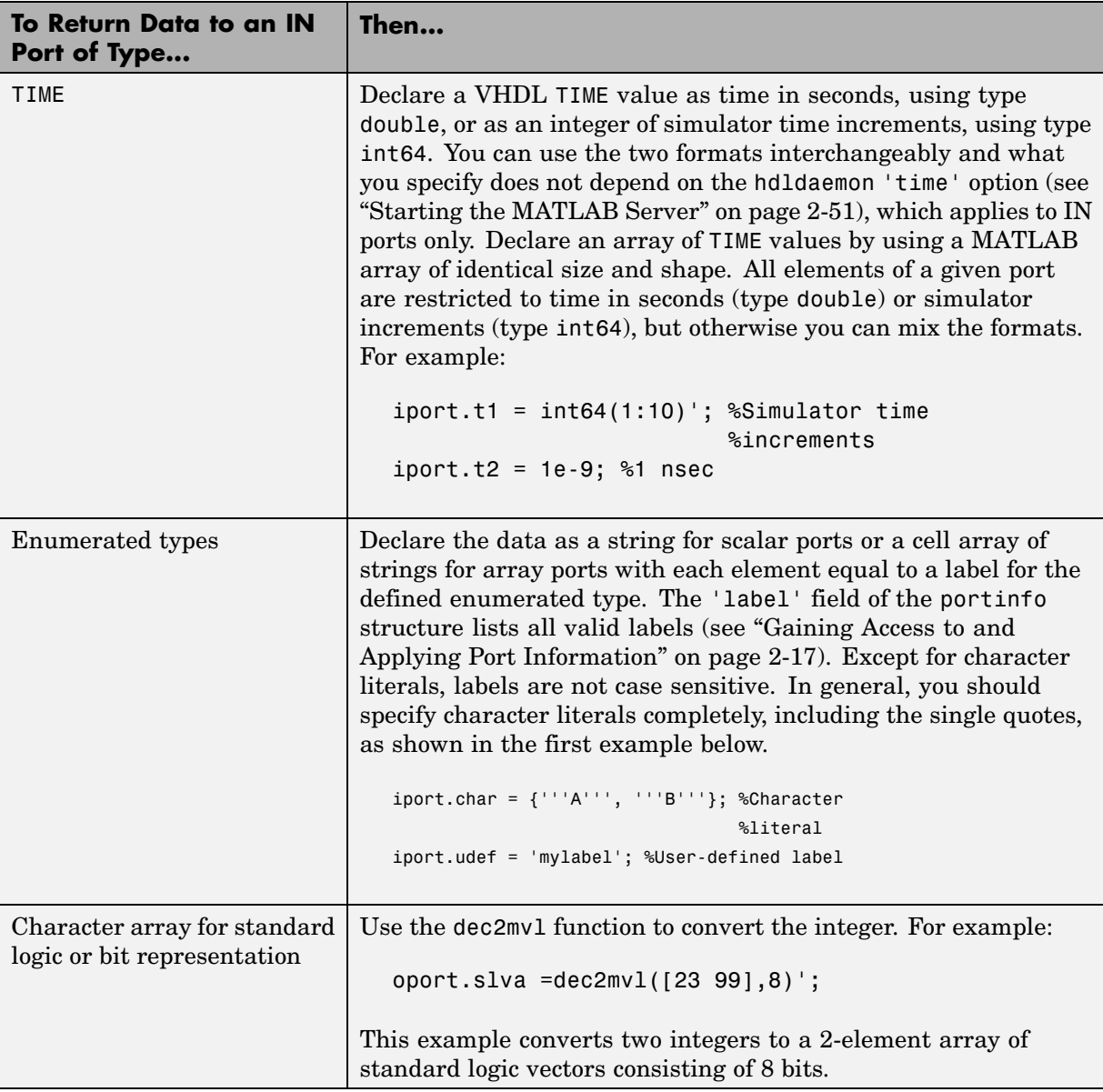

#### **VHDL Conversions for ModelSim (Continued)**

<span id="page-65-0"></span>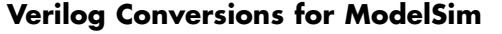

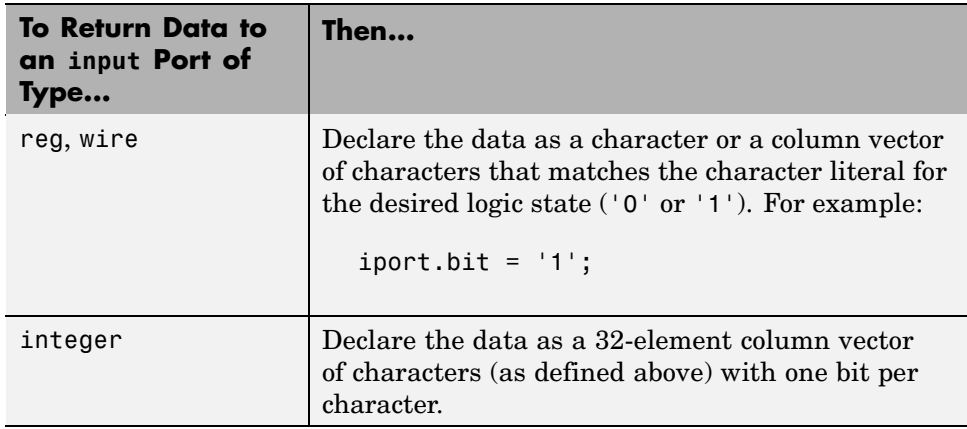

#### **Sample MATLAB Test Bench Function**

This section uses a sample MATLAB function to identify sections of a MATLAB test bench function required by Link for ModelSim. The example uses a VHDL entity and MATLAB function code drawn from the decoder portion of the Manchester Receiver demo. For the complete VHDL and M-code listings, see the following files:

- **•** *matlabroot*\toolbox\modelsim\modelsimdemos\vhdl\manchester\decoder.vhd
- **•** *matlabroot*\toolbox\modelsim\modelsimdemos\manchester\_decoder.m

The first step to coding a MATLAB test bench function is to understand how the data modeled in the VHDL entity maps to data in the MATLAB environment. The VHDL entity decoder is defined as follows:

```
ENTITY decoder IS
PORT (
  isum : IN std logic vector(4 DOWNTO 0);
  qsum : IN std logic vector(4 DOWNTO 0);
  adj : OUT std_logic_vector(1 DOWNTO 0);
  dvalid : OUT std_logic;
  odata : OUT std_logic
  );
END decoder ;
```
The following discussion highlights key lines of code in the definition of the manchester decoder MATLAB function.

#### **1 Specify the MATLAB function name and required parameters.**

The function declaration on the first line represents the communication channel between MATLAB and ModelSim. The following code is the function declaration of the manchester\_decoder MATLAB function.

```
function [iport,tnext] = manchester_decoder(oport,tnow,portinfo)
```
See ["Defining Link Functions and Link Function Parameters" on page 2-13.](#page-50-0)

The function declaration performs the following actions:

- **•** Names the function. This declaration names the function manchester decoder, which differs from the entity name decoder. Because the names differ, the function name must be specified explicitly later when the entity is initialized for verification with the matlabtb or matlabtbeval ModelSim command. See .
- **•** Defines required input and output parameters. A MATLAB test bench function *must* include two input parameters, iport and tnext, and three output parameters, oport, tnow, and portinfo, and *must* appear in the order shown. See ["Defining Link F](#page-50-0)unctions and Link Function Parameter[s" on page 2-13.](#page-50-0)

Note that the function outputs must be initialized to empty values, as in the following code example:

```
tnext = [];
iport = struct();
```
Recommended practice is to initialize the function outputs at the beginning of the function.

The following figure shows the relationship between the entity's ports and the MATLAB function's iport and oport parameters.

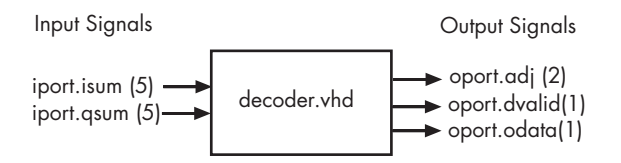

For more information on the required MATLAB link function parameters, see ["Defining Link Functions and Link Function Parameters" on page](#page-50-0) 2-[13.](#page-50-0)

#### **2 Make note of the data types of ports defined for the entity being simulated.**

Link for ModelSim converts HDL data types to comparable MATLAB data types and vice versa. As you develop your MATLAB function, you must know the types of the data that it receives from ModelSim and needs to return to ModelSim.

The VHDL entity defined for this example consists of the following ports:

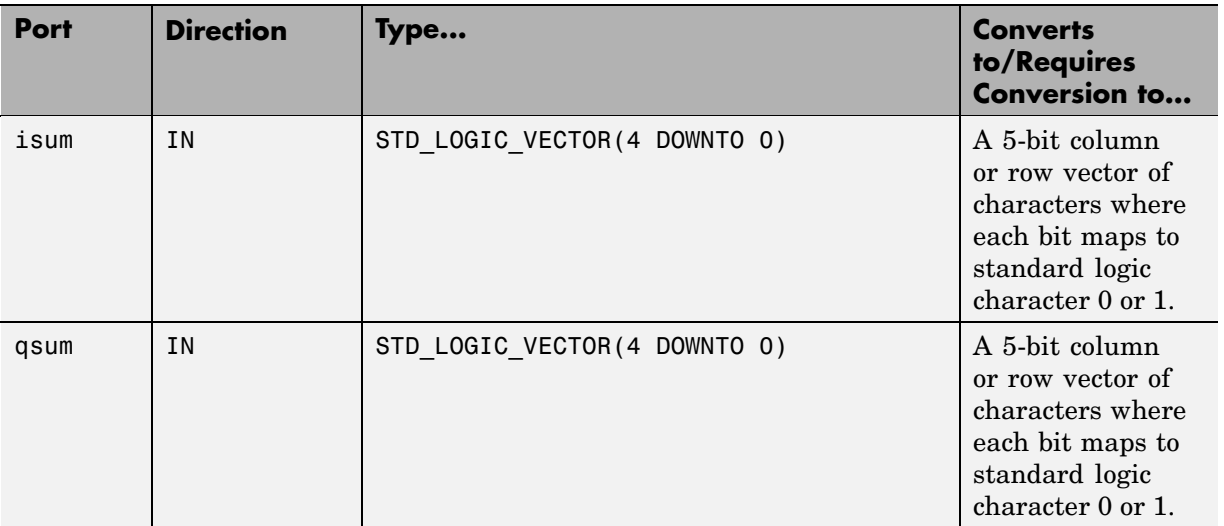

#### **VHDL Example Port Definitions**

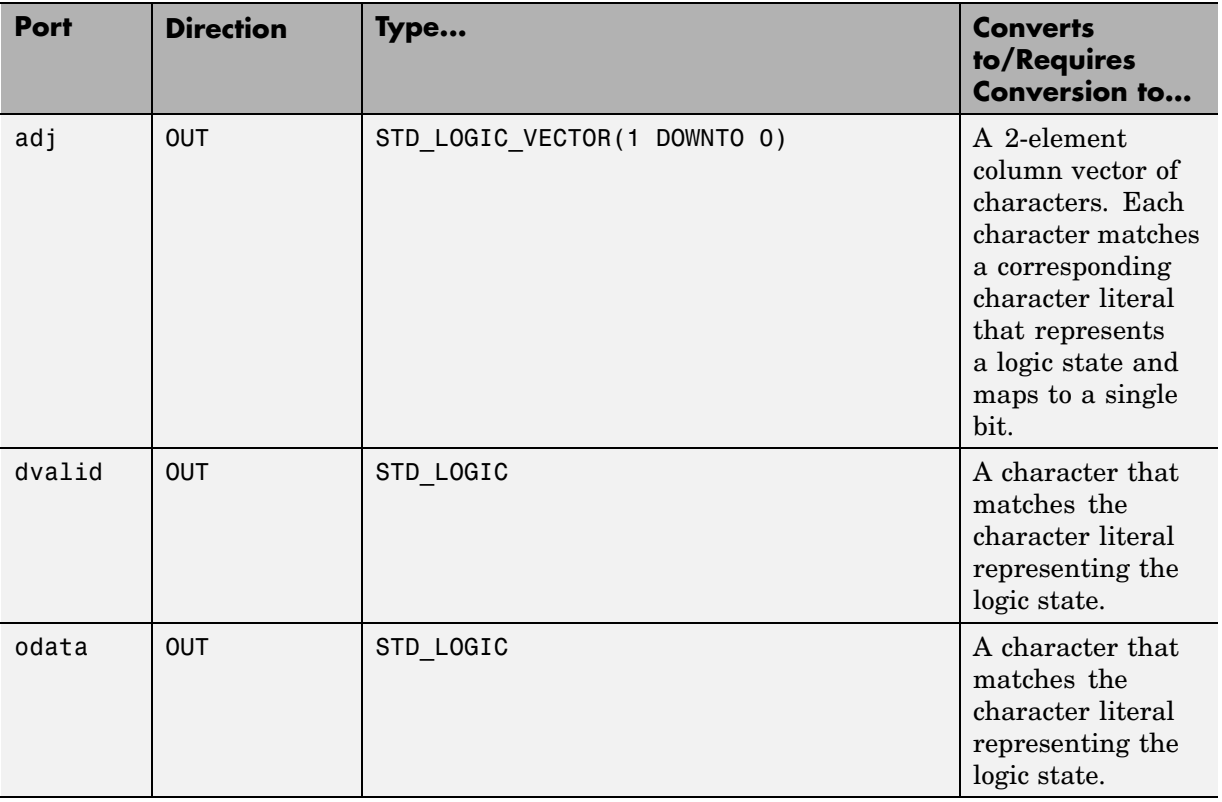

#### **VHDL Example Port Definitions (Continued)**

For more information on interface data type conversions, see ["Performing](#page-56-0) Data Type Conversion[s" on page 2-19](#page-56-0).

#### **3 Set up any required timing parameters.**

The tnext assignment statement sets up timing parameter tnext such that the simulator calls back the MATLAB function every nanosecond.

tnext =  $t$ now+1e-9;

#### **4 Convert output port data to appropriate MATLAB data types for processing.**

The following code excerpt illustrates data type conversion of output port data.

```
%% Compute one row and plot
isum = isum + 1;adj(isum) = mvl2dec(oport.addj');data(isum) = mvl2dec([oport.dvalid oport.odata]);
.
.
.
```
The two calls to mvl2dec convert the binary data that the MATLAB function receives from the entity's output ports, adj, dvalid, and odata to unsigned decimal values that MATLAB can compute. The function converts the 2-bit transposed vector oport.adj to a decimal value in the range 0 to 4 and oport.dvalid and oport.odata to the decimal value 0 or 1.

["Performing Data Type Conversions" on page 2-19](#page-56-0) provides a summary of the types of data conversions to consider when coding simulation MATLAB functions.

#### **5 Convert data to be returned to ModelSim.**

The following code excerpt illustrates data type conversion of data to be returned to ModelSim.

```
if isum == 17iport.isum = dec2mvl(isum,5);iport.qsum = dec2mvl(qsum,5);else
   iport.isum = dec2mvl(isum,5);end
```
The three calls to dec2mv1 convert the decimal values computed by MATLAB to binary data that the MATLAB function can deposit to the entity's input ports, isum and qsum. In each case, the function converts a decimal value to 5-element bit vector with each bit representing a character that maps to a character literal representing a logic state.

["Converting Data for Return to ModelSim" on page 2-25](#page-62-0) provides a summary of the types of data conversions to consider when returning data to ModelSim.

#### **M-Function Example: manchester\_decoder.m**

```
function [iport,tnext] = manchester decoder(oport,tnow,portinfo)
% MANCHESTER_DECODER Test bench for VHDL 'decoder'
% [IPORT,TNEXT]=MANCHESTER_DECODER(OPORT,TNOW,PORTINFO) -
% Implements a test of the VHDL decoder entity which is part
% of the Manchester receiver demo. This test bench plots
% the IQ mapping produced by the decoder.
\%% iport oport
% +-----------+
% isum -(5)->| |-(2)-> adj
% qsum -(5)->| decoder |-(1)-> dvalid
% | | | | | | | | | odata
% +-----------+
\%% isum - Inphase Convolution value
% qsum - Quadrature Convolution value
% adj - Clock adjustment ('01','00','10')
% dvalid - Data validity ('1' = data is valid)
% odata - Recovered data stream
%
% Adjust=0(00b), generate full 16 cycle waveform
% Copyright 2003-2004 The MathWorks, Inc.
% $Revision: 1.1.4.1 $ $Date: 2007/06/05 11:13:58 $
persistent isum;
persistent qsum;
%persistent ga;
persistent x;
persistent y;
persistent adj;
persistent data;
global testisdone;
% This useful feature allows you to manually
```

```
% reset the plot by simply typing: >manchester_decoder
tnext = [];
iport = struct();
if nargin == 0,
    isum = [];
    return;
end
if exist('portinfo') == 1
    isum = [];
end
tnext = tnow+1e-9;
if isempty(isum), %% First call
    scale = 9;
    isum = 0;qsum = 0;
    for k=1:2,
        ga(k) = subplot(2,1,k);axis([-1 17 -1 17]);
        ylabel('Quadrature');
        line([0 16],[8 8],'Color','r','LineStyle',':','LineWidth',1)
        line([8 8],[0 16],'Color','r','LineStyle',':','LineWidth',1)
    end
    xlabel('Inphase');
    subplot(2,1,1);
    title('Clock Adjustment (adj)');
    subplot(2,1,2);
    title('Data with Validity');
    iport.isum = '00000';
    iport.qsum = '00000';
    return;
end
% compute one row, then plot
isum = isum + 1;adj(isum) = bin2dec(oport.adj');
data(isum) = bin2dec([oport.dvalid oport.odata]);
```
```
if isum == 17,
    subplot(2,1,1);
    for k=0:16,
        if adj(k+1) == 0, % Bang on!line(k,qsum,'color','k','Marker','o');
        elseif adj(k+1) == 1, %line(k,qsum,'color','r','Marker','<');
        else
            line(k,qsum,'color','b','Marker','>');
        end
    end
    subplot(2,1,2);
    for k=0:16,
        if data(k+1) < 2, % Invalid
            line(k,qsum,'color','r','Marker','X');
        else
            if data(k+1) == 2, %Valid and 0!
                line(k,qsum,'color','g','Marker','o');
            else
                line(k,qsum,'color','k','Marker','.');
            end
        end
    end
    isum = 0;qsum = qsum + 1;if qsum == 17,
        qsum = 0;
        disp('done');
        tnext = []; % suspend callbacks
        testisdone = 1;
        return;
    end
    iport.isum = dec2bin(isum,5);iport.qsum = dec2bin(qsum,5);
else
    iport.isum = dec2bin(isum,5);
end
```
**Example.** The following code excerpt illustrates another type of data type conversion of data to be returned to ModelSim:

```
firout1 = sum(Hresp{1}.*InDelayLine);
outputvalue = dec2mvl(floor(firout1*2^(Nbits-1)), Nbits);
outputvalue(find(outputvalue=='/')) = '1'; % fix negative numbers
oport.filter1x_out = outputvalue';
```
The dec2mvl call converts the decimal filter output value computed by MATLAB to binary data that the MATLAB function can deposit to the entity's output port, filter1x\_out. Note the special handling for negative numbers.

# <span id="page-74-0"></span>**Associating a MATLAB Link Function with an HDL Model**

#### **In this section...**

"Naming a MATLAB Link Function" on page 2-37

"Overview" on page 2-37

["Associating the](#page-75-0) HDL Module Component with the MATLAB Link Functio[n" on page 2-38](#page-75-0)

["Specifying HDL Signal/Port and Module Paths for MATLAB Link Sessions"](#page-75-0) on page 2-[38](#page-75-0)

["Specifying TCP/IP Values" on page 2-40](#page-77-0)

["Scheduling Options for a Link Session" on page 2-40](#page-77-0)

# **Naming a MATLAB Link Function**

You can name and specify a MATLAB link function however you like, so long as you adhere to MATLAB function and file naming guidelines. By default, Link for ModelSim assumes the name for a MATLAB function matches the name of the VHDL entity or Verilog module that the function verifies or visualizes. For example, if you name the VHDL entity mystdlogic, Link for ModelSim assumes the corresponding MATLAB function is mystdlogic and resides in the file mystdlogic.m.

Should you name the m-function or m-file something different than the HDL instance, you must specify the -mfunc parameter of one of the link functions and provide the m-function name.

For details on MATLAB function naming guidelines, see "MATLAB Programming Tips" on files and filenames in the MATLAB documentation.

## **Overview**

This section describes establishing a relationship between the link function and the HDL model in ModelSim by naming the link function (either implicitly or explicitly) and using scheduling options (action based on a specific time or event and registering callbacks) for the MATLAB link session.

## <span id="page-75-0"></span>**Associating the HDL Module Component with the MATLAB Link Function**

By default, Link for ModelSim assumes the name for a MATLAB function matches the name of the VHDL entity or Verilog module that the function verifies or visualizes. See .

In the Oscillator demo, the VHDL model instantiates a VHDL entity as the component u\_osc\_filter (see osc\_top.vhd). After ModelSim compiles and loads the VHDL model, an association must be formed between the u\_osc\_filter component and the MATLAB component function oscfilter. To do this, the ModelSim command matlabcp is invoked when the simulation is set up (see modsimosc.m).

matlabcp u osc filter -mfunc oscfilter

The matlabcp command instructs ModelSim to call back the oscfilter function when u osc filter executes in the simulation. matlabcp also defines a mapping between the data modeled in the VHDL entity and data in the MATLAB environment. See the matlabcp reference documentation for further information.

## **Specifying HDL Signal/Port and Module Paths for MATLAB Link Sessions**

These rules are for signal/port and module path specifications for MATLAB link sessions. Other specifications may work but are not guaranteed to work in this or future releases.

In the following example,

matlabcp u\_osc\_filter -mfunc oscfilter

u\_osc\_filter is the top level component. However, if you are specifying a subcomponent, you must follow valid module path specifications for MATLAB link sessions.

**Note** HDL designs generally do have hierarchy; that is the reason for this syntax. This is not a file name hierarchy.

#### **Path Specifications for MATLAB Link Sessions with Verilog Top Level**

- **•** Path specification must start with a top-level module name.
- **•** Path specification can include "." or "/" path delimiters, but cannot include a mixture.
- **•** The leaf module or signal must match the HDL language of the top-level module.

The following are valid signal and module path specification examples:

```
top.port_or_sig
/top/sub/port or sig
top
top/sub
top.sub1.sub2
```
The following are invalid signal and module path specification examples:

```
top.sub/port_or_sig
:sub:port_or_sig
:
:sub
```
#### **Path Specifications for MATLAB Link Sessions with VHDL Top Level**

- **•** Path specification may include the top-level module name but it is not required.
- **•** Path specification can include "." or "/" path delimiters, but cannot include a mixture.
- **•** The leaf module or signal must match the HDL language of the top-level module.

The following are valid signal and module path specification examples:

```
top.port_or_sig
/sub/port_or_sig
top
top/sub
```

```
top.sub1.sub2
```
The following are invalid signal and module path specification examples:

```
top.sub/port_or_sig
:sub:port_or_sig
:
:sub
```
### **Specifying TCP/IP Values**

When providing TCP/IP information for a MATLAB link function, you can choose a TCP/IP port number, TCP/IP port alias or service name, or the value zero, indicating that the port is to be assigned by the operating system.

If ModelSim and MATLAB are running on the same system, the TCP/IP specification identifies a unique TCP/IP socket port to be used for the link. If the two applications are running on different systems, you must specify a remote hostname or Internet address in addition to the socket port.

Some valid TCP/IP specification examples follow:

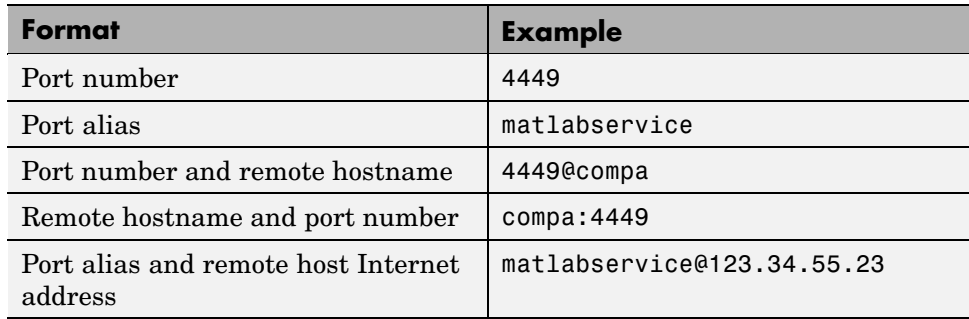

For example,

vsim> matlabcp u osc filter -mfunc oscfilter -socket 4449

### **Scheduling Options for a Link Session**

There are two ways to schedule the invocation of a link function:

- Using the arguments to the matlabcp or matlabtb functions ("Scheduling") Link Functions Using Link Function Parameters" on page 2-41)
- **•** Inside the MATLAB m-function using the tnext parameter (["Scheduling](#page-84-0) Link Functions Using the tnext Parameter of an M-Function[" on page 2-47](#page-84-0))

You can schedule a MATLAB simulation function to execute

- **•** At a time that the MATLAB function passes to ModelSim with the tnext parameter
- **•** Based on a time specification that can include discrete time values, repeat intervals, and a stop time
- When a specified signal experiences a rising edge changes from '0' to '1'
- When a specified signal experiences a falling edge changes from '1' to '0'
- **•** Based on a sensitivity list when a specified signal changes state

Decide on a combination of options that best meet your test bench application requirements. For details on using the tnext parameter and information on setting other scheduling parameters, see ["Scheduling Opti](#page-77-0)ons for a Link Session[" on page 2-40.](#page-77-0)

### **Scheduling Link Functions Using Link Function Parameters**

By default, Link for ModelSim invokes a MATLAB test bench function once (when time equals 0). If you want to apply more control and execute the MATLAB function more than once, decide on scheduling options that specify when and how often Link for ModelSim is to invoke the relevant MATLAB function. Depending on your choices, you may need to modify the function or specify specific arguments when you initiate a MATLAB test bench session with the matlabtb or matlabtbeval function.

After you decide on the controls you need to apply for a link session, you are ready to register callbacks for a specific MATLAB link session with one of the link functions. These functions

**•** Identify the instance of an entity or module in the HDL model being simulated and test benched

- **•** Define the communication link between ModelSim and MATLAB
- **•** Specify a callback to a MATLAB function that executes in the context of MATLAB on behalf of the instance under simulation in ModelSim

In addition, the matlabtb function can include parameters that control when the MATLAB function executes.

You must specify at least one instance of a VHDL entity or Verilog module in your HDL model. By default, the command establishes a shared memory communication link and attaches the specified instance to a MATLAB function that has the same name as the instance. For example, if the instance is modsimrand, the command links the instance with the MATLAB function modsimrand in file modsimrand.m. Alternatively, you can specify a different function name with the option -mfunc. See ["Associating the](#page-75-0) HDL Module Component with the MATLAB Link Function[" on page 2-38](#page-75-0).

The matlabtbeval function executes the MATLAB function immediately, while matlabtb provides several options for scheduling MATLAB function execution. The following table lists the various scheduling options.

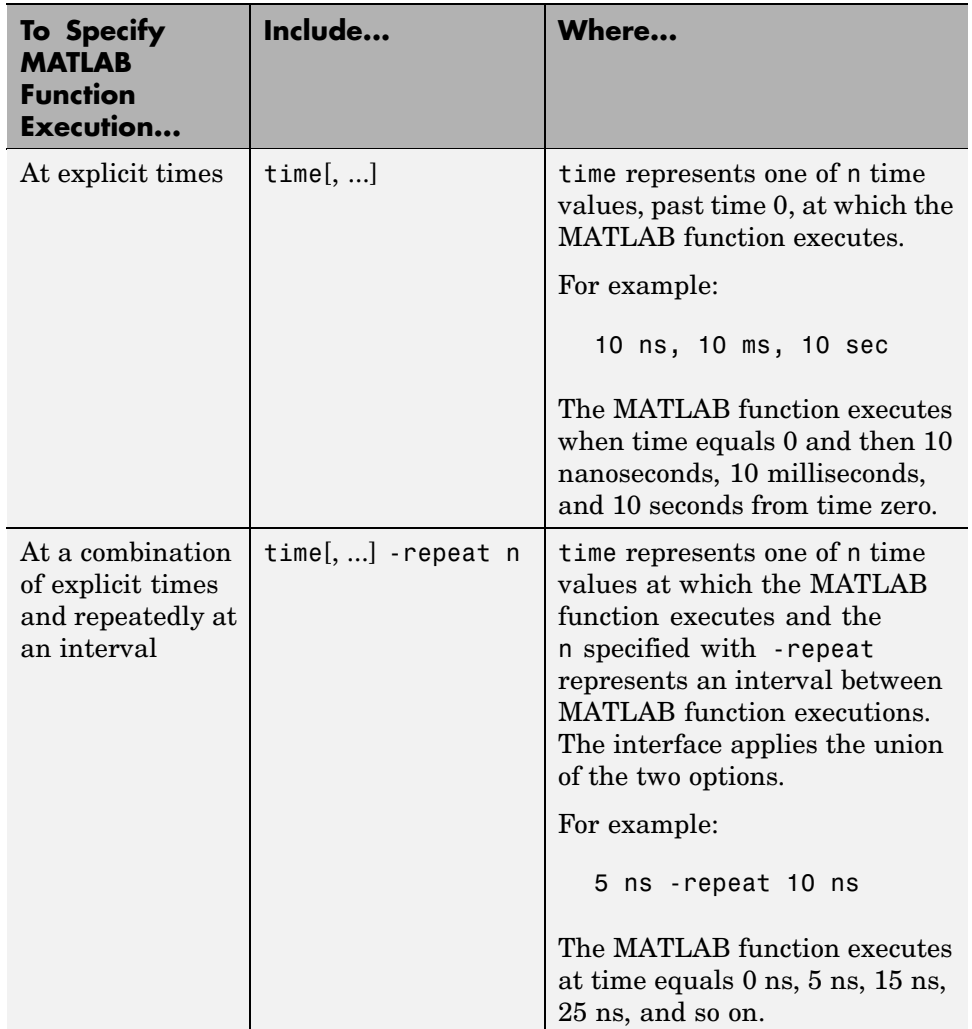

### **Simulation Scheduling Options**

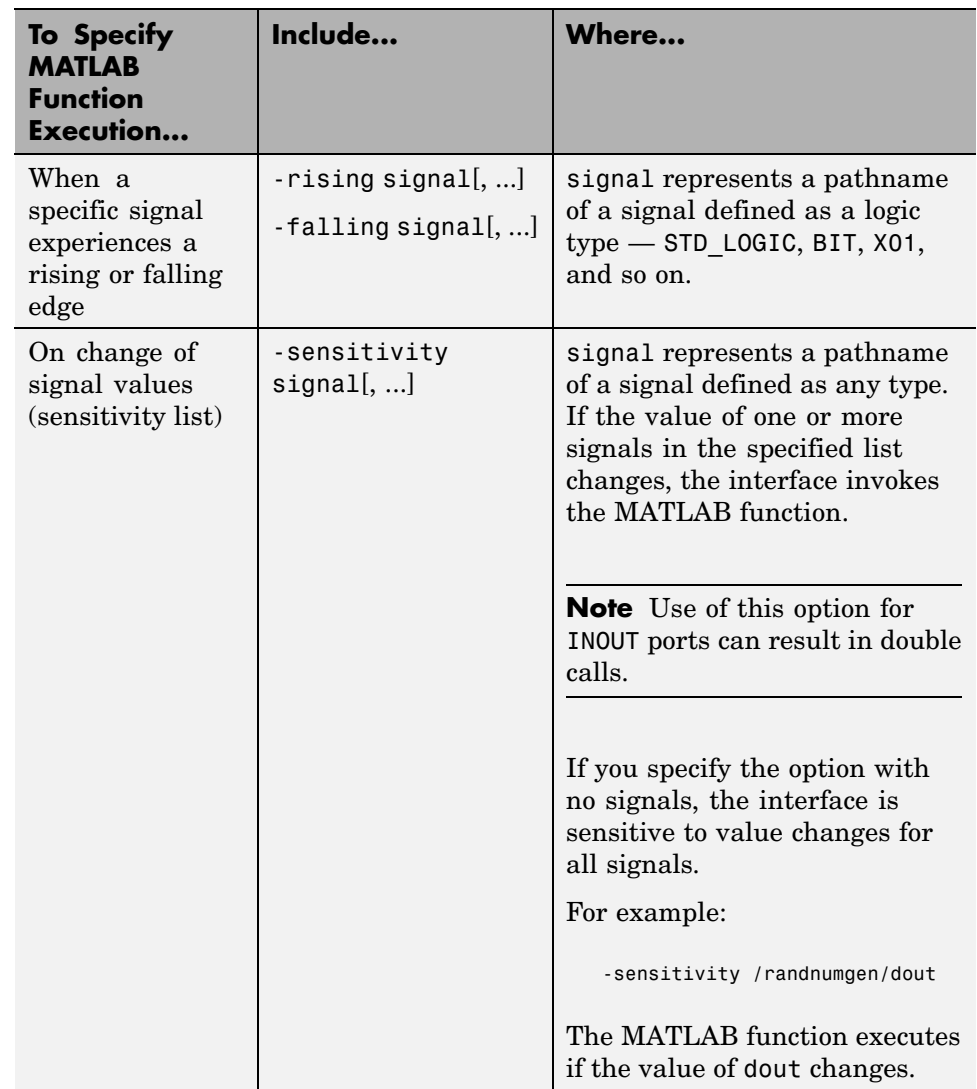

#### **Simulation Scheduling Options (Continued)**

For time-based parameters, you can specify any standard time units (ns, us, and so on). If you do not specify units, the command treats the time value as a value of HDL simulation ticks.

**Note** When specifying signals with the -rising, -falling, and -sensitivity options, specify them in full pathname format. If you do not specify a full pathname, the command applies ModelSim rules to resolve signal specifications.

Consider the following matlabtb command:

```
VSIM n> matlabtb modsimrand -rising /modsimrand/clk,
-socket 4449
```
This command links an instance of the entity modsimrand to function modsimrand.m, which executes within the context of MATLAB based on specified timing parameters. In this case, the MATLAB function is called when the signal /modsimrand/clk experiences a rising edge.

Arguments in the command line specify the following:

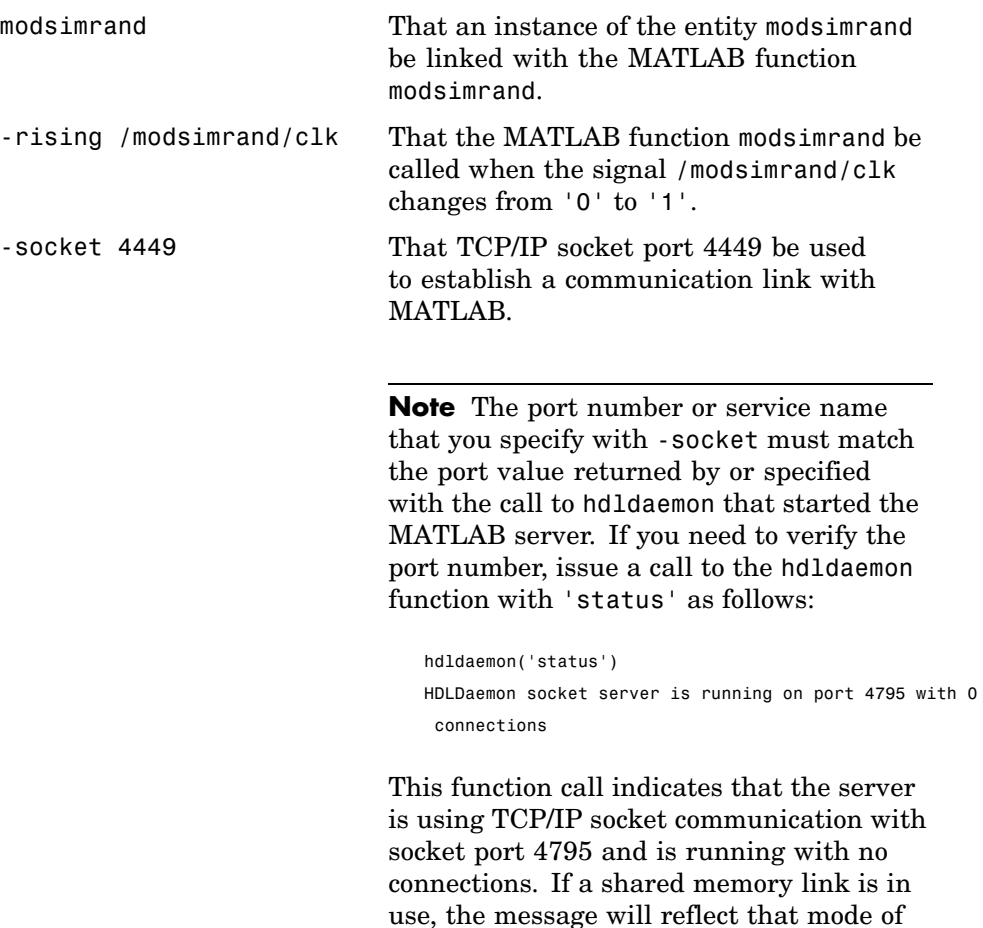

To verify that the matlabtb or matlabtbeval command established a connection, change your input focus to MATLAB and call the function hdldaemon with the 'status' option as follows:

communication.

```
hdldaemon('status')
```
If a connection exists, the function returns the message

<span id="page-84-0"></span>HDLDaemon socket server is running on port 4449 with 1 connection

#### **Scheduling Link Functions Using the tnext Parameter of an M-Function**

You can control the callback timing of a MATLAB test bench function by using that function's tnext parameter. This parameter passes a time value to ModelSim, which gets added to the MATLAB function's simulation schedule. If the function returns a null value ([]) , no new entries are added to the schedule.

You can set the value of tnext to a string or value of type double or int64. The following table explains how the interface converts each type of data for use in the ModelSim environment.

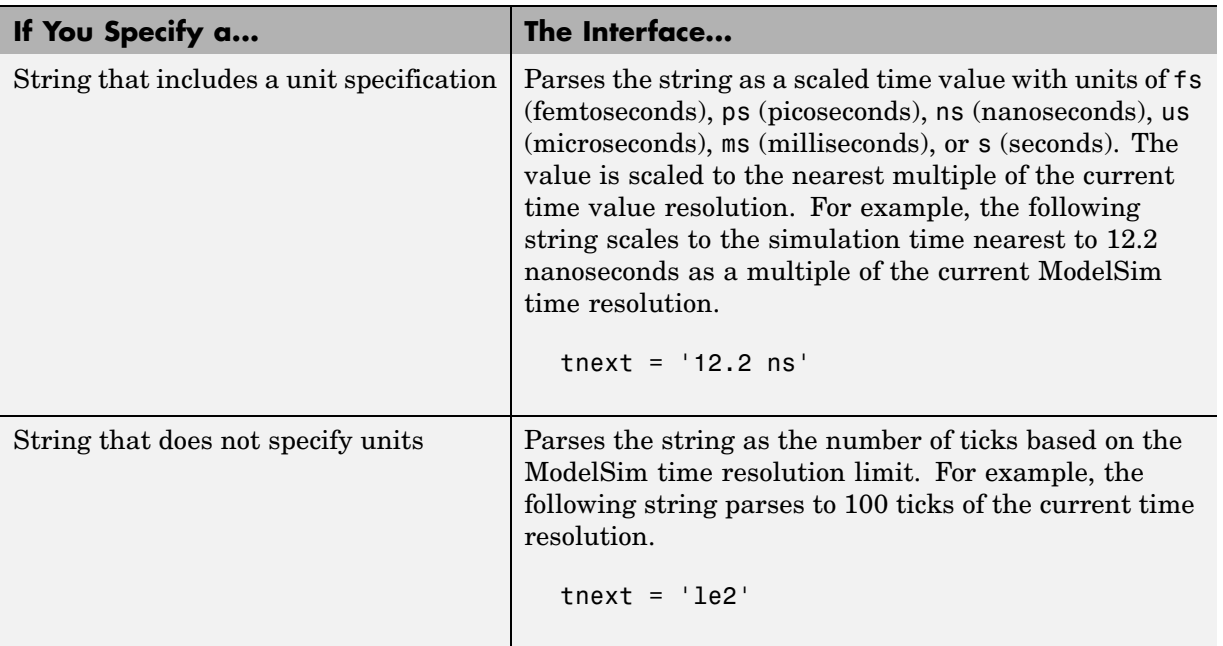

#### **Time Representations for tnext Parameter**

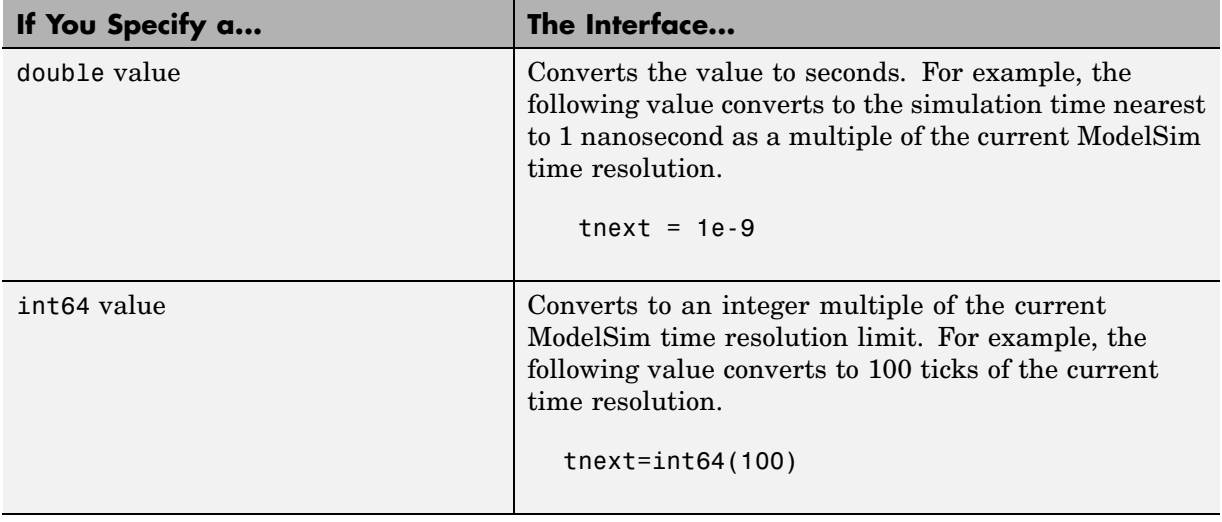

#### **Time Representations for tnext Parameter (Continued)**

**Note** The tnext parameter represents time from the start of the simulation. Therefore, tnext should always be greater than tnow.

**Example.** In the Oscillator demo, the oscfilter function calculates a time interval at which callbacks should be executed. This interval is calculated on the first call to oscfilter and is stored in the variable fastestrate. The variable fastestrate is the sample period of the fastest oversampling rate supported by the filter, derived from a base sampling period of 80 ns.

The following assignment statement sets the timing parameter tnext, which schedules the next callback to the MATLAB component function, relative to the current simulation time (tnow).

```
tnext = tnow + fastestrate;
```
A new value for tnext is returned each time the function is called.

# <span id="page-86-0"></span>**Running MATLAB Link Sessions**

#### **In this section...**

"Overview" on page 2-49

"Process for Running MATLAB Link Sessions" on page 2-49 ["Placing a MATL](#page-87-0)AB Test Bench or Component Function on the MATLAB Search Path[" on page 2-50](#page-87-0) ["Starting the MATLAB Server" on page 2-51](#page-88-0) ["Checking the MATLAB Server's Link Status" on page 2-52](#page-89-0) ["Starting ModelSim for Use with MATLAB" on page 2-52](#page-89-0) ["Applying Stimuli with the ModelSim force Command" on page 2-53](#page-90-0) ["Running a Link Session" on page 2-53](#page-90-0) ["Restarting a Link Session" on page 2-56](#page-93-0) ["Stopping a Link Session" on page 2-56](#page-93-0)

# **Overview**

Link for ModelSim offers flexibility in how you start and control an HDL model test bench or component session with MATLAB. A MATLAB link session is the application of a matlabtb, matlabtbeval, or matlabcp function. A session can consist of a single function invocation, a series of timed invocations, or invocations based on timing data returned by a MATLAB function to the HDL simulator.

This chapter helps you determine what your application's scheduling requirements might be, explains how to start the most basic simulation, and explains how to apply available scheduling mechanisms for finer levels of test bench or component control.

# **Process for Running MATLAB Link Sessions**

To start and control the execution of a simulation in the MATLAB environment,

**1** [Place MATLAB link function on the MATLAB search path.](#page-87-0)

- <span id="page-87-0"></span>**2** [Check the MATLAB server's link status.](#page-89-0)
- **3** [Start the MATLAB server.](#page-88-0)
- **4** [Launch ModelSim for use with MATLAB.](#page-89-0)
- **5** [Load an HDL m](#page-48-0)odel in ModelSim for simulation and verification with MATLAB.
- **6** [Decide on how y](#page-77-0)ou want to schedule invocations of the MATLAB test bench function.
- **7** [Register callbacks for the MATLAB link session.](#page-77-0)
- **8** [Apply test bench stimuli.](#page-90-0)
- **9** [Run and monitor the test bench session.](#page-86-0)
- **10** [Restart simulator during a test bench session.](#page-93-0)
- **11** [Stop a test bench session.](#page-93-0)

### **Placing a MATLAB Test Bench or Component Function on the MATLAB Search Path**

The MATLAB function associated with a VHDL entity or Verilog component must be on the MATLAB search path or reside in the current working directory (see the MATLAB cd function). To verify whether the function is accessible, use the MATLAB which function. The following call to which checks whether the function MyVhdlFunction is on the MATLAB search path:

```
which MyVhdlFunction
D:\work\modelsim\MySym\MyVhdlFunction.m
```
If the specified function is on the search path, which displays the complete path to the function's M-file. If the function is not on the search path, which informs you that the file was not found.

To add a MATLAB function to the MATLAB search path, open the Set Path window by clicking **File > Set Path**, or use the addpath command. Alternatively, for temporary access, you can change the MATLAB working directory to a desired location with the cd command.

# <span id="page-88-0"></span>**Starting the MATLAB Server**

Start the MATLAB server as follows:

- **1** Start MATLAB.
- **2** In the MATLAB Command Window, call the hdldaemon function with property name/property value pairs that specify whether Link for ModelSim is to
	- **•** Use shared memory or TCP/IP socket communication
	- **•** Return time values in seconds or as 64–bit integers

Use the following syntax:

hdldaemon('*PropertyName*', *PropertyValue*...)

For example, the following command specifies using socket communication on port 4449 and a 64–bit time resolution format for the MATLAB function's output ports.

hdldaemon('socket', 4449, 'time', 'int64')

See hdldaemon reference documentation for when and how to specify property name/property value pairs and for more examples of using hdldaemon.

**Note** The communication mode that you specify (shared memory or TCP/IP sockets) must match what you specify for the communication mode when you initialize the ModelSim simulator for use with a MATLAB with the matlabtb or matlabtbeval ModelSim command. In addition, if you specify TCP/IP socket mode, the socket port that you specify with this function and the ModelSim command must match. For more information on modes of communication, see ["Choosing TCP/IP Socket Ports" on page](#page-293-0) D-[2](#page-293-0). For more information on establishing the ModelSim end of the communication link, see ["Associating a M](#page-74-0)ATLAB Link Function with an HDL Model[" on page 2-37](#page-74-0).

<span id="page-89-0"></span>The MATLAB server can service multiple simultaneous ModelSim entities and clients. However, your M-code must track the I/O associated with each entity or client.

**Note** You cannot initiate a Link for ModelSim transaction between MATLAB and ModelSim from MATLAB. The MATLAB server simply responds to function call requests that it receives from ModelSim.

### **Checking the MATLAB Server's Link Status**

The first step to starting a ModelSim and MATLAB test bench session is to check the MATLAB server's link status. Is the server running? If the server is running, what mode of communication and, if applicable, what TCP/IP socket port is the server using for its links? You can retrieve this information by using the MATLAB function hdldaemon with the 'status' option. For example:

```
hdldaemon('status')
```
The function displays a message that indicates whether the server is running and, if it is running, the number of connections it is handling. For example:

HDLDaemon socket server is running on port 4449 with 0 connections

If the server is not running, the message reads

HDLDaemon is NOT running

See 'Link Status' ["Description" on page 4-9](#page-218-0) in the hdldaemon reference documentation for information on determining the mode of communication and the TCP/IP socket in use.

### **Starting ModelSim for Use with MATLAB**

Start ModelSim directly from MATLAB by calling the MATLAB function vsim. See ["Starting ModelSim for Use with Link for ModelSim" on page 1-21](#page-30-0) for instructions on using vsim.

# <span id="page-90-0"></span>**Applying Stimuli with the ModelSim force Command**

After you establish a link between ModelSim and MATLAB, you are ready to apply stimuli to the test bench environment. One way of applying stimuli is through the iport parameter of the linked MATLAB function. This parameter forces signal values by deposit. Other ways include issuing force commands in the ModelSim main window or using the **Edit > Clock** option in the **ModelSim Signals** window.

For example, consider the following sequence of force commands:

VSIM *n*> force clk 0 0 ns, 1 5 ns -repeat 10 ns VSIM *n*> force clk\_en 1 0 VSIM *n*> force reset 0 0

#### These commands

**•** Force the clk signal to 0 at 0 nanoseconds after the current simulation time and to 1 at 5 nanoseconds after the current ModelSim simulation time. This cycle repeats starting at 10 nanoseconds after the current simulation time, causing transitions from 1 to 0 and 0 to 1 every 5 nanoseconds, as the following diagram shows.

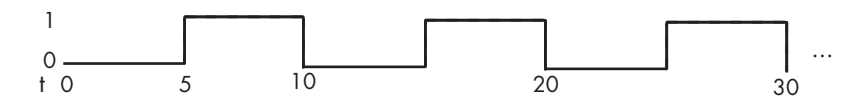

- Force the clk en signal to 1 at 0 nanoseconds after the current simulation time.
- **•** Forces the reset signal to 0 at 0 nanoseconds after the current simulation time.

## **Running a Link Session**

A typical sequence for running a simulation interactively from the main ModelSim window is shown below:

**1** Start the simulation by entering the ModelSim run command or selecting the **Simulate > Run** option in the main window.

The run command offers a variety of options for applying control over how a simulation runs. For example, you can specify that a simulation run for a number of time steps. Alternatively, you can specify the -all option, which causes the simulation to run forever, until the simulation hits a breakpoint, or a breakpoint event occurs.

The following command instructs ModelSim to run the loaded simulation for 50000 time steps:

run 50000

**2** Set breakpoints in the HDL and MATLAB code to verify and analyze simulation progress and correctness. The following table lists ways you can set breakpoints in each application environment.

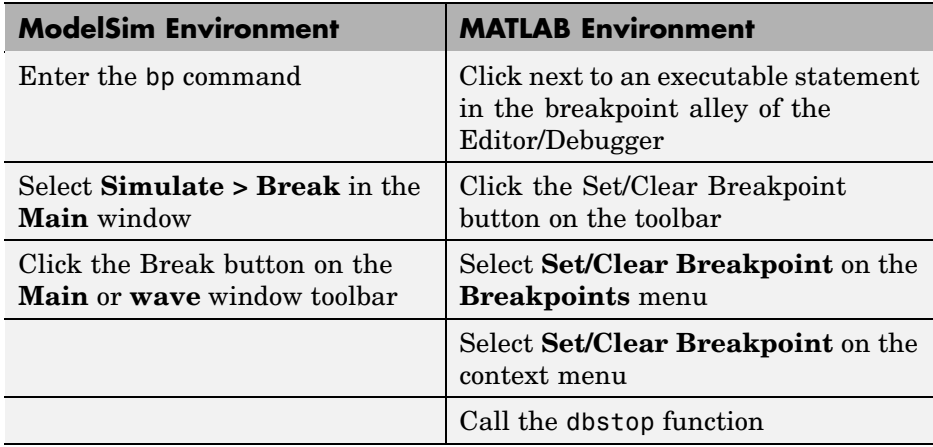

The following ModelSim command sets a breakpoint at line 50 in the VHDL file modsimrand.vhd:

bp modsimrand.vhd 50

**3** Step through the simulation and examine values. The following table lists ways you can step through code in each application environment.

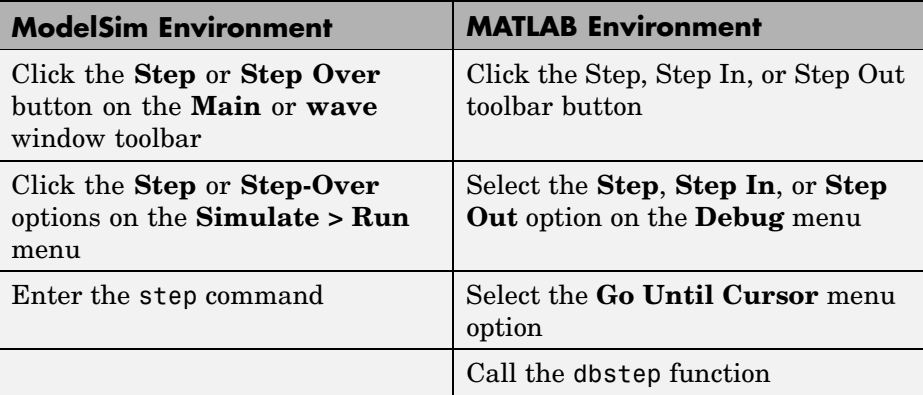

- **4** When you block execution of the MATLAB function, ModelSim also blocks and remains blocked until you clear all breakpoints in the function's M-code.
- **5** Resume the simulation, as needed. The following table lists ways you can resume a simulation in each application environment.

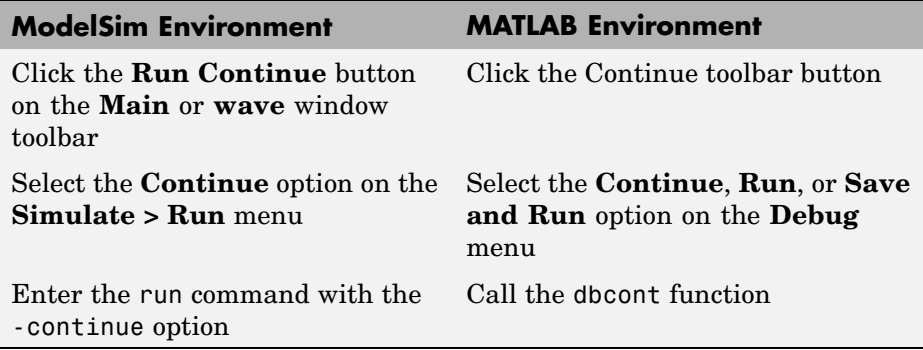

The following ModelSim command instructs vsim to resume a simulation:

run -continue

For more information on ModelSim and MATLAB debugging features, see the appropriate ModelSim and MATLAB online help or documentation.

# <span id="page-93-0"></span>**Restarting a Link Session**

Because ModelSim issues the service requests during a MATLAB test bench, you must restart a test bench session from ModelSim. To restart a session,

- **1** Make ModelSim your active window, if your input focus was not already set to that application.
- **2** Reload HDL design elements and reset the simulation time to zero by doing one of the following:
	- **•** Click the **Restart** button on the **Source Window** toolbar.
	- **•** Click the **Restart** option on the **Simulate > Run** menu.
	- **•** Enter the restart command in the main window.
- **3** Reissue the matlabtb command.

**Note** To restart a simulation that is in progress, issue a break command and end the current simulation session before restarting a new session.

# **Stopping a Link Session**

When you are ready to stop a test bench session, it is best to do so in an orderly way to avoid possible corruption of files and to ensure that all application tasks shut down appropriately. You should stop a session as follows:

- **1** Make ModelSim your active window, if your input focus was not already set to that application.
- **2** Halt the simulation by selecting the **Simulate > End Simulation** option on the main window.
- **3** Close your project by selecting the **File > Close > Project** option on the main window.
- **4** Exit ModelSim, if you are finished with the application.

**5** Quit MATLAB, if you are finished with the application. If you want to shut down the server manually, stop the server by calling hdldaemon with the 'kill' option:

hdldaemon('kill')

For more information on closing ModelSim sessions, see the ModelSim online help or documentation.

# <span id="page-95-0"></span>**MATLAB and ModelSim Tutorial**

#### **In this section...**

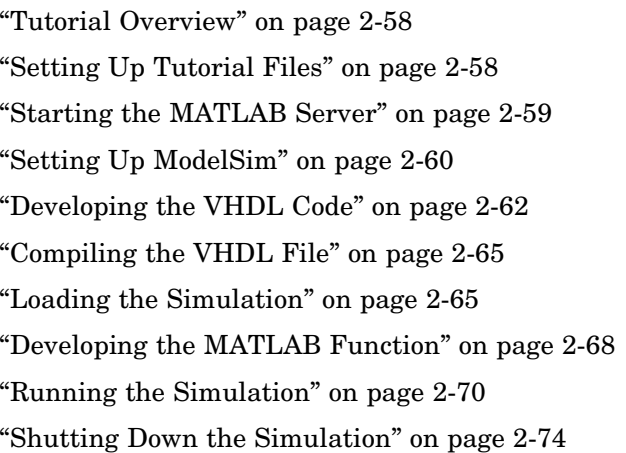

## **Tutorial Overview**

This chapter guides you through the basic steps for setting up an application of Link for ModelSim that uses MATLAB to verify a simple HDL design. In this tutorial, we develop, simulate, and verify a model of a pseudorandom number generator based on the Fibonacci sequence. The model is coded in VHDL.

**Note** This tutorial requires MATLAB, ModelSim, and Link for ModelSim.

# **Setting Up Tutorial Files**

To ensure that others can access copies of the tutorial files, set up a directory for your own tutorial work:

- **1** Create a directory outside the scope of your MATLAB installation directory into which you can copy the tutorial files. The directory must be writable. This tutorial assumes that you create a directory named MyPlayArea.
- **2** Copy the following files to the directory you just created:

*matlabroot*\toolbox\modelsim\modelsimdemos\modsimrand\_plot.m *matlabroot*\toolbox\modelsim\modelsimdemos\VHDL\modsimrand\modsimrand.vhd

# <span id="page-96-0"></span>**Starting the MATLAB Server**

This section describes starting MATLAB, setting up the current directory for completing the tutorial, starting the product's MATLAB server component, and checking for client connections, using the server's TCP/IP socket mode. These instructions assume you are familiar with the MATLAB user interface:

- **1** Start MATLAB.
- **2** Set your MATLAB current directory to the directory you created in ["Setting](#page-95-0) Up Tutorial File[s" on page 2-58](#page-95-0).
- **3** Check whether the MATLAB server is running. Do this by calling the function hdldaemon with the 'status' option in the MATLAB Command Window as shown below.

hdldaemon('status')

If the server is not running, the function displays

HDLDaemon is NOT running

If the server is running in TCP/IP socket mode, the message reads

HDLDaemon socket server is running on Port *portnum* with 0 connections

If the server is running in shared memory mode, the message reads

HDLDaemon shared memory server is running with 0 connections

**4** If the server is not currently running, skip to step 5. If the server is currently running, shut down the server by typing

hdldaemon('kill')

The following message appears, confirming that the server was shut down.

HDLDaemon server was shut down

<span id="page-97-0"></span>**5** The next step is to start the server in TCP/IP socket mode. To do this, call hdldaemon with the property name/property value pair 'socket' 0. The value 0 specifies that the operating system assign the server a TCP/IP socket port that is available on your system. For example

```
hdldaemon('socket', 0)
```
The server informs you that it has started by displaying the following message. The portnum will be specific to your system:

HDLDaemon socket server is running on Port *portnum* with 0 connections

Other options that you can specify in the hdldaemon function call include

- **•** Shared memory communication instead of TCP/IP socket communication
- **•** Whether time will be returned as scaled or a 64-bit integer

For details on how to specify the various options, see the description of hdldaemon.

**Note** The hdldaemon function can handle multiple connections that are initiated by multiple commands from a single ModelSim session or multiple sessions.

### **Setting Up ModelSim**

This section describes the basic procedure for starting ModelSim and setting up a ModelSim design library. These instructions assume you are familiar with the ModelSim user interface:

**1** Start ModelSim from the MATLAB environment by calling the function vsim in the MATLAB Command Window.

vsim

This function launches and configures ModelSim for use with Link for ModelSim. The initial directory of ModelSim matches your MATLAB current directory.

**2** Verify the current ModelSim directory. You can verify that the current ModelSim directory matches the MATLAB current directory by entering the ls command in the ModelSim command window.

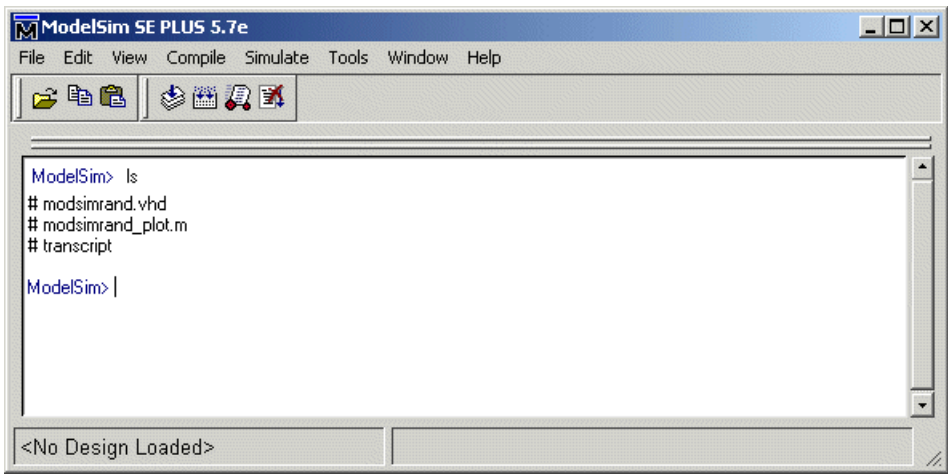

The command should list the files modsimrand.vhd, modsimrand plot.m, and transcript.

**3** Create a design library to hold your demo compilation results. To create the library and required \_info file, enter the vlib and vmap commands as follows:

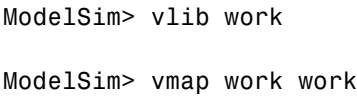

<span id="page-99-0"></span>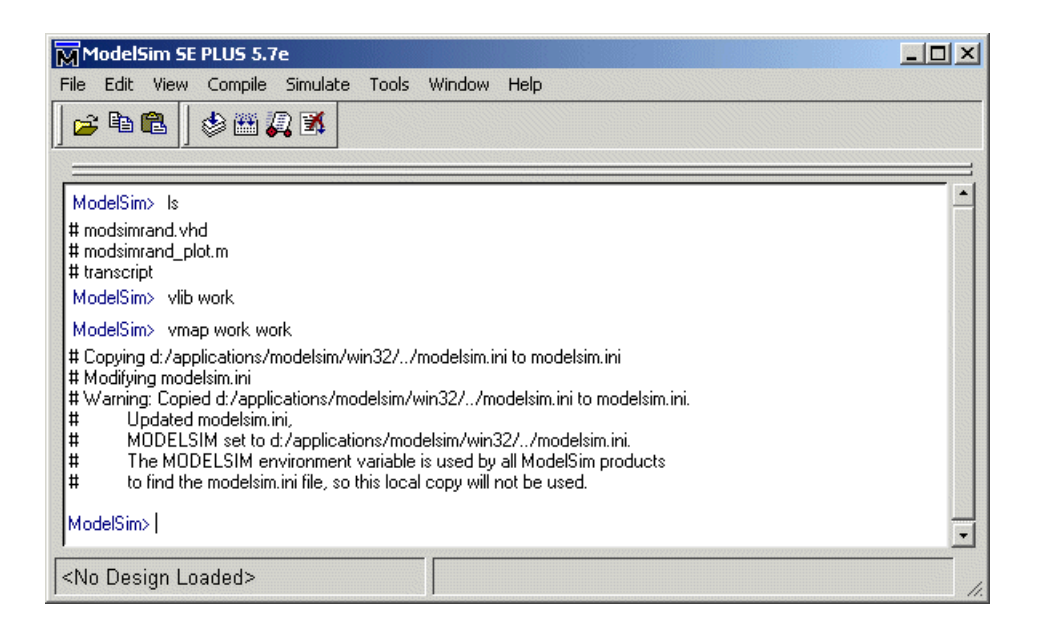

**Note** You must use the ModelSim **File** menu or vlib command to create the library directory to ensure that the required \_info file is created. Do not create the library with operating system commands.

## **Developing the VHDL Code**

After setting up a design library, typically you would use the ModelSim Editor to create and modify your HDL code. For this tutorial, open and examine the existing file modsimrand.vhd. This section highlights areas of code in modsimrand.vhd that are of interest for a ModelSim and MATLAB test bench:

**1** Open modsimrand.vhd in the edit window with the edit command, as follows:

ModelSim> edit modsimrand.vhd

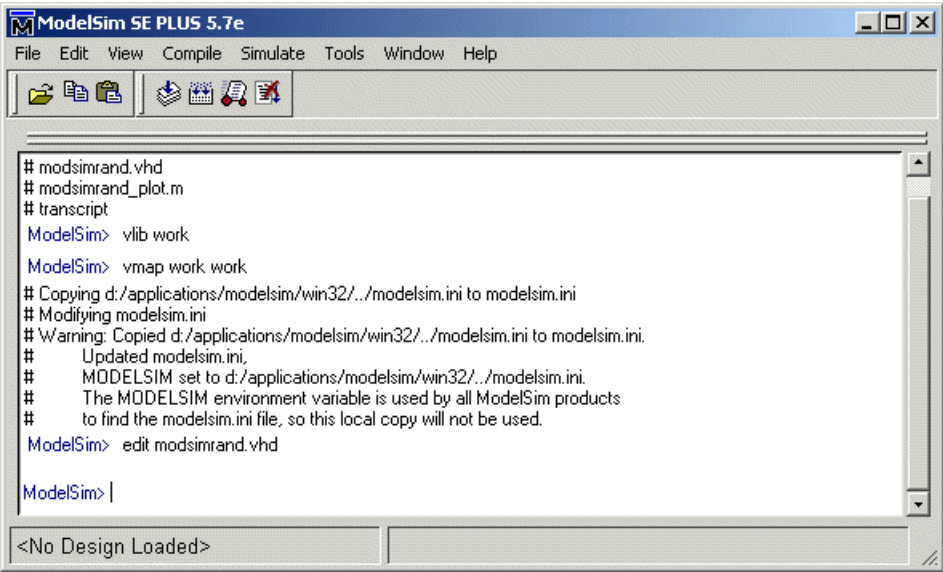

ModelSim opens its **edit** window and displays the VHDL code for modsimrand.vhd.

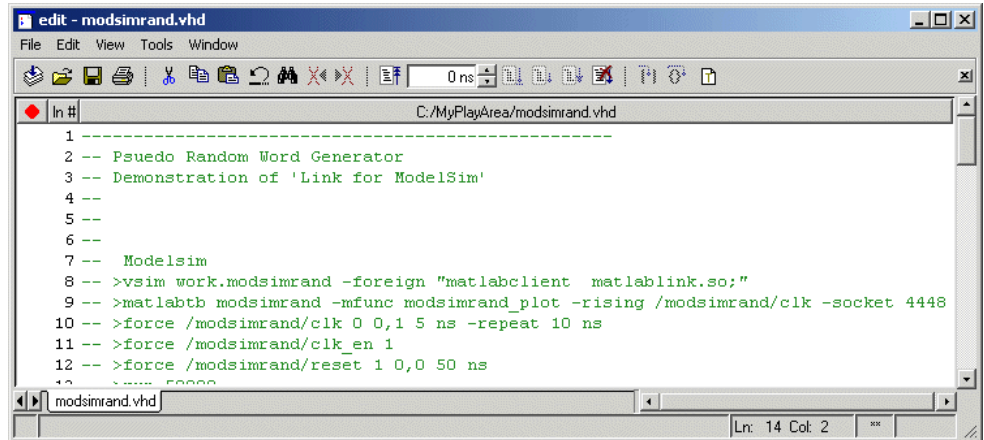

**2** Search for ENTITY modsimrand. This line defines the VHDL entity modsimrand:

ENTITY modsimrand IS

```
PORT (
 clk : IN std logic ;
 clk en : IN std logic ;
 reset : IN std logic ;
 dout : OUT std_logic_vector (31 DOWNTO 0);
END modsimrand;
```
This entity will be verified in the MATLAB environment. Note the following:

- **•** By default, the MATLAB server assumes that the name of the MATLAB function that verifies the entity in the MATLAB environment is the same as the entity name. You have the option of naming the MATLAB function explicitly. However, if you do not specify a name, the server expects the function name to match the entity name. In this example, the MATLAB function name is modsimrand\_plot and does not match.
- **•** The entity must be defined with a PORT clause that includes at least one port definition. Each port definition must specify a port mode (IN, OUT, or INOUT) and a VHDL data type that is supported by Link for ModelSim. For a list of the supported types, see ["Coding HDL Mo](#page-44-0)dules for MATLAB Verificatio[n" on page 2-7](#page-44-0).

The entity modsimrand in this example is defined with three input ports clk, clk en, and reset of type STD LOGIC and output port dout of type STD LOGIC VECTOR. The output port passes simulation output data out to the MATLAB function for verification. The optional input ports receive clock and reset signals from the function. Alternatively, the input ports can receive signals from ModelSim force commands.

For more information on coding port entities for use with MATLAB, see ["Coding HDL Modules for MATLAB Verification" on page 2-7.](#page-44-0)

- **3** Browse through the rest of modsimrand. vhd. The remaining code defines a behavioral architecture for modsimrand that writes a randomly generated Fibonacci sequence to an output register when the clock experiences a rising edge.
- **4** Close the ModelSim **edit** window.

**2-64**

# <span id="page-102-0"></span>**Compiling the VHDL File**

After you create or edit your VHDL source files, compile them. As part of this tutorial, compile modsimrand.vhd. One way of compiling the file is to click the filename in the project workspace and select **Compile > Compile All**. Another alternative is to specify modsimrand.vhd with the vcom command, as follows:

ModelSim> vcom modsimrand.vhd

If the compilation succeeds, informational messages appear in the command window and the compiler populates the work library with the compilation results.

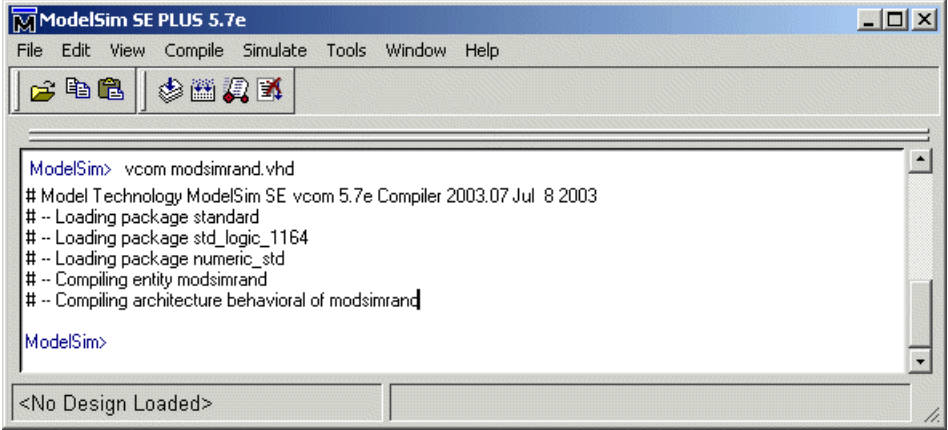

## **Loading the Simulation**

After you successfully compile the VHDL source file, you are ready to load the model for simulation. This section explains how to load an instance of entity modsimrand for simulation:

**1** Load the instance of modsimrand for verification. To load the instance, specify the vsimmatlab command as follows:

```
ModelSim> vsimmatlab modsimrand
```
The vsimmatlab command starts the ModelSim simulator, vsim, specifically for use with MATLAB. You can specify vsimmatlab with any combination of valid ModelSim vsim command parameters and options.

ModelSim displays a series of messages in the command window as it loads the entity's packages and architecture.

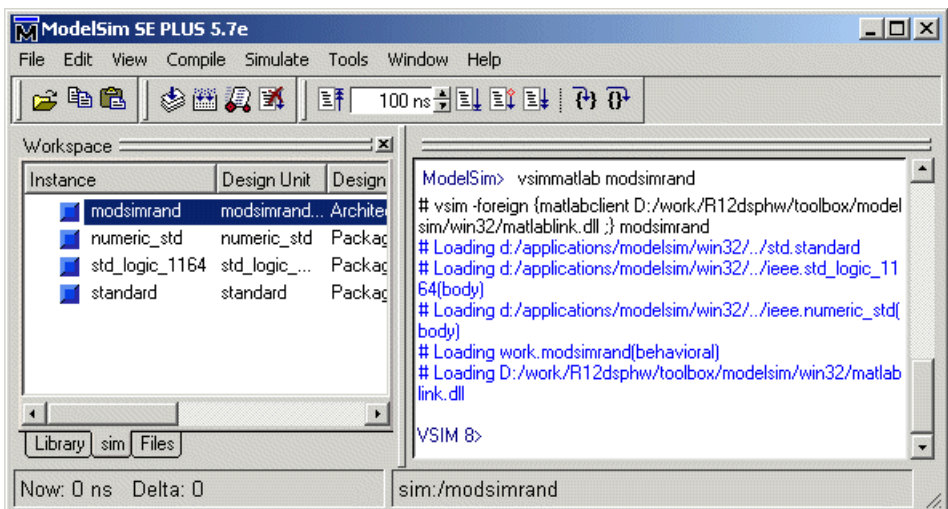

**2** Initialize the simulator for verifying modsimrand with MATLAB. You initialize ModelSim by using the matlabtb or matlabtbeval ModelSim command. These commands define the communication link and a callback to a MATLAB function that executes in MATLAB on behalf of ModelSim. In addition, the matlabtb commands can specify parameters that control when the MATLAB function executes.

For this tutorial, enter the following matlabtb command:

VSIM *n*> matlabtb modsimrand -mfunc modsimrand\_plot -rising /modsimrand/clk -socket *portnum*

Keep in mind that the port number or service name that you specify with -socket must match the port value returned by or specified with the call to hdldaemon that started the MATLAB server.

Arguments in the command line specify the following:

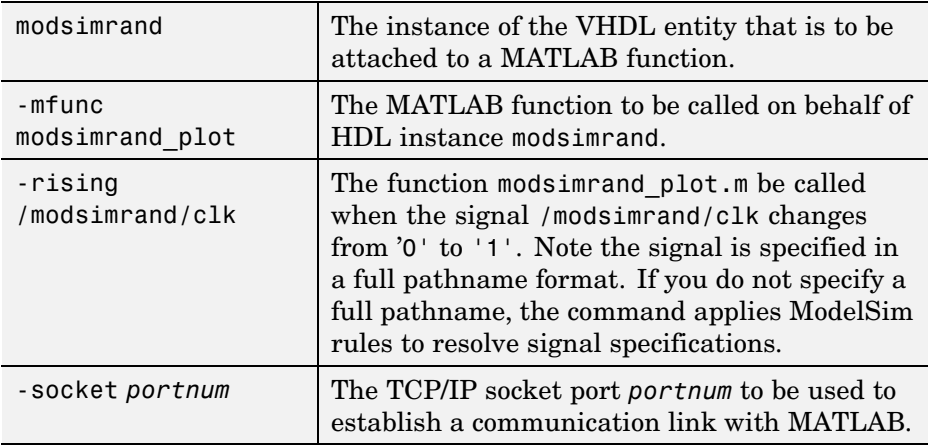

This command links an instance of the entity modsimrand to the function modsimrand\_plot.m, which executes within the context of MATLAB based on specified timing parameters. In this case, the MATLAB function is called when the signal /modsimrand/clk experiences a rising edge.

**Note** By default, Link for ModelSim invokes a MATLAB function that has the same name as the specified HDL instance. Thus, if the names are the same, you can omit the -mfunc option.

**3** Initialize clock and reset input signals. You can drive simulation input signals using a number of mechanisms, including ModelSim force commands and an iport parameter (see ["Coding MATLAB Link Functions"](#page-49-0) on page 2[-12](#page-49-0)). For now, enter the following force commands:

```
VSIM n> force /modsimrand/clk 0 0 ns, 1 5 ns -repeat 10 ns
VSIM n> force /modsimrand/clk_en 1
VSIM n> force /modsimrand/reset 1 0, 0 50 ns
```
The first command forces the clk signal to value 0 at 0 nanoseconds and to 1 at 5 nanoseconds. After 10 nanoseconds, the cycle starts to repeat every 10 nanoseconds. The second and third force commands set clk en to 1 and reset to 1 at 0 nanoseconds and to 0 at 50 nanoseconds.

<span id="page-105-0"></span>The ModelSim environment is ready to run a simulation. Now you need to set up the MATLAB function.

## **Developing the MATLAB Function**

Link for ModelSim verifies HDL hardware in MATLAB as a function. Typically, at this point you would create or edit a MATLAB function that meets Link for ModelSim requirements. For this tutorial, open and examine the existing file modsimrand\_plot.m.

modsimrand\_plot.m is a lower-level component of the MATLAB Random Number Generator Demo. Plotting code within modsimrand\_plot.m is not discussed in the section below. This tutorial focuses only on those parts of modsimrand\_plot.m that are required for MATLAB to verify a VHDL model:

**1** Open modsimrand\_plot.m in the MATLAB Edit/Debug window. For example:

edit modsimrand\_plot.m

**2** Look at line 1. This is where you specify the MATLAB function name and required parameters:

```
function [iport,tnext] = modsimrand plot(oport,tnow,portinfo)
```
This function definition is significant in that it represents the communication channel between MATLAB and ModelSim. When coding the function definition, consider the following:

- **•** By default, Link for ModelSim assumes the function name is the same as the name of the VHDL entity that it services. However, you can name the function differently, as in this case. The name of the VHDL entity is modsimrand and the name of the function is modsimrand\_plot. Because the names differ, you must explicitly specify the function name when you request service from ModelSim.
- **•** You *must* define the function with two output parameters, iport and tnext, and three input parameters, oport, tnow, and portinfo.

For more information on the required MATLAB function parameters, see ["Coding MATLAB Link Functions" on page 2-12](#page-49-0).

- **•** You can use the iport parameter to drive input signals instead of, or in addition to, using other signal sources, such as ModelSim force commands. Depending on your application, you might use any combination of input sources. However, keep in mind that if multiple sources drive signals to a single iport, a resolution function is required for handling signal contention.
- **3** Initialize the function outputs iport and tnext to empty values, as in the following code excerpt:

```
tnext = [];
iport = struct();
```
- **4** Make note of the data types of ports defined for the entity under simulation. Link for ModelSim converts VHDL data types to comparable MATLAB data types and vice versa. As you develop your MATLAB function, you must know the types of the data that it receives from and needs to return to ModelSim.
	- **•** The entity defined for this tutorial consists of three input ports of type STD LOGIC and an output port of type STD LOGIC VECTOR.
	- **•** Data of type STD\_LOGIC\_VECTOR consists of a column vector of characters with one bit per character.
	- **•** The interface converts scalar data of type STD\_LOGIC to a character that matches the character literal for the corresponding enumerated type.

For more information on interface data type conversions, see ["Performing](#page-56-0) Data Type Conversion[s" on page 2-19](#page-56-0).

**5** Search for oport.dout. This line of code shows how the data that a MATLAB function receives from ModelSim might need to be converted for use in the MATLAB environment:

ud.buffer(cyc) = mvl2dec(oport.dout)

In this case, the function receives STD LOGIC VECTOR data on oport. The function mvl2dec converts the bit vector to a decimal value that can be used in arithmetic computations. ["Performing Data Type Conversions" on page](#page-56-0) 2-[19](#page-56-0) provides a summary of the types of data conversions to consider when coding your own MATLAB functions.

<span id="page-107-0"></span>**6** Browse through the rest of modsimrand\_plot.m.

### **Running the Simulation**

This section explains how to start and monitor this simulation, and rerun it, if necessary:

When you have completed as many simulation runs as desired, shut down the simulation as described in the next section.

#### **Running the Simulation for the First Time**

Before running the simulation for the first time, you must verify the client connection. You may also want to set breakpoints for debugging.

- **1** Open ModelSim and MATLAB windows.
- **2** In MATLAB, verify the client connection by calling hdldaemon with the 'status' option:

hdldaemon('status')

This function returns a message indicating a connection exists:

HDLDaemon socket server is running on port 4795 with 1 connection

**Note** If you attempt to run the simulation before starting the hdldaemon in MATLAB, you will receive the following warning:

#ML Warn - MATLAB server not available (yet), The entity 'modsimrand' will not be active

**3** Open modsimrand\_plot.m in the MATLAB Edit/Debug window.

**4** Search for oport.dout and set a breakpoint at that line by clicking next to the line number. A red breakpoint marker will appear.
**5** Return to ModelSim and enter the following command in the command window:

Vsim n> run 80000

This command instructs ModelSim to advance the simulation 80,000 time steps (80,000 nanoseconds using the default time step period). Because you previously set a breakpoint in modsimrand\_plot.m, however, the simulation runs in MATLAB until it reaches the breakpoint.

ModelSim is now blocked and remains blocked until you explicitly unblock it. While the simulation is blocked, note that MATLAB displays the data that ModelSim passed to the MATLAB function in the **Workspace** window.

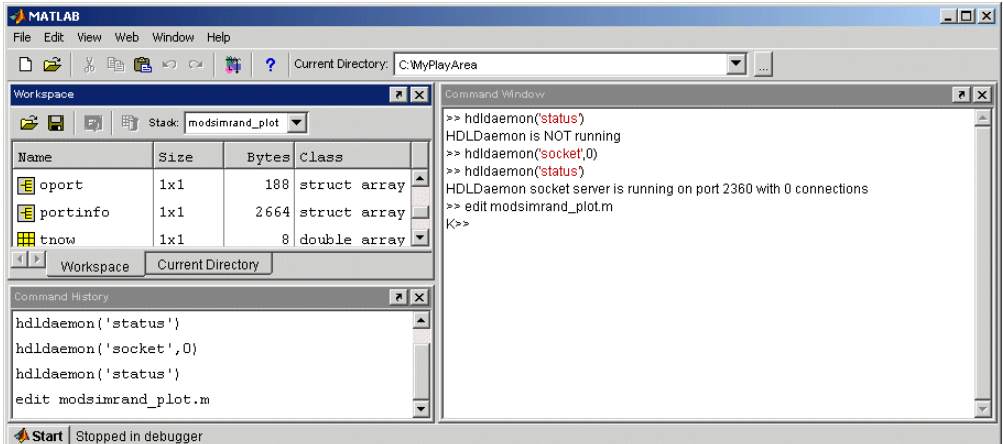

Note also that a ModelSim figure window opens. This window is used to plot data generated by the simulation. Initially, it is empty.

- **6** Examine oport, portinfo, and tnow. Observe that tnow, the current simulation time, is set to 0. Also notice that, because the simulation has reached a breakpoint during the first call to modsimrand plot, the portinfo is visible in the MATLAB workspace.
- **7** Click **Debug > Continue** in the MATLAB Edit/Debug window. The next time the breakpoint is reached, notice that portinfo is no longer visible in the MATLAB workspace. This is because portinfo is passed in only on

the first function invocation. Also note that the value of tnow advances from 0 to 5e-009.

- **8** Clear the breakpoint by clicking the red breakpoint marker.
- **9** Unblock ModelSim and continue the simulation by clicking **Debug > Continue** in the MATLAB Edit/Debug window.

The simulation runs to completion. As the simulation progresses, it plots generated data in a figure window. When the simulation completes, the figure window appears as shown below.

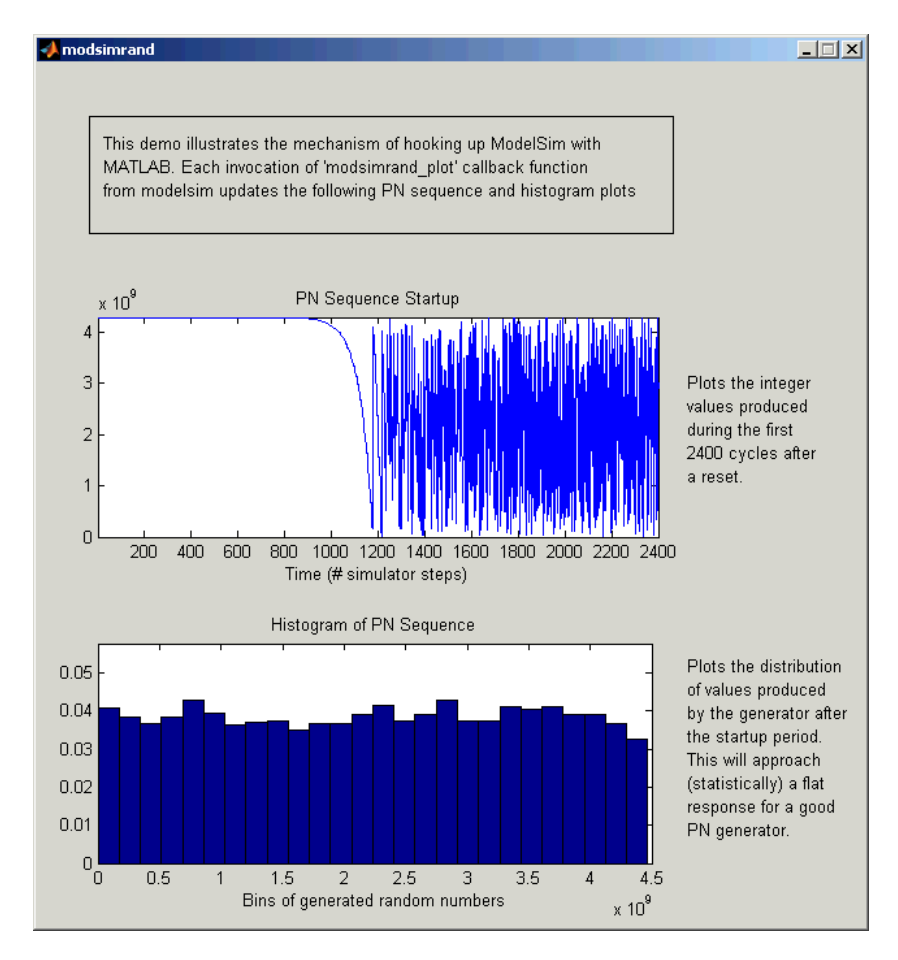

The simulation runs in MATLAB until it reaches the breakpoint that you just set. Continue the simulation/debugging session as desired.

#### **Rerunning the Simulation**

If you want to run the simulation again, you must restart the simulation in ModelSim, re-initialize the clock, and reset input signals. To do this:

**1** Close the figure window.

**2** Restart the simulation with the following command:

VSIM *n*> restart

The **Restart** dialog box appears. Leave all the options enabled and click **Restart**.

**Note** The **Restart** button clears the simulation context established by a matlab or matlabtb command. Thus, after restarting ModelSim, you must reissue the previous command or issue a new command.

**3** Reissue the matlabtb command.

VSIM *n*> matlabtb modsimrand -mfunc modsimrand\_plot -rising /modsimrand/clk -socket *portnum*

- **4** Open modsimrand\_plot.m in the MATLAB Edit/Debug window.
- **5** Set a breakpoint at the same line as in the previous run.
- **6** Return to ModelSim and re-enter the following commands to reinitialize clock and input signals:

Vsim n> force /modsimrand/clk 0 0,1 5 ns -repeat 10 ns Vsim n> force /modsimrand/clk\_en 1 Vsim n> force /modsimrand/reset 1 0, 0 50 ns

**7** Enter a command to start the simulation, for example:

```
Vsim n> run 80000
```
## **Shutting Down the Simulation**

This section explains how to shut down a simulation in an orderly way.

In ModelSim,

**1** Stop the simulation on the client side by selecting **Simulate > End Simulation** or entering the quit command.

**2** Quit ModelSim.

In MATLAB, just quit the application.

To shut down the server without closing MATLAB, you have the option of calling hdldaemon with the 'kill' option:

```
hdldaemon('kill')
```
The following message appears, confirming that the server was shut down:

HDLDaemon server was shut down

# Linking Simulink to  $\rm{ModelSim}$

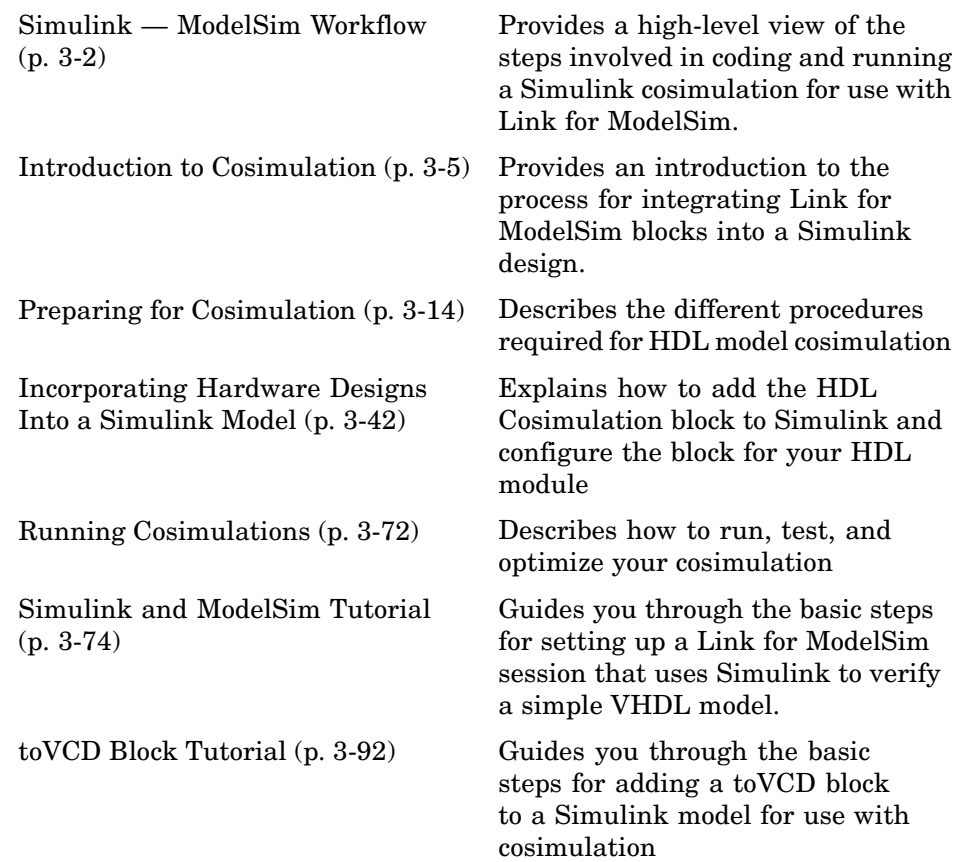

# <span id="page-113-0"></span>**Simulink — ModelSim Workflow**

The following table lists the steps necessary to cosimulate an HDL design using Simulink.

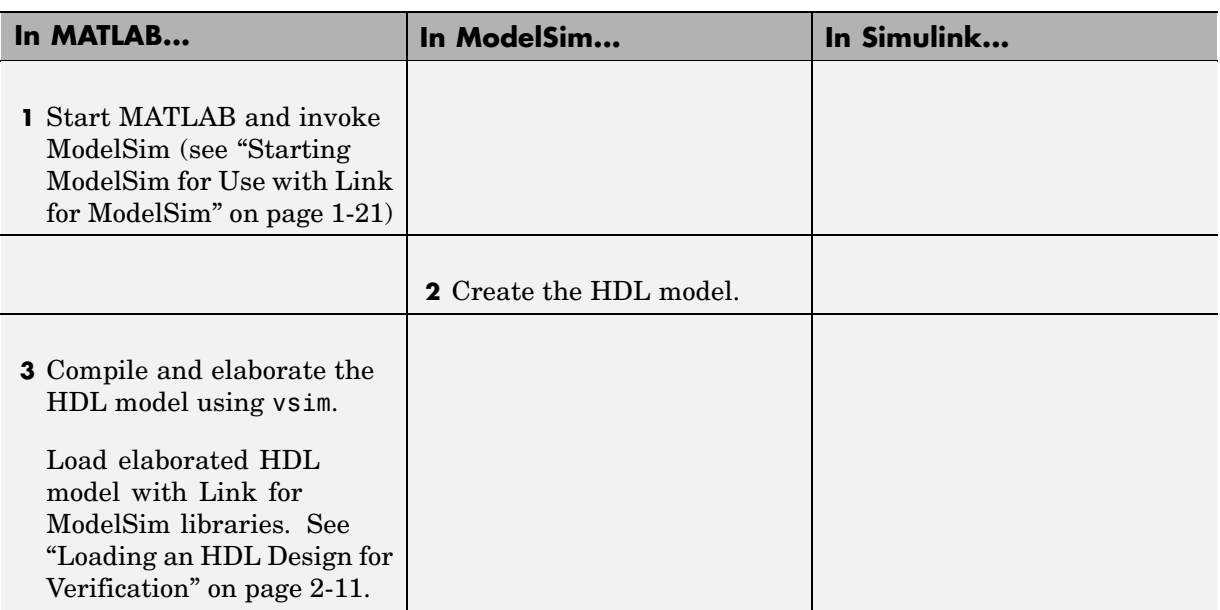

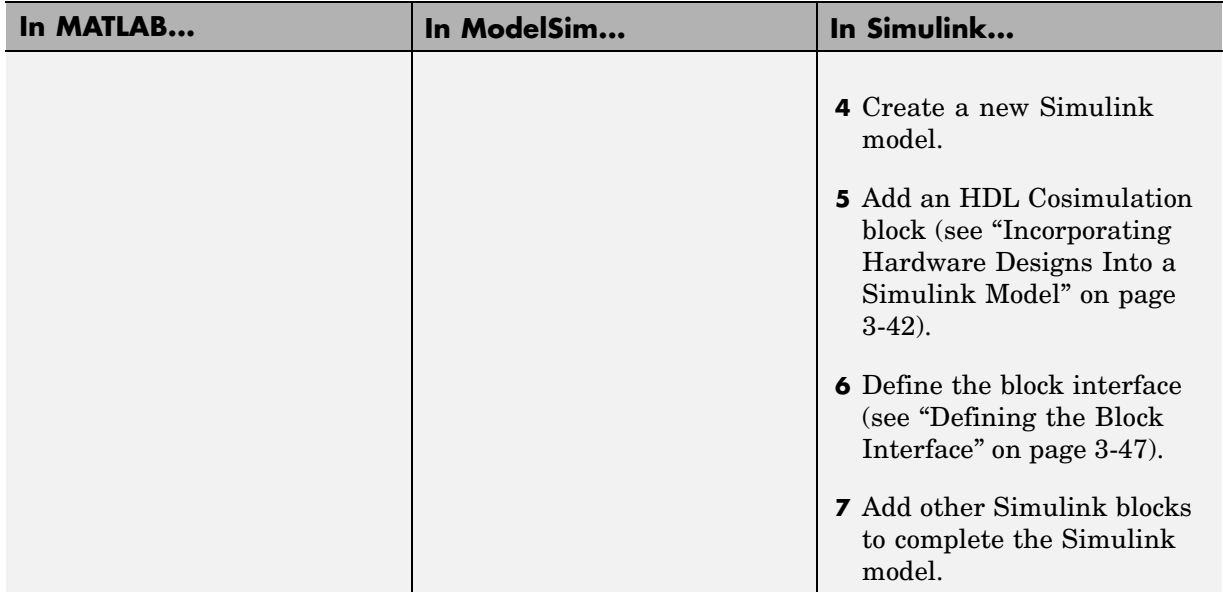

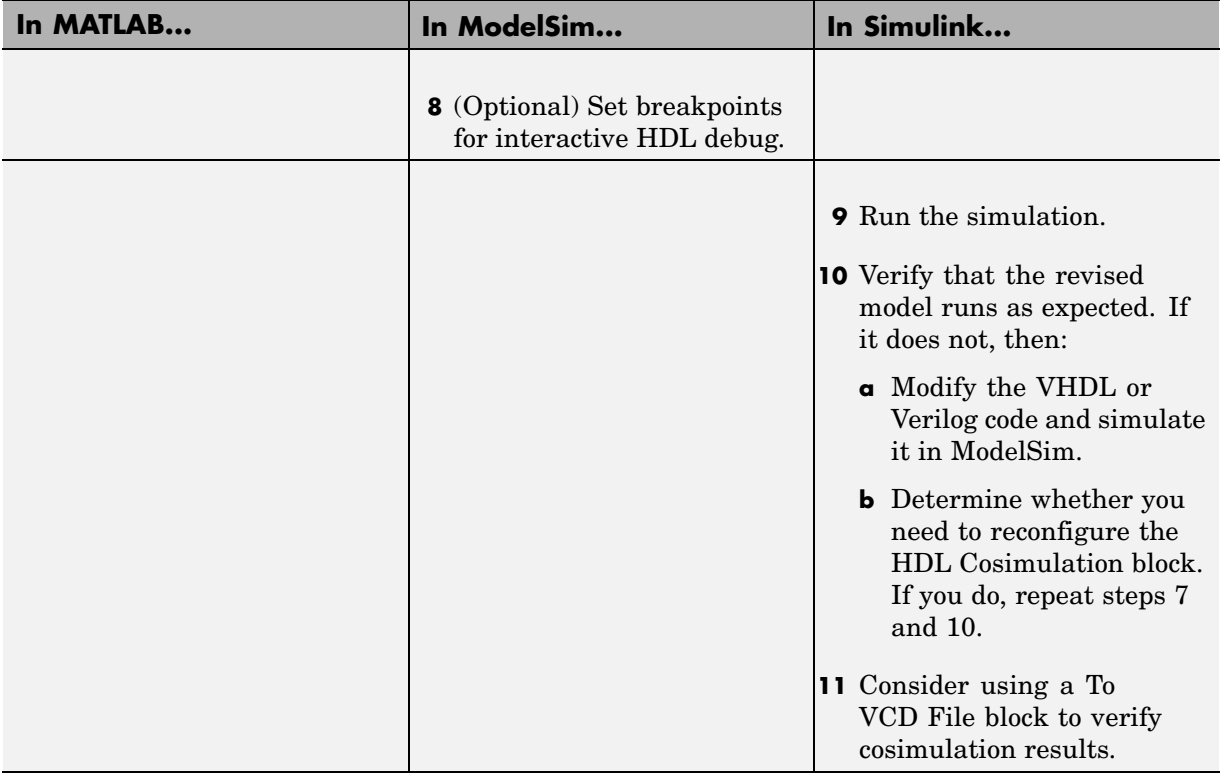

# <span id="page-116-0"></span>**Introduction to Cosimulation**

#### **In this section...**

"Creating a Hardware Model Design for Use in Simulink" on page 3-5

["The Link for ModelSim HDL Cosimulation Block" on page 3-8](#page-119-0)

["Communicating Between ModelSim and Simulink" on page 3-12](#page-123-0)

# **Creating a Hardware Model Design for Use in Simulink**

After you decide to include Simulink as part of your EDA flow, think about its role:

- **•** Will you start by developing an HDL application, using ModelSim, and possibly MATLAB, and then test the results at a system level in Simulink?
- **•** Will you start with a system-level model in Simulink with "black box hardware components" and, after the model runs as expected, replace the black boxes with HDL Cosimulation blocks?
- What other Simulink blocksets might apply to your application? Blocksets of particular interest for EDA applications include the Communications Blockset, Signal Processing Blockset, and Simulink Fixed Point.
- Will you set up HDL Cosimulation blocks as a subsystem in your model?
- What sample times will be used in the model? Will any sample times need to be scaled?
- **•** Will you generate a Value Change Dump (VCD) file?

After you answer these questions, use Simulink to build your simulation environment.

As the following figure shows, multiple cosimulation blocks in a Simulink model can request the service of multiple instances of ModelSim, using unique TCP/IP socket ports.

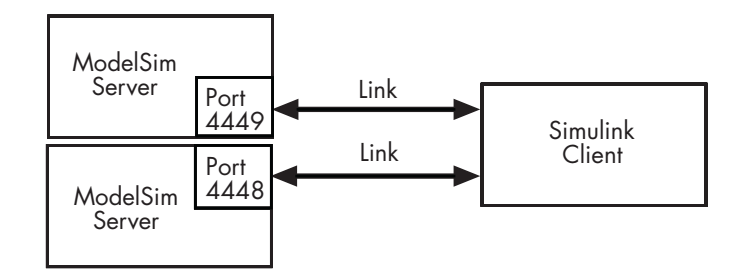

When linked with Simulink, ModelSim functions as the server. Using the Link for ModelSim communications interface, an HDL Cosimulation block cosimulates a hardware component by applying input signals to and reading output signals from an HDL model under simulation in ModelSim. Multiple HDL Cosimulation blocks in a Simulink model can request the service of multiple instances of ModelSim, using unique TCP/IP socket ports.

This figure shows a sample Simulink model that includes an HDL Cosimulation block.

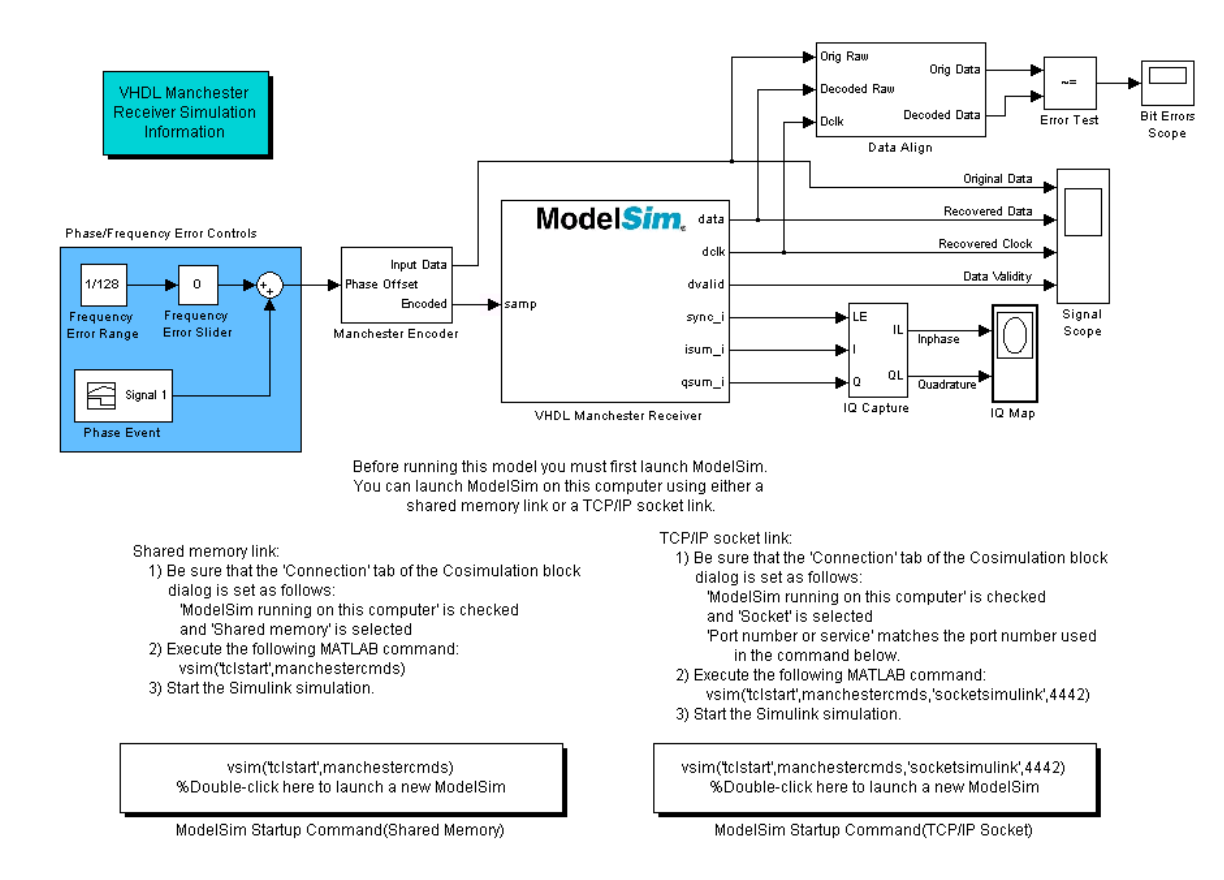

The HDL Cosimulation block (labeled VHDL Manchester Receiver) models a Manchester receiver that is coded in VHDL. Other blocks and subsystems in the model include the following:

- **•** Frequency Error Range block, Frequency Error Slider block, and Phase Event block
- **•** Manchester encoder subsystem
- **•** Data alignment subsystem
- **•** Inphase/Quadrature (I/Q) capture subsystem
- <span id="page-119-0"></span>**•** Error Rate Calculation block from the Communications Blockset
- **•** Bit Errors block
- **•** Data Scope block
- **•** Discrete-Time Scatter Plot Scope block from the Communications Blockset

For information on getting started with Simulink, see the Simulink online help or documentation.

# **The Link for ModelSim HDL Cosimulation Block**

The Link for ModelSim HDL Cosimuation Block links hardware components that are concurrently simulating in ModelSim to the rest of a Simulink model.

Two potential use cases follow:

- **•** A single HDL Cosimulation block fits into the framework of a larger system-oriented Simulink model.
- **•** The Simulink model is a collection of HDL Cosimulation blocks, each representing a specific hardware component.

The block mask contains panels for entering port and signal information, setting communication modes, adding clocks, specifying pre- and post-simulation Tcl commands, and defining the timing relationship.

After you code one of your model's components in VHDL or Verilog and simulate it in the ModelSim environment, you integrate the HDL representation into your Simulink model as an HDL Cosimulation block. This block, located in the Simulink Library, within the Link for ModelSim library, is shown below.

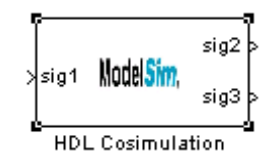

You configure an HDL Cosimulation block by specifying values for parameters in a block parameters dialog. The HDL Cosimulation block parameters dialog consists of five tabbed panes that specify the following:

**• Ports Pane**: Block input and output ports that correspond to signals, including internal signals, of your HDL design, and an output sample time. See ["Ports Pane" on page 6-3](#page-254-0).

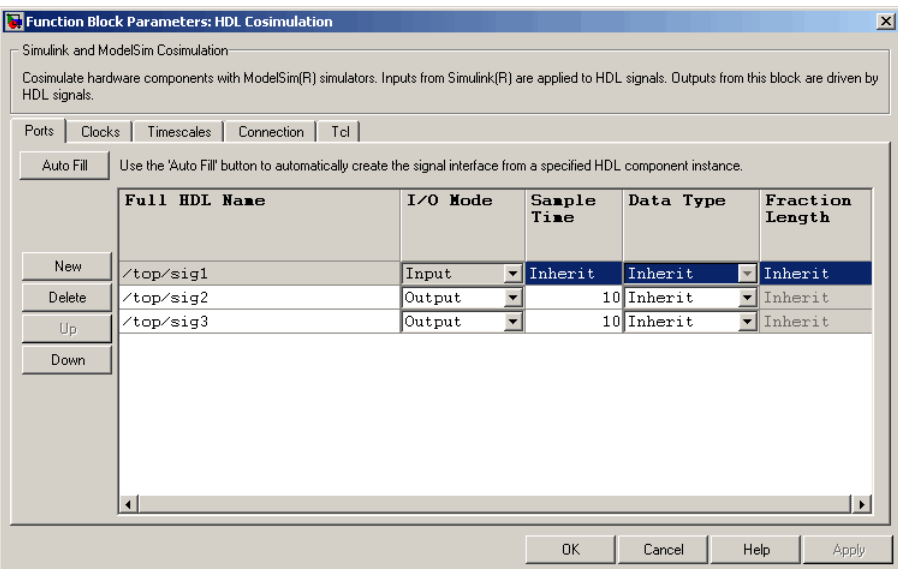

**• Connection Pane**: Type of communication and communication settings to be used for exchanging data between simulators. See ["Connection Pane"](#page-265-0) on page 6-[14](#page-265-0).

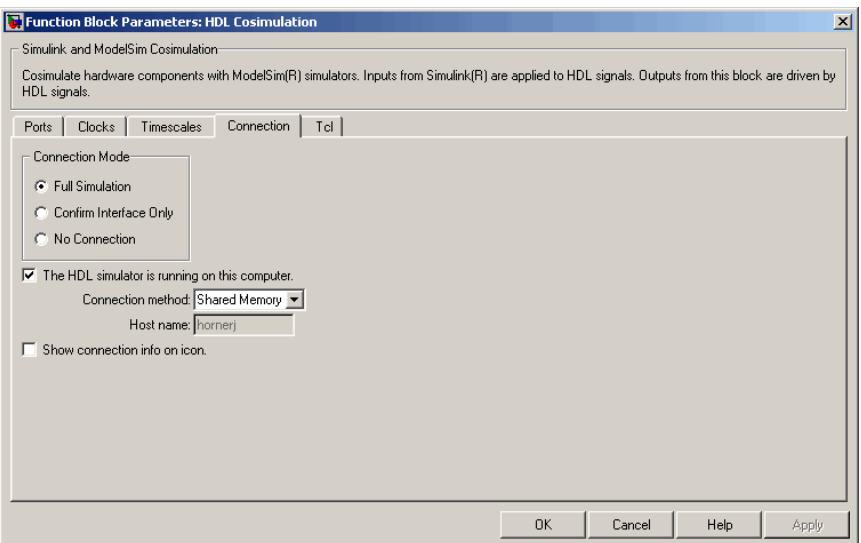

**• Timescales Pane**: Timing relationship between Simulink and ModelSim. See ["Timescales Pane" on page 6-12](#page-263-0).

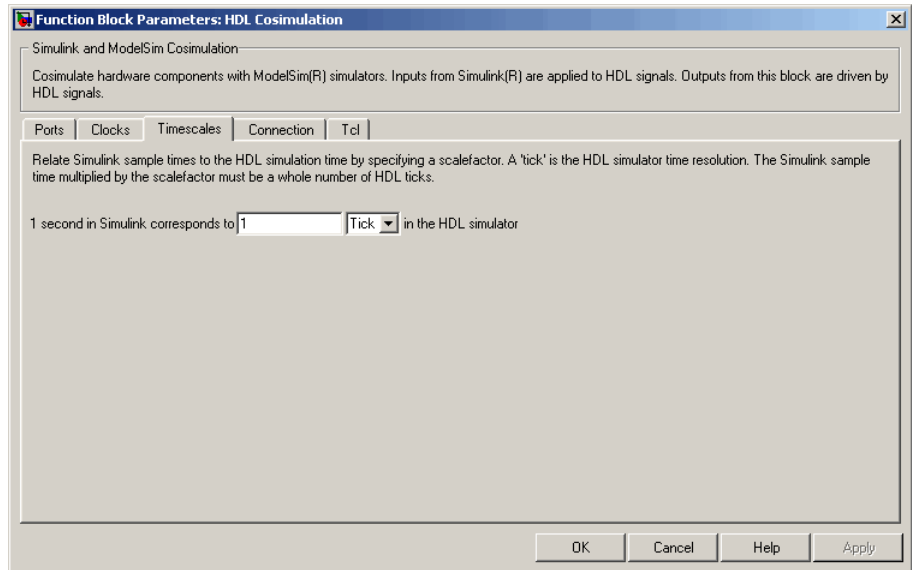

**• Clocks Pane**: Optional rising-edge and falling-edge clocks to apply to your model. See ["Clocks Pane" on page 6-9.](#page-260-0)

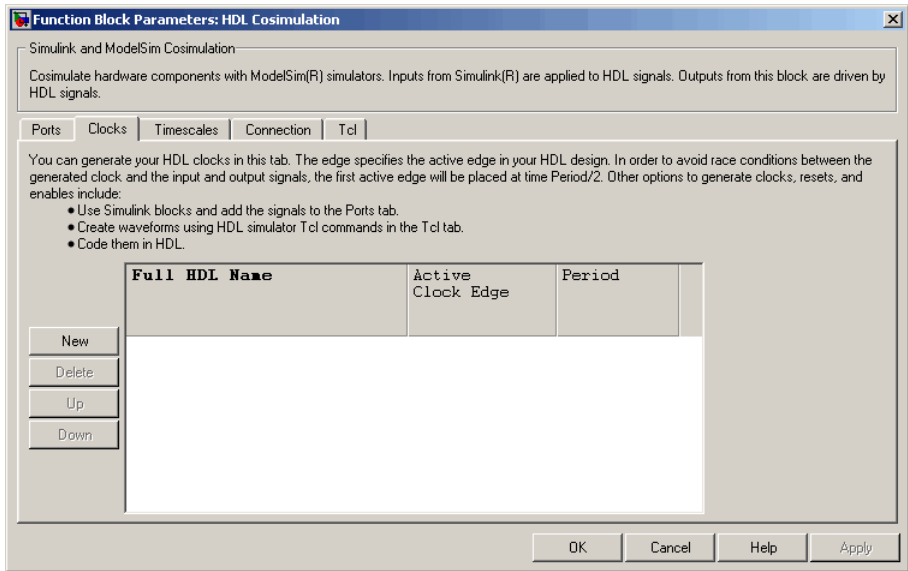

**• Tcl Pane**: Tcl commands to run before and after a simulation. See ["Tcl](#page-270-0) Pane[" on page 6-19](#page-270-0).

<span id="page-123-0"></span>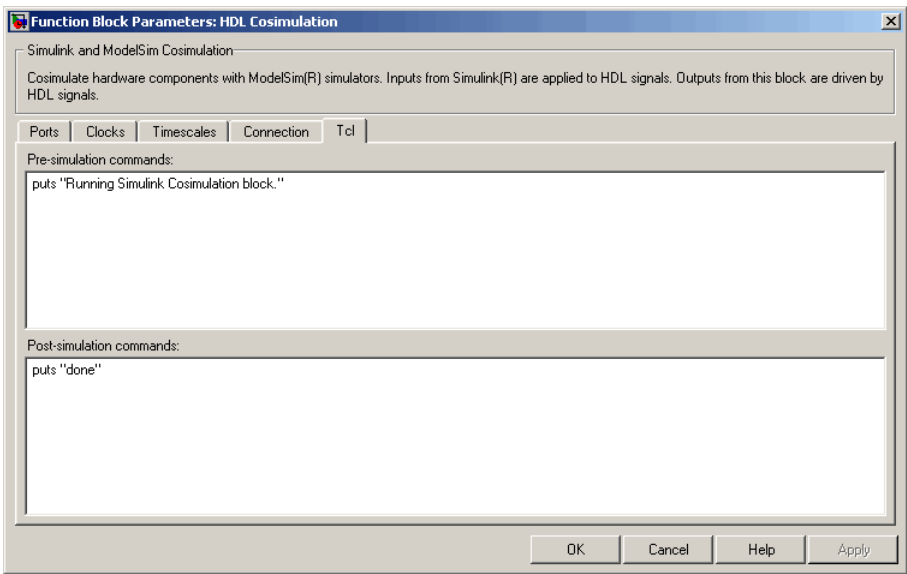

**Note** You must make sure that signals being used in cosimulation have read/write access (this is done through the HDL simulator – see product documentation for details). This rule applies to all signals on the **Ports**, **Clocks**, and **Tcl** panes.

# **Communicating Between ModelSim and Simulink**

When linked with Simulink, ModelSim functions as the server, as shown in the following figure.

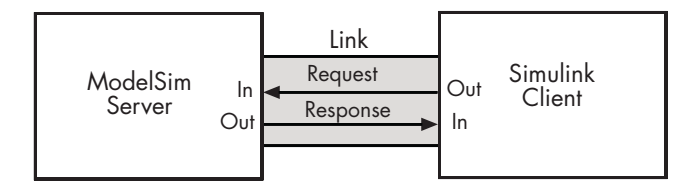

In this case, ModelSim responds to simulation requests it receives from cosimulation blocks in a Simulink model. You initiate a cosimulation session from Simulink. After a session is started, you can use Simulink and ModelSim to monitor simulation progress and results. For example, you might add signals to a ModelSim Wave window to monitor simulation timing diagrams.

As the following figure shows, multiple cosimulation blocks in a Simulink model can request the service of multiple instances of ModelSim, using unique TCP/IP socket ports.

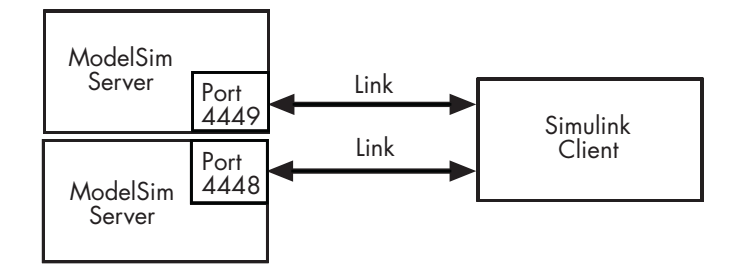

# <span id="page-125-0"></span>**Preparing for Cosimulation**

#### **In this section...**

"Overview" on page 3-14 ["How Simulink Drives Cosimulation Signals" on page 3-15](#page-126-0) ["Representation of Simulation Time" on page 3-15](#page-126-0) ["Handling Multirate Signals" on page 3-25](#page-136-0) ["Handling Frame-Based Signals" on page 3-26](#page-137-0) ["Clock Signal Latency" on page 3-33](#page-144-0) ["Block Simulation Latency" on page 3-34](#page-145-0) ["Interfacing with Continuous Time Signals" on page 3-39](#page-150-0) ["Setting Simulink Configuration Parameters" on page 3-40](#page-151-0) ["Simulink and HDL Simulator Communication Options" on page 3-41](#page-152-0) ["Starting the HDL Simulator" on page 3-41](#page-152-0)

# **Overview**

The Link for ModelSim HDL Cosimulation block serves as a bridge between the Simulink and ModelSim simulation domains. The block represents an HDL component model within Simulink. Using the block, Simulink writes (drives) signals to and reads signals from the HDL model under simulation in ModelSim. Signal exchange between the two domains occurs at regularly scheduled time steps defined by the Simulink sample time.

As you develop a Link for ModelSim cosimulation application, you should be familiar with how signal values are handled across the simulation domains with respect to

- **•** How Simulink drives cosimulation signals
- **•** Representation of simulation time
- **•** Handling multirate signals
- **•** Handling Frame-based signals
- <span id="page-126-0"></span>**•** Clock signal latency
- **•** Block simulation latency
- **•** Interfacing with continuous time signals
- **•** Setting Simulink configuration parameters
- **•** Setting the communication link
- **•** Starting the HDL simulator

# **How Simulink Drives Cosimulation Signals**

Although you can connect the output ports of an HDL Cosimulation block to any signal in an HDL model hierarchy, you must use some caution when connecting signals to input ports. Simulink uses the deposit method of changing signal values to drive input to a cosimulation block. The deposit method is the weakest method of forcing an HDL signal and can produce unexpected or undesired results when a signal is driven by multiple sources. To avoid such conditions, you should attach the input ports to signals that are not driven, such as the input ports of a top-level VHDL entity.

If you need to use a signal that has multiple drivers and it is resolved (for example, it is of VHDL type STD\_LOGIC) , Simulink applies the resolution function at each time step defined by the signal's Simulink sample rate. Depending on the other drivers, the Simulink value may or may not get applied. Furthermore, Simulink has no control over signal changes that occur between its sample times.

**Note** You must make sure that signals being used in cosimulation have read/write access (this is done through the HDL simulator – see product documentation for details). This rule applies to all signals on the **Ports**, **Clocks**, and **Tcl** panes.

# **Representation of Simulation Time**

The representation of simulation time differs significantly between ModelSim and Simulink.

In ModelSim, the unit of simulation time is referred to as a *tick*. The duration of a tick is defined by the ModelSim *resolution limit*. The default resolution limit is 1 ns.

To determine current ModelSim resolution limit, enter echo \$resolution or report simulator state at the ModelSim prompt. You can override the default resolution limit by specifying the -t option on the ModelSim command line, or by selecting a different **Simulator Resolution** in the ModelSim **Simulate** dialog box. Available resolutions in ModelSim are 1x, 10x, or 100x in units of fs, ps, ns, us, ms, or sec. See the ModelSim documentation for further information.

Simulink maintains simulation time as a double-precision value scaled to seconds. This representation accommodates modeling of both continuous and discrete systems.

The relationship between Simulink and ModelSim timing affects the following aspects of simulation:

- **•** Total simulation time
- **•** Input port sample times
- **•** Output port sample times
- **•** Clock periods

During a simulation run, Simulink communicates the current simulation time to ModelSim at each intermediate step. (An intermediate step corresponds to a Simulink sample time hit. Upon each intermediate step, new values are applied at input ports, or output ports are modified.) To bring ModelSim up-to-date with Simulink during cosimulation, sampled Simulink time must be converted to ModelSim time (ticks) and ModelSim must run for the computed number of ticks.

**Caution** If you specify a Simulink sample time that cannot be expressed as a whole number of HDL ticks, you will get an error.

Link for ModelSim provides controls that let you configure the timing relationship between ModelSim and Simulink and avoid timing errors caused by differences in timing representation.

## **Defining the Simulink and ModelSim Timing Relationship**

The **Timescales** pane of the HDL Cosimulation block parameters dialog lets you choose an optimal timing relationship between Simulink and ModelSim. The figure below shows the default settings of the **Timescales** pane.

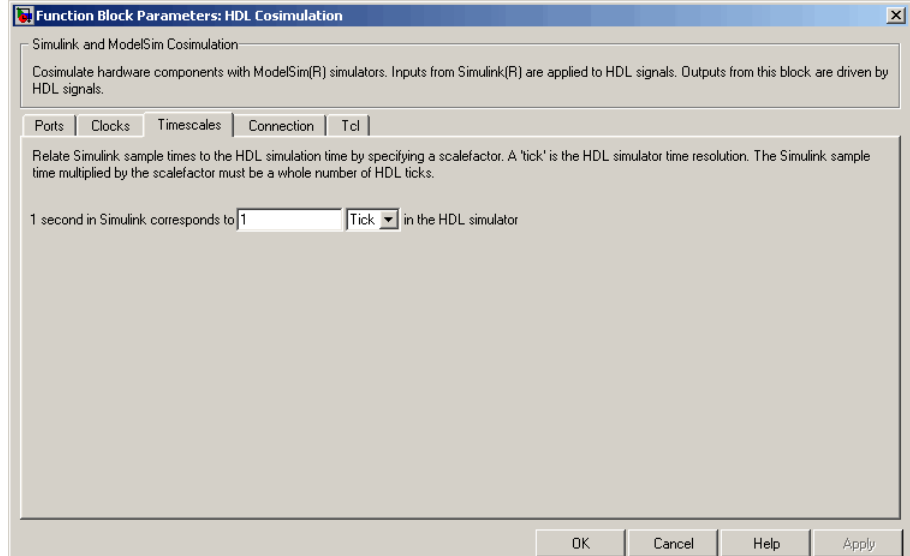

The **Timescales** pane defines a correspondence between one second of Simulink time and some quantity of ModelSim time. This quantity of ModelSim time can be expressed in one of the following ways:

- **•** In *relative* terms (i.e., as some number of ModelSim ticks). In this case, the cosimulation is said to operate in *relative timing mode*. Relative timing mode is the default.
- **•** In *absolute* units (such as milliseconds or nanoseconds). In this case, the cosimulation is said to operate in *absolute timing mode*.

The following sections discuss these two timing modes.

#### **Relative Timing Mode**

Relative timing mode defines the following one-to-one correspondence between simulation time in Simulink and ModelSim:

**•** *One second* in Simulink corresponds to *N ticks* in ModelSim, where N is a scale factor.

This correspondence holds regardless of the ModelSim timing resolution.

In relative timing mode, all sample times and clock periods in Simulink are rounded to the nearest integer number of seconds so that they can be directly translated into ticks in ModelSim. The following pseudocode shows how Simulink time units are quantized to ModelSim ticks:

InTicks =  $N * t$ InSecs

where InTicks is the ModelSim time in ticks, tInSecs is the Simulink time in seconds, and N is a scale factor.

To configure relative timing mode for a cosimulation:

- **1** Click the **Timescales** tab of the HDL Cosimulation block parameters dialog.
- **2** Select Tick from the list on the right. (This is the default.)
- **3** Enter a scale factor in the text box on the left. The default scale factor is 1.

For example, in the figure below, the **Timescales** pane is configured for a relative timing correspondence of 10 ModelSim ticks to 1 Simulink second.

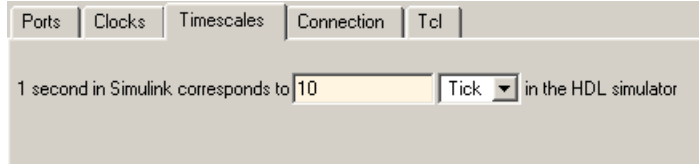

**4** Click **Apply** to commit your changes.

<span id="page-130-0"></span>**Operation of Relative Timing Mode.** By default, the HDL Cosimulation block is configured for relative mode, with a scale factor of 1. Thus, 1 Simulink second corresponds to 1 tick in ModelSim. In the default case:

- If the total simulation time in Simulink is specified as N seconds, then the ModelSim HDL simulation will run for exactly N ticks (i.e., N ns at the default resolution limit).
- **•** Similarly, if Simulink computes the sample time of an HDL Cosimulation block input port as *Tsi* seconds, new values will be deposited on the HDL input port at exact multiples of *Tsi* ticks. If an output port has an explicitly specified sample time of *Tso* seconds, values will be read from ModelSim at multiples of *Tso* ticks.
- **•** Clocks operate in a similar fashion. Where a clock has a period of *T* seconds:
	- **-** If *<sup>T</sup>* is even, the clock signal is forced in ModelSim as an input signal that stays low for *T/2* ticks and stays high for *T/2* ticks.
	- **-** If *<sup>T</sup>* is odd, the clock signal is forced in ModelSim as an input signal that stays low for  $T/2$  ticks and stays high for  $(T/2) + 1$  ticks.

Note that Simulink requires such clocks to have a period of at least 2 seconds. Simulink throws an error if specified value of *T* is less than 2 seconds.

To understand how relative timing mode operates, we will look at cosimulation results from the example model below.

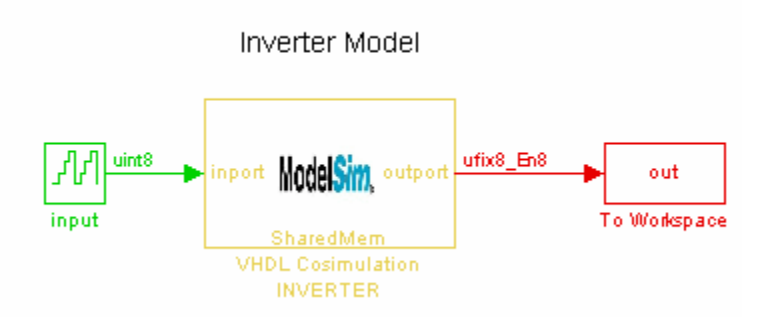

The model contains an HDL Cosimulation block (labeled VHDL Cosimulation INVERTER) simulating an 8-bit inverter that is enabled by an explicit clock. The inverter has a single input and a single output. The VHDL code for the inverter is listed below:

```
LIBRARY ieee;
USE ieee.std_logic_1164.ALL;
ENTITY inverter IS PORT (
  inport : IN std logic vector := "11111111";
  outport: OUT std_logic_vector := "00000000";
  clk:IN std_logic
);
END inverter;
LIBRARY ieee;
USE ieee.std_logic_1164.ALL;
ARCHITECTURE behavioral OF inverter IS
BEGIN
  PROCESS(clk)
  BEGIN
    IF (clk'EVENT AND clk = '1') THEN
        outport <= NOT inport;
    END IF;
  END PROCESS;
END behavioral;
```
Consider a cosimulation of this model with the following settings:

- **•** Simulation parameters in Simulink
	- **- Timescales** parameters: default (relative timing with a scale factor of <sup>1</sup>)
	- **-** Total simulation time: 60 s
	- **-** Input port (/inverter/inport) sample time: 24 s
	- **-** Output port (/inverter/outport ) sample time: 12 s
	- **-** Clock (inverter/clk) period: 10 s
- **•** ModelSim resolution limit: 1 ns

The figure below shows the ModelSim **wave** window after a cosimulation run of the example Simulink model for 60 ns. The **wave** window shows that ModelSim simulated for 60 ticks (60 ns). The inputs change at multiples of 24 ns and the outputs are read from ModelSim at multiples of 12 ns. The clock is driven low and high at intervals of 5 ns.

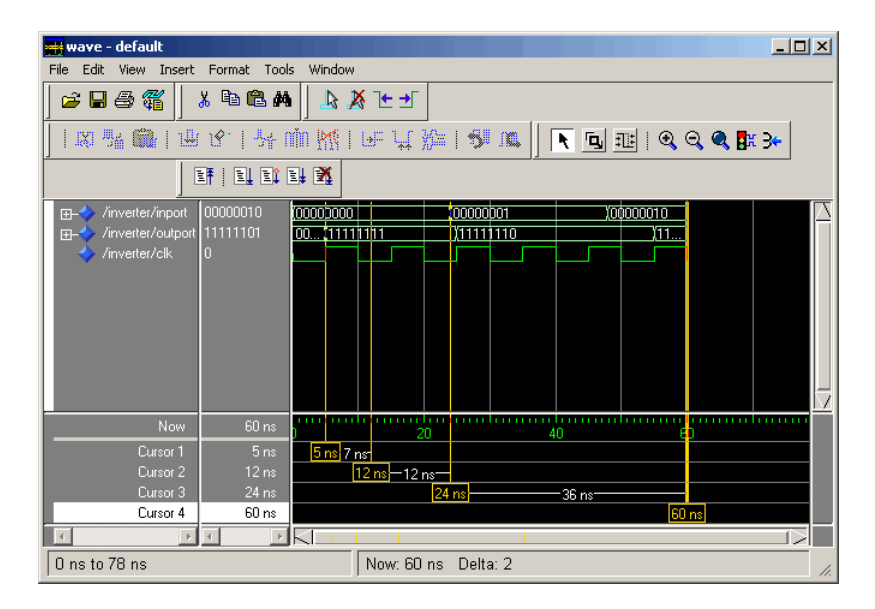

Now consider a cosimulation of the same model, this time configured with a scale factor of 100 in the **Timescales** pane.

The ModelSim **wave** window below shows that Simulink port and clock times were scaled by a factor of 100 during simulation. ModelSim simulated for 6 microseconds  $(60 * 100 \text{ ns})$ . The inputs change at multiples of  $24 * 100 \text{ ns}$  and outputs are read from ModelSim at multiples of 12 \* 100 ns. The clock is driven low and high at intervals of 500 ns.

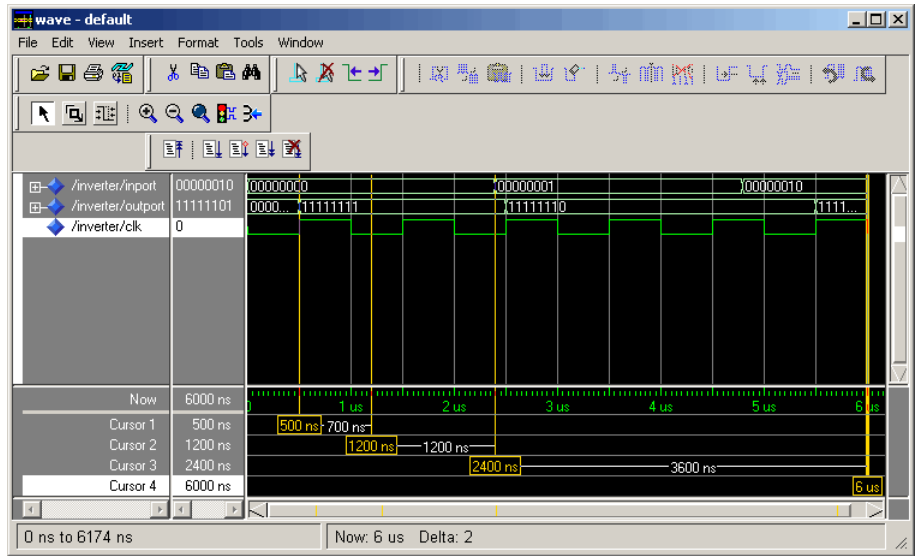

## **Absolute Timing Mode**

Absolute timing mode lets you define the timing relationship between Simulink and ModelSim in terms of absolute time units and a scale factor:

**•** *One second* in Simulink corresponds to *(N \* Tu) seconds* in ModelSim, where  $Tu$  is an absolute time unit (e.g., ms, ns, etc.) and  $N$  is a scale factor.

To configure the **Timescales** parameters for absolute timing mode, you select a unit of absolute time, rather than Tick.

To configure absolute timing mode for a cosimulation:

- **1** Select the **Timescales** tab of the HDL Cosimulation block parameters dialog.
- **2** Select a unit of absolute time from the list on the right. Available units are fs, ps, ns, us, ms, and s.
- **3** Enter a scale factor in the text box on the left. The default scale factor is 1.

For example, in the figure below, the **Timescales** pane is configured for an absolute timing correspondence of 1 ModelSim second to 1 Simulink second.

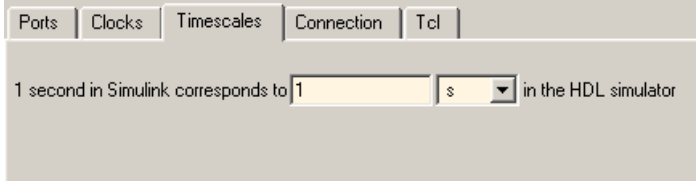

**4** Click **Apply** to commit your changes.

In absolute timing mode, all sample times and clock periods in Simulink are quantized to ModelSim ticks. The following pseudocode illustrates the conversion:

```
tInTicks = tInSecs * (tScale / tRL)
```
where

- **•** tInTicks is the ModelSim time in ticks.
- **•** tInSecs is the Simulink time in seconds.
- **•** tScale is the timescale setting (unit and scale factor) chosen in the **Timescales** pane of the HDL Cosimulation block.
- **•** tRL is the ModelSim resolution limit.

For example, given a **Timescales** pane setting of 1 s and a ModelSim resolution limit of 1 ns, an output port sample time of 12 ns would be converted to ticks as follows:

tInTicks = 12ns \* (1s / 1ns) = 12

**Operation of Absolute Timing Mode.** To understand the operation of absolute timing mode, we will again consider the example model discussed in ["O](#page-130-0)peration [of Relative Timing Mode" on page 3-19.](#page-130-0) Suppose that the model is reconfigured as follows:

**•** Simulation parameters in Simulink

- **- Timescale** parameters: 1 s of Simulink time corresponds to 1 s of ModelSim time.
- **-** Total simulation time: 60e-9 s (60ns)
- **-** Input port (/inverter/inport) sample time: 24e-9 s (24 ns)
- **-** Output port (/inverter/outport ) sample time: 12e-9 s (12 ns)
- **-** Clock (inverter/clk) period: 10e-9 s (10 ns)
- **•** ModelSim resolution limit: 1 ns

Given these simulation parameters, Simulink will cosimulate with ModelSim for 60 ns. Inputs are sampled at a intervals of 24 ns and outputs are updated at intervals of 12 ns. Clocks are driven at intervals of 10 ns.

The figure below shows the ModelSim **wave** window after a cosimulation run.

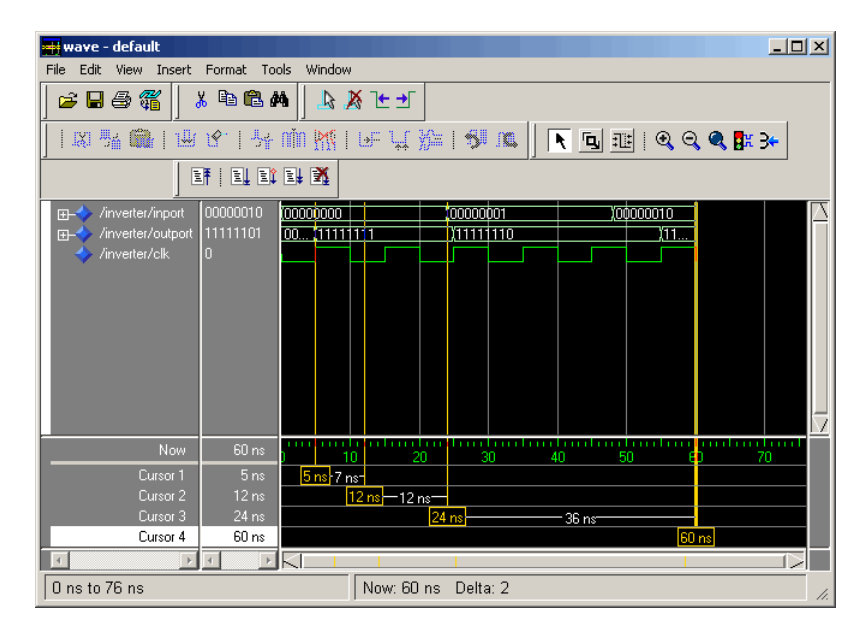

#### **Timing Mode Usage Restrictions**

The following restrictions apply to the use of absolute and relative timing modes:

- <span id="page-136-0"></span>**•** When multiple HDL Cosimulation blocks in a model are communicating with a single instance of ModelSim, all HDL Cosimulation blocks must have the same **Timescales** pane settings.
- **•** If you change the **Timescales** pane settings in a HDL Cosimulation block between consecutive cosimulation runs, you must restart the simulation in ModelSim.

## **Setting HDL Cosimulation Port Sample Times**

In general, Simulink handles the sample time for the ports of a HDL Cosimulation block as follows:

- **•** If an input port is connected to a signal that has an explicit sample time, based on forward propagation, Simulink applies that rate to that input port.
- **•** If an input port is connected to a signal that *does not have* an explicit sample time, Simulink assigns a sample time that is equal to the least common multiple (LCM) of all identified input port sample times for the model.
- **•** After Simulink sets the input port sample periods, it applies user-specified output sample times to all output ports. Sample times must be explicitly defined for all output ports.

If you are developing a model for cosimulation in *relative* timing mode, consider the following sample time guideline:

**•** Specify the output sample time for an HDL Cosimulation block as an integer multiple of the resolution limit defined in ModelSim. Use the ModelSim command report simulator state to check the resolution limit of the loaded model. If the ModelSim resolution limit is 1 ns and you specify a block's output sample time as 20, Simulink interacts with ModelSim every 20 ns.

# **Handling Multirate Signals**

Link for ModelSim supports the use of multirate signals, signals that are sampled or updated at different rates, in a single HDL Cosimulation block. An HDL Cosimulation block exchanges data for each signal at the Simulink sample rate for that signal. For input signals, a HDL Cosimulation block accepts and honors all signal rates.

<span id="page-137-0"></span>The HDL Cosimulation block also lets you specify an independent sample time for each output port. You must explicitly set the sample time for each output port, or accept the default. This lets you control the rate at which Simulink updates an output port by reading the corresponding signal from ModelSim.

# **Handling Frame-Based Signals**

This section discusses how to improve the performance of your cosimulation by using frame-based signals. An example is provided.

- **•** "Overview" on page 3-26
- **•** ["Using Frame-Based Processing" on page 3-27](#page-138-0)
- **•** ["Frame-Based Cosimulation Example" on page 3-28](#page-139-0)

#### **Overview**

The HDL Cosimulation block supports processing of single-channel frame-based signals.

A *frame* of data is a collection of sequential samples from a single channel or multiple channels. One frame of a single-channel signal is represented by a M-by-1 column vector. A signal is *frame- based* if it is propagated through a model one frame at a time.

Frame-based processing requires the Signal Processing Blockset. Source blocks from the Signal Processing Sources library let you specify a frame-based signal by setting the **Samples per frame** block parameter. Most other signal processing blocks preserve the frame status of an input signal. You can use the Buffer block to buffer a sequence of samples into frames.

Frame-based processing can improve the computational time of your Simulink models, because multiple samples can be processed at once. Use of frame-based signals also lets you simulate the behavior of frame-based systems more accurately.

See "Working with Signals" in the Signal Processing Blockset documentation for detailed information about frame-based processing.

## <span id="page-138-0"></span>**Using Frame-Based Processing**

You do not need to configure the HDL Cosimulation block in any special way for frame-based processing. To use frame-based processing in a cosimulation, connect one or more single-channel frame-based signals to the input port(s) of the HDL Cosimulation block. All such signals must meet the requirements described in "Requirements and Restrictions" on page 3-27. The HDL Cosimulation block automatically configures its output(s) for frame-based operation at the appropriate frame size.

Note that use of frame-based signals affects only the Simulink side of the cosimulation. The behavior of the HDL code under simulation in ModelSim does not change in any way. Simulink assumes that ModelSim processing is sample-based. Samples acquired from ModelSim are assembled into frames as required by Simulink. Conversely, output data framed by Simulink is transmitted to ModelSim in frames, which are unpacked and processed by ModelSim one sample at a time.

**Requirements and Restrictions.** Observe the following restrictions and requirements when connecting frame-based signals in to an HDL Cosimulation block:

- **•** Connection of mixed frame-based and sample-based signals to the same HDL Cosimulation block is not supported.
- **•** Only single-channel frame-based signals can be connected to the HDL Cosimulation block. Use of multichannel (matrix) frame-based signals is not supported in this release.
- **•** All frame-based signals connected to the HDL Cosimulation block must have the same frame size.

Frame-based processing in the Simulink model is transparent to the operation of the HDL model under simulation in ModelSim. The HDL model is presumed to be sample-based. The following constraint also applies to the HDL model under simulation in ModelSim:

**•** VHDL signals should be specified as scalars, not vectors or arrays (with the exception of bit vectors, as VHDL and Verilog bit vectors are converted to the appropriately sized fixed-point scalar data type by the HDL Cosimulation block).

#### <span id="page-139-0"></span>**Frame-Based Cosimulation Example**

This example demonstrates the use of the HDL Cosimulation block to cosimulate a VHDL implementation of a simple lowpass filter. In the example, you will compare the performance of the simulation using frame-based and sample-based signals.

The example files are:

- **•** *matlabroot*\toolbox\modelsim\modelsimdemos\frame\_filter\_cosim.mdl: the example model.
- **•** *matlabroot*\toolbox\modelsim\modelsimdemos\VHDL\frame\_demos\ lp\_fir\_8k.vhd: VHDL code for the filter to be cosimulated. The filter was designed with FDATool and the code was generated by the Filter Design HDL Coder.

The example uses the data file *matlabroot*\toolbox\signal\signal\mtlb.mat as an input signal. This file contains a speech signal. The sample data is of data type double, sampled at a rate of 8 kHz.

The figure below shows the frame filter cosim.mdl model.

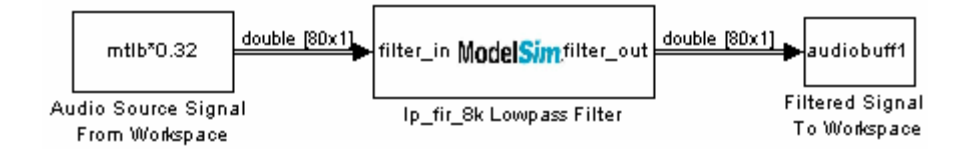

The Audio Source Signal From Workspace block provides an input signal from the workspace variable mtlb. The block is configured for an 8 kHz sample rate, with a frame size of 80, as shown in this figure.

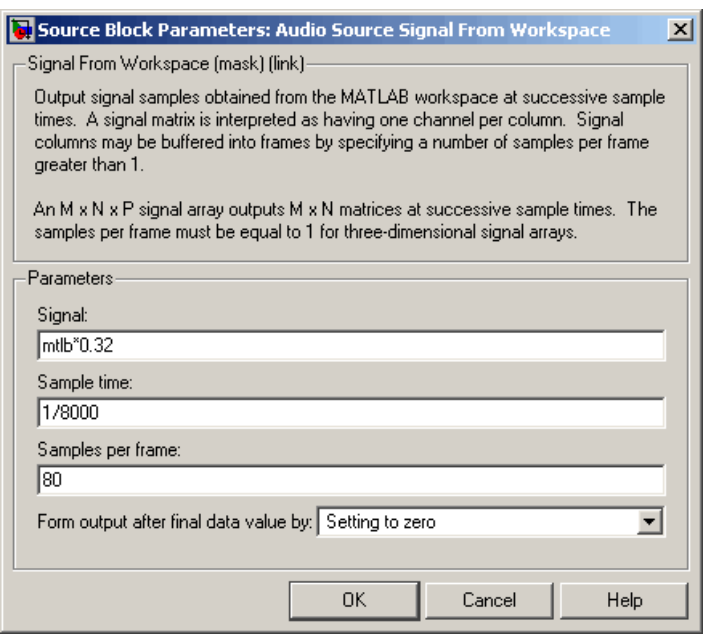

The sample rate and frame size of the input signal propagate throughout the model.

The VHDL code file 1p\_fir\_8k.vhd implements a simple lowpass FIR filter with a cutoff frequency of 1500 Hz. The HDL Cosimulation block simulates this HDL module. The HDL Cosimulation block ports and clock signal are configured to match the corresponding signals on the VHDL entity.

Note that for the ModelSim simulation to execute correctly, the clk\_enable signal of the 1p fir 8k entity must be forced high. The signal is forced by a pre-simulation command transmitted by the HDL Cosimulation block. The command has been entered into the **Tcl** pane of the HDL Cosimulation block, as shown in the figure below.

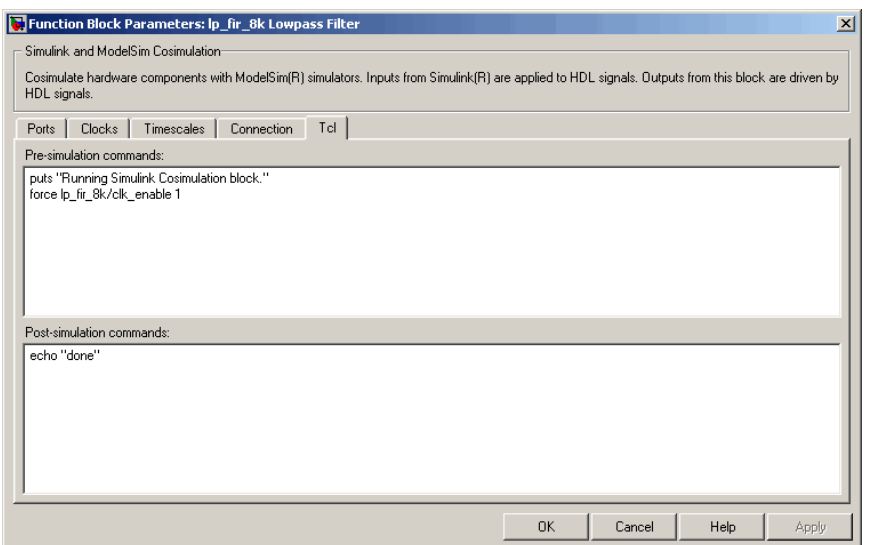

Output data from the HDL Cosimulation block is returned the workspace variable audiobuff1 via the Filtered Signal To Workspace block.

To run the cosimulation:

- **1** Start MATLAB and make it your active window.
- **2** Set up and change to a writable working directory that is outside the context of your MATLAB installation directory.
- **3** Add the demo directory (*matlabroot*\toolbox\modelsim\modelsimdemos\frame\_cosim) to the MATLAB path.
- **4** Copy the demo VHDL file lp\_fir\_8k.vhd to your working directory.
- **5** Open the example model.

open frame\_filter\_cosim.mdl

**6** Load the source speech signal, which will be filtered, into the MATLAB workspace.

load mtlb

If you have a compatible sound card, you can play back the source signal by typing the following commands at the MATLAB command prompt:

```
a = audioplayer(mtlb,8000);
play(a);
```
**7** Start ModelSim by typing the following command at the MATLAB command prompt:

vsim

The ModelSim window should now be active. If not, activate it.

**8** At the ModelSim prompt, create a design library, and compile the VHDL filter code from the source file lp\_fir\_8k.vhd, by typing the following commands:

vlib work vmap work work vcom lp\_fir\_8k.vhd

**9** The lowpass filter to be simulated is defined as the entity  $lp_fir_8k$ . At the ModelSim prompt, load the instantiated entity lp\_fir\_8k for cosimulation:

vsimulink lp\_fir\_8k

ModelSim is now set up for cosimulation.

**10** Activate MATLAB. Run a simulation and measure elapsed time as follows:

```
t = clock; sim(gcs); etime(clock,t)
ans =2.7190
```
The timing above is typical for a run of this model given a simulation **Stop time** of 1 second and a frame size of 80 samples. Timings are

system-dependent and will vary slightly from one simulation run to the next.

Take note of the timing you obtained. For the next simulation run, you will change the model to sample-based operation and obtain a comparative timing.

**11** The filtered audio signal returned from ModelSim is stored in the workspace variable audiobuff1. If you have a compatible sound card, you can play back the filtered signal to hear the effect of the lowpass filter. Play the signal by typing the following commands at the MATLAB command prompt:

```
b = audioplayer(audiobuff1,8000);play(b);
```
**12** Open the block parameters dialog of the Audio Source Signal From Workspace block and set the **Samples per frame** property to 1, as shown in this figure.

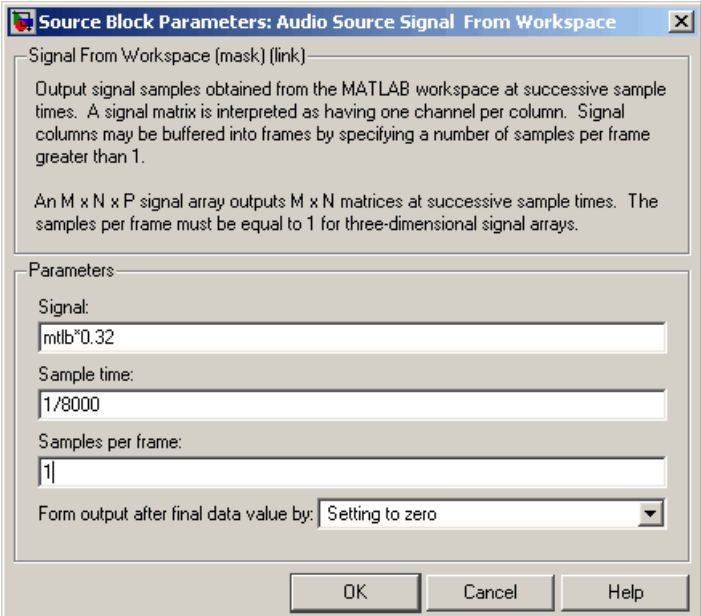
**13** Close the dialog and activate the Simulink window. Select **Update diagram** from the **Edit** menu.

The block diagram now indicates that the source signal (and all signals inheriting from it) is a scalar, as shown in the following figure.

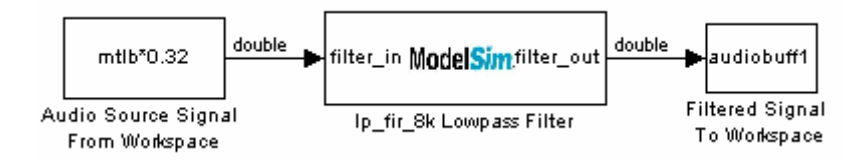

**14** Activate ModelSim. At the ModelSim prompt, type

restart

**15** Activate MATLAB. Run a simulation and measure elapsed time as follows:

```
t = clock; sim(gcs); etime(clock,t)
ans =3.8440
```
Observe that the elapsed time has increased significantly with a sample-based input signal. The timing above is typical for a sample-based run of this model given a simulation **Stop time** of 1 second. Timings are system-dependent and will vary slightly from one simulation run to the next.

**16** Close down the simulation in an orderly way. In ModelSim, stop the simulation by selecting **Simulate > End Simulation**, and quit ModelSim. Then close the Simulink model window.

# **Clock Signal Latency**

In ModelSim, it is not possible to guarantee the order in which clock signals (rising-edge or falling-edge) defined in the HDL Cosimulation block are applied, relative to the data inputs driven by these clocks. Therefore, it is possible that during a cosimulation, race conditions could develop between a clock and the data inputs associated with the clock.

To avoid such race conditions, Link for ModelSim delays all such clocks by  $\frac{1}{2}$  clock period, in effect inverting the sense of the rising or falling edge. The delay provides a setup and hold time for input data, ensuring that data inputs are always applied before the driving clock edge is applied. For example, in the case of a rising-edge clock, inputs are applied first, and  $\frac{1}{2}$  clock period later, the rising edge of the clock is applied.

Where the Simulink sample time is even, the clock delay will be exactly  $\frac{1}{2}$ period. For odd Simulink sample times, the ½ period delay is approximated as closely as possible. While this apparent "inversion" or delay by ½ period of the active edge of the clock can be confusing, it enables cosimulation to work correctly without race conditions and without requiring separately specified setup and hold times for the data.

### **Block Simulation Latency**

Simulink and the Link for ModelSim cosimulation blocks supplement the hardware simulator environment, rather than operate as part of it. During cosimulation, Simulink does not participate in ModelSim delta-time iteration. From the Simulink perspective, all signal drives (reads) occur during a single delta-time cycle. For this reason, and due to fundamental differences between ModelSim and Simulink with regard to use and treatment of simulation time, some degree of latency is introduced when you use Link for ModelSim cosimulation blocks. The latency is a time lag that occurs between when Simulink initiates the deposit of a signal and when the effect of the deposit is visible on cosimulation block output.

As the following figure shows, Simulink cosimulation block input affects signal values just after the current ModelSim time step  $(t+\delta)$  and block output reflects signal values just before the current ModelSim step time  $(t - \delta)$ .

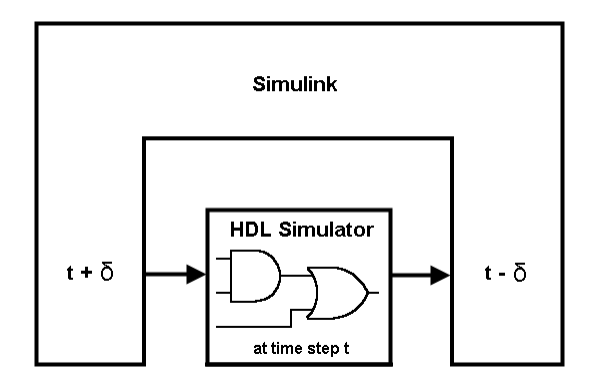

Regardless of whether your HDL code is specified with latency, the cosimulation block has a minimum latency that is equivalent to the cosimulation block's output sample time. For large sample times, the delay can appear to be quite long, but this is an artifact of the cosimulation block, which exchanges data with the HDL simulator at the block's output sample time only. This may be reasonable for a cosimulation block that models a device that operates on a clock edge only, such as a register-based device. For cosimulation blocks that contain pure combinatorial paths, however, it might be necessary to adjust the sample time to achieve simulation performance required for circuit analysis.

To visualize cosimulation block latency, consider the following VHDL code and Simulink model. The VHDL code represents an XOR gate:

```
-- edgedet.vhd
LIBRARY IEEE;
USE IEEE.std_logic_1164.all;
ENTITY edgedet IS
END edgedet;
ARCHITECTURE behavioral OF edgedet IS
SIGNAL a : std_logic;
SIGNAL b : std logic;
SIGNAL y : std_logic;
BEGIN
  y \leq a \times 0R b;
END behavioral;
```
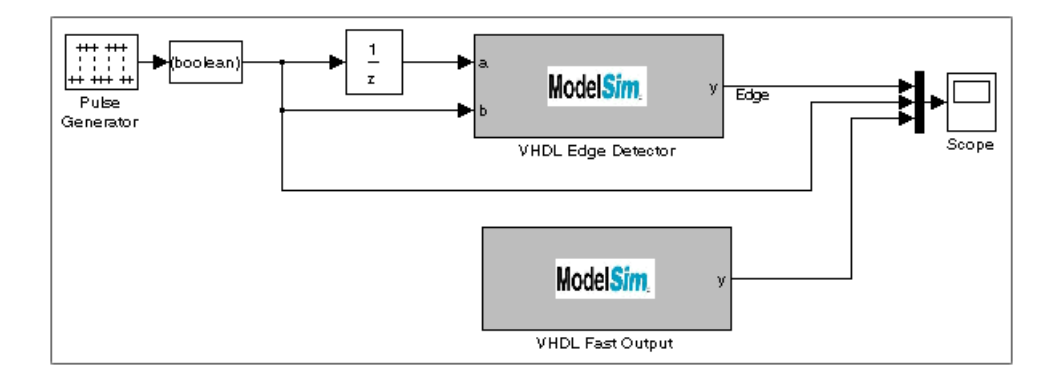

In the Simulink model, the cosimulation block VHDL Edge Detector contains an XOR circuit. The second cosimulation block, VHDL Fast Output, simply reads the same XOR output. The first block is driven by a signal generated by the Pulse Generator block. The Data Type Conversion block converts the signal to a boolean value. The signal is then treated three different ways:

- **•** A Unit Delay block applies a sample and hold to the signal and drives block input port a. The delay is equal to one period of the signal's Simulink sample time. When the delay is applied to the XOR, the pulse equals the period specified by the delay block after any edges.
- **•** The signal without a delay drives block input port b.
- **•** The third signal bypasses the cosimulation block and goes directly to the Scope block for display.

The second cosimulation block, VHDL Fast Output, is a source block that reads the output of the XOR circuit and passes it on to the Scope block for display.

Now, assume that ModelSim is set up with a resolution limit of 100 ns and an iteration limit of 5000, and that the sample times for the blocks in the Simulink model are as follows:

| <b>Block</b>                                        | <b>Sample Time</b> | Value                                        |
|-----------------------------------------------------|--------------------|----------------------------------------------|
| Pulse Generator                                     | Sample time        | 100                                          |
| Data Type Conversion<br>block                       | Sample time        | Inherited from Pulse<br>Generator block      |
| Unit Delay block                                    | Sample time        | Inherited from Data Type<br>Conversion block |
| HDL Cosimulation<br>$block$ — Edge Detector         | Input sample time  | Inherited from Unit Delay<br>block           |
|                                                     | Output sample time | 100                                          |
| HDL Cosimulation<br>block — Fast Output<br>(source) | Output sample time | 100                                          |

After the simulation runs, the ModelSim **wave** window appears as follows.

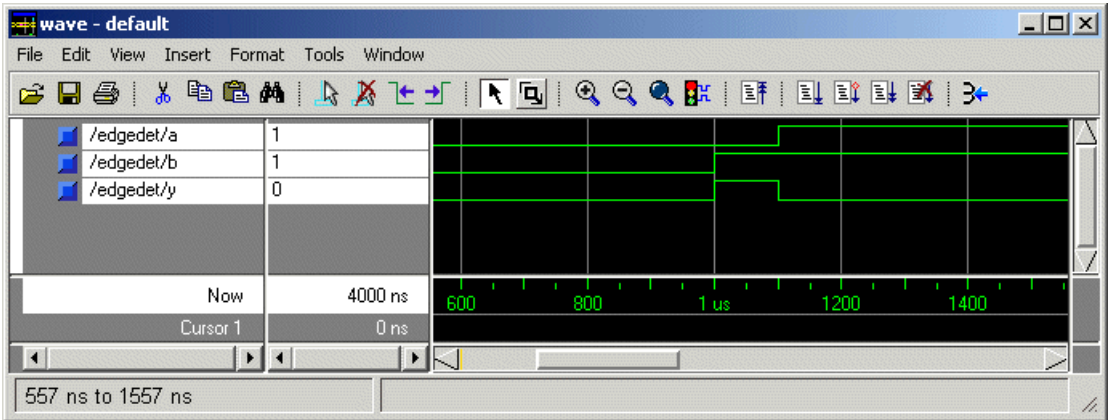

Note the following:

- **•** Signal a gets asserted high after a 100 ns delay. This is due to the unit delay applied by the Simulink model.
- **•** Signal b gets asserted high immediately.
- **•** Signal y experiences a falling edge as a result of the XOR computation.

The following figure highlights the individual signal paths that get appear in the Simulink Scope window.

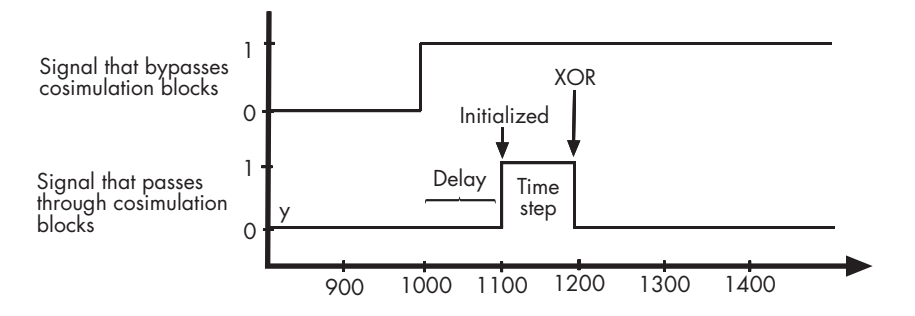

The signal that bypasses the cosimulation blocks rises at t=1000. That signal stays high for the duration of the sample period. However, the signals that are read from output port y of the two cosimulation blocks, display in the Scope window as follows:

- **•** After a one time step delay, the signals rise in response to step generator. The delay occurs because the values that the step generator deposit on the cosimulation block's signal paths do not propagate to the block's output until the next Simulink cycle.
- **•** After the next time step, the signal value falls due to the VHDL XOR operation.

For cosimulation blocks that model combinatorial circuits, such as the one in the preceding example, you may want to experiment with a faster sample frequency for output ports. For example, suppose you change the **Output sample time** for the VHDL Fast Output cosimulation block from 100 to 20. The following figure highlights the individual signal paths that appear in the Scope window for this scenario.

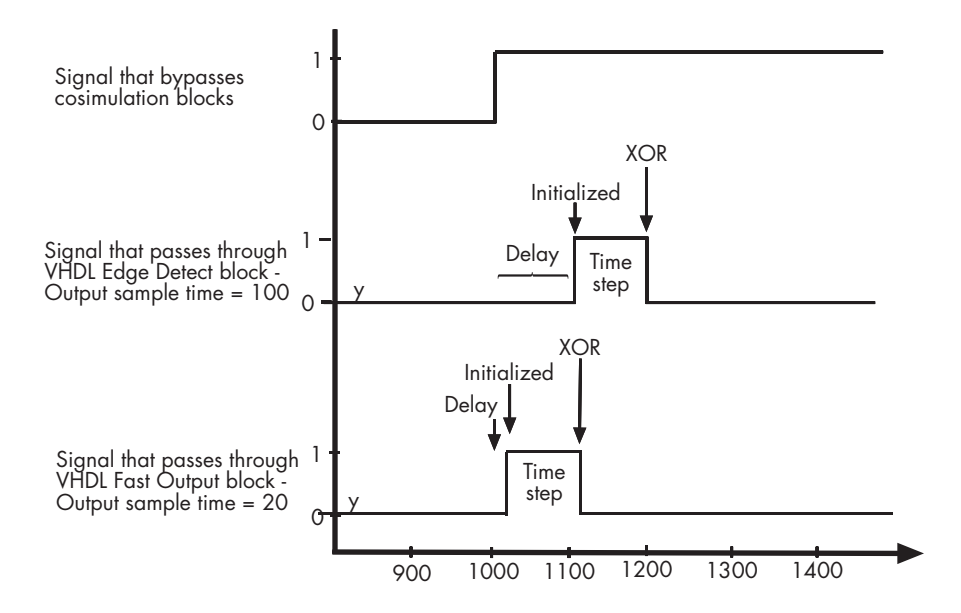

In this case, the signal that bypasses the cosimulation blocks and the output signal read from the VHDL Edge Detect block remain the same. However, the delay for the signal read from the VHDL Fast Output block is 20 ticks instead of 100. Although the size of the time step is still tied to the ModelSim resolution limit, the delay that occurs before the VHDL code is processed is significantly reduced and the time of execution more closely reflects simulation time in ModelSim.

**Note** Although this type of parameter tuning can increase simulation performance, it can make a model more difficult to debug. For example, it might be necessary to adjust the output sample time for each cosimulation block.

# **Interfacing with Continuous Time Signals**

Use the Simulink Zero-Order Hold block to apply a zero-order hold (ZOH) on continuous signals that are driven into an HDL Cosimulation block.

# **Setting Simulink Configuration Parameters**

When you create a Simulink model that includes one or more Link for ModelSim blocks, you might want to adjust certain Simulink parameter settings to best meet the needs of HDL modeling. For example, you might want to adjust the value of the **Stop time** parameter in the **Solver** pane of the Configuration Parameters dialog box.

You can adjust the parameters individually or you can use the M-file dspstartup, which lets you automate the configuration process so that every new model that you create is preconfigured with the following relevant parameter settings:

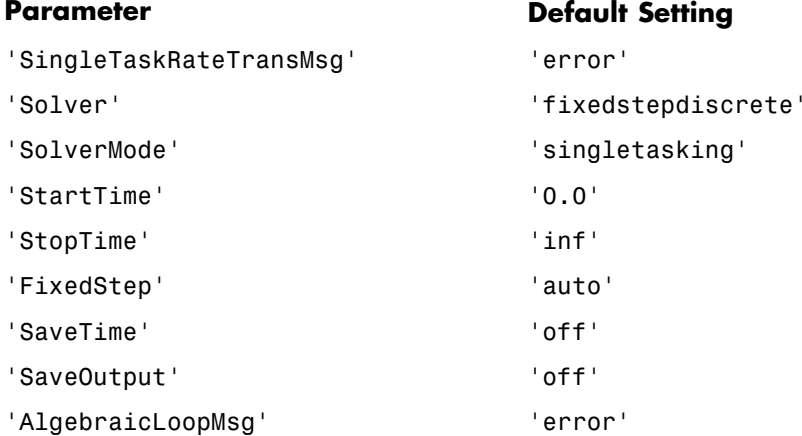

The default settings for 'SaveTime' and 'SaveOutput' improve simulation performance.

You can use dspstartup by entering it at the MATLAB command line or by adding it to the Simulink startup.m file. You also have the option of customizing dspstartup settings. For example, you might want to adjust the 'StopTime' to a value that is optimal for your simulations, or set 'SaveTime' to 'on' to record simulation sample times.

For more information on using and customizing dspstartup, see the Signal Processing Blockset documentation. For more information about automating tasks at startup, see the description of the startup command in the MATLAB documentation.

### **Running and Testing a Hardware Model in Simulink**

If you take the approach of designing a Simulink model first, run and test your model thoroughly before replacing or adding hardware model components as Link for ModelSim blocks. Gather and save test bench data that you can use later for comparing the model with a version that includes Link for ModelSim blocks.

# **Simulink and HDL Simulator Communication Options**

Select shared memory or socket communication. See ["Modes of](#page-16-0) Communicatio[n" on page 1-7.](#page-16-0)

# **Starting the HDL Simulator**

See ["Starting ModelSim for Use with Link for ModelSim" on page 1-21.](#page-30-0)

# **Incorporating Hardware Designs Into a Simulink Model**

#### **In this section...**

"Overview" on page 3-42

["Specifying HDL Signal/Port and Module Paths for Cosimulation" on page](#page-154-0) 3-[43](#page-154-0)

["Driving Clocks, Resets, and Enables" on page 3-45](#page-156-0)

["Defining the Block Interface" on page 3-47](#page-158-0)

["Specifying the Signal](#page-169-0) Datatypes[" on page 3-58](#page-169-0)

["Relating Simulink's and ModelSim's Sense of Time" on page 3-60](#page-171-0)

["Configuring the Communication Link in the HDL](#page-172-0) Cosimulation Bloc[k"](#page-172-0) on page 3-[61](#page-172-0)

["Specifying Pre-](#page-175-0) and Post-Simulation Tcl Commands with HDL Cosimulation Block Parameters Dialog Bo[x" on page 3-64](#page-175-0)

["Programmatically Controlling the Block Parameters" on page 3-65](#page-176-0)

["Adding a Value Change Dump \(VCD\) File" on page 3-68](#page-179-0)

# **Overview**

After you code one of your model's components in VHDL or Verilog and simulate it in the ModelSim environment, integrate the HDL representation into your Simulink model as an HDL Cosimulation block:

- **1** Open your Simulink model, if it is not already open.
- **2** Delete the model component that the HDL Cosimulation block is to replace.
- **3** In the Simulink Library Browser, click the Link for ModelSim library. The browser displays the block icons shown below.

<span id="page-154-0"></span>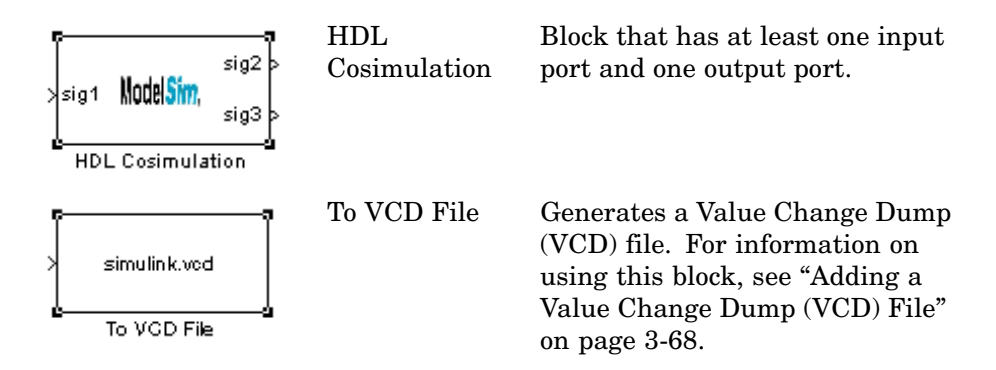

- **4** Copy the HDL Cosimulation block icon from the Library Browser to your model. Simulink creates a link to the block at the point where you drop the block icon.
- **5** Connect any HDL Cosimulation block ports to appropriate blocks in your Simulink model. To model a sink device, configure the block with inputs only. To model a source device, configure the block with outputs only.

## **Specifying HDL Signal/Port and Module Paths for Cosimulation**

These rules are for signal/port and module path specifications in Simulink. Other specifications may work but are not guaranteed to work in this or future releases.

HDL designs generally do have hierarchy; that is the reason for this syntax. This is not a file name hierarchy.

#### **Path Specifications for Simulink Cosimulation Sessions with Verilog Top Level**

- **•** Path specification must start with a top-level module name.
- **•** Path specification can include "." or "/" path delimiters, but cannot include a mixture.
- **•** The leaf module or signal must match the HDL language of the top-level module.

The following are valid signal and module path specification examples:

```
top.port_or_sig
/top/sub/port_or_sig
top
top/sub
top.sub1.sub2
```
The following are invalid signal and module path specification examples:

```
top.sub/port_or_sig
:sub:port_or_sig
:
:sub
```
#### **Path Specifications for Simulink Cosimulation Sessions with VHDL Top Level**

- **•** Path specification may include the top-level module name but it is not required.
- **•** Path specification can include "." or "/" path delimiters, but cannot include a mixture.
- **•** The leaf module or signal must match the HDL language of the top-level module.

The following are valid signal and module path specification examples:

```
top.port_or_sig
/sub/port_or_sig
top
top/sub
top.sub1.sub2
```
The following are invalid signal and module path specification examples:

```
top.sub/port_or_sig
:sub:port_or_sig
:
:sub
```
# <span id="page-156-0"></span>**Driving Clocks, Resets, and Enables**

### **Creating Optional Clocks**

You can create rising-edge or falling-edge clocks that apply internal stimuli to your cosimulation model. When you specify a clock in your block definition, Simulink creates a rising-edge or falling-edge clock that drives the specified HDL signals by depositing them.

Simulink attempts to create a clock that has a 50% duty cycle and a predefined phase that is inverted for the falling edge case. If necessary, Simulink degrades the duty cycle to accommodate odd Simulink sample times, with a worst case duty cycle of 66% for a sample time of T=3.

The following figure shows a timing diagram that includes rising and falling edge clocks with a Simulink sample time of T=10 and a ModelSim resolution limit of 1 ns. The figure also shows that given those timing parameters, the clock duty cycle is 50%.

Rising Edge Clock

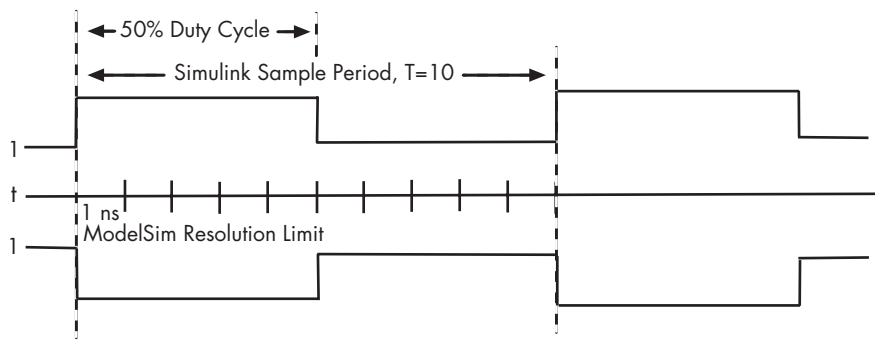

Falling Edge Clock

To create clocks,

**1** In ModelSim, determine the clock signal pathnames you plan to define in your block. To do this, you can use the same method explained for determining the signal pathnames for ports in step 1 of ["Mapping HDL](#page-159-0) Signals to Block Port[s" on page 3-48](#page-159-0).

**2** Select the **Clocks** tab of the Block Parameters dialog. Simulink displays the dialog as shown below.

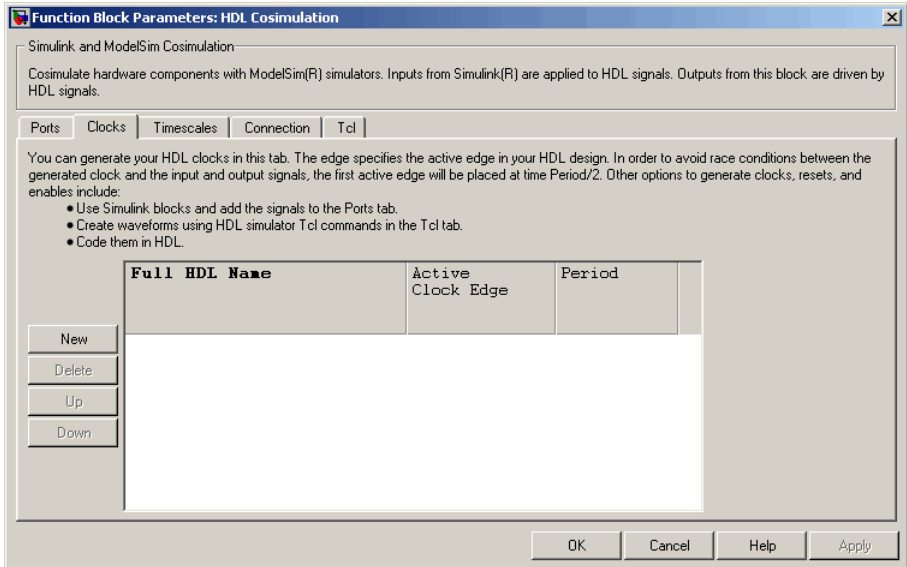

- **3** Click the **New** button to add a new clock signal.
- **4** Edit the clock signal pathname directly in the table under the **Full HDL Name** column by double-clicking on the default clock signal name (/top/clk). Specify your new clock using ModelSim pathname syntax. See ["Specifying HDL Signal/Port and Module Paths for Cosimulation" on](#page-154-0) page 3-[43.](#page-154-0)

Note that vectored signals in the **Clocks** pane are not supported. Signals must be logic types with '1' and '0' values.

- **5** To specify whether the clock generates a rising-edge or falling edge signal, select Rising or Falling from the **Active Clock Edge** list.
- **6** The **Period** field specifies the clock period. Accept the default (2), or override it by entering the desired clock period explicitly by double-clicking in the **Period** field.

Specify the **Period** field as an even integer, with a minimum value of 2.

<span id="page-158-0"></span>**7** When you have finished editing clock signals, click **Apply** to register your changes with Simulink.

The following dialog defines the rising-edge clock clk for the HDL Cosimulation block, with a default period of 2.

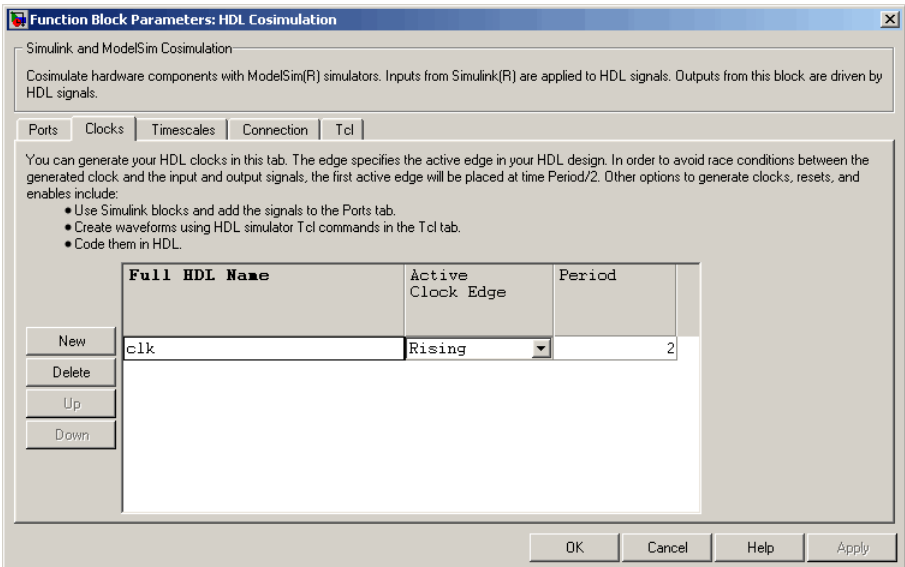

### **Defining the Block Interface**

To open the block parameters dialog for the HDL Cosimulation block, double-click the block icon.

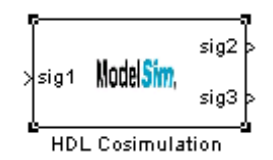

Simulink displays the following Block Parameters dialog.

<span id="page-159-0"></span>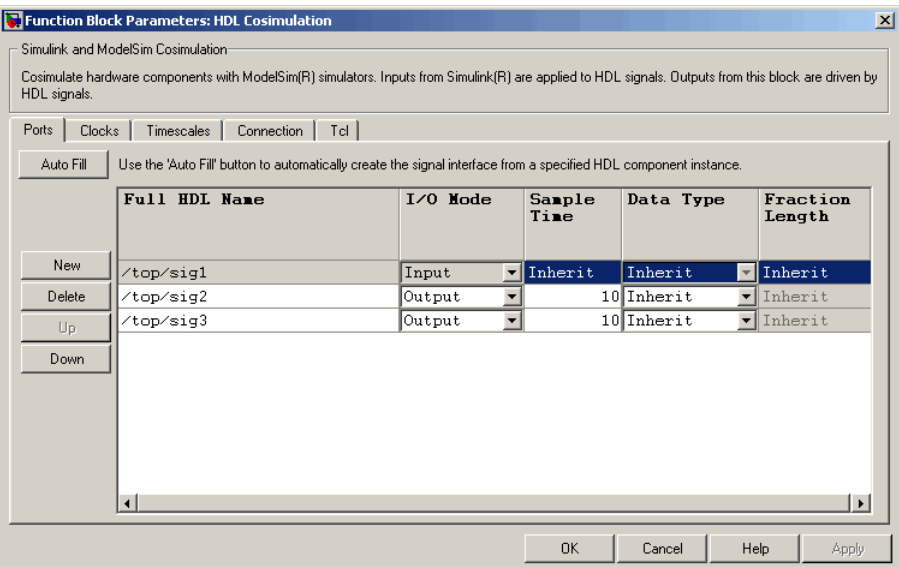

### **Mapping HDL Signals to Block Ports**

The first step to configuring your Link for ModelSim block is to map signals and signal instances of your HDL design to port definitions in your HDL Cosimulation block. In addition to identifying input and output ports, you can specify a sample time for each output port. You can also specify a fixed-point data type for each output port.

The signals that you map can be at any level of the HDL design hierarchy.

To map the signals, you can

- **•** Enter signal information manually into the **Ports** pane of the HDL Cosimulation Block Parameters dialog (see ["Entering Signal](#page-165-0) Information Manuall[y" on page 3-54\)](#page-165-0). This approach can be more efficient when you want to connect a small number of signals from your HDL model to Simulink.
- **•** Use the **Auto Fill** button to obtain signal information automatically by transmitting a query to ModelSim. This approach can save significant effort when you want to cosimulate an HDL model that has a large number of signals that you want to connect to your Simulink model. Note, however,

that in many cases you will need to edit the signal data returned by the query. See "Obtaining Signal Information Automatically from ModelSim" on page 3-49 for details.

**Note** You must make sure that signals being used in cosimulation have read/write access (this is done through the HDL simulator – see product documentation for details). This rule applies to all signals on the **Ports**, **Clocks**, and **Tcl** panes.

**Obtaining Signal Information Automatically from ModelSim.** The **Auto Fill** button lets you initiate a ModelSim query and supply a path to a component or module in an HDL model under simulation in ModelSim. Usually, some modification of the port information is required after the query completes.

The required steps are outlined in the example below. The example is based on a modified copy of the Manchester Receiver model (see ["Creating a Hard](#page-116-0)ware Model Design for Use in Simulink[" on page 3-5](#page-116-0)), in which all signals were initially deleted from the **Ports** and **Clocks** panes.

**1** Open the block parameters dialog for the HDL Cosimulation block. Click the **Ports** tab. The **Ports** pane opens.

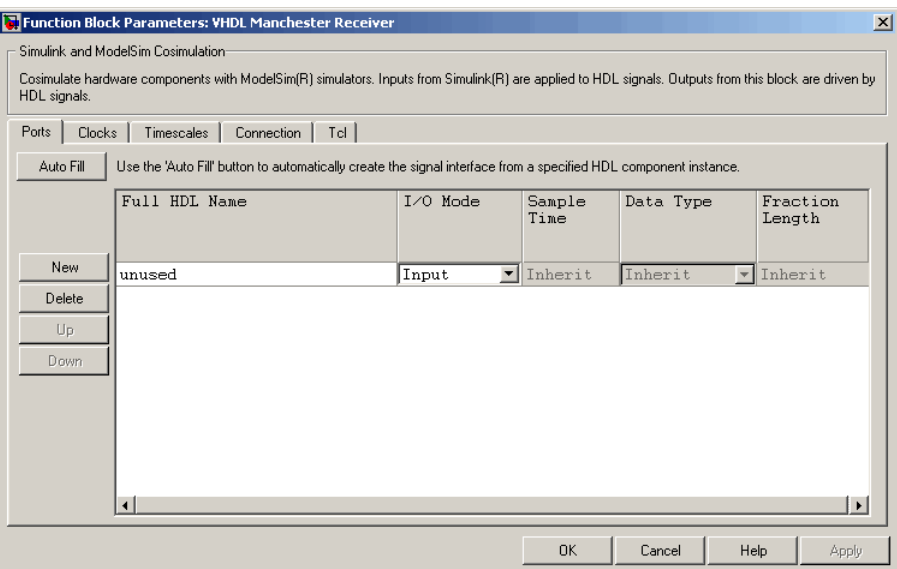

**2** Click the **Auto Fill** button. The **Auto Fill** dialog opens.

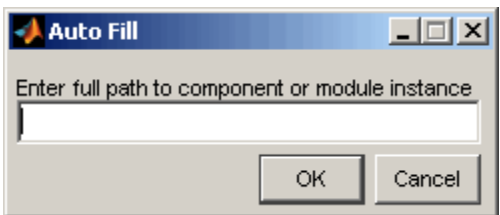

This modal dialog requests a path to a component or module in your HDL model; here you enter an explicit HDL path into the edit field.

**3** In this example, we will obtain port data for a VHDL component called manchester. The HDL path is specified as /top/manchester.

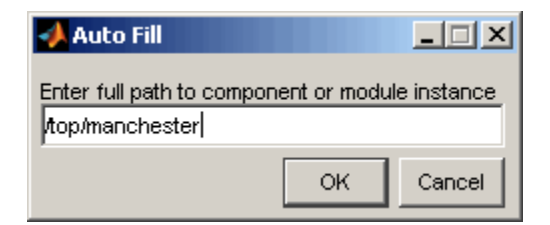

- **4** Click **OK**. The dialog is dismissed and the query is transmitted.
- **5** Port data is returned and entered into the **Ports** pane almost instantaneously, as shown in the figure below.

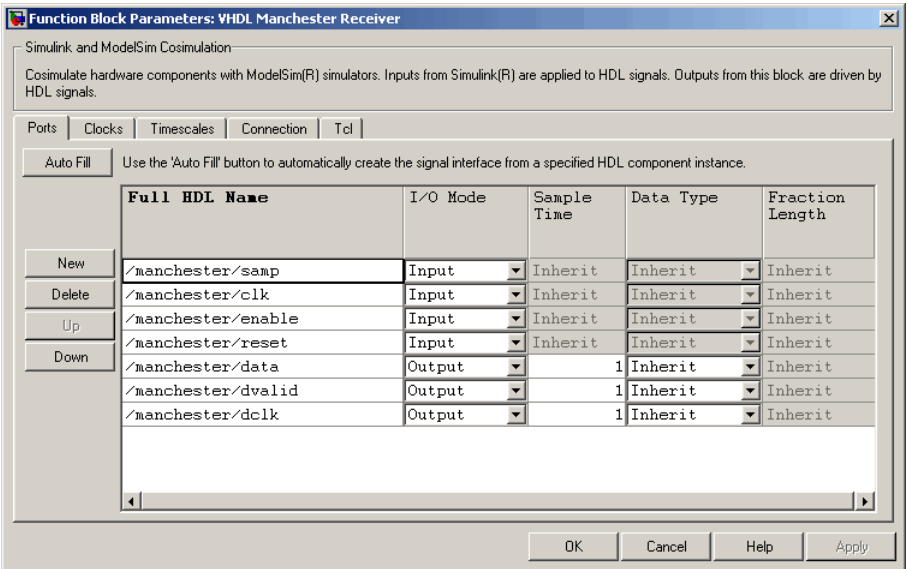

- **6** Click **Apply** to commit the port additions.
- **7** Observe that **Auto Fill** has returned information about *all* inputs and outputs for the targeted component. In many cases, this will include signals that function in ModelSim but cannot be connected in the Simulink model. You should delete any such entries from the list in the **Ports** pane unless you are adding blocks to the Simulink model to represent these signals.

The figure above shows that the query entered clock, clock enable, and reset ports (labelled clk, enable, and reset respectively) into the ports list. In this example, the clk signal is entered in the **Clocks** pane, and the enable and reset signals are deleted from the **Ports** pane, as shown in the figures below.

**Note** Enter force commands in the **Tcl** pane to drive the reset and enable signals; for example:

force design/reset *value time*

where *value* is '1' or '0' and *time* is in nanoseconds.

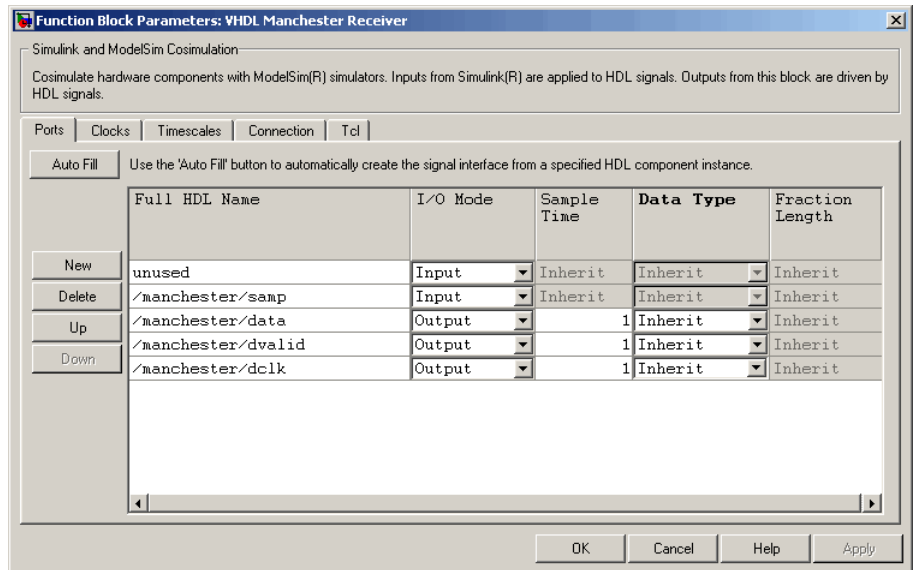

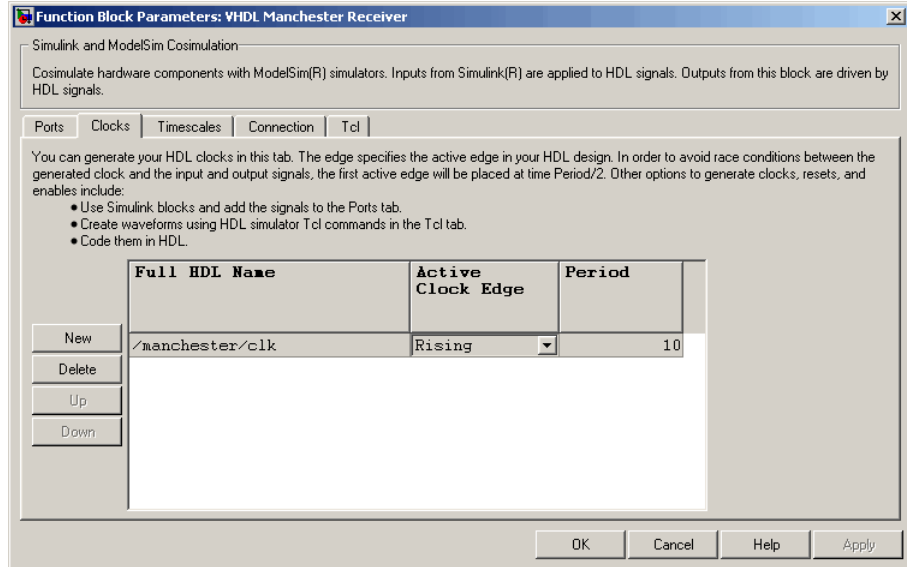

- **8 Auto Fill** returns default values for output ports:
	- **• Sample time**: 1
	- **• Data type**: Inherit
	- **• Fraction length**: N/A

You may need to change these values as required by your model. In this example, the **Sample time** should be set to 10 for all outputs. See also ["Specifying the Signal Datatypes" on page 3-58](#page-169-0).

- **9** Note that **Auto Fill** does not return information for internal signals. If your Simulink model needs to access such signals, you must enter them into the **Ports** pane manually. For example, in the case of the Manchester Receiver model, you would need to add output port entries for /manchester/sync\_i, /manchester/isum\_i, and /manchester/qsum\_i, as shown below.
- **10** Before closing the HDL Cosimulation block parameters dialog, click **Apply** to commit any edits you have made.

<span id="page-165-0"></span>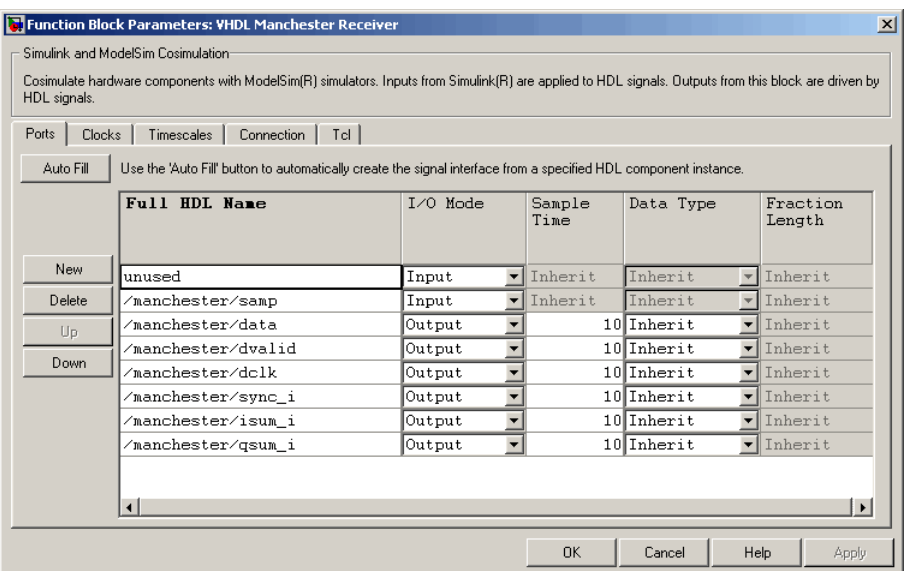

**Entering Signal Information Manually.** To enter signal information directly in the **Ports** pane:

**1** In ModelSim, determine the test signal pathnames for the HDL signals you plan to define in your block. The ModelSim signal pathname feature allows you to visualize and specify the hierarchy of signals in a HDL design. One way of displaying the pathnames is to view the test signals in the pathname pane of the **wave** window with the full pathname option enabled. For example, the following shows all signals are subordinate to the top-level entity manchester.

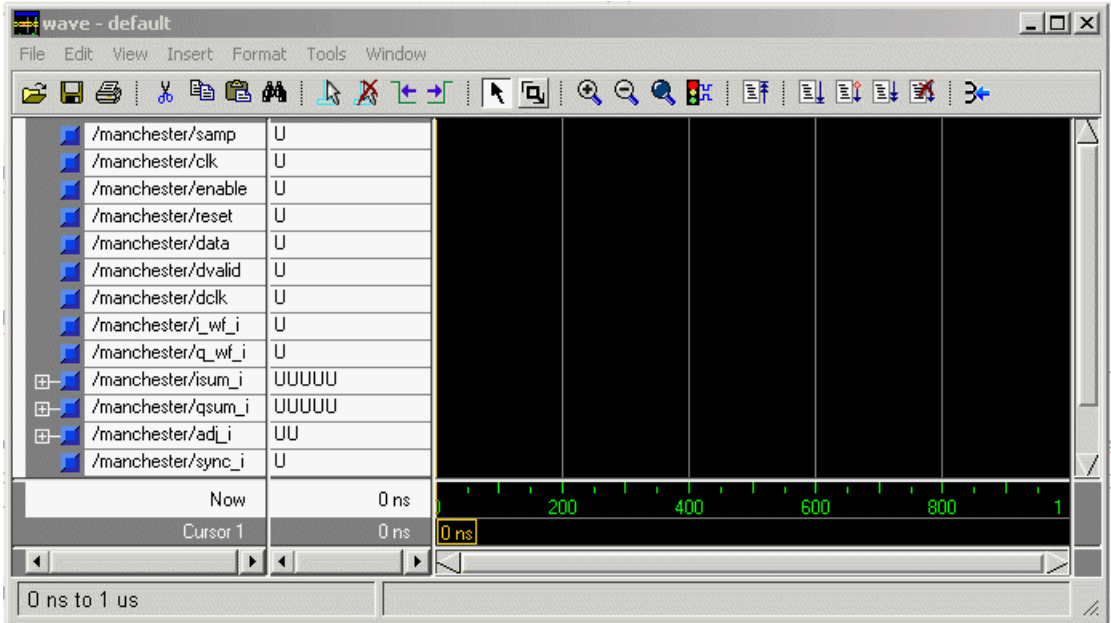

- **2** In Simulink, open the block parameters dialog for your HDL Cosimulation block, if it is not already open.
- **3** Select the **Ports** tab of the Block Parameters dialog. Simulink displays the dialog as shown below.

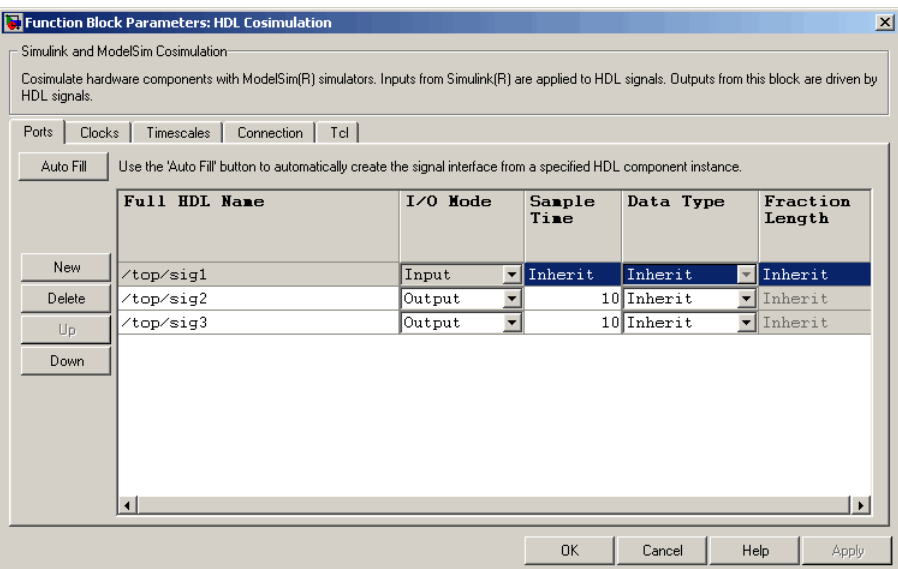

In this pane, you define the HDL signals of your design that you want to include in your Simulink block and set a sample time and data type for output ports. The parameters that you should specify on the **Ports** pane depend on the type of device the block is modeling as follows:

- **•** For a device having both inputs and outputs: specify block input ports, block output ports, output sample times and output data types. For output ports, accept the default or enter an explicit sample time. Data types can be specified explicitly, or set to Inherit (the default). In the default case, the output port data type is inherited either from the signal connected to the port, or derived from the HDL model.
- For a sink device: specify block output ports
- **•** For a source device: specify block input ports
- **4** Enter test signal pathnames in the **Full HDL name** column by double-clicking on the existing default signal. Use ModelSim pathname syntax (see ["Specifying HDL](#page-154-0) Signal/Port and Module Paths for Cosimulation[" on page 3-43\)](#page-154-0). If you are adding signals, click **New** and then edit the default values. Select either Input or Output from the **I/O Mode** column. If desired, set the **Sample Time**, **Data Type**, and **Fraction Length** parameters for signals explicitly, as discussed below.

When you have finished editing clock signals, click **Apply** to register your changes with Simulink.

The following dialog shows port definitions for an HDL Cosimulation block. Note the signal pathnames match pathnames that appear in the ModelSim **wave** window shown in step 1.

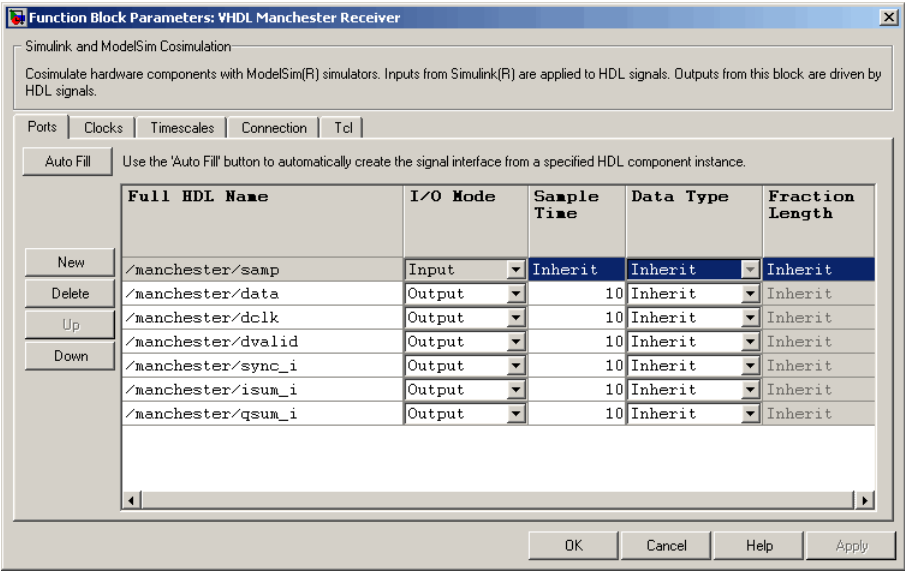

**Note** When you define an input port, make sure that only one source is set up to force input to that port. For example, you should avoid defining an input port that has multiple instances. If multiple sources drive a signal, your Simulink model may produce unpredictable results.

**5** You must specify a sample time for the output ports. Output sample times are specified as integers. Simulink uses the value that you specify, and the current settings of the **Timescales** pane, to calculate an actual simulation sample time.

For more information on sample times in the Link for ModelSim environment, see ["Representation of Simulation Time" on page 3-15.](#page-126-0) <span id="page-169-0"></span>**6** You can configure the fixed-point data type of each output port explicitly if desired, or use a default (Inherited) . In the default case, Simulink determines the data type for an output port as follows:

If Simulink can determine the data type of the signal connected to the output port, it applies that data type to the output port. For example, the data type of a connected Signal Specification block is known by back-propagation. Otherwise, Simulink queries ModelSim to determine the data type of the signal from the HDL model.

To assign an explicit fixed-point data type to a signal:

- **a** Select either Signed or Unsigned from the **Data Type** column.
- **b** If the signal has a fractional part, enter the **Fraction Length**.

For example, an 8-bit signal with Signed data type and a **Fraction Length** of 5 is assigned the data type sfix8\_En5. An Unsigned 16-bit signal with no fractional part (a **Fraction Length** of 0) is assigned the data type ufix16.

**7** Before closing the dialog, click **Apply** to register your edits.

# **Specifying the Signal Datatypes**

The **Data Type** and **Fraction Length** parameters apply only to output signals.

- **•** The **Data Type** property is enabled only for output signals. You can direct Simulink to determine the data type, or you can assign an explicit data type (with option fraction length). By explicitly assigning a data type, you can force fixed point data types on output ports of an HDL Cosimulation block.
- **•** The **Fraction Length** property specifies the size, in bits, of the fractional part of the signal in fixed-point representation. The **Fraction Length** property is enabled when the signal **Data Type** property is not set to Inherit.

The **Data Type** and **Fraction Length** properties will apply only to

- **•** VHDL signals of STD\_LOGIC or STD\_LOGIC\_VECTOR type
- **•** Verilog signals of wire or reg type

Output port data types are determined by the signal width and by the **Data Type** and **Fraction Length** properties of the signal. To assign a port data type, set the **Data Type** and **Fraction Length** properties as follows:

**•** Select Inherit from the **Data Type** list if you want Simulink to determine the data type.

Inherit is the default setting. When Inherit is selected, the **Fraction Length** edit field is disabled.

Simulink attempts to compute the data type of the signal connected to the output port by backward propagation. For example, if a Signal Specification block is connected to an output, Simulink will force the data type specified by Signal Specification block on the output port.

If Simulink cannot determine the data type of the signal connected to the output port, it will query ModelSim for the data type of the port. As an example, if ModelSim returns the data type STD\_LOGIC\_VECTOR for a VHDL signal of size N bits, the data type ufixN is forced on the output port. (The implicit fraction length is 0.)

**•** Select Signed from the **Data Type** list if you want to explicitly assign a signed fixed-point data type. When Signed is selected, the **Fraction Length** edit field is enabled. The port is assigned a fixed point type sfixN\_EnF, where N is the signal width and F is the **Fraction Length**.

For example, if you specify **Data Type** as Signed and a **Fraction Length** of 5 for a 16-bit signal, Simulink forces the data type to sfix16\_En5. For the same signal with a **Data Type** set to Signed and **Fraction Length** of -5 , Simulink forces the data type to sfix16\_E5.

**•** Select Unsigned from the **Data Type** list if you want to explicitly assign an unsigned fixed point data type. When Unsigned is selected, the **Fraction Length** edit field is enabled. The port is assigned a fixed point type ufixN\_EnF, where N is the signal width and F is the **Fraction Length** value.

For example, if you specify **Data Type** as Unsigned and a **Fraction Length** of 5 for a 16–bit signal, Simulink forces the data type to ufix16\_En5. For the same signal with a **Data Type** set to Unsigned and **Fraction Length** of  $-5$ , Simulink forces the data type to ufix16<sub>-E5</sub>.

### <span id="page-171-0"></span>**Relating Simulink's and ModelSim's Sense of Time**

You configure the timing relationship between Simulink and ModelSim by using the **Timescales** pane of the block parameters dialog. Before setting the **Timescales** parameters, you should read ["Representation](#page-126-0) of Simulation Tim[e" on page 3-15](#page-126-0) to understand the supported timing modes and the issues that will determine your choice of timing mode.

You can specify either a relative or an absolute timing relationship between Simulink and ModelSim, as described in the sections below.

#### **Specifying a Relative Timing Relationship**

To configure relative timing mode for a cosimulation:

- **1** Select the **Timescales** tab of the HDL Cosimulation block parameters dialog.
- **2** Select Tick from the list on the right. (This is the default.)
- **3** Enter a scale factor in the text box on the left. The default scale factor is 1.

For example, in the figure below, the **Timescales** pane is configured for a relative timing correspondence of 10 ModelSim ticks to 1 Simulink second.

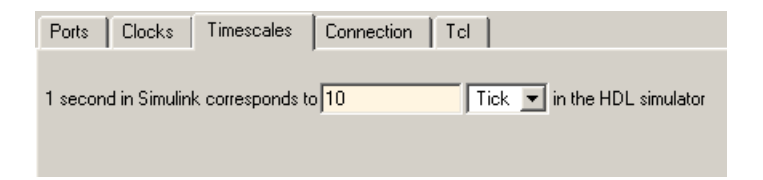

**4** Click **Apply** to commit your changes.

#### **Specifying an Absolute Timing Relationship**

To configure absolute timing mode for a cosimulation:

**1** Select the **Timescales** tab of the HDL Cosimulation block parameters dialog.

- <span id="page-172-0"></span>**2** Select a unit of absolute time from the list on the right. Available units are fs, ps, ns, us, ms, and s.
- **3** Enter a scale factor in the text box on the left. The default scale factor is 1.

For example, in the figure below, the **Timescales** pane is configured for an absolute timing correspondence of 1 ModelSim second to 1 Simulink second.

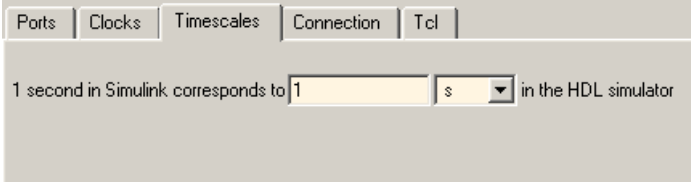

**4** Click **Apply** to commit your changes.

### **Configuring the Communication Link in the HDL Cosimulation Block**

Configure a block's communication link with the **Connection** pane of the block parameters dialog.

The following steps guide you through the communication configuration. The figure that follows shows the steps in a flow diagram:

- **1** Determine whether Simulink and ModelSim are running on the same computer. If they are, skip to step 4.
- **2** Clear the **The HDL simulator is running on this computer** check box. (This check box is selected by default.) Note that since Simulink and ModelSim are running on different computer, **Connection method** is automatically set to Socket.
- **3** Enter the hostname of the computer that is running your HDL simulation in ModelSim in the **Host name** text field. In the **Port number or service** text field, specify a valid port number or service for your computer system. For information on choosing TCP/IP socket ports, see ["Choosing TCP/I](#page-293-0)P Socket Ports[" on page D-2](#page-293-0). Skip to step 5.

**4** If ModelSim and Simulink are running on the same computer, decide whether you are going to use shared memory or TCP/IP sockets for the communication channel. For information on the different modes of communication, see ["M](#page-16-0)odes of [Communication" on page 1-7.](#page-16-0)

If you choose TCP/IP socket communication, specify a valid port number or service for your computer system in the **Port number or service** text field. For information on choosing TCP/IP socket ports, see ["Choosing](#page-293-0) TCP/IP Socket Ports[" on page D-2.](#page-293-0)

If you choose shared memory communication, select the **Shared memory** check box.

- **5** If you want to bypass the HDL simulator when you run a Simulink simulation, use the **Connection Mode** options to specify what type of simulation connection you want. Select one of the following:
	- **• Full Simulation**: Confirm interface and run HDL simulation (default).
	- **• Confirm Interface Only**: Check HDL simulator for proper signal names, dimensions, and data types, but do not run HDL simulation.
	- **• No Connection**: Do not communicate with the HDL simulator. The HDL simulator does not need to be started.

With the 2nd and 3rd options, Link for ModelSim does not communicate with the HDL simulator during Simulink simulation.

**6** Click **Apply**.

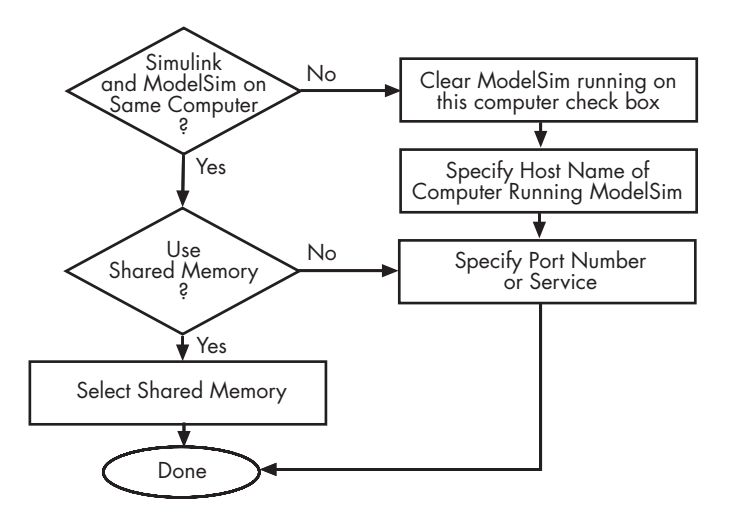

The following example dialog shows communication definitions for an HDL Cosimulation block. The block is configured for Simulink and ModelSim running on the same computer, communicating in TCP/IP socket mode over TCP/IP port 4449.

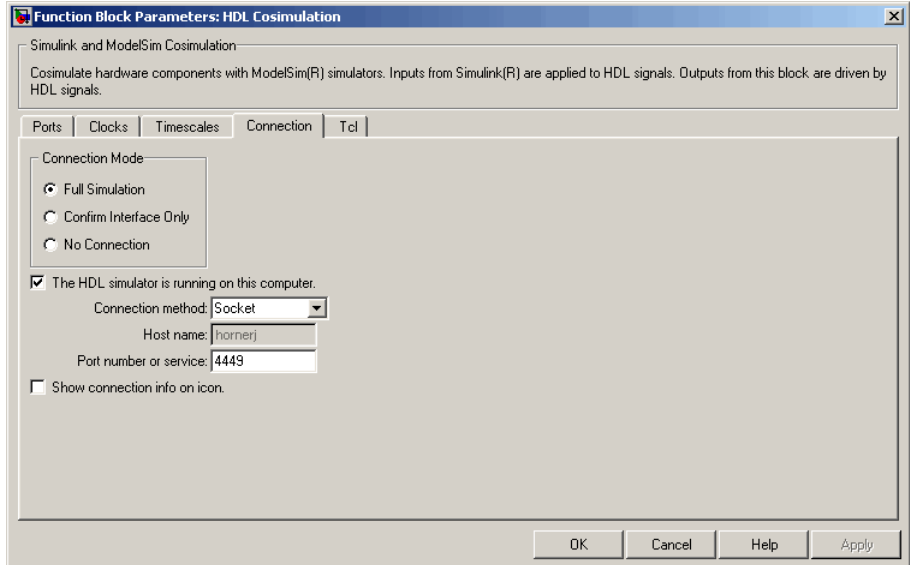

### <span id="page-175-0"></span>**Specifying Pre- and Post-Simulation Tcl Commands with HDL Cosimulation Block Parameters Dialog Box**

You have the option of specifying Tcl commands to execute before and after ModelSim simulates the HDL component of your Simulink model. Tcl is a programmable scripting language supported by the ModelSim simulation environment. Use of Tcl can range from something as simple as a one-line echo command to confirm that a simulation is running or as complete as a complex script that performs an extensive simulation initialization and startup sequence. For example, the **Post- simulation command** field on the Tcl Pane is particularly useful for instructing ModelSim to restart at the end of a simulation run.

You can specify the pre- and post-simulation Tcl commands by entering Tcl commands in the Pre-simulation commands or Post-simulation commands text fields of the HDL Cosimulation block.

To specify Tcl commands,

**1** Select the **Tcl** tab of the Block Parameters dialog box. The dialog box appears as follows.

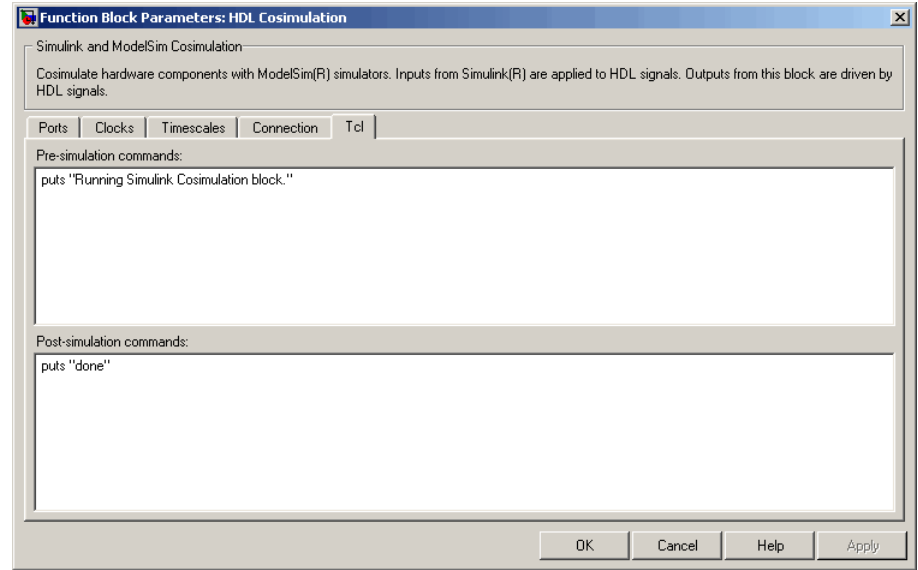

<span id="page-176-0"></span>The **Pre–simulation commands** text box includes an echo command for reference purposes.

**2** Enter one or more commands in the **Pre–simulation command** and **Post–simulation command** text boxes. You can specify one Tcl command per line in the text box or enter multiple commands per line by appending each command with a semicolon (;), which is the standard Tcl concatenation operator.

Alternatively, you can create a ModelSim DO file that lists Tcl commands and then specify that file with the ModelSim do command as shown in the following figure.

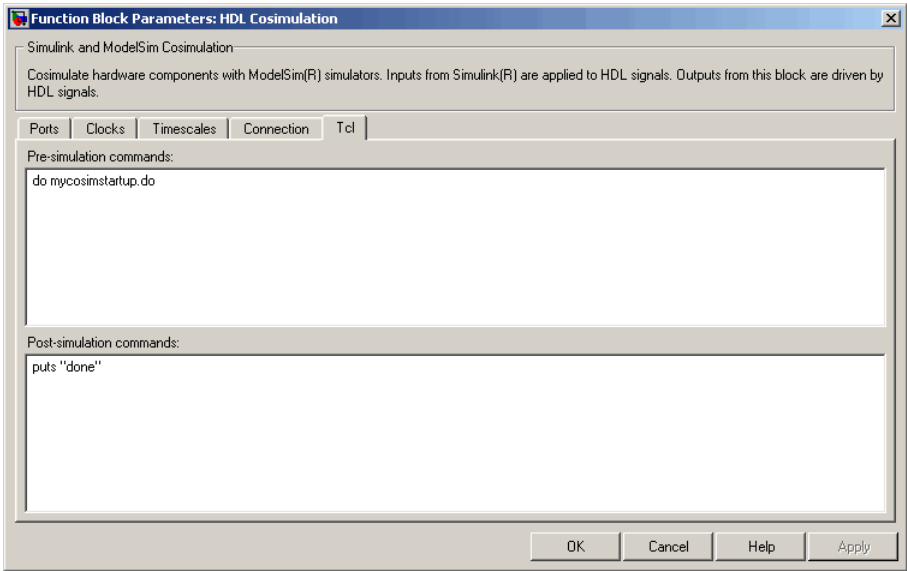

#### **3** Click **Apply**.

### **Programmatically Controlling the Block Parameters**

One way to control block parameters is through theHDL Cosimulation block graphical dialog box. However, you can also control blocks by programmatically controlling the mask parameter values and the running of simulations. Parameter values can be read using the Simulink get\_param

function and written using the Simulink set\_param function. All block parameters have attributes that indicate whether they are:

- **•** Tunable—the attributes can change during the simulation run
- **•** Evaluated— the parameter string value is put through an evaluation to determine its actual value used by the S-Function

The HDL Cosimulation block does not have any tunable parameters; thus, you get an error if you try to change a value while the simulation is running, but it does have a few evaluated parameters.

You can see the list of parameters and their attributes by performing a right-mouse click on the block, selecting **View Mask**, and then the **Parameters** tab. The **Variable** column shows the programmatic parameter names. Alternatively, you can get the names programmatically by selecting the HDL Cosimulation block and then typing at the MATLAB prompt:

```
>> get_param(gcb, 'DialogParameters')
```
Some examples of using MATLAB to control simulations and mask parameter values follow. Usually, the commands are put into an M-script or M-function file and automatically called by several callback hooks available to the model developer. You can place the code in any of these suggested locations, or anywhere you choose:

- **•** In the model workspace, e.g., **View > Model Explorer > Simulink Root >** *model\_name* **> Model Workspace > Data Source is M-Code**.
- **•** In a model callback, e.g., **File > Model Properties > Callbacks**.
- **•** A subsystem callback (right-mouse click on an empty subsystem and then select **Block Properties > Callbacks**). Many of the Link for ModelSim demos use this technique to start the HDL simulator by placing M-code in the OpenFcn callback.
- **•** The HDL Cosimulation block callback (right-mouse click on HDL Cosimulation block, and then select **Block Properties > Callbacks**)

#### **Examples**

The following examples demonstrate the use of programmatically controlling the HDL Cosimulation block parameters.

- **•** "Scripting the Value of the Socket Number for HDL Simulator Communication" on page 3-67
- **•** "Programmatically Adding Debug Commands to Pre/Post Tcl Commands" on page 3-67

**Scripting the Value of the Socket Number for HDL Simulator Communication.** In a regression environment, you may need to determine the socket number for the Simulink/HDL simulator connection during the simulation to avoid collisions with other simulation runs. This example demonstrates code that could handle that task. The script is for a 32-bit Linux platform.

```
ttcp exec = [matlabroot '/toolbox/shared/hdllink/scripts/ttcp_glnx'];
[status, results] = system([ttcp_exec ' -a']);
if ~s
  parsed result = strread(results,'%s');
  avail port = parsed result{2};
else
  error(results);
end
```
set\_param('MyModel/HDL Cosimulation', 'CommPortNumber', avail\_port);

#### **Programmatically Adding Debug Commands to Pre/Post Tcl**

**Commands.** This example code demonstrates how to dynamically control the use of HDL waveform generation when you move from interactive debug testing to regression testing.

```
% note: the 'hdlDebugMode' variable is assumed to be defined in the workspace.
 % there are many ways to define the variable and control its value, including
 % some of the callback methods described above. Another idea is to use a
 % Simulink Switch or Manual Switch block.
 if (hdlDebugMode)
   tclPreCmds = 'puts { Starting cosimulation.}; add wave /top';
 else
  tclPreCmds = 'puts { Starting cosimulation.};'
 end
 set_param('MyModel/HDL Cosimulation', 'TclPreSimCommand', tclPreCmds);
```
# <span id="page-179-0"></span>**Adding a Value Change Dump (VCD) File**

A value change dump (VCD) file logs changes to variable values, such as the values of signals, in a file during a simulation session. VCD files can be useful during design verification. Some examples of how you might apply VCD files include

- **•** For comparing results of multiple simulation runs, using the same or different simulator environments
- **•** As input to post-simulation analysis tools
- **•** For porting areas of an existing design to a new design

VCD files can provide data that you might not otherwise acquire unless you understood the details of a device's internal logic. In addition, they include data that can be graphically displayed or analyzed with postprocessing tools. For example, the ModelSim vcd2wlf tool converts a VCD file to a Wave Log Format (WLF) file that you can view in a ModelSim **wave** window. Other examples of postprocessing include the extraction of data pertaining to a particular section of a design hierarchy or data generated during a specific time interval.

The To VCD File block provided in the Link for ModelSim block library serves as a VCD file generator during a ModelSim and Simulink cosimulation session. The block generates a VCD file that contains information about changes to signals connected to the block's input ports and names the file with a specified filename.

**Note** The To VCD File block logs changes to states '1' and '0' only. The block does *not* log changes to states 'X' and 'Z'.

To generate a VCD file,

- **1** Open your Simulink model, if it is not already open.
- **2** Identify where you want to add the To VCD File block. For example, you might temporarily replace a scope with this block.
**3** In the Simulink Library Browser, click the Link for ModelSim library. The browser displays four types of blocks, one of which is the To VCD File block.

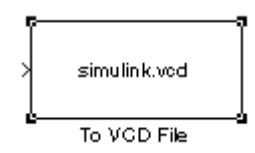

- **4** Copy the To VCD File block from the Library Browser to your model by clicking the block and dragging it from the browser to your model window.
- **5** Connect the block ports to appropriate blocks in your Simulink model.

**Note** The To VCD File block does not support floating point signal types.

**Note** Because multi-dimensional signals are not part of the VCD specification, they are flattened to a 1D vector in the file.

- **6** Configure the To VCD File block by specifying values for parameters in the Block Parameters dialog.
	- **a** Double-click the block icon. Simulink displays the following dialog.

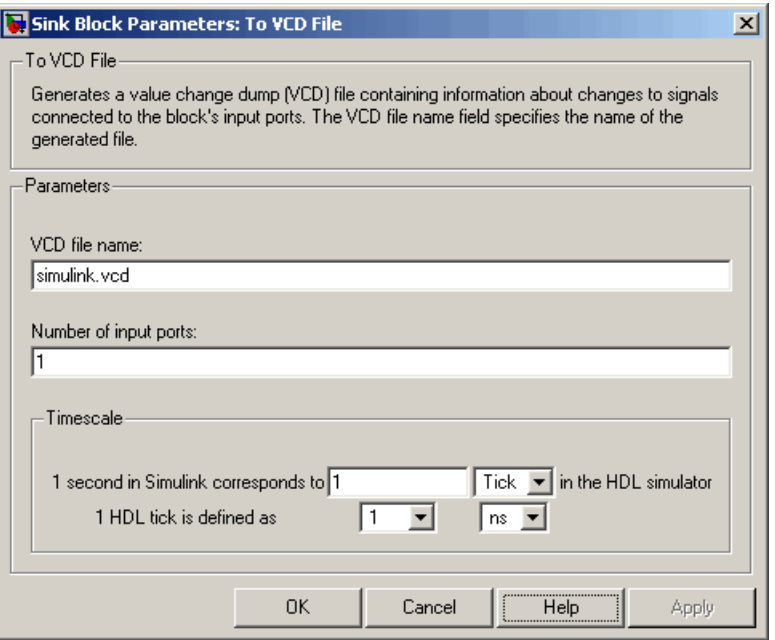

**b** Specify a filename for the generated VCD file in the **VCD file name** text box. If you specify a filename only, Simulink places the file in your current MATLAB directory. Specify a complete pathname to place the generated file in a different location.

**Note** If you want the generated file to have a . vcd file type extension, you must specify it explicitly.

Do not give the same file name to different VCD blocks. Doing so results in invalid VCD files.

- **c** Specify an integer in the **Number of input ports** text box that indicates the number of block input ports on which signal data is to be collected. The block can handle up to  $94^3$  (830,584) bits, each of which maps to a unique symbol in the VCD file.
- **d** Click **OK**.
- **7** Choose an optimal timing relationship between Simulink and the HDL simulator. The time scale options specify a correspondence between one second of Simulink time and some quantity of HDL simulator time. Choose relative time or absolute time. For more on the To VCD File time scale, see To VCD File.
- **8** Run the simulation. Simulink captures the simulation data in the VCD file as the simulation runs.

For a description of the VCD file format see ["VCD File Format" on page 6-25](#page-276-0). For a sample application of a VCD file, see ["toVCD Block Tutorial" on page](#page-203-0) 3-[92.](#page-203-0)

## **Running Cosimulations**

#### **In this section...**

"Starting ModelSim for Use with Simulink" on page 3-72

"Determining an Available Socket Port Number" on page 3-72

["Checking the Connection Status" on page 3-73](#page-184-0)

["Managing a Simulink Cosimulation Session" on page 3-73](#page-184-0)

## **Starting ModelSim for Use with Simulink**

The options available for starting ModelSim for use with Simulink vary depending on whether you run ModelSim and Simulink on the same computer system.

If both tools are running on the same system, start ModelSim directly from MATLAB by calling the MATLAB function vsim. See ["Starting ModelS](#page-30-0)im for Use with Link for ModelSim[" on page 1-21.](#page-30-0)

#### **Loading an HDL Module for Cosimulation**

After you start ModelSim from MATLAB with a call to vsim, load an instance of an HDL module for cosimulation with the ModelSim command vsimulink. Issue the command for each instance of an HDL module in your model that you want to cosimulate. For example:

vsimulink work.manchester

This command opens a simulation workspace for manchester and displays a series of messages in the ModelSim command window as the simulator loads the HDL module's packages and architectures.

## **Determining an Available Socket Port Number**

To determine an available socket port number, use hdldaemon with the property name 'socket' set to value 0 at the MATLAB command prompt:

```
>> hdldaemon('socket',0)
HDLDaemon socket server is running on port 2274 with 0 connections
```
## <span id="page-184-0"></span>**Checking the Connection Status**

You can check the connection status by clicking the Update diagram button

◈ or by selecting **Edit > Update Diagram**. If there is a connection error, Simulink will notify you.

The MATLAB command pingHdlSim can also be used to check the connection status. If a -1 is returned, then there is no connection with the HDL simulator.

## **Managing a Simulink Cosimulation Session**

To run and test a cosimulation model in Simulink, click **Simulation > Start** or the Start Simulation button in your Simulink model window. Simulink runs the model and displays any errors that it detects.

If you need to reset a clock during a cosimulation, you can do so by entering ModelSim force commands at the ModelSim command prompt or by specifying ModelSim force commands in the **After simulation command** text field on the **Tcl** pane of your Link for ModelSim block's parameters dialog.

If you change any part of the Simulink model, including the HDL Cosimulation block parameters, re-run the simulation or click the Update

diagram button  $\bigotimes$  or select **Edit > Update Diagram** so that the diagram reflects those changes.

## <span id="page-185-0"></span>**Simulink and ModelSim Tutorial**

#### **In this section...**

"Tutorial Overview" on page 3-74 "Developing the VHDL Code" on page 3-74 ["Compiling the VHDL File" on page 3-76](#page-187-0) ["Creating the Simulink Model" on page 3-77](#page-188-0) ["Setting Up ModelSim for Use](#page-197-0) with Simulink[" on page 3-86](#page-197-0) ["Loading Instances of the VHDL Entity for Cosimulation with Simulink"](#page-198-0) on page 3-[87](#page-198-0) ["Running the Simulation" on page 3-88](#page-199-0) ["Shutting Down the Simulation" on page 3-91](#page-202-0)

## **Tutorial Overview**

This chapter guides you through the basic steps for setting up a Link for ModelSim session that uses Simulink and the HDL Cosimulation block to verify an HDL model. The HDL Cosimulation block cosimulates a hardware component by applying input signals to and reading output signals from an HDL model under simulation in ModelSim. The HDL Cosimulation block supports simulation of either VHDL or Verilog models. In the tutorial in this section, we will cosimulate a simple VHDL model.

## **Developing the VHDL Code**

A typical Simulink and ModelSim scenario is to create a model for a specific hardware component in ModelSim that you later need to integrate into a larger Simulink model. The first step is to design and develop a VHDL model in ModelSim. In this tutorial, you use ModelSim and VHDL to develop a model that represents the following inverter:

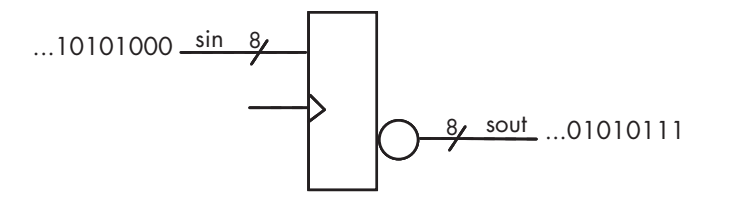

The VHDL entity for this model will represent 8-bit streams of input and output signal values with an IN port and OUT port of type STD\_LOGIC\_VECTOR. An input clock signal of type STD\_LOGIC will trigger the bit inversion process when set:

- **1** Start ModelSim
- **2** Change to the writable directory MyPlayArea, which you may have created for another tutorial. If you have not created the directory, create it now. The directory must be writable.

ModelSim>cd C:/MyPlayArea

- **3** Open a new VHDL source edit window.
- **4** Add the following VHDL code:

```
---------------------------------------------------
  Simulink and ModelSim Inverter Tutorial
--
-- Copyright 2003 The MathWorks, Inc.
-- $Date: 2003/11/13 22:18:11 $
---------------------------------------------------
LIBRARY ieee;
USE ieee.std_logic_1164.ALL;
ENTITY inverter IS PORT (
  sin : IN std logic vector(7 DOWNTO 0);
  sout: OUT std logic vector(7 DOWNTO 0);
  clk : IN std_logic
);
END inverter;
LIBRARY ieee;
USE ieee.std_logic_1164.ALL;
```

```
ARCHITECTURE behavioral OF inverter IS
BEGIN
  PROCESS(clk)
 BEGIN
    IF (clk'EVENT AND clk = '1') THEN
      sout <= NOT sin;
    END IF;
  END PROCESS;
END behavioral;
```
**5** Save the file to inverter.vhd.

## **Compiling the VHDL File**

This section explains how to set up a design library and compile inverter. vhd:

- **1** Verify that the file inverter.vhd is in the current directory by entering the ls command at the ModelSim command prompt.
- **2** Create a design library to hold your compilation results. To create the library and required \_info file, enter the vlib and vmap commands as follows:

ModelSim> vlib work ModelSim> vmap work work

If the design library work already exists, ModelSim *does not* overwrite the current library, but displays the following warning:

# \*\* Warning: (vlib-34) Library already exists at "work".

**Note** You must use the ModelSim **File** menu or vlib command to create the library directory to ensure that the required \_info file is created. Do not create the library with operating system commands.

**3** Compile the VHDL file. One way of compiling the file is to click the filename in the project workspace and select **Compile > Compile All**. <span id="page-188-0"></span>Another alternative is to specify the name of the VHDL file with the vcom command, as follows:

```
ModelSim> vcom inverter.vhd
```
If the compilations succeed, informational messages appear in the command window and the compiler populates the work library with the compilation results.

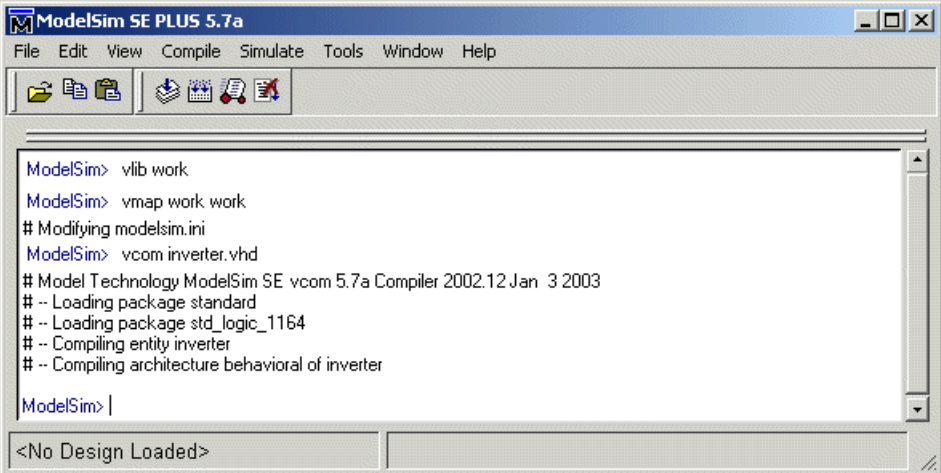

## **Creating the Simulink Model**

Now create your Simulink model. For this tutorial, you create a simple Simulink model that drives input into a block representing the VHDL inverter you coded in ["Developing the VHDL Code" on page 3-74](#page-185-0) and displays the inverted output.

Start by creating a model, as follows:

- **1** Start MATLAB, if it is not already running. Open a new model window. Then, open the Simulink Library Browser.
- **2** Drag the following blocks from the Simulink Library Browser to your model window.
	- **•** Constant block from the Simulink Source library
- **•** HDL Cosimulation block from the Link for ModelSim library
- **•** Display block from the Simulink Sink library

Arrange the three blocks as shown below.

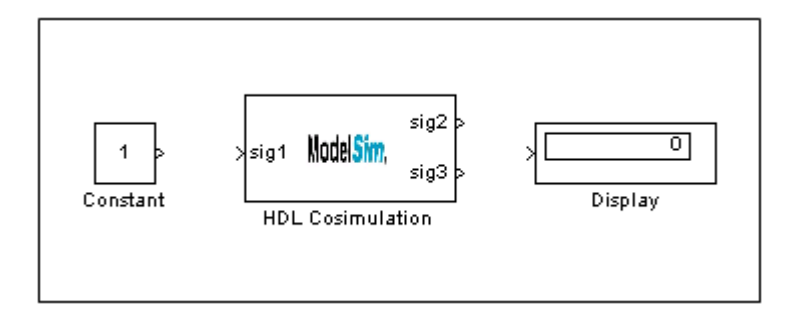

Next, configure the Constant block, which is the model's input source:

- **1** Double-click the Constant block icon to open the Constant block parameters dialog. Enter the following parameter values in the **Main** pane:
	- **• Constant value**: 0
	- **• Sample time**: 10

Later you can change these initial values to see the effect various sample times have on different simulation runs.

The dialog box should now appear as follows.

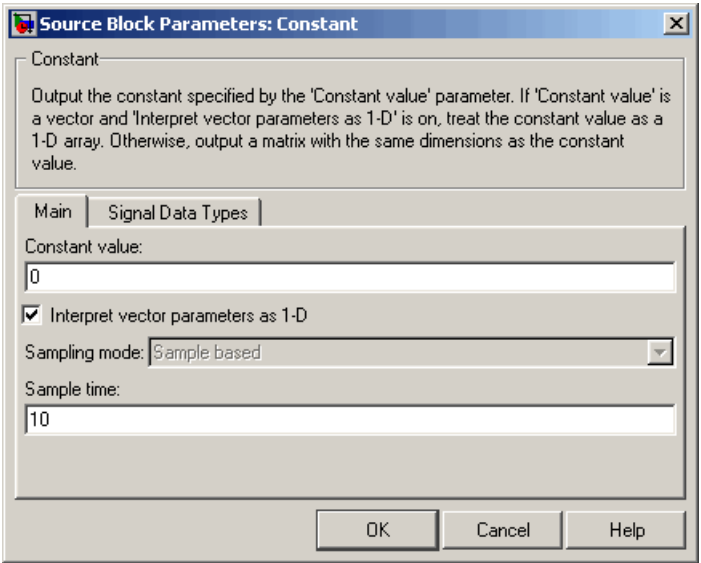

**2** Click the **Signal data types** tab. The dialog box now displays the **Output data type mode** menu.

Select uint8 from the **Output data type mode** menu. This data type specification is supported by Link for ModelSim without the need for a type conversion. It maps directly to the VHDL type for the VHDL port sin, STD\_LOGIC\_VECTOR(7 DOWNTO 0).

The dialog box should now appear as follows.

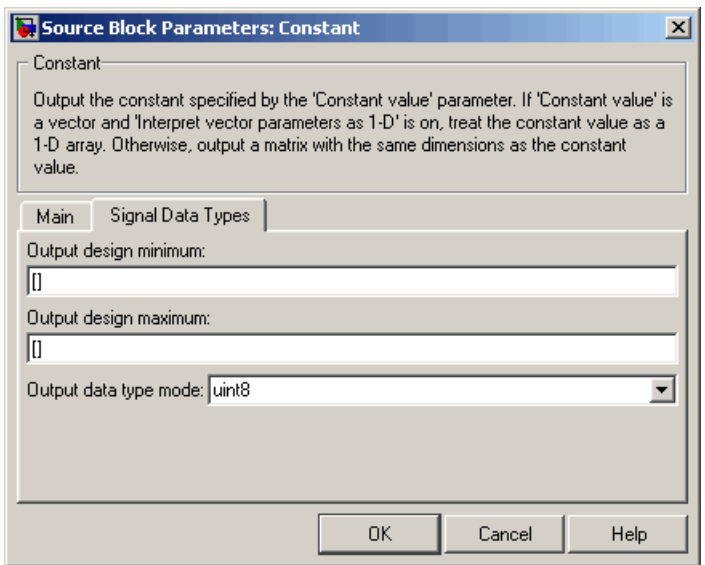

**3** Click **OK**. The Constant block parameters dialog closes and the value in the Constant block icon changes to 0.

Next, configure the HDL Cosimulation block, which represents the inverter model written in VHDL. Start with the **Ports** pane:

- **1** Double-click the HDL Cosimulation block icon. The Block Parameters dialog for the HDL Cosimulation block appears. Click the **Ports** tab.
- **2** In the **Ports** pane, select the sample signal /top/sig1 from the signal list in the center of the pane by double-clicking on it.
- **3** Replace the sample signal pathname /top/sig1 with /inverter/sin. Then click **Apply**. The signal name on the HDL Cosimulation block changes.
- **4** Similarly, select the sample signal /top/sig2. Change the **Full HDL Name** to /inverter/sout. Select Output from the **I/O Mode** list. Change the **Sample Time** parameter to 10. Then click **Apply** to update the list.
- **5** Select the sample signal /top/sig3. Click the **Delete** button. The signal is now removed from the list.

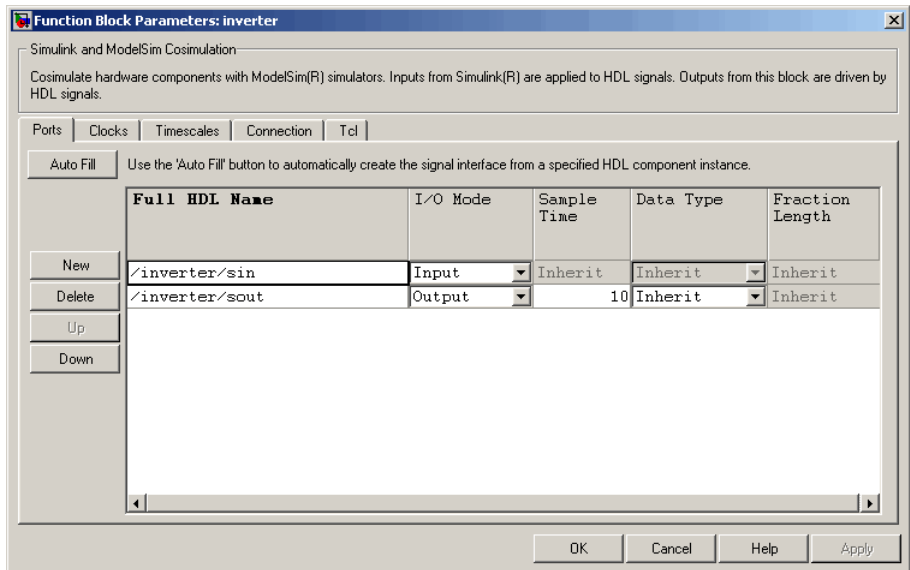

The **Ports** pane should appear as follows.

Now configure the parameters of the **Connection** pane:

- **1** Click the **Connection** tab.
- **2** Leave **Connection Mode** as **Full Simulation**.
- **3** Select socket from the **Connection method** list. This option specifies that Simulink and ModelSim will communicate via a designated TCP/IP socket port. Observe that two additional fields, **Port number or service** and **Host name**, are now visible.

Note that, because the **The HDL simulator is running on this computer option** is selected by default, the **Host name** field is disabled. In this configuration, both Simulink and ModelSim execute on the same computer, so you do not need to enter a remote host system name.

**4** In the **Port number or service** text box, enter socket port number 4449 or, if this port is not available on your system, another valid port number or service name. The model will use TCP/IP socket communication to link with ModelSim. Note what you enter for this parameter. You will specify

the same socket port information when you set up ModelSim for linking with Simulink.

The **Connection** pane should appear as follows.

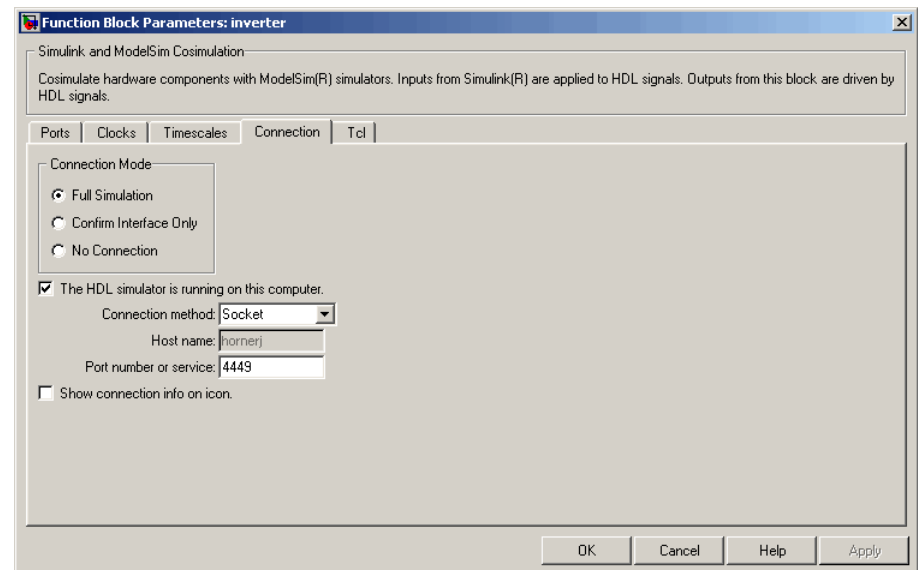

#### **5** Click **Apply**.

Now configure the **Clocks** pane:

- **1** Click the **Clocks** tab.
- **2** Click the **New** button. A new clock signal with an empty signal name is added to the signal list.
- **3** Double-click on the new signal name to edit. Enter the signal path /inverter/clk. Then select Rising from the **Edge** list. Set the **Period** parameter to 10.
- **4** The **Clocks** pane should appear as follows.

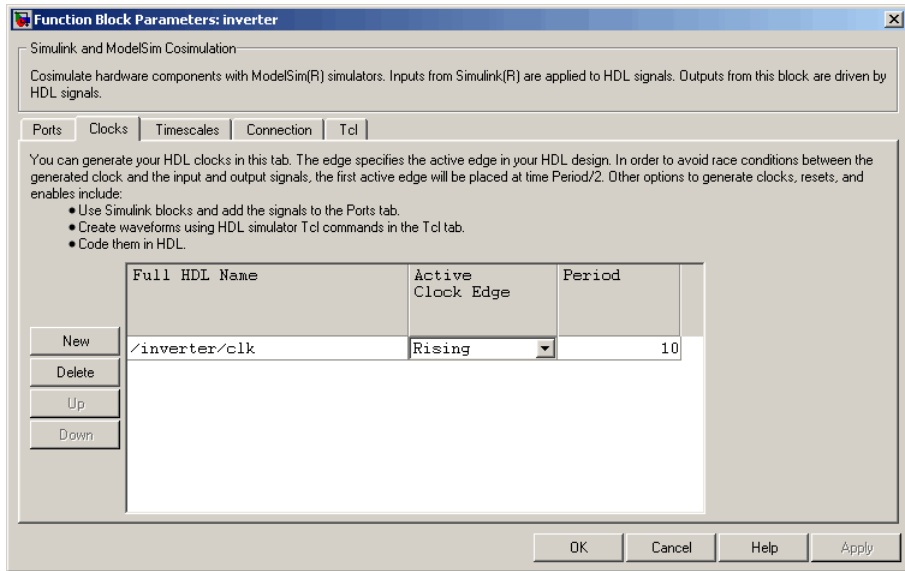

#### **5** Click **Apply**.

Next, enter some simple Tcl commands to be executed before and after simulation:

- **1** Click the **Tcl** tab.
- **2** In the **Pre-simulation commands** text box, enter the following Tcl command:

echo "Running inverter in Simulink!"

**3** In the **Post-simulation commands** text box, enter

echo "Done"

The **Tcl** pane should appear as follows.

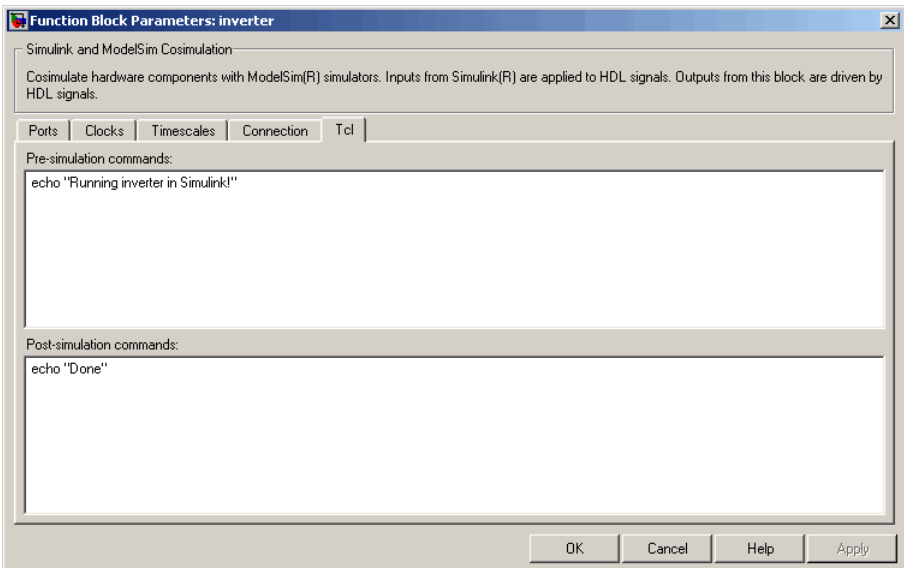

#### **4** Click **Apply**.

Next, view the **Timescales** pane to make sure it is set to its default parameters.

- **1** Click the **Timescales** tab.
- **2** The default settings of the **Timescales** pane are shown below. These settings are required for correct operation of this example. See ["Representation of Simulation Time" on page 3-15](#page-126-0) for further information.

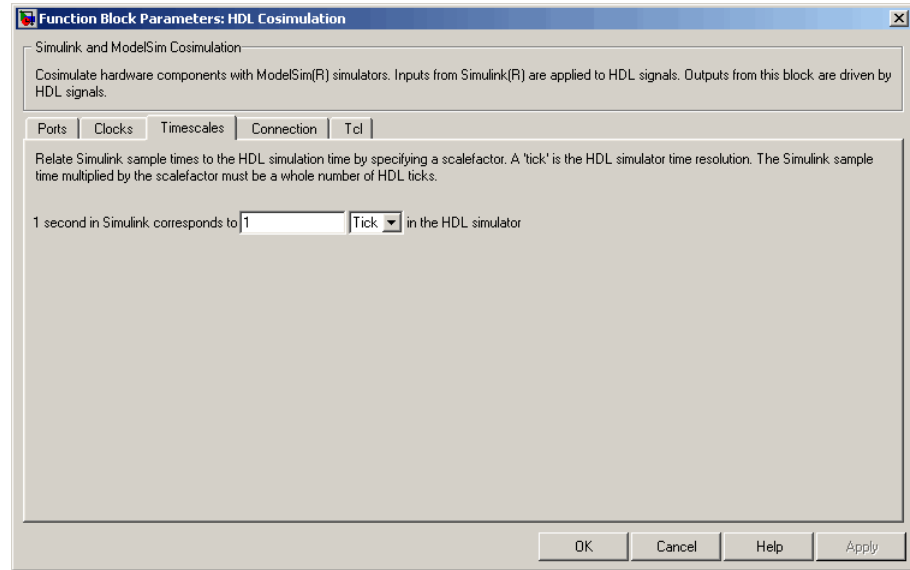

**3** Click **OK** to close the Function Block Parameters dialog box.

The final step is to connect the blocks, configure model-wide parameters, and save the model:

**1** Connect the blocks as shown below.

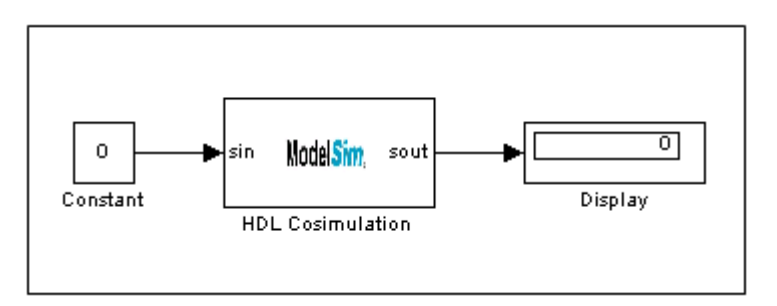

At this point, you might also want to consider adjusting block annotations.

**2** Configure the Simulink solver options for a fixed-step, discrete simulation; this is required for correct cosimulation operation.

- <span id="page-197-0"></span>**a** Select **Configuration Parameters** from the **Simulation** menu in the model window. The Configuration Parameters dialog box opens, displaying the **Solver options** pane.
- **b** Select Fixed-step from the **Type** menu.
- **c** Select discrete (no continuous states) from the **Solver** menu.
- **d** Click **Apply**. The **Solver options** pane should appear as shown below.

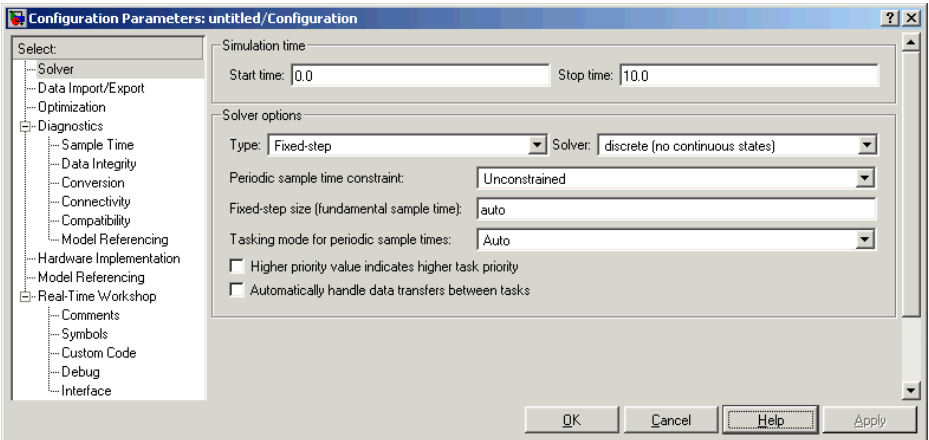

**e** Click **OK** to close the Configuration Parameters dialog box.

See ["Setting Simulink Configuration Parameters" on page 3-40](#page-151-0) for further information on Simulink settings that are optimal for use with Link for ModelSim.

**3** Save the model.

### **Setting Up ModelSim for Use with Simulink**

You now have a VHDL representation of an inverter and a Simulink model that applies the inverter. To start ModelSim such that it is ready for use with Simulink, enter the following command line in the MATLAB Command Window:

```
vsim('socketsimulink', 4449)
```
<span id="page-198-0"></span>**Note** If you entered a different socket port specification when you configured the HDL Cosimulation block in Simulink, replace the port number 4449 in the preceding command line with the correct socket port information for your model. The vsim function informs ModelSim of the TCP/IP socket to use for establishing a communication link with your Simulink model.

## **Loading Instances of the VHDL Entity for Cosimulation with Simulink**

This section explains how to use the vsimulink command to load an instance of your VHDL entity for cosimulation with Simulink. The vsimulink command is a Link for ModelSim variant of the ModelSim vsim command. It is made available as part of the ModelSim configuration.

To load an instance of the inverter entity,

- **1** Change your input focus to the ModelSim window.
- **2** If necessary, change your directory to the location of your inverter. vhd file. For example:

ModelSim> cd C:/MyPlayArea

**3** Enter the following vsimulink command:

ModelSim> vsimulink work.inverter

ModelSim starts the vsim simulator such that it is ready to simulate entity inverter in the context of your Simulink model. The ModelSim command window display should be similar to the following.

<span id="page-199-0"></span>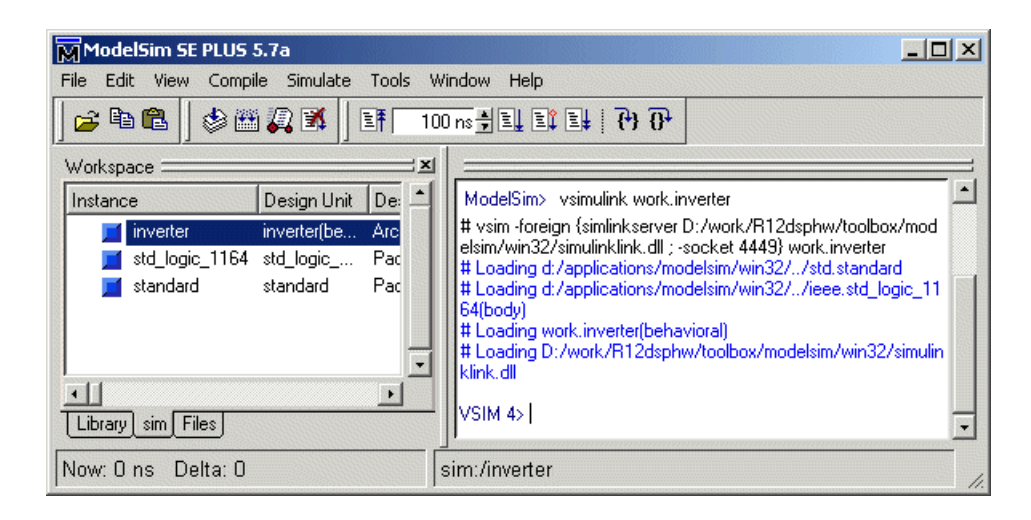

## **Running the Simulation**

This section guides you through a scenario of running and monitoring a cosimulation session.

**1** Open and add the inverter signals to a **wave** window by entering the following ModelSim command:

VSIM *n*> add wave /inverter/\*

The following **wave** window appears.

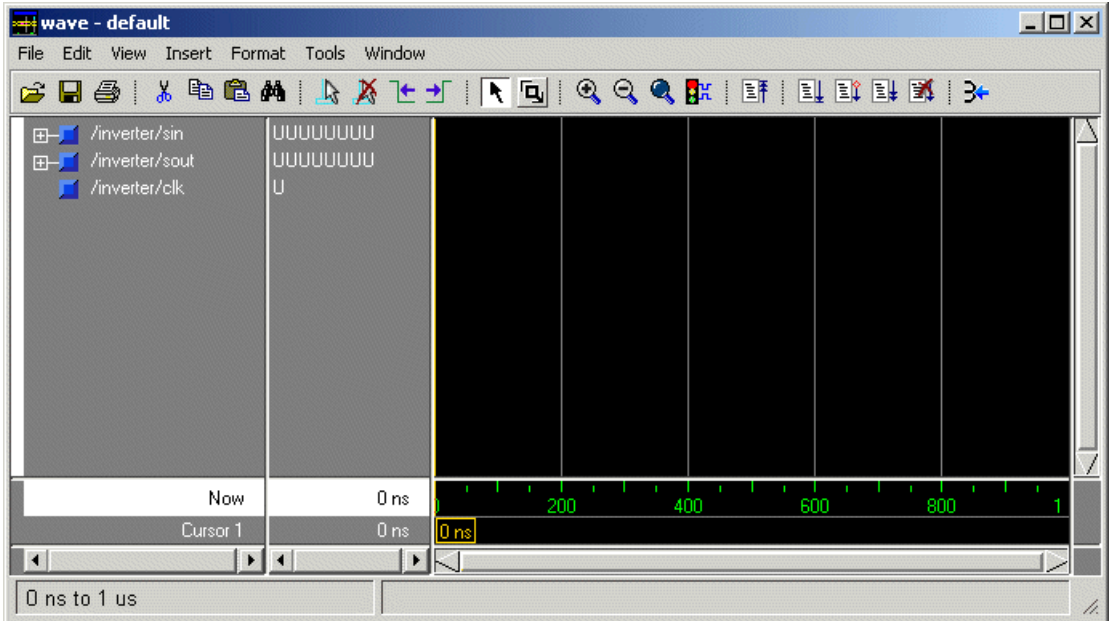

- **2** Change your input focus to your Simulink model window.
- **3** Start a Simulink simulation. The value in the Display block changes to 255. Also note the changes that occur in the ModelSim **wave** window. You might need to zoom in to get a better view of the signal data.

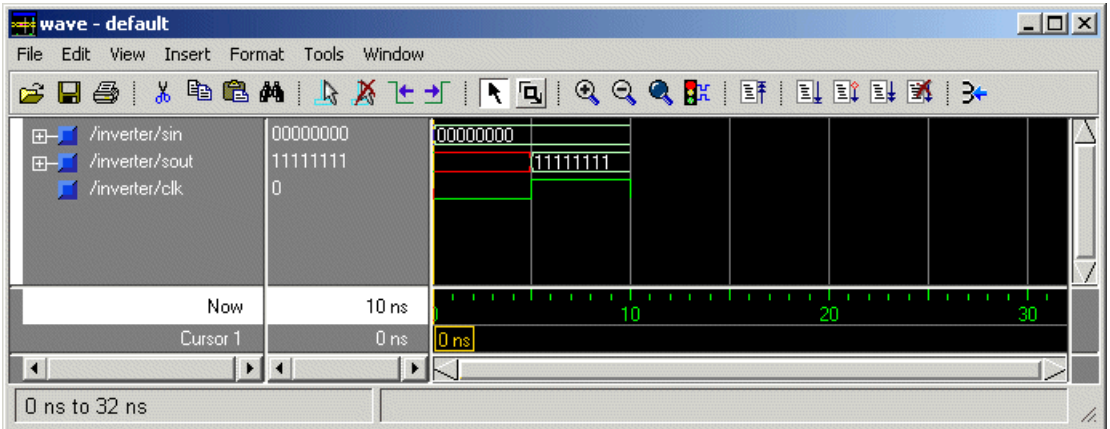

**4** In the Simulink model, change **Constant value** to 255, save the model, and start another simulation. The value in the Display block changes to 0 and the ModelSim **wave** window is updated as follows.

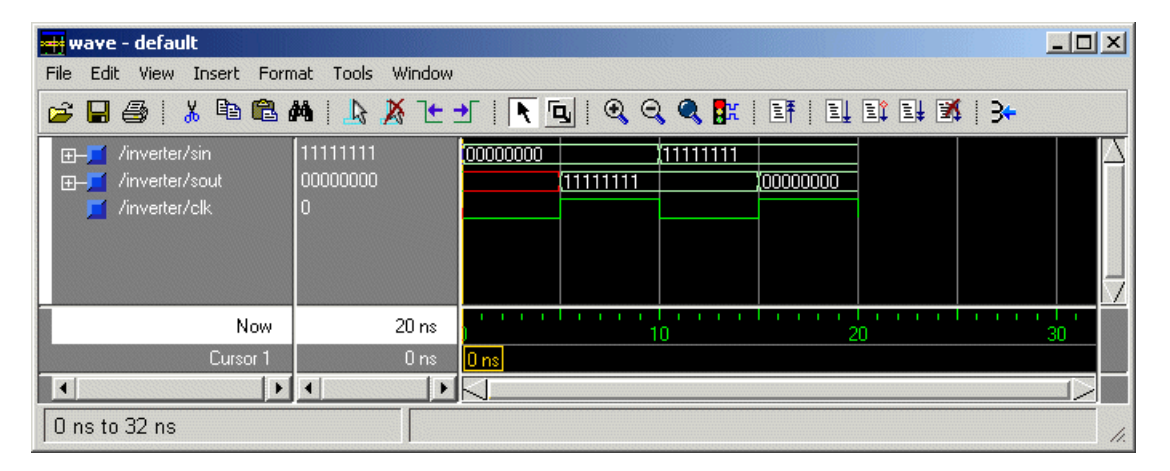

**5** In the Simulink Model, change **Constant value** to 2 and **Simulation time** to 20 and start another simulation. This time, the value in the Display block changes to 253 and the ModelSim **wave** window appears as shown below.

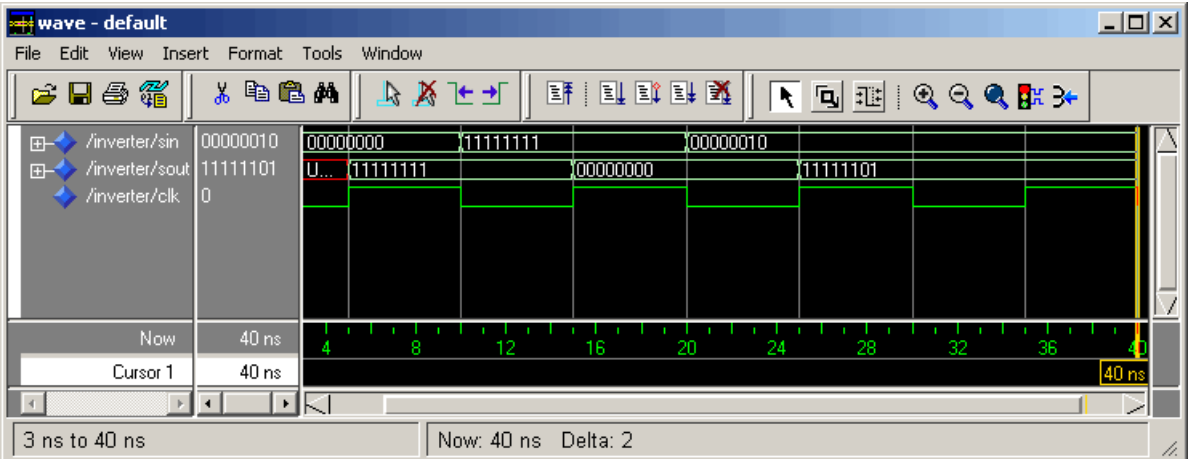

Note the change in the sample time in the **wave** window.

## <span id="page-202-0"></span>**Shutting Down the Simulation**

This section explains how to shut down a simulation in an orderly way:

- **1** In ModelSim, stop the simulation by selecting **Simulate > End Simulation**.
- **2** Quit ModelSim.
- **3** Close the Simulink model window.

## <span id="page-203-0"></span>**toVCD Block Tutorial**

VCD files include data that can be graphically displayed or analyzed with postprocessing tools. An example of such a tool is the ModelSim vcd2wlf tool, which converts a VCD file to a WLF file that you can then view in a ModelSim **wave** window. This section shows how you might apply the vcd2wlf tool:

- **1** Place a copy of the Manchester Receiver Simulink demo manchestermodel.mdl in a writable directory.
- **2** Open your writable copy of the Manchester Receiver model. For example, select **File > Open**, select the file manchestermodel.mdl and click **Open**. The Simulink model should appear as follows.

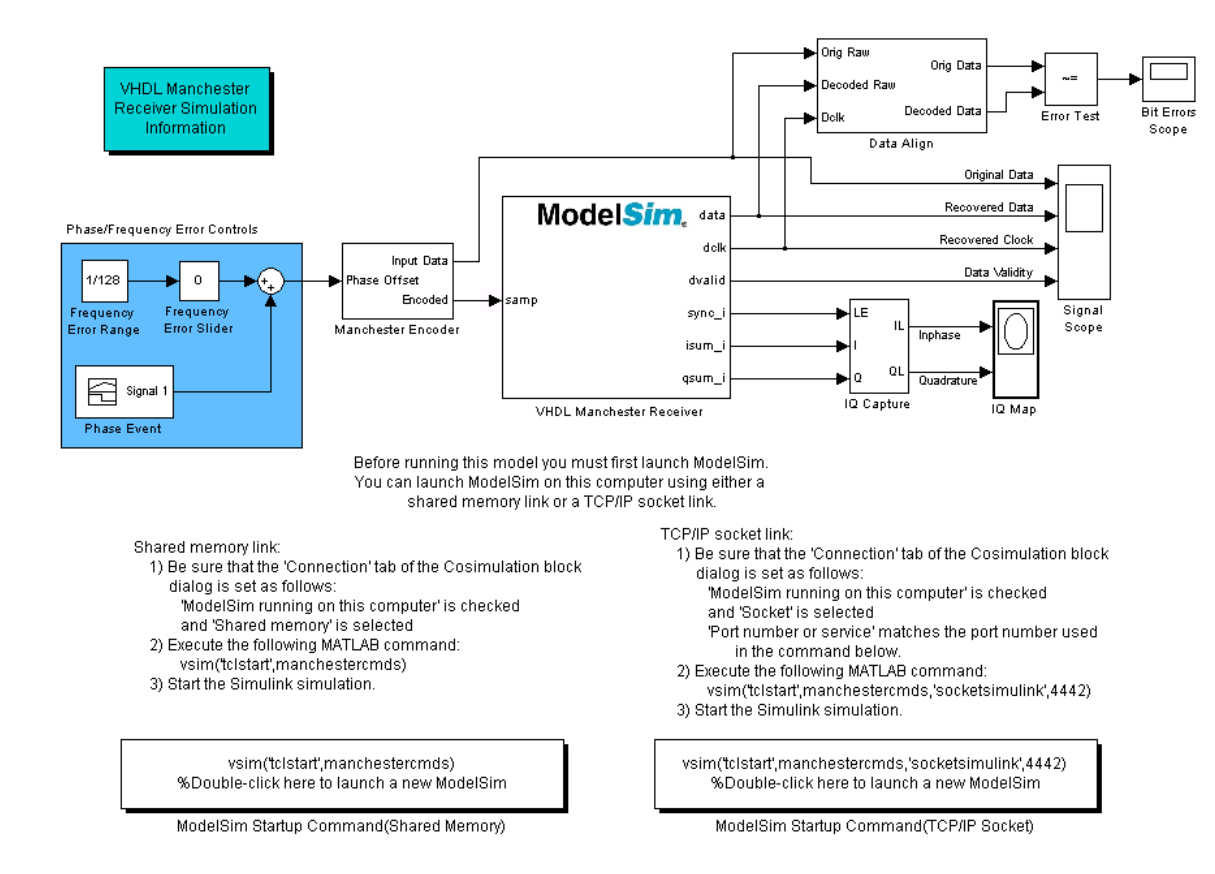

- **3** Open the Library Browser.
- **4** Replace the Signal Scope block with a To VCD File block.
	- **a** Delete the Signal Scope block. The lines representing the signal connections to that block change to red dashed lines, indicating the disconnection.
	- **b** Find and open the Link for ModelSim block library.
- **c** Copy the To VCD File block from the Library Browser to the model by clicking the block and dragging it from the browser to the location in your model window previously occupied by the Signal Scope block.
- **d** Double-click the To VCD File block icon. The Block Parameters dialog appears.

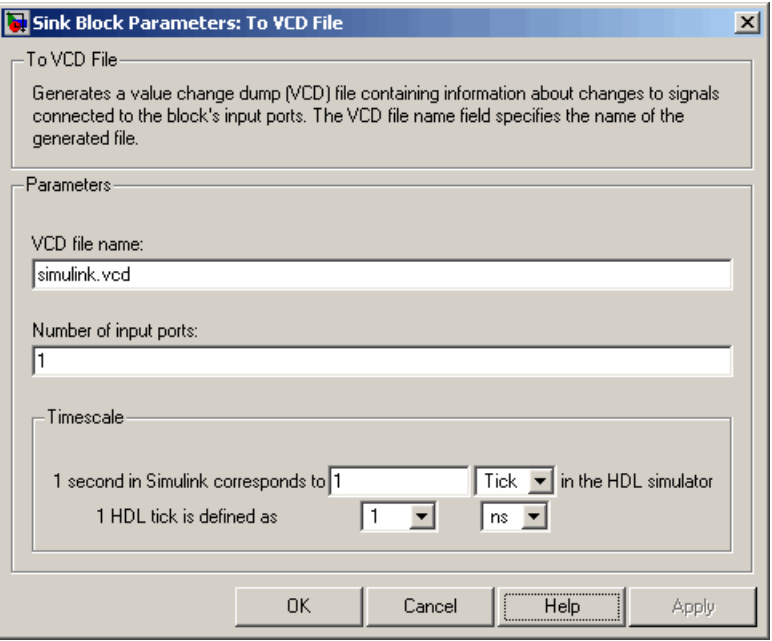

- **e** Type MyVCDfile.vcd in the **VCD file name** text box.
- **f** Type 4 in the **Number of input ports** text box.
- **g** Click **OK**. Simulink applies the new parameters to the block.
- **5** Connect the signals Original Data, Recovered Data, Recovered Clock, and Data Validity to the block ports. The following display highlights the modified area of the model.

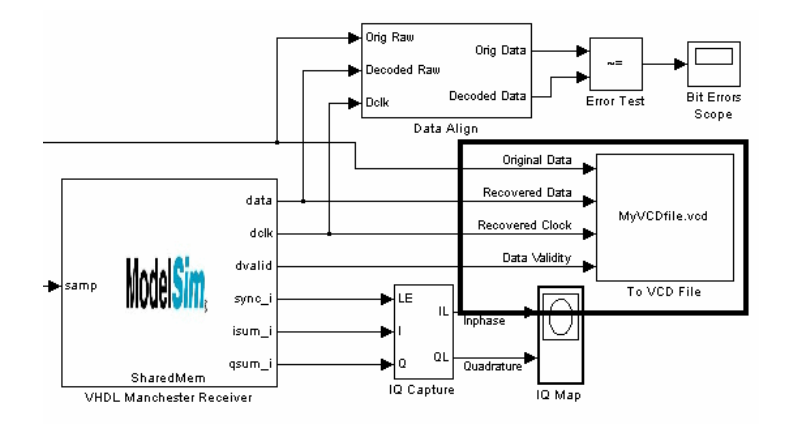

- **6** Save the model.
- **7** Select the following command line from the instructional text that appears in the demonstration model:

vsim('tclstart',manchestercmds,'socketsimulink',4442)

**8** Paste the command in the MATLAB Command Window and execute the command line. This command starts ModelSim and configures it for a Simulink cosimulation session.

**Note** You might need to adjust the TCP/IP socket port. The port you specify in the vsim command must match the value specified for the HDL Cosimulation block. To check the port setting for that block, double-click the block icon and then select the **Connection** tab in the Block Parameters dialog.

- **9** Start the simulation from the Simulink model window.
- **10** When the simulation is complete, locate, open, and browse through the generated VCD file, MyVCDfile.vcd.
- **11** Close the VCD file.
- **12** Change your input focus to ModelSim and end the simulation.

**13** Change the current directory to the directory containing the VCD file and enter the following command at the ModelSim command prompt:

vcd2wlf MyVCDfile.vcd MyVCDfile.wlf

The vcd2wlf utility converts the VCD file to a WLF file that you display with the command vsim -view.

**14** In ModelSim, open the wave file MyVCDfile.wlf as dataset MyVCDwlf by entering the following command:

vsim -view MyVCDfile.wlf

**15** Open the MyVCDwlf data set with the following command:

add wave MyVCDfile:/\*

A **wave** window appears showing the signals logged in the VCD file.

**16** Click the Zoom Full button to view the signal data. The **wave** window should appear as follows.

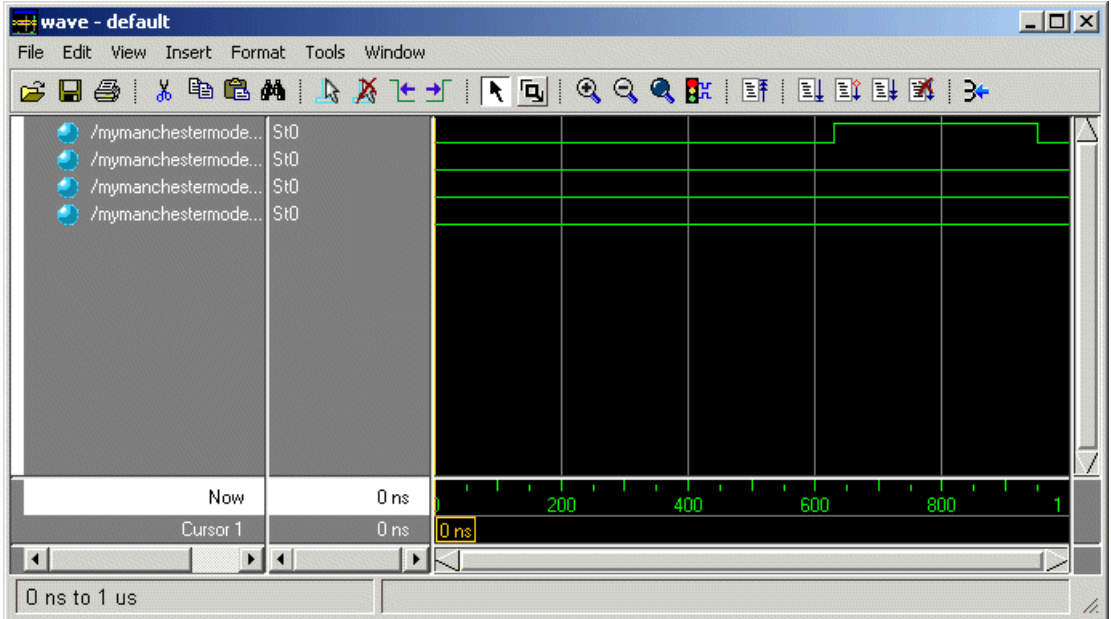

**17** Exit the simulation. One way of exiting is to enter the following command:

dataset close MyVCDfile

ModelSim closes the data set, clears the **wave** window, and exits the simulation.

For more information on the vcd2wlf utility and working with data sets, see the ModelSim documentation.

# MATLAB Functions — Alphabetical List

## **configuremodelsim**

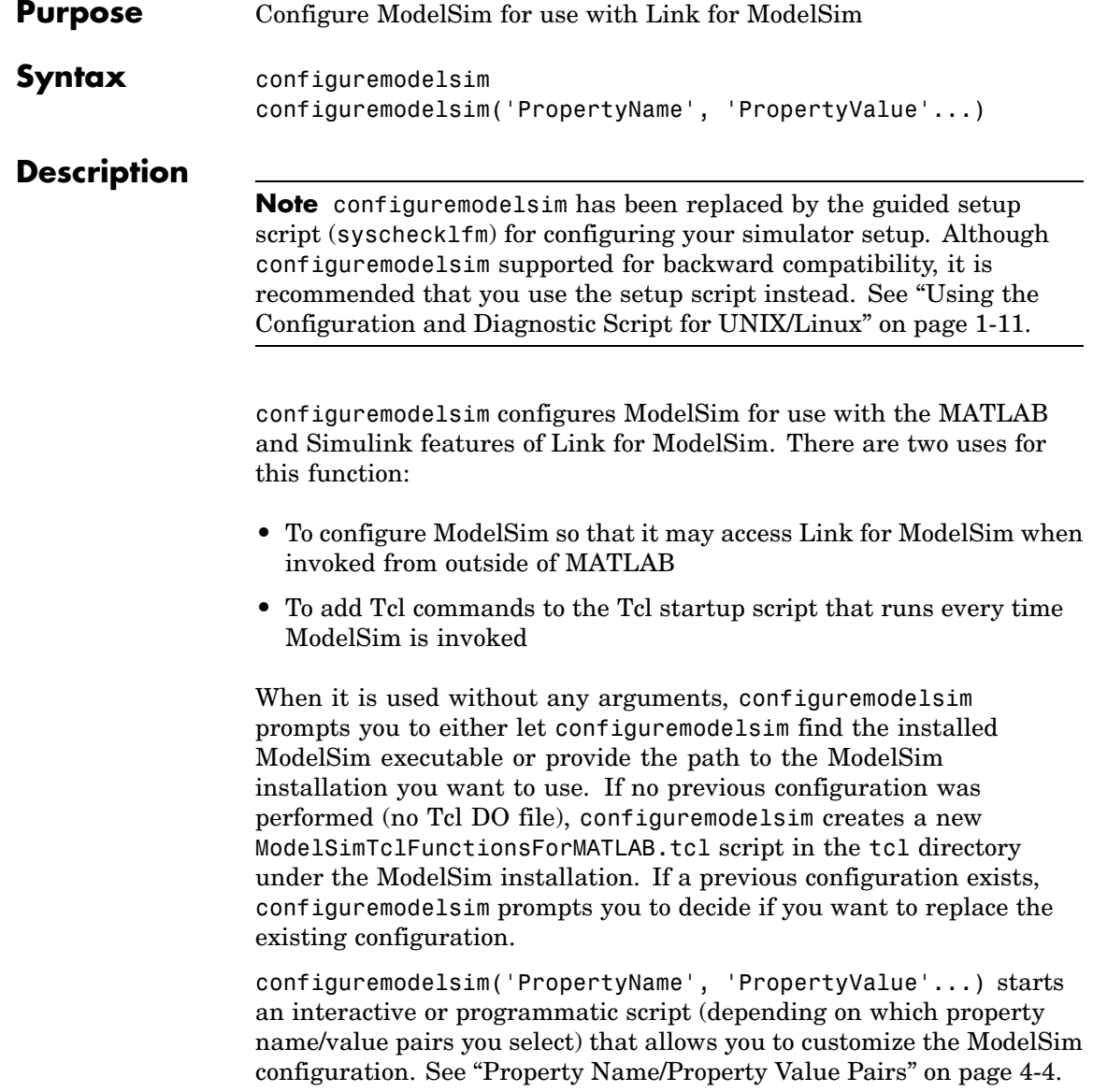

After you call this function, ModelSim is ready to use Link for ModelSim when ModelSim is invoked from outside of MATLAB. You can use Link for ModelSim [commands](#page-231-0) from the ModelSim environment to

- **•** Load instances of VHDL entities or Verilog modules for simulations that use MATLAB or Simulink for verification or cosimulation
- **•** Initiate MATLAB test bench or component sessions for loaded instances
- **•** Terminate MATLAB test bench or component sessions

If you have specified Tcl commands to add to the Tcl startup DO file, those commands are now added to the ModelSimTclFunctionsForMATLAB.tcl script.

#### **Usage Notes**

configuremodelsim is intended to be used for setting up ModelSim and MATLAB when you plan to start ModelSim from outside of MATLAB. If you intend to invoke vsim from the MATLAB prompt then you do not need to use configuremodelsim. (MATLAB will find vsim if it is already on the system path, and, if it is not, you can set the vsimdir property value of vsim in MATLAB to provide the path information.) In addition, if you are starting ModelSim from outside of MATLAB, you should define your environment with the path to the ModelSim executable before running configuremodelsim.

The vsimdir property value of configuremodelsim only instructs configuremodelsim where to put the Tcl DO file. It does not set up MATLAB workspace for MATLAB invocation of ModelSim (this setup is done instead with the vsimdir property value of vsim).

If you are using configuremodelsim to add Tcl commands to the Tcl startup DO file, to change the location of the Tcl startup DO file, or to remove the Tcl startup DO file, you can run configuremodelsim as many times as you desire.

<span id="page-213-0"></span>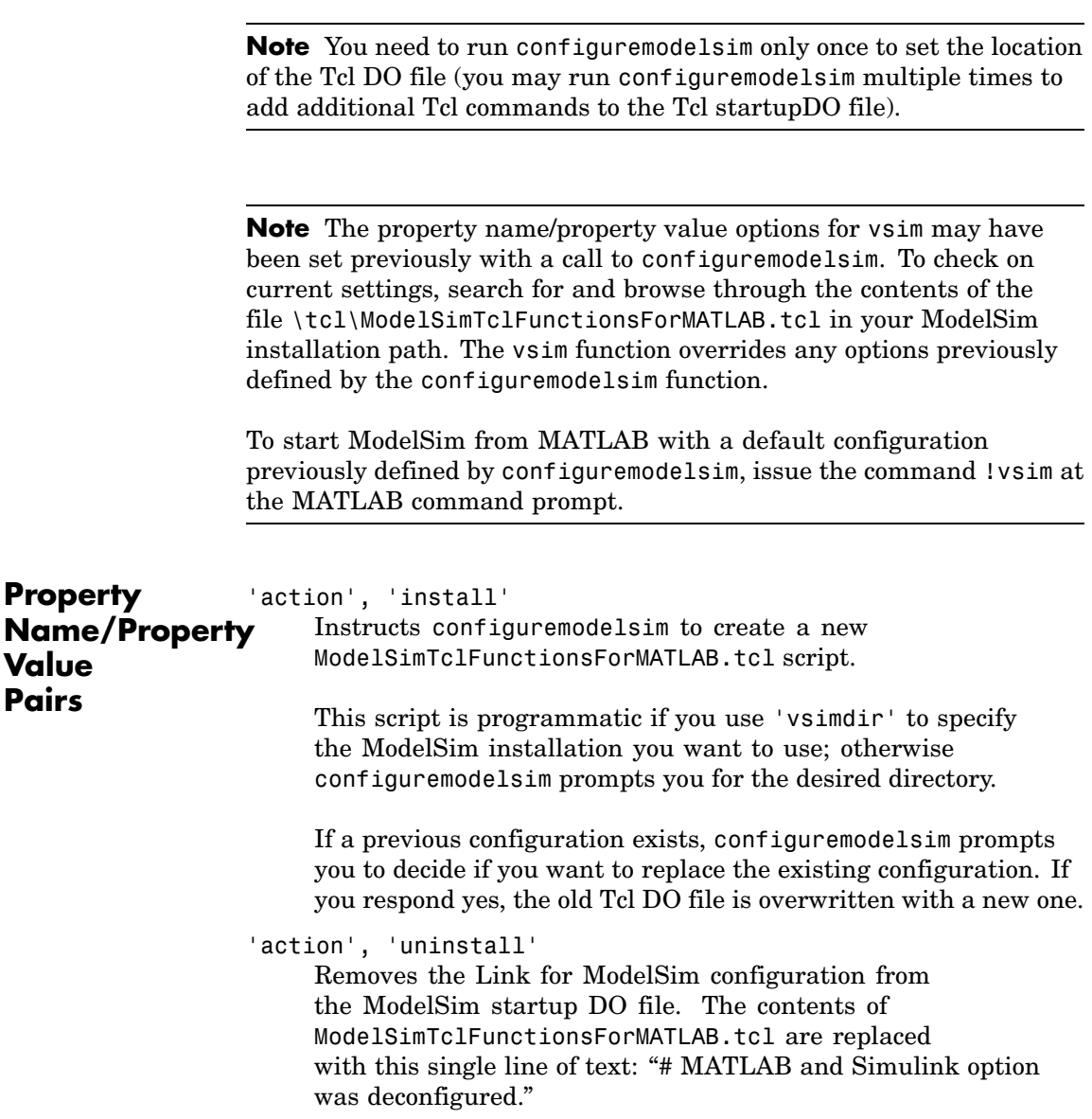

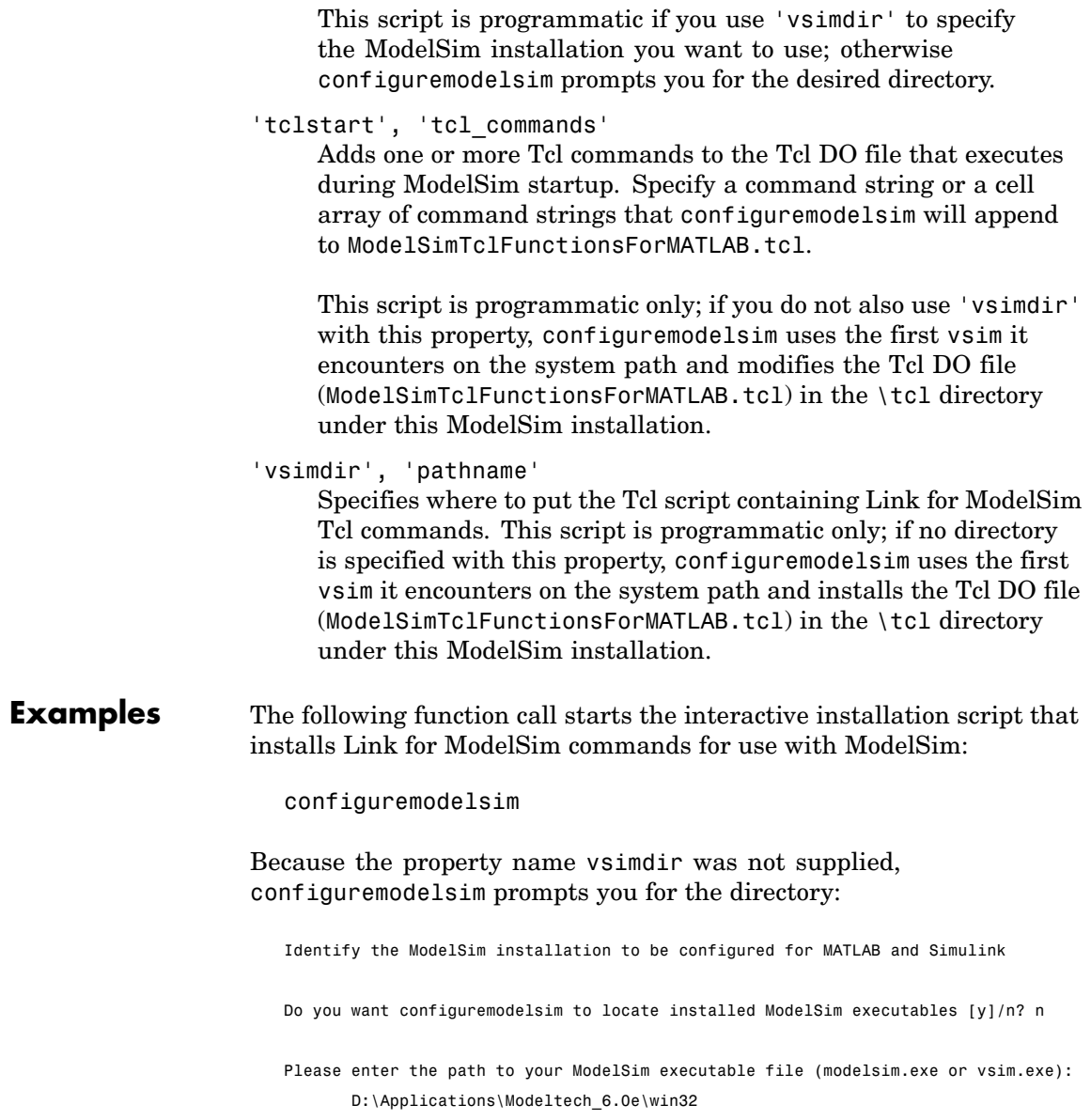

Modelsim successfully configured to be used with MATLAB and Simulink

When configuremodelsim is run on an existing configuration, the dialog looks like this:

Identify the ModelSim installation to be configured for MATLAB and Simulink

Do you want configuremodelsim to locate installed ModelSim executables [y]/n? n

Please enter the path to your ModelSim executable file (modelsim.exe or vsim.exe): D:\Applications\Modeltech\_6.0e\win32

Previous MATLAB startup file found in this installation of ModelSim: D:\Applications\Modeltech\_6.0e\win32\..\tcl\ModelSimTclFunctionsForMATLAB.tcl Do you want to replace this file [y]/n? y Modelsim successfully configured to be used with MATLAB and Simulink

If you answer 'no' to the prompt for replacing the file, you receive this message instead:

Modelsim configuration not updated for MATLAB and Simulink

This next example demonstrates adding a Tcl command to the ModelSim configuration, for a customized Tcl DO file:

configuremodelsim('tclstart','echo Starting ModelSim and Link for ModelSim') vsimoptions = echo Starting ModelSim and Link for ModelSim Modelsim successfully configured to be used with MATLAB and Simulink

If you now inspect ModelSimTclFunctionsForMATLAB.tcl you will find this last Tcl command appended to the file, as shown in the following graphic.
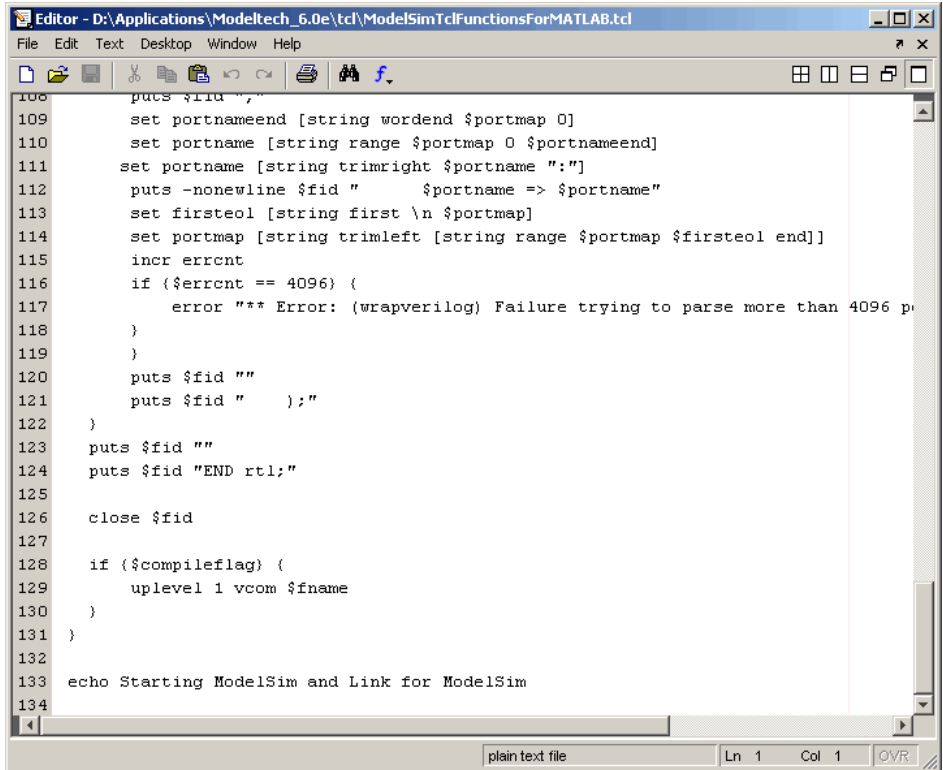

The following example demonstrates removing the Link for ModelSim configuration from ModelSim:

configuremodelsim ('action', 'uninstall')

Identify the Modelsim installtion to be deconfigured for MATLAB and Simulink

Do you want configuremodelsim to locate installed Modelsim executables [y]/n? n

Please enter the path to your Modelsim executable file (modelsim.exe or vsim.exe): D:\Applications\Modeltech\_6.0e\win32

Previous MATLAB startup file found in this installation of Modelsim: D:\Applications\Modeltech\_6.0e\win32...\tcl\ModelsimTclFunctionsForMATLAB.tcl Do you want to replace this file (required for deconfiguration) [y]/n? y Modelsim successfully deconfigured

If you now inspect ModelSimTclFunctionsForMATLAB.tcl you will find that the contents of the file have been removed.

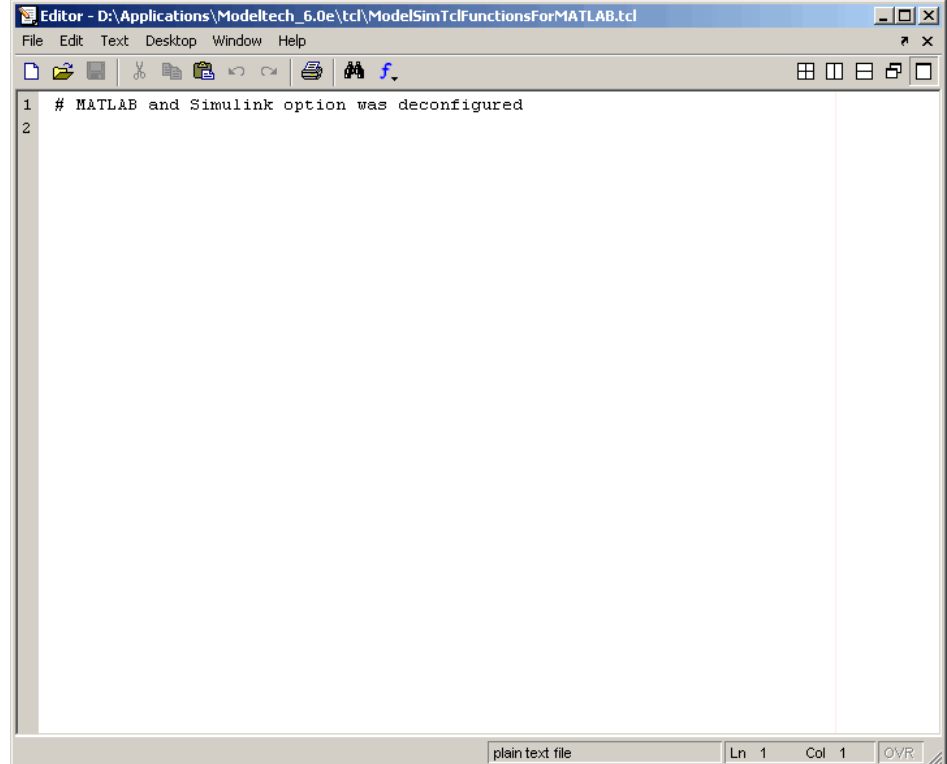

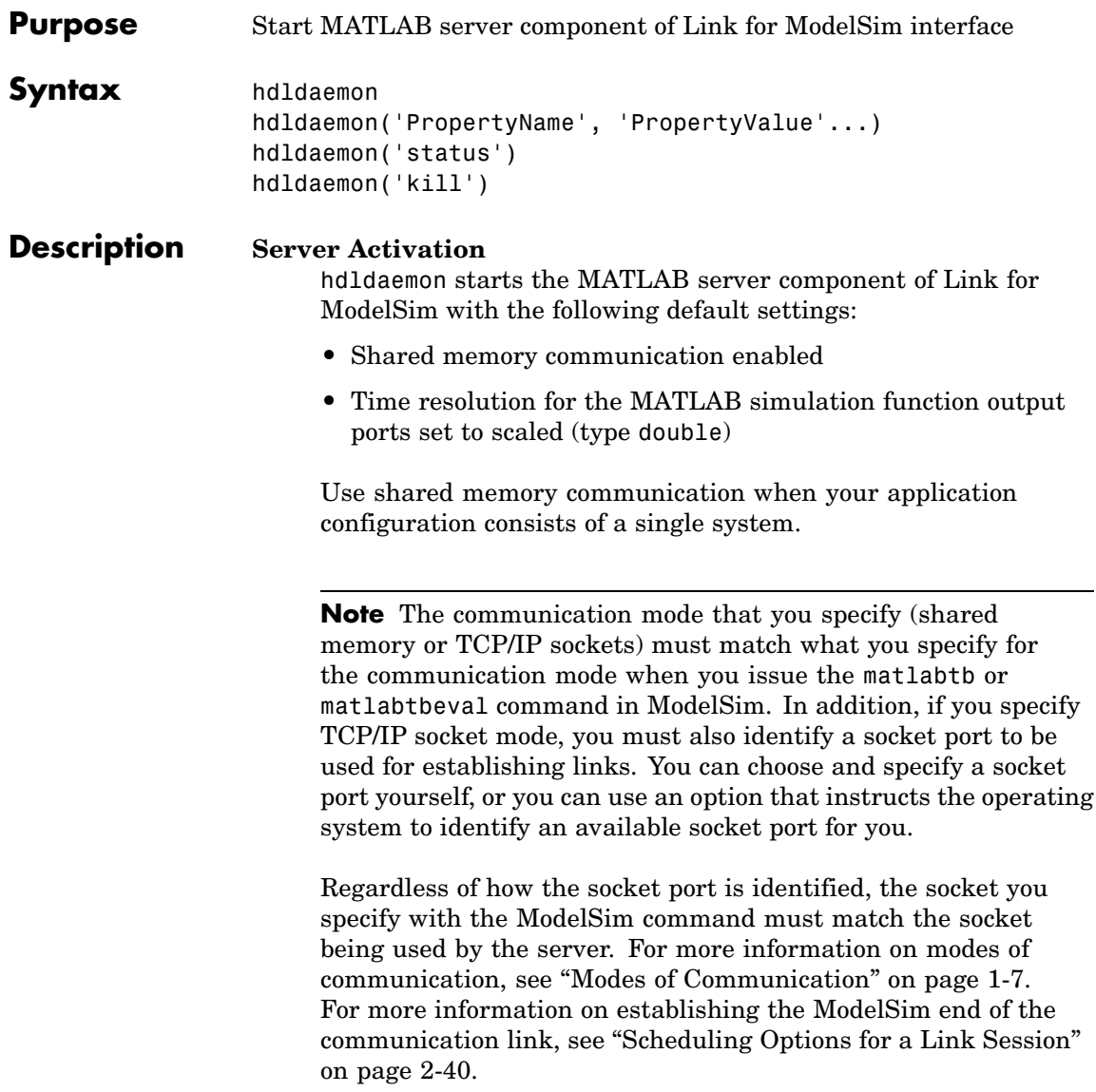

hdldaemon('PropertyName', 'PropertyValue'...) starts the MATLAB server component of Link for ModelSim with property-value pair settings that specify the mode of the communication for the link between MATLAB and ModelSim and the time resolution for the MATLAB simulation function output ports. See ["Property Name/Property Value Pairs" on page 4-11](#page-220-0) for details.

#### **Link Status**

hdldaemon('status') returns the following message indicating that a link (connection) exists between MATLAB and ModelSim:

HDLDaemon socket server is running on port 4449 with 0 connections

You can also use this function to check on the mode of communication being used, the number of existing connections, and that an interprocess communication identifier (ipc\_id) being used for a link by assigning the return value of hdldaemon to a variable. The ipc id identifies a port number for TCP/IP socket links or the file system name for a shared memory communication channel. For example:

```
x=hdldaemon('status')
x =comm: 'sockets'
    connections: 0
         ipc_id: '4449'
```
This function call indicates that the server is using TCP/IP socket communication with socket port 4449 and is running with no active ModelSim clients. If a shared memory link is in use, the value of comm is 'shared memory' and the value of ipc\_id is a file system name for the shared memory communication channel. For example:

```
x=hdldaemon('status')
HDLDaemon shared memory server is running with 0 connections
x =
```
comm: 'shared memory' connections: 0 ipc\_id: [1x45 char]

### **Server Shutdown**

hdldaemon('kill') shuts down the MATLAB server without shutting down MATLAB.

<span id="page-220-0"></span>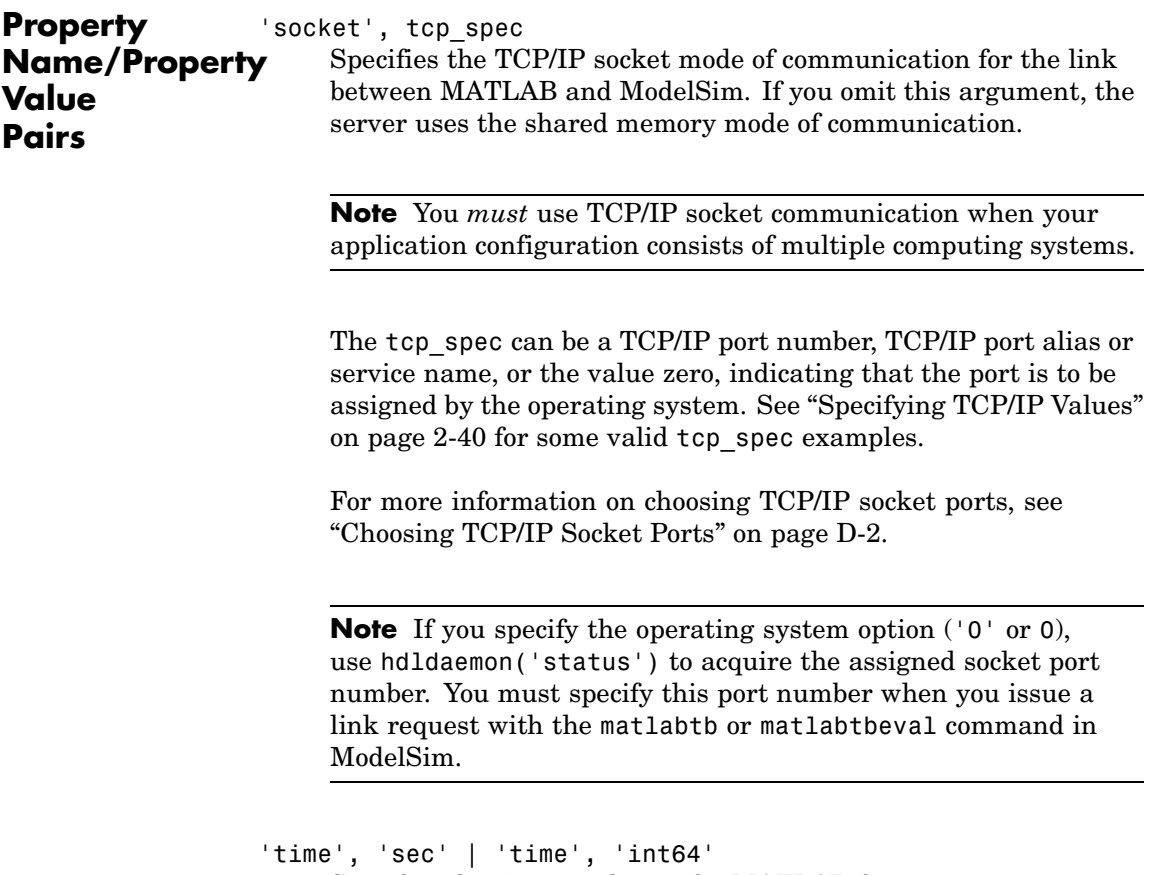

Specifies the time resolution for MATLAB function output ports and simulation times (tnow).

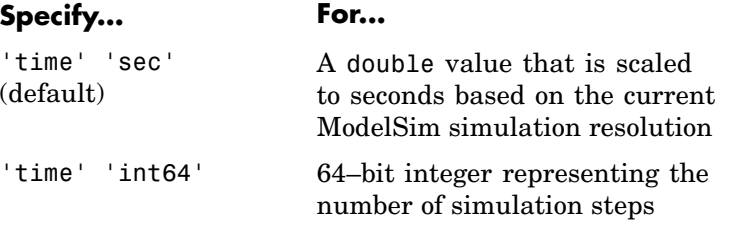

If you omit this argument, the server uses scaled resolution time.

```
'tclcmd', 'command'
```
Passes a TCL command string, to be executed in ModelSim, from MATLAB to ModelSim.

**Note** The TCL command string you specify cannot include commands that load a ModelSim project or modify simulator state. For example, they cannot include commands such as start, stop, or restart.

'quiet', 'true'

Suppresses printing messages to the standard queue. Errors are still shown.

The following table provides guidelines on when and how to specify property name/property value pairs.

#### **If Your Application Is to...**

memory mode

Operate in TCP/IP socket mode, using a specific TCP/IP socket

port

Operate in shared

Omit the 'socket', *tcp\_spec* property name/property value pair. The interface operates in shared memory mode by default. You should use shared memory mode if your application configuration consists of a single system and uses a single communication channel.

**Do the Following...**

Specify the 'socket', *tcp\_spec* property name and value pair. The *tcp\_spec* can be a socket port number or service name. Examples of valid port specifications include '4449', 4449, and MATLAB Service. For information on choosing a TCP/IP socket port, see ["Choosing TCP/I](#page-293-0)P Socket Port[s" on page D-2](#page-293-0).

Specify 'socket', 0 or 'socket', '0'.

Operate in TCP/IP socket mode, using a TCP/IP socket that the operating system identifies as available

Return time values in seconds (type double)

Return 64-bit time values (type int64)

Suppress server shutdown message when using hdldaemon to get an unused socket number (message can appear confusing)

Specify 'time', 'sec' or omit the parameter. This is the default time value resolution.

Specify 'time', 'int64' .

Specify 'quiet', 'true'.

**Examples** The following function call starts the MATLAB server with shared memory communication enabled and a 64–bit time resolution format for the MATLAB function's output ports:

```
hdldaemon('time', 'int64')
```
The following function call starts the MATLAB server with TCP/IP socket communication enabled on socket port 4449. Although it is not necessary to use TCP/IP socket communication on a single-computer application, you can use that mode of communication locally. A time resolution is not specified. Thus, the default, scaled simulation time resolution is applied to the MATLAB function's output ports:

```
hdldaemon('socket', 4449)
```
The following function call starts the MATLAB server with TCP/IP socket communication enabled on port 4449. A 64–bit time resolution format is also specified:

hdldaemon('socket', 4449, 'time', 'int64')

The following function call causes the string This is a test to be displayed at the ModelSim prompt:

```
hdldaemon('tclcmd','echo "This is a test"')
```
You also can start the server from a script. Consider the following function call sequence:

```
dstat = hdldaemon('socket', 0)
portnum = dstat.ipc_id
```
The first call to hdldaemon specifies that the server use TCP/IP communication with a port number that the operating system identifies and returns connection status information, including the assigned port number, to dstat. The statement on the second line assigns the socket port number to portnum for future reference.

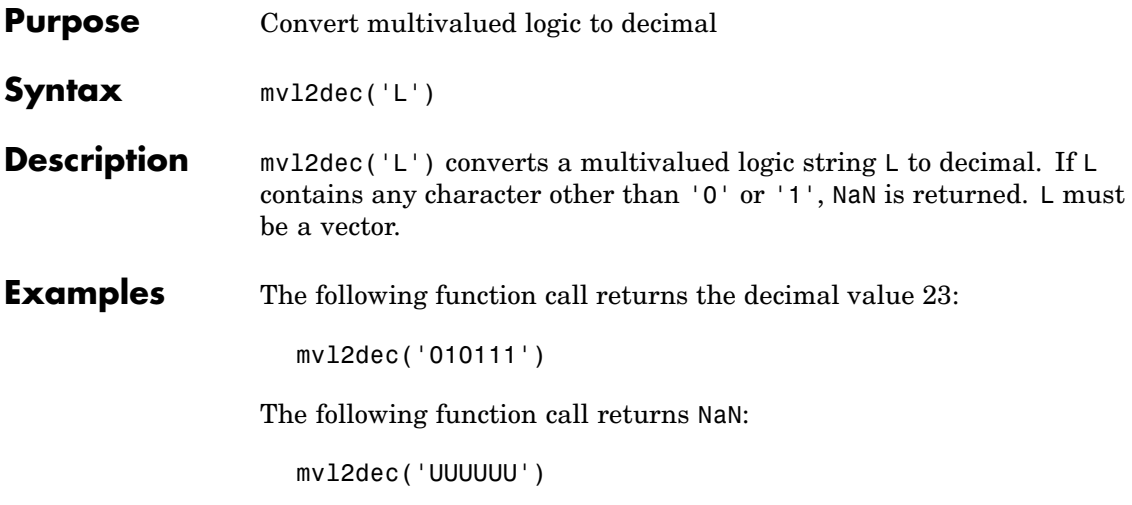

# **pingHdlSim**

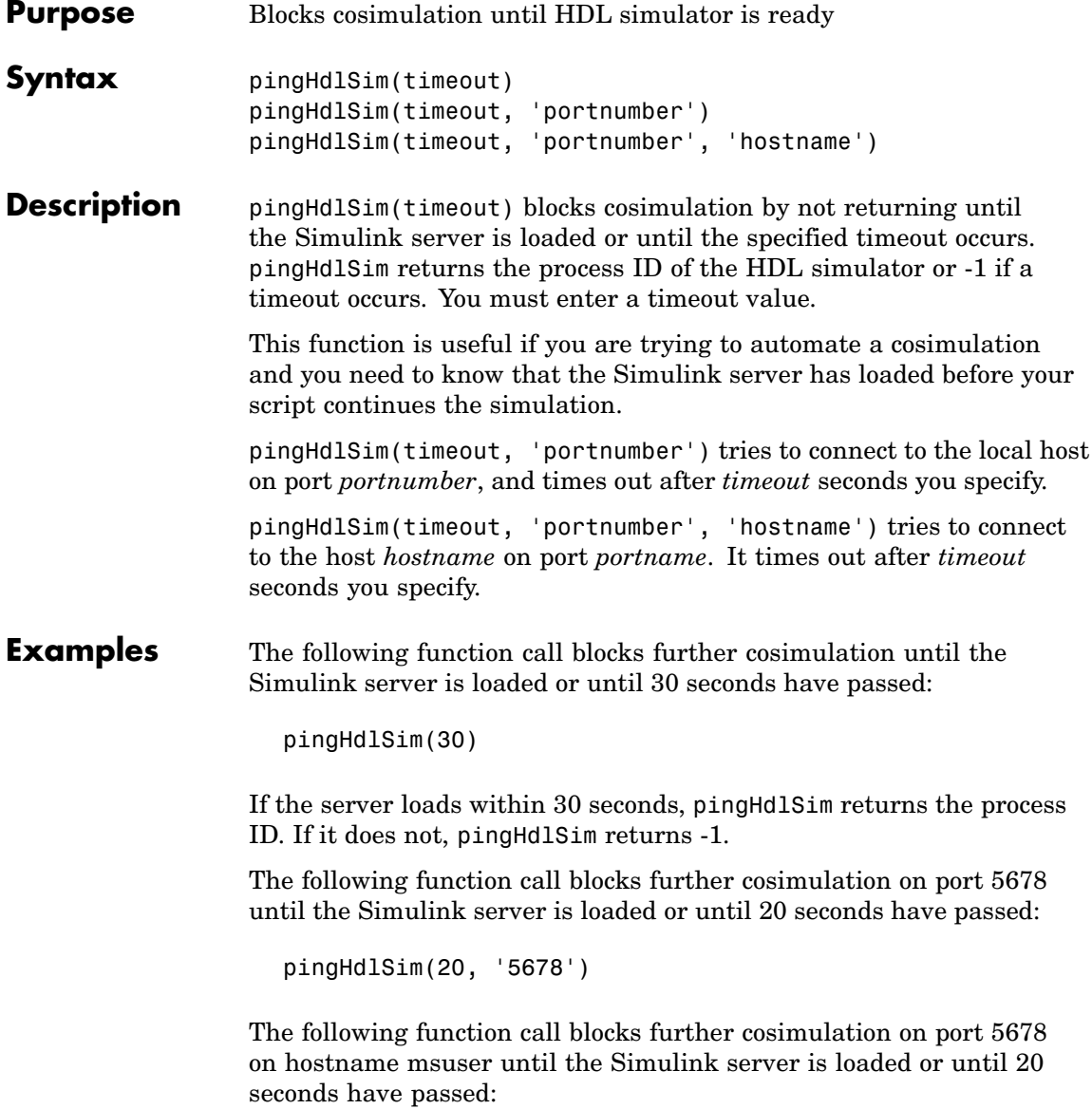

pingHdlSim(20, '5678', 'msuser')

# **tclHdlSim**

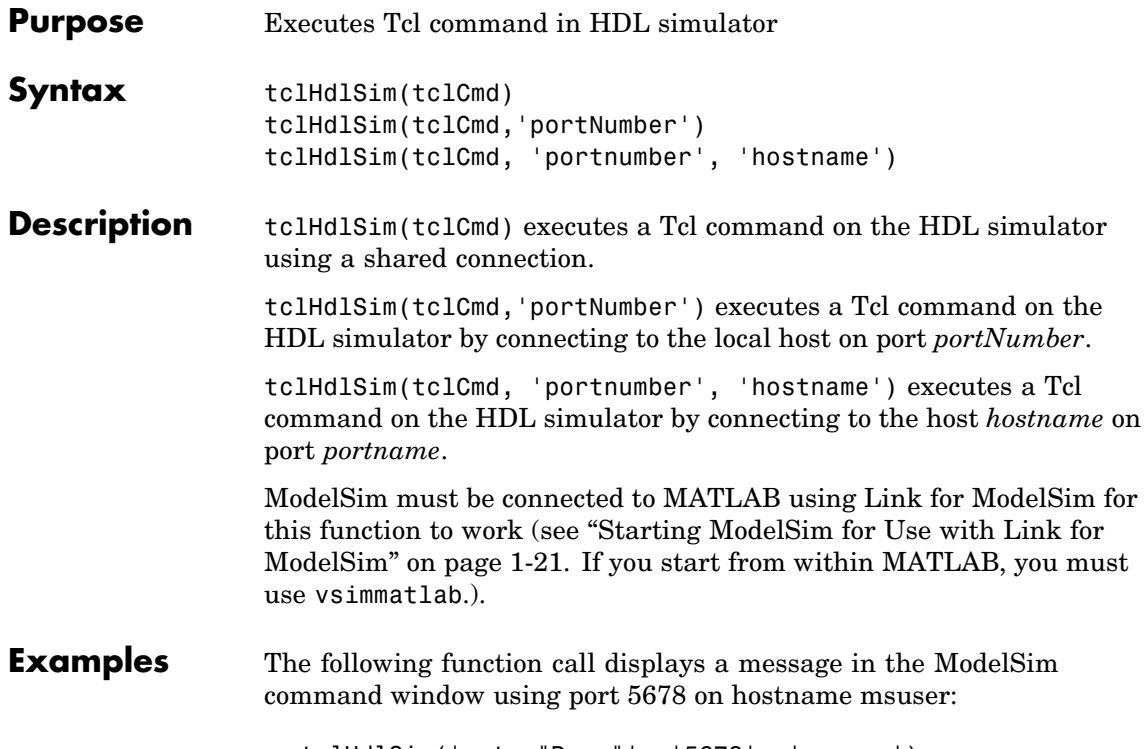

tclHdlSim('puts "Done"', '5678', 'msuser')

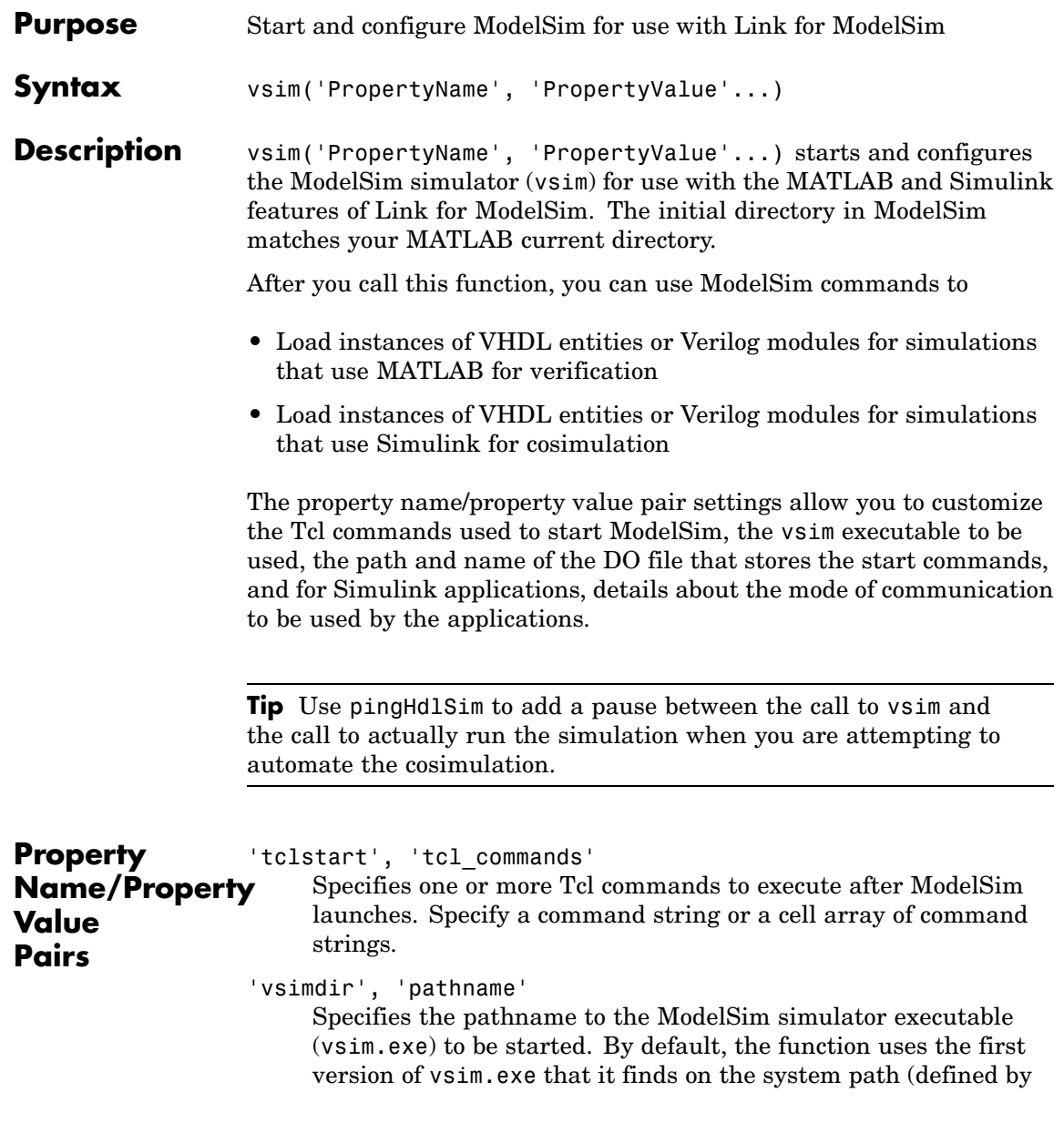

the path variable) . Use this option to start different versions of the ModelSim simulator or if the version of the simulator you want to run does not reside on the system path.

```
'startupfile', 'pathname'
```
Specifies a DO macro file that defines the behavior of the ModelSim commands vsimmatlab and vsimulink. The DO file consists of some general-purpose Tcl commands for launching ModelSim and any commands you specify with the 'tclstart' property. If you omit this property, the function creates a temporary file that is overwritten each time ModelSim starts. If you specify a name for the DO file, later you can use the file to start ModelSim from the command line as shown in the following syntax:

vsim -gui -do *do\_file*

'rundir', 'dirname'

Specifies where to run ModelSim. By default, the function uses the current working directory.

- **•** If dirname is specified and the directory exists, ModelSim is run in the specified directory.
- **•** If no rundir property/value pair is specified or if dirname is empty, ModelSim is run in the current working directory.
- **•** If the value of dirname is "TEMPDIR", the function creates a temporary directory in which it runs ModelSim.
- **•** If dirname is specified and the directory does *not* exist, you will get an error.

'socketsimulink', 'tcp\_spec'

Specifies TCP/IP socket communication for links between ModelSim and Simulink. For TCP/IP socket communication on a single computing system, the tcp\_spec can consist of just a TCP/IP port number or service name. If you are setting up communication between computing systems, you must also specify the name or Internet address of the remote host. See ["Specifying](#page-77-0) TCP/IP Value[s" on page 2-40](#page-77-0) for some valid tcp\_spec examples.

For more information on choosing TCP/IP socket ports, see ["Choosing TCP/IP Socket Ports" on page D-2](#page-293-0)

If ModelSim and Simulink are running on the same computing system, you have the option of using shared memory for communication. Shared memory is the default mode of communication and takes effect if you omit socketsimulink *tcp\_spec* from the function call.

**Note** The function applies the communication mode specified by this property to all invocations of Simulink from ModelSim.

```
'startms', ['yes' | 'no']
```
Determines whether ModelSim is launched from vsim. The default is yes, which launches ModelSim and creates a startup Tcl file. If startms is set to no, ModelSim is not launched, but a startup Tcl file is still created.

This startup Tcl file contains pointers to MATLAB libraries. To run ModelSim on a machine without MATLAB, copy the startup Tcl file and MATLAB library files to the remote machine and start ModelSim manually. See ["Using the Link for ModelSim Libraries"](#page-25-0) on page 1-[16](#page-25-0).

'libdir', 'directory'

Specifies the directory containing MATLAB library files. This property creates an entry in the startup Tcl file that points to the directory with the libraries needed for ModelSim to communicate with MATLAB when ModelSim is running on a machine that does not have MATLAB.

### <span id="page-231-0"></span>**Examples** The following function call sequence changes the directory location to VHDLproj and then calls the function vsim. Because the call to vsim omits the 'vsimdir' and 'startupfile' properties, vsim uses the default vsim executable and creates a temporary DO file in a temporary directory. The 'tclstart' property specifies a Tcl command that loads an instance of a VHDL entity for MATLAB verification:

- **•** The vsimmatlab command loads an instance of the VHDL entity parse in the library work for MATLAB verification.
- **•** The matlabtb command initiates the test bench session for an instance of entity parse, using TCP/IP socket communication on port 4449 and a test bench timing value of 10 ns.

cd VHDLproj % Change directory to ModelSim project directory vsim('tclstart','vsimmatlab work.parse; matlabtb parse 10 ns -socket 4449')

The following function call sequence changes the directory location to VHDLproj and then calls the function vsim. Because the call to vsim omits the 'vsimdir' and 'startupfile' properties, vsim uses the default vsim executable and creates a DO file in a temporary directory. The 'tclstart' property specifies a Tcl command that loads the VHDL entity parse in the library work for cosimulation between vsim and Simulink. The 'socketsimulink' property specifies that TCP/IP socket communication on the same computer is to be used for links between Simulink and ModelSim, using socket port 4449:

cd VHDLproj % Change directory to ModelSim project directory vsim('tclstart','vsimulink work.parse','socketsimulink','4449')

# ModelSim Commands — Alphabetical List

# **matlabcp**

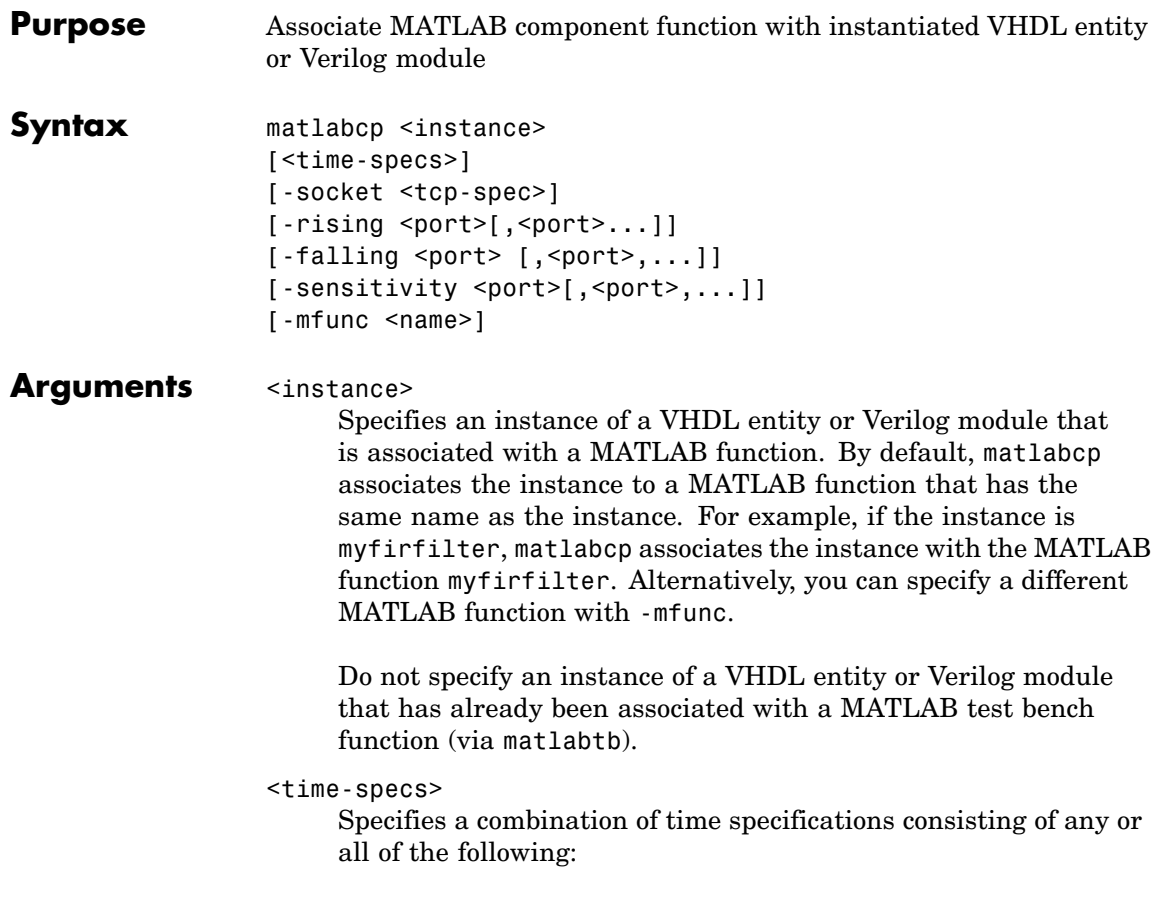

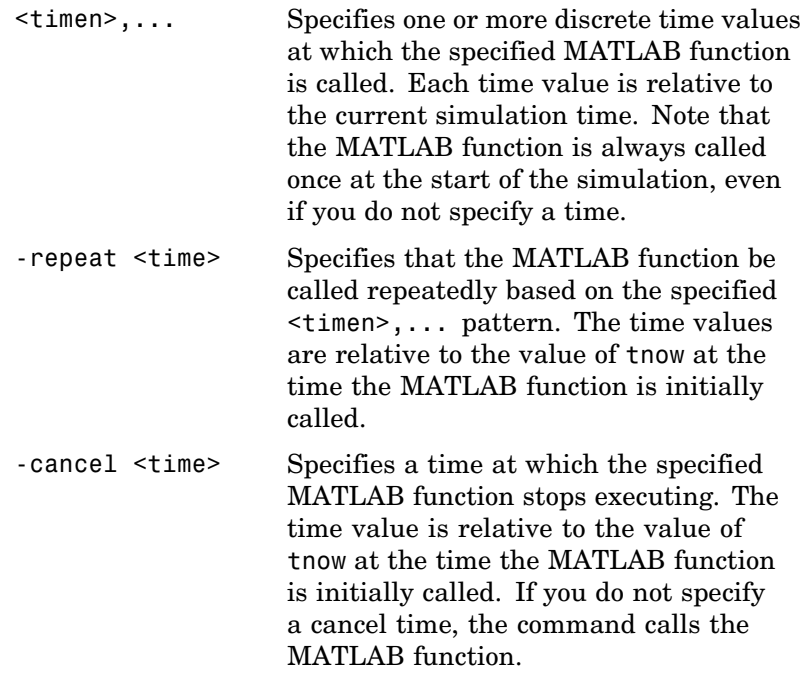

-socket <tcp\_spec>

Specifies TCP/IP socket communication for the link between ModelSim and MATLAB. For TCP/IP socket communication on a single computer, the <tcp\_spec> can consist of just a TCP/IP port number or service name (alias). If you are setting up communication between computers, you must also specify the name or Internet address of the remote host that is running the MATLAB server (hdldaemon). See ["Specifying TCP/IP Values" on](#page-77-0) page 2[-40](#page-77-0) for some valid tcp\_spec examples.

For more information on choosing TCP/IP socket ports, see ["Choosing TCP/IP Socket Ports" on page D-2](#page-293-0).

If ModelSim and MATLAB are running on the same computer, you have the option of using shared memory for communication. Shared memory is the default mode of communication and takes effect if you omit -socket <tcp\_spec> from the command line.

**Note** The communication mode that you specify with the matlabcp command must match what you specify for the communication mode when you issue the hdldaemon command in MATLAB. For more information on modes of communication, see ["Modes of Communication" on page 1-7.](#page-16-0) For more information on establishing the MATLAB end of the communication link, see ["Starting the MATLAB Server" on page 2-51.](#page-88-0)

```
-rising <signal>[, <signal>...]
```
Indicates that the specified MATLAB function is called on the rising edge (transition from '0' to '1') of any of the specified signals. Specify -rising with the pathnames of one or more signals.

```
-falling <signal>[, <signal>...]
```
Indicates that the specified MATLAB function is called when any of the specified signals experiences a falling edge — changes from '1' to '0'. Specify -falling with the pathnames of one or more signals.

-sensitivity <signal>[, <signal>...]

Indicates that the specified MATLAB function is called when any of the specified signals changes state. Specify sensitivity with the pathnames of one or more signals. Signals in the sensitivity list can be any type and can be at any level in the hierarchy of the HDL model.

#### -mfunc <name>

The name of the MATLAB function that is attached to the HDL instance you specify for instance . If you omit this argument, matlabcp attaches the HDL instance to a MATLAB function that has the same name as the HDL instance . For example, if the HDL instance is myfirfilter, matlabcp associates the HDL

instance with the MATLAB function myfirfilter. If you omit this argument and matlabcp does not find a MATLAB function with the same name, the command generates an error message.

### **Description** The matlabcp command

- **•** Starts the ModelSim client component of Link for ModelSim.
- **•** Associates a specified instance of a VHDL entity or Verilog module created in ModelSim with a MATLAB function.
- **•** Creates a process that schedules invocations of the specified MATLAB function.

MATLAB component functions simulate the behavior of entities in the HDL model. A stub entity or module (providing port definitions only) in the HDL model passes its input signals to the MATLAB component function. The MATLAB component processes this data and returns the results to the outputs of the stub entity or module. A MATLAB component typically provides some functionality (such as a filter) that is not yet implemented in the HDL code. See ["Coding MATLA](#page-49-0)B Link Functions[" on page 2-12](#page-49-0).

**Note** For ModelSim to establish a communication link with MATLAB, the MATLAB server, hdldaemon, must be running with the same communication mode and, if appropriate, the same TCP/IP socket port as you specify with the matlabcp command.

This command cancels any pending events scheduled by a previous matlabcp command that specified the same instance. For example, if you issue the command matlabcp for instance foo, all previously scheduled events initiated by matlabcp on foo are canceled.

### **Examples** The following command starts the ModelSim client component of Link for ModelSim, associates an instance of the entity u\_osc\_filter with the MATLAB function oscfilter, and initiates a MATLAB

and ModelSim simulation session using (by default) shared memory communication.

```
vsim> matlabcp u_osc_filter -mfunc oscfilter
```
For an example of the use of matlabcp in the context of an automated simulation session, see the following file from the Link for ModelSim Oscillator demo:

```
matlabroot\toolbox\modelsim\modelsimdemos\modsimosc.m
```
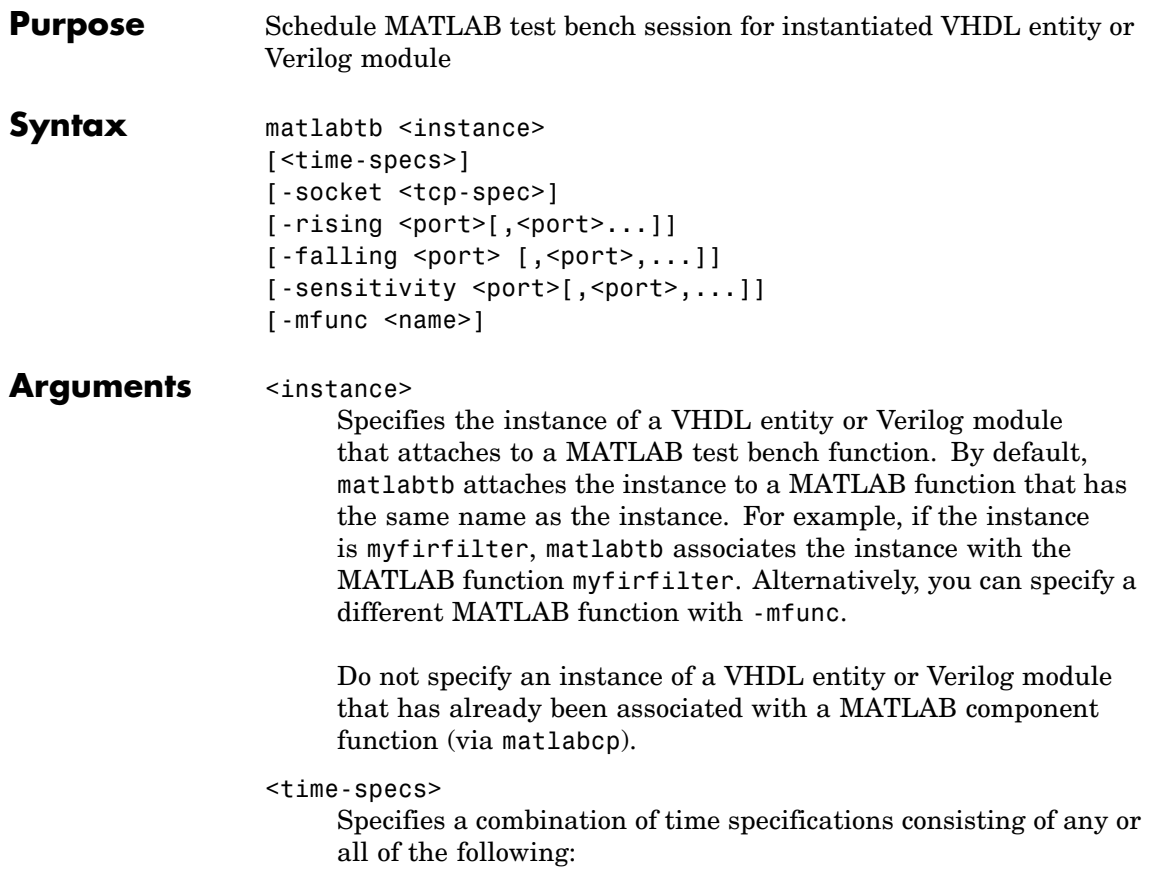

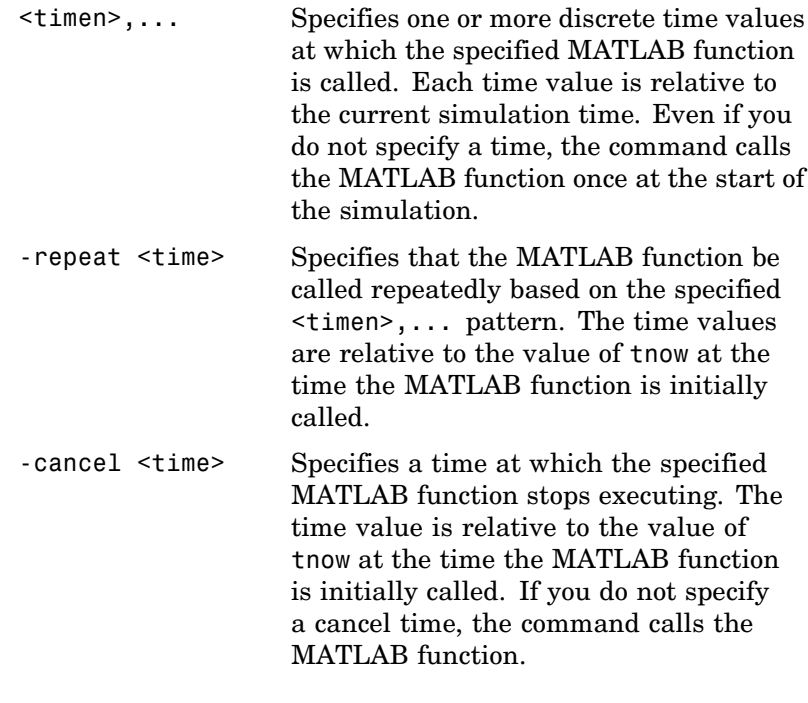

-socket <tcp\_spec>

Specifies TCP/IP socket communication for the link between ModelSim and MATLAB. For TCP/IP socket communication on a single computer, the <tcp\_spec> can consist of just a TCP/IP port number or service name (alias). If you are setting up communication between computers, you must also specify the name or Internet address of the remote host that is running the MATLAB server (hdldaemon). See ["Specifying TCP/IP Values" on](#page-77-0) page 2[-40](#page-77-0) for some valid tcp\_spec examples.

For more information on choosing TCP/IP socket ports, see ["Choosing TCP/IP Socket Ports" on page D-2](#page-293-0).

If ModelSim and MATLAB are running on the same computer, you have the option of using shared memory for communication. Shared memory is the default mode of communication and takes effect if you omit -socket <tcp\_spec> from the command line.

**Note** The communication mode that you specify with the matlabtb command must match what you specify for the communication mode when you issue the hdldaemon command in MATLAB. For more information on modes of communication, see ["Modes of Communication" on page 1-7.](#page-16-0) For more information on establishing the MATLAB end of the communication link, see ["Starting the MATLAB Server" on page 2-51.](#page-88-0)

```
-rising <signal>[, <signal>...]
```
Indicates that the specified MATLAB function is called on the rising edge (transition from '0' to '1') of any of the specified signals. Specify -rising with the pathnames of one or more signals defined as a logic type — std logic, bit, x01, and so on.

-falling <signal>[, <signal>...]

Indicates that the specified MATLAB function is called when any of the specified signals experiences a falling edge — changes from '1' to '0'. Specify -falling with the pathnames of one or more signals defined as a logic type — std logic, bit, x01, and so on.

-sensitivity <signal>[, <signal>...]

Indicates that the specified MATLAB function is called when any of the specified signals changes state. Specify sensitivity with the pathnames of one or more signals. Signals in the sensitivity list can be any type and can be at any level of the VHDL .

-mfunc <name>

The name of the MATLAB function that is attached to the HDL instance you specify for instance. If you omit this argument, matlabtb attaches the HDL instance to a MATLAB function that has the same name as the HDL instance . For example, if the HDL instance is myfirfilter, matlabtb associates the HDL instance with the MATLAB function myfirfilter. If you omit

## **matlabtb**

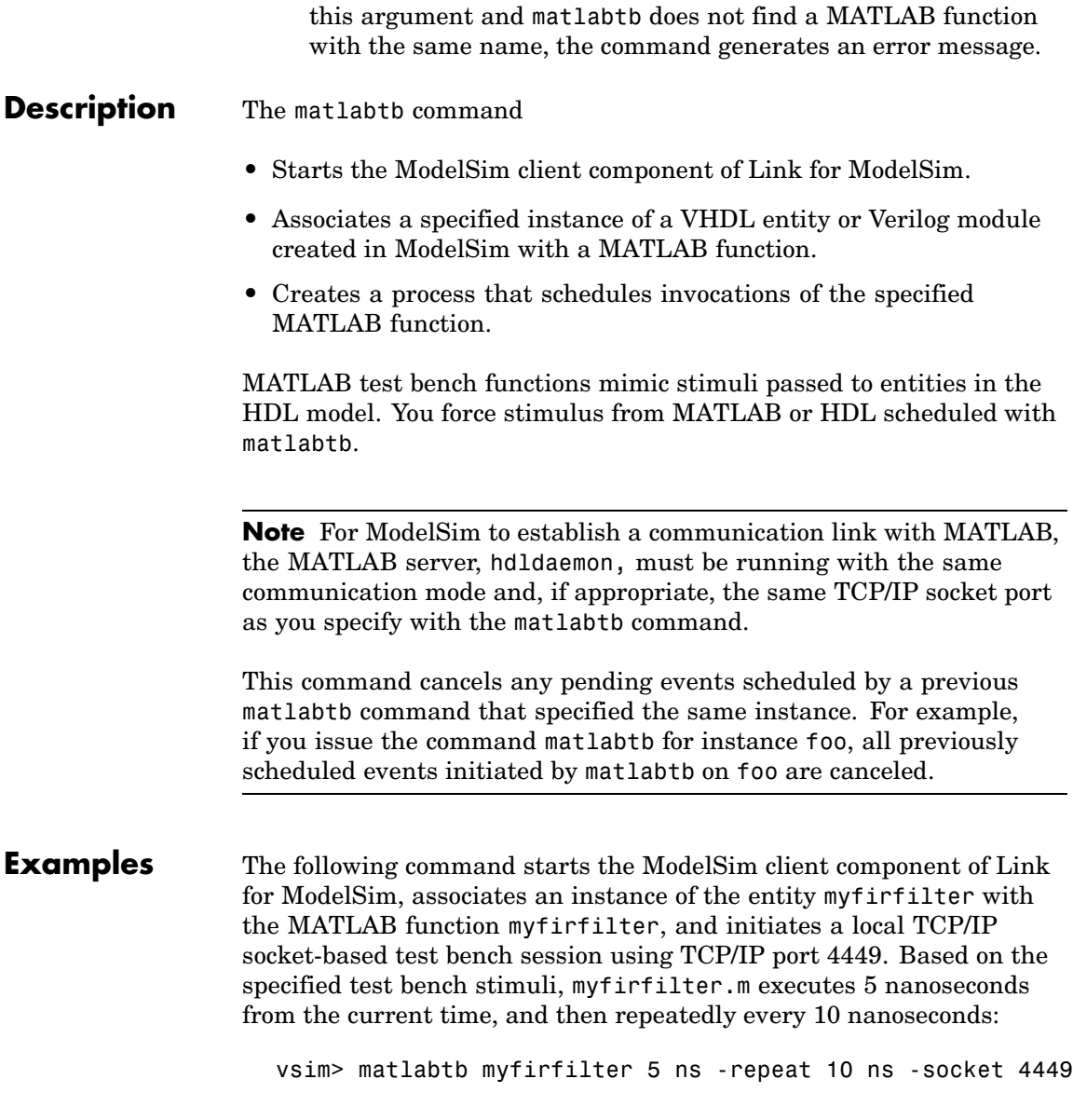

The following command starts the ModelSim client component of Link for ModelSim, and initiates a remote TCP/IP socket-based session using remote MATLAB host compb and TCP/IP port 4449. Based on the specified test bench stimuli, myfirfilter.m executes 10 nanoseconds from the current time, each time signal \work\fclk experiences a rising edge, and each time signal \work\din changes state.

vsim> matlabtb myfirfilter 10 ns -rising \work\fclk -sensitivity \work\din -socket 4449@compa

### **matlabtbeval**

Π

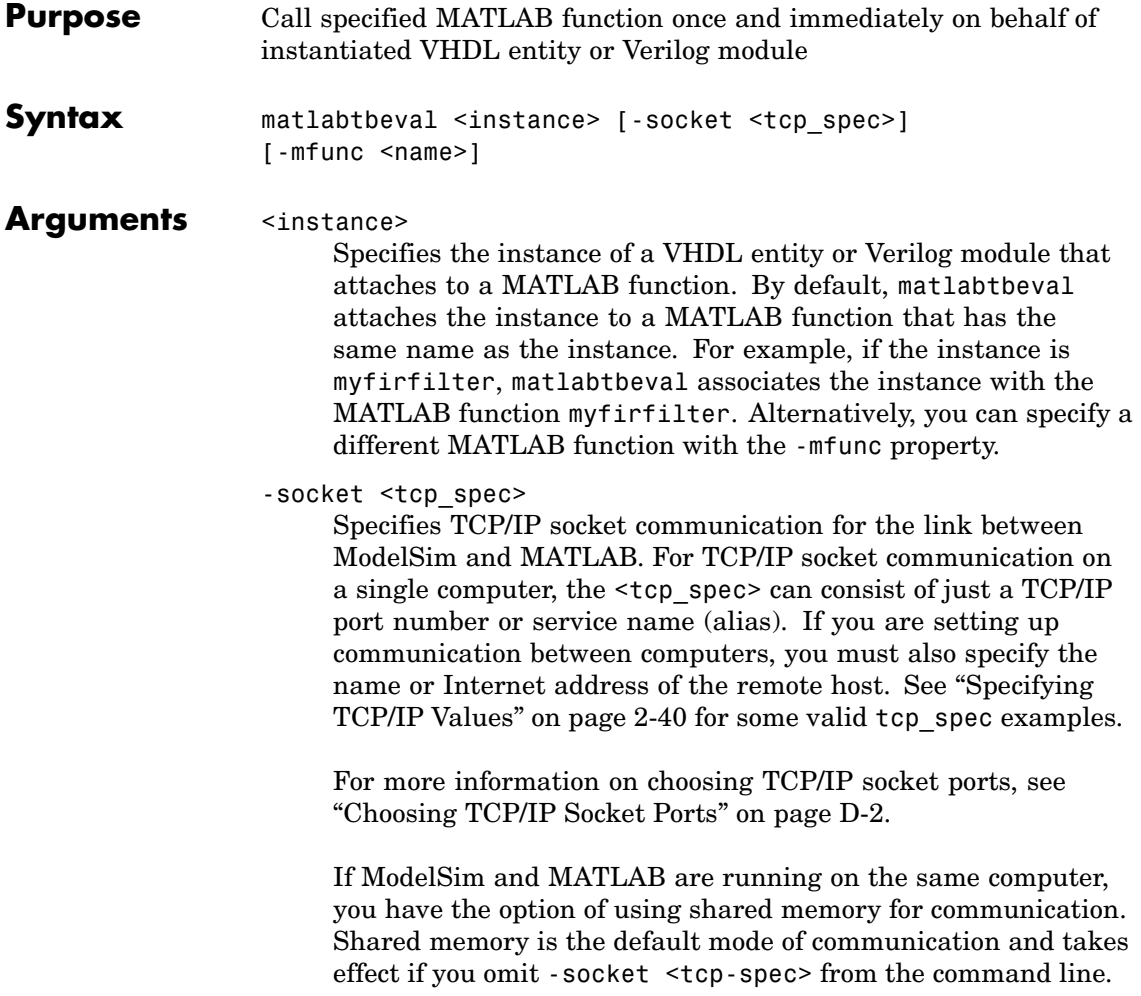

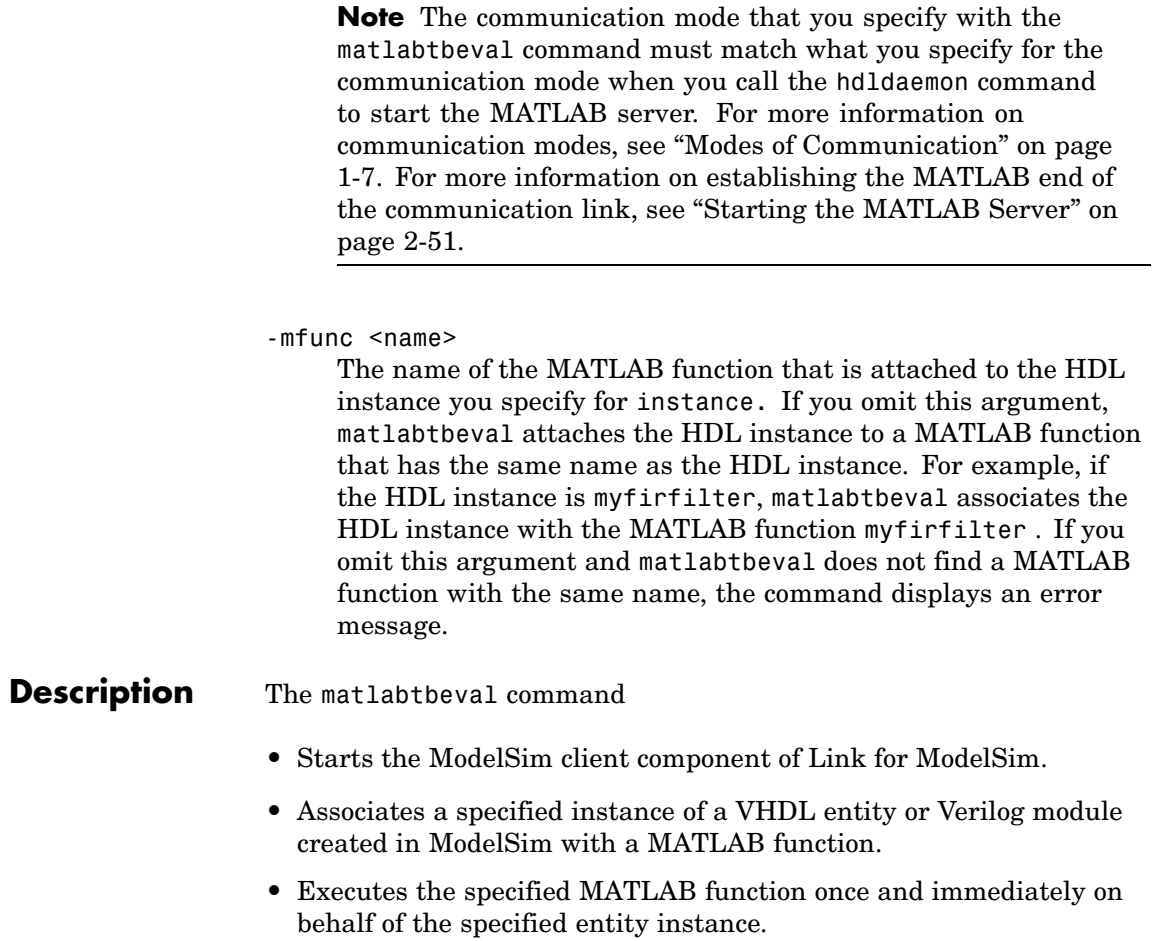

**Note** The matlabtbeval command executes the MATLAB function immediately, while matlabtb provides several options for scheduling MATLAB function execution."

**Note** For ModelSim to establish a communication link with MATLAB, the MATLAB hdldaemon must be running with the same communication mode and, if appropriate, the same TCP/IP socket port as you specify with the matlabtbeval command.

### **Examples** The following command starts the ModelSim client component of Link for ModelSim, associates an instance of the entity myfirfilter with the function myfirfilter.m, and uses a local TCP/IP socket-based communication link to TCP/IP port 4449 to execute the function myfirfilter.m:

vsim> matlabtbeval myfirfilter -socket 4449

The following command starts the ModelSim client component of Link for ModelSim, associates an instance of the entity filter with the function myfirfilter.m, and uses a remote TCP/IP socket-based communication link to host compb and TCP/IP port 4449 to execute the function myfirfilter.m:

vsim> matlabtbeval myfirfilter -socket 4449@compa

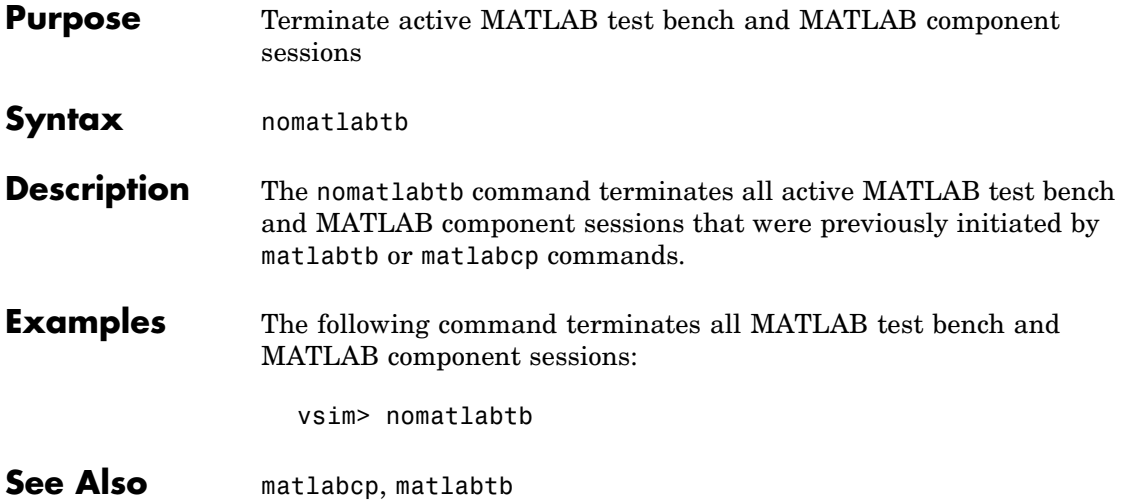

# **vsimmatlab**

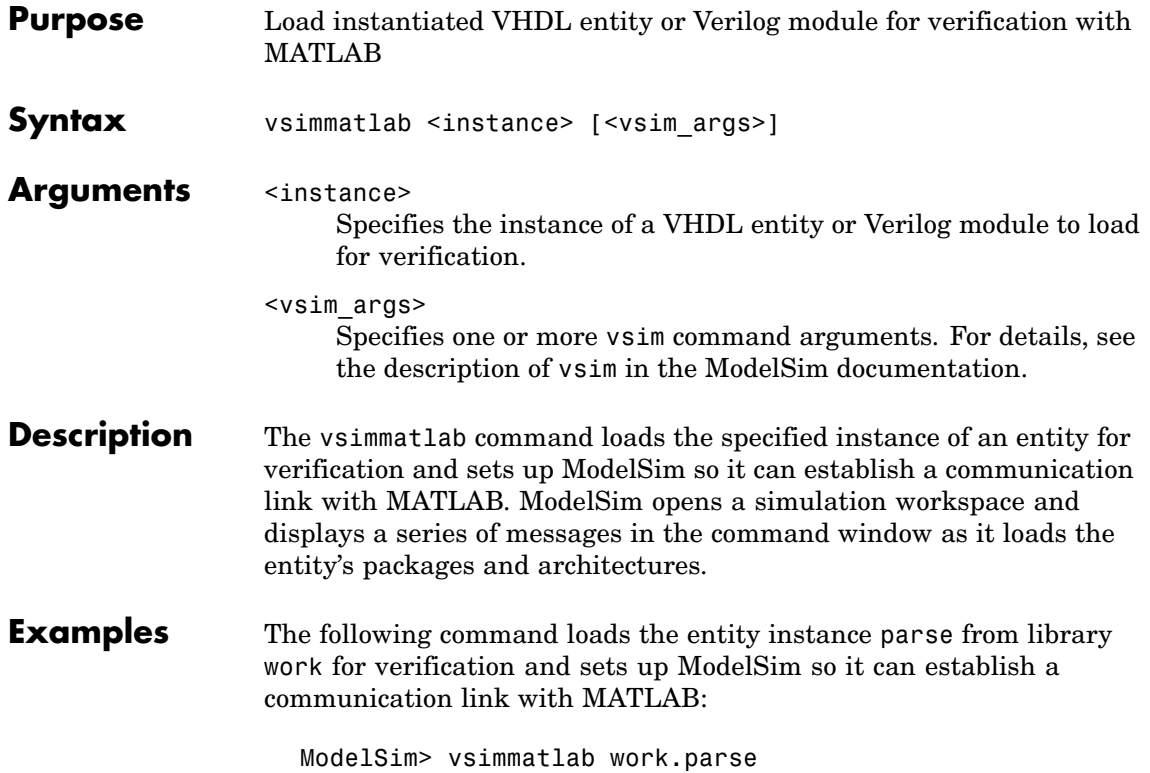

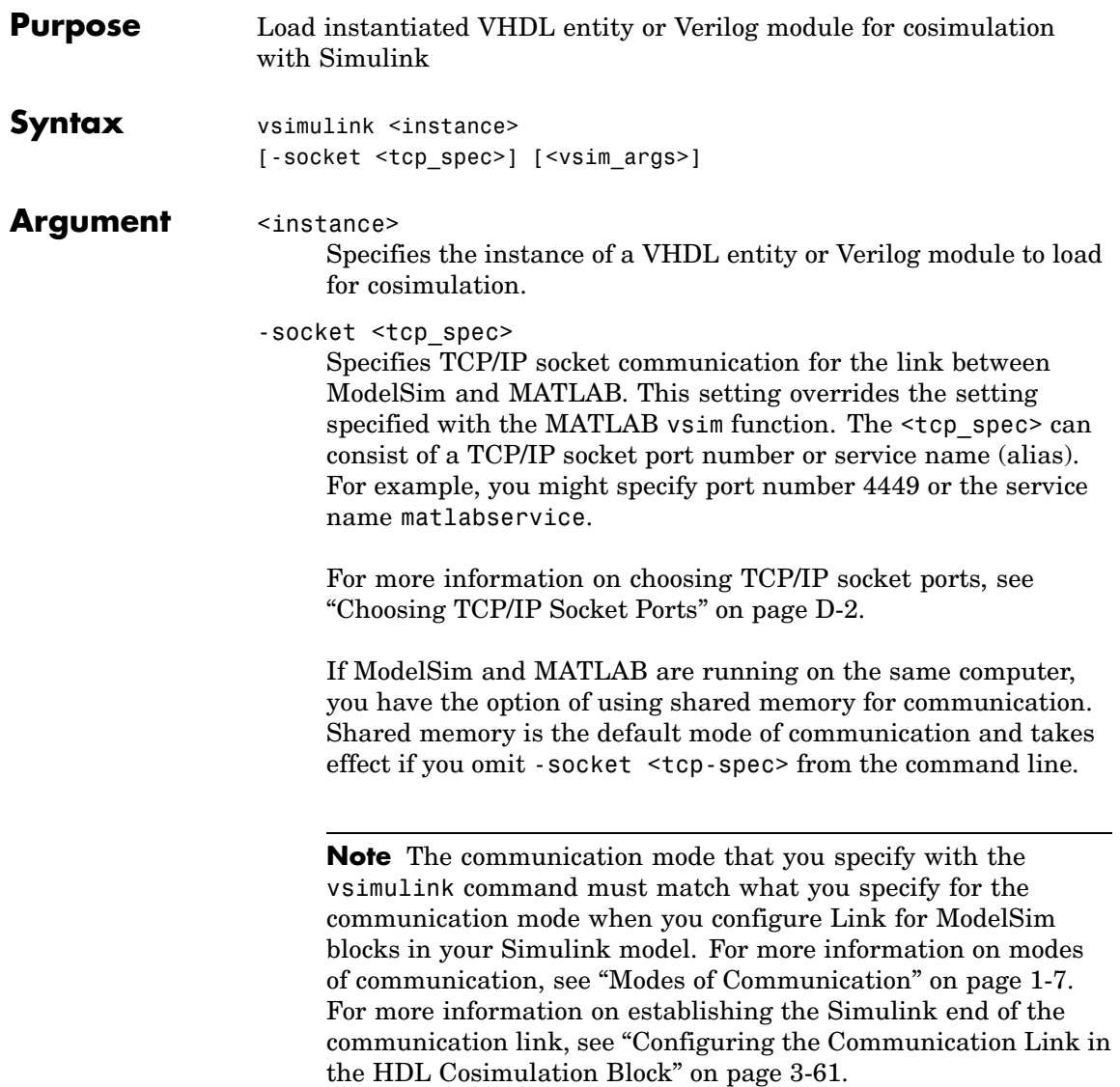

# **vsimulink**

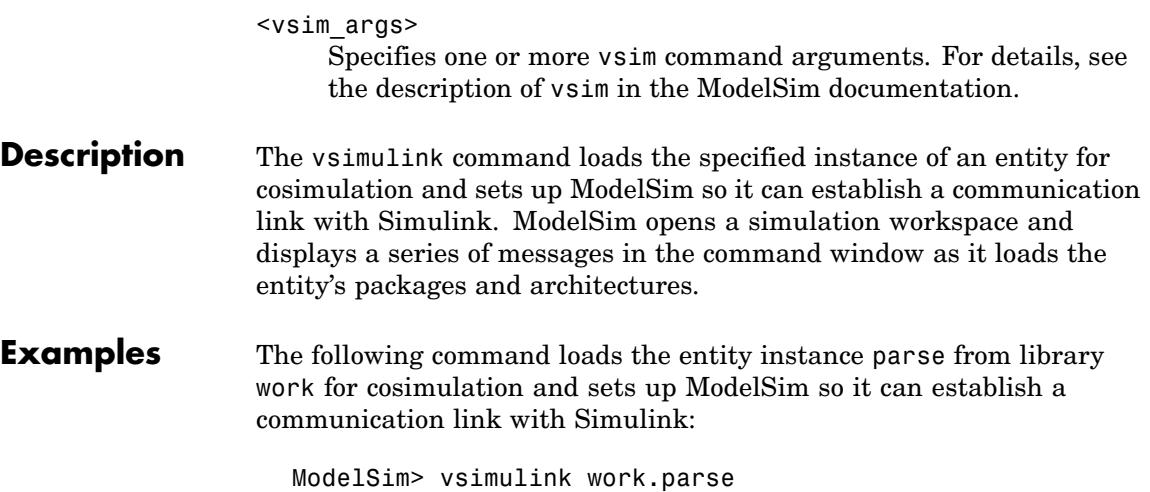

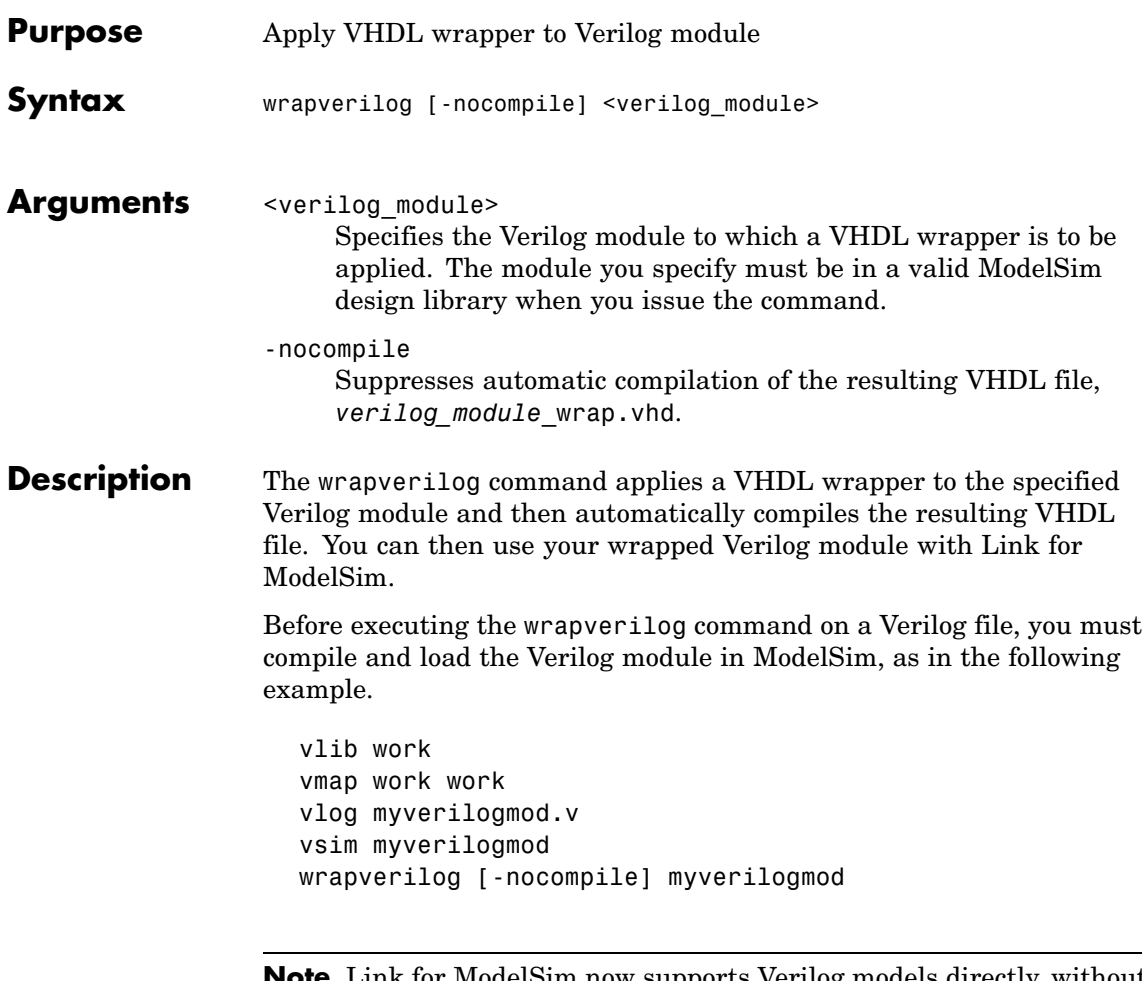

**Note** Link for ModelSim now supports Verilog models directly, without requiring a VHDL wrapper. All Link for ModelSim MATLAB functions, and the HDL Cosimulation block, offer the same language-transparent feature set for both Verilog and VHDL models. The wrapverilog function is supported for backward compatibility, and is still in use by many Link for ModelSim demos.

**Examples** The following command applies a VHDL wrapper to Verilog module myverilogmod.v and writes the output to myverilogmod\_wrap.vhd. The -nocompile option suppresses automatic compilation.

ModelSim> wrapverilog -nocompile myverilogmod
**6**

# Simulink Blocks — Alphabetical List

# **HDL Cosimulation**

# **Purpose** Cosimulate hardware component by communicating with HDL model executing in ModelSim

# **Library** Link for ModelSim

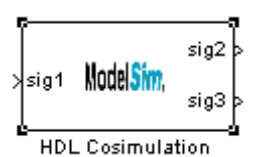

**Description** The HDL Cosimulation block cosimulates a hardware component by applying input signals to and reading output signals from an HDL model under simulation in ModelSim. You can use this block to model a source or sink device by configuring the block with input or output ports only.

> The tabbed panes on the HDL Cosimulation block parameters dialog box let you configure:

- **•** Block input and output ports that correspond to signals (including internal signals) of an HDL model. You must specify a sample time for each output port; you can also specify a data type for each output port. See ["Ports Pane" on page 6-3](#page-254-0).
- **•** Rising-edge or falling-edge clocks to apply to your model. You can specify the period for each clock signal. See ["Clocks Pane" on page 6-9.](#page-260-0)
- **•** The timing relationship between units of simulation time in Simulink and ModelSim. See ["Timescales Pane" on page 6-12](#page-263-0).
- **•** Type of communication and communication settings used to exchange data between simulators. See ["Connection Pane" on page 6-14](#page-265-0).
- **•** Tcl commands to run before and after the simulation. See ["Tcl Pane"](#page-270-0) on page 6-[19](#page-270-0).

**Note** You must make sure that signals being used in cosimulation have read/write access (this is done through the HDL simulator – see product documentation for details). This rule applies to all signals on the **Ports**, **Clocks**, and **Tcl** panes.

# <span id="page-254-0"></span>**Ports Pane**

The **Ports** pane provides fields for mapping signals of your HDL design to input and output ports in your block. To specify INOUT ports of your HDL model, specify one entry for the signal in the Ports Pane as an input and another entry as an output. The signals can be at any level of the HDL design hierarchy. Simulink deposits an input port signal on a ModelSim signal at the signal's sample rate. Conversely, Simulink reads an output port signal from a specified ModelSim signal at the specified sample rate.

In general, Simulink handles port sample periods as follows:

- **•** If an input port is connected to a signal that has an explicit sample period, based on forward propagation, Simulink applies that rate to the port.
- **•** If an input port is connected to a signal that does not have an explicit sample period, Simulink assigns a sample period that is equal to the least common multiple (LCM) of all identified input port sample periods for the model.
- **•** After Simulink sets the input port sample periods, it applies user-specified output sample times to all output ports. An explicit sample time must be specified for each output port.

In addition to specifying output port sample times, you can force the fixed point data types on output ports. For example, setting the **Data Type** property of an 8-bit output port to Signed and setting its **Fraction Length** property to 5 would force the data type to sfix8 En5. **Note** The **Data Type** and **Fraction Length** properties will apply only to

- **•** VHDL signals of STD\_LOGIC or STD\_LOGIC\_VECTOR type
- **•** Verilog signals of wire or reg type

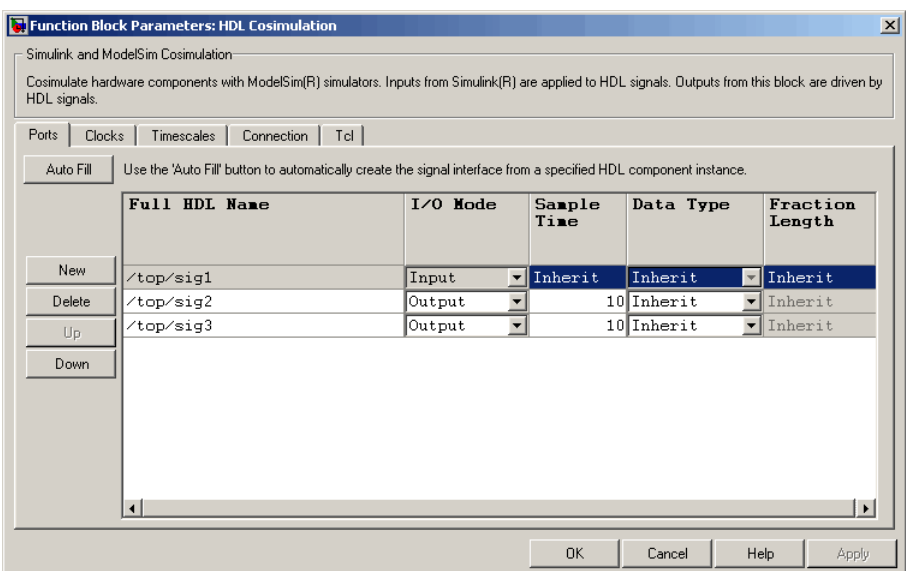

The list at the center of the pane displays HDL signals corresponding to ports on the Cosimulation block.

The list is maintained by the buttons on the left of the pane:

**• Auto Fill**: Transmit a port information request to ModelSim. The port information request returns port names and information from an HDL model under simulation in ModelSim, and automatically enters this information into the ports list. See ["Obtaining Signa](#page-160-0)l

Information Automatically from ModelSim[" on page 3-49](#page-160-0) for a detailed description of this feature.

- **• New**: Add a new signal to the list and select it for editing.
- **• Delete**: Remove a signal from the list.
- **• Up**: Move the selected signal up one position in the list.
- **• Down**: Move the selected signal down one position in the list.

To commit edits to the Simulink model, you must also click **Apply**, located at the bottom of the pane.

To edit the a signal name, double-click on the name. Set the signal properties on the same line and in the appropriate columns. The properties of a signal are as follows.

# **Full HDL Name**

Specifies the signal pathname, using ModelSim pathname syntax. For example, a pathname for an input port might be /manchester/samp. The signal can be at any level of the HDL design hierarchy. The Cosimulation block port corresponding to the signal is labeled with the **Full HDL Name**.

For rules on specifying signal/port and module path specifications in Simulink, see ["Specifying HDL](#page-154-0) Signal/Port and Module Paths for Cosimulation[" on page 3-43.](#page-154-0) These rules are for signal/port and module path specifications in Simulink. Other specifications may work but are not guaranteed to work in this or future releases.

**Note** You can copy signal pathnames directly from the ModelSim **wave** window and paste them into the **Full HDL Name** field, using the standard copy and paste commands in ModelSim and Simulink. After pasting a signal pathname into the **Full HDL Name** field, click **Apply**.

# **I/O Mode**

Select either Inputor Output.

**•** Input designates signals of your HDL model that are to be driven by Simulink. Simulink deposits values on the specified ModelSim signal at the signal's sample rate.

When you define a block input port, make sure that only one source is set up to force input to that signal. If multiple sources (in Simulink or in HDL) drive values on a single signal, your simulation model may product unexpected results.

**•** Output designates signals of your HDL model that are to be read by Simulink. For output signals, you must specify an explicit sample time. You can also specify a data type, if desired (see below).

To specify INOUT ports of your HDL model, specify one entry for the signal in the Ports Pane as an input and another entry as an output. When you define a block to interface to an INOUT port in the HDL, the same care must be taken as in a pure HDL design to ensure that the signal can be resolved to a valid logic value (0 or 1).

### **Sample Time**

This property is enabled only for output signals. You must specify an explicit sample time.

**Sample Time** represents the time interval between consecutive samples applied to the output port. The default sample time is 1. The exact interpretation of the output port sample time depends on the settings of the **Timescales** pane of the HDL Cosimulation block (see ["Timescales Pane" on page 6-12\)](#page-263-0) . See also ["Representation of Simulation Time" on page 3-15.](#page-126-0)

# **Data Type**

# **Fraction Length**

Output port data types are determined by the signal width and by the **Data Type** and **Fraction Length** properties of the signal. These two related parameters apply only to output signals.

- **•** The **Data Type** property is enabled only for output signals. You can direct Simulink to determine the data type, or you can assign an explicit data type (with option fraction length). By explicitly assigning a data type, you can force fixed point data types on output ports of a HDL Cosimulation block.
- **•** The **Fraction Length** property specifies the size, in bits, of the fractional part of the signal in fixed-point representation. **Fraction Length** is enabled when the **Data Type** property is not set to Inherit.

The **Data Type** and **Fraction Length** properties will apply only to

- **•** VHDL signals of STD\_LOGIC or STD\_LOGIC\_VECTOR type
- **•** Verilog signals of wire or reg type

To assign a port data type, set the **Data Type** and **Fraction Length** properties as follows:

**•** Select Inherit from the **Data Type** list if you want Simulink to determine the data type.

Inherit is the default setting. When Inherit is selected, the **Fraction Length** edit field is disabled.

Simulink attempts to compute the data type of the signal connected to the output port by backward propagation. For example, if a Signal Specification block is connected to an output, Simulink will force the data type specified by Signal Specification block on the output port.

If Simulink cannot determine the data type of the signal connected to the output port, it will query ModelSim for the data type of the port. As an example, if ModelSim returns the VHDL data type STD LOGIC VECTOR for a signal of size N bits, the data type ufixN is forced on the output port. (The implicit fraction length is 0.)

**•** Select Signed from the **Data Type** list if you want to explicitly assign a signed fixed point data type. When Signed is selected, the **Fraction Length** edit field is enabled. The port is assigned a fixed point type sfixN\_EnF, where N is the signal width and F is the **Fraction Length**.

For example, if you specify **Data Type** as Signed and a Fraction Length of 5 for a 16-bit VHDL STD LOGIC signal, Simulink forces the data type to sfix16\_En5. For the same signal with a **Data Type** set to Signed and **Fraction Length** of -5, Simulink forces the data type to sfix16\_E5.

**•** Select Unsigned from the **Data Type** list if you want to explicitly assign an unsigned fixed point data type When Unsigned is selected, the **Fraction Length** edit field is enabled. The port is assigned a fixed point type ufixN EnF, where N is the signal width and F is the **Fraction Length**.

For example, if you specify **Data Type** as Unsigned and a Fraction Length of 5 for a VHDL 16-bit STD LOGIC signal, Simulink forces the data type to ufix16 En5. For the same signal with a **Data Type** set to Unsigned and **Fraction Length** of  $-5$ , Simulink forces the data type to ufix16 E5.

# <span id="page-260-0"></span>**Clocks Pane**

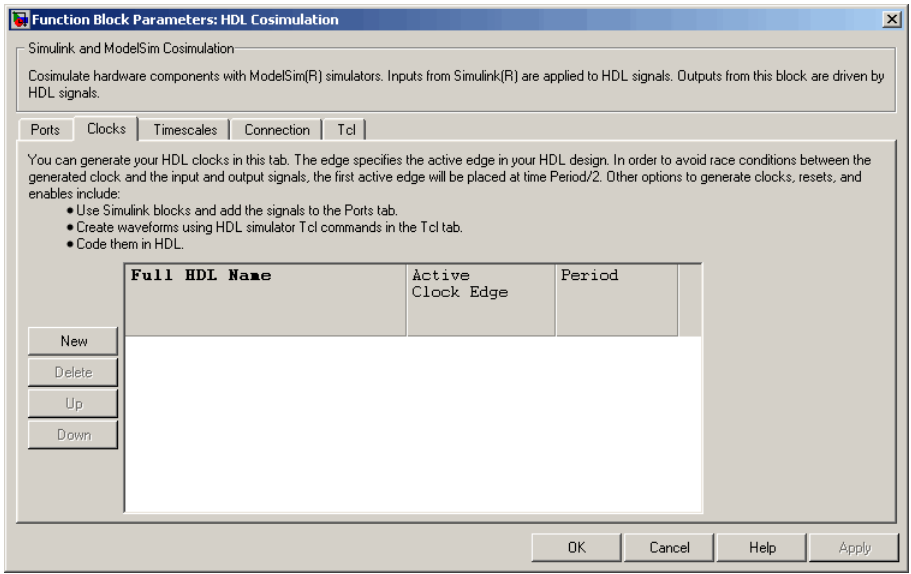

The **Clocks** pane lets you create optional rising-edge and falling-edge clocks that apply stimuli to your cosimulation model. You can either specify an explicit period for each clock, or accept a default period of 2. Simulink attempts to create a clock that has a 50% duty cycle and a predefined phase that is inverted for the falling edge case.

Whether you have configured the **Timescales** pane for relative timing mode or absolute timing mode, the following restrictions apply to clock periods:

- **•** If you specify an explicit clock period, you must enter a sample time equal to or greater than 2 resolution units (ticks).
- **•** If the clock period (whether explicitly specified or defaulted) is not an even integer, Simulink cannot create a 50% duty cycle, and therefore Link for ModelSim creates the falling edge at

*clockperiod* / 2

( rounded down to the nearest integer).

The following figure shows a timing diagram that includes rising-edge and falling-edge clocks with a Simulink sample period of T=10 and a ModelSim resolution limit of 1 ns. The figure also shows that given those timing parameters, the clock duty cycle is 50%.

Rising Edge Clock

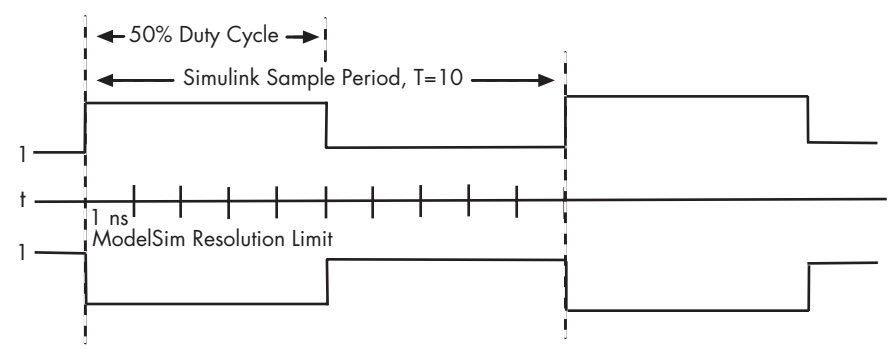

Falling Edge Clock

The scrolling list at the center of the pane displays HDL clocks that drive values to the HDL signals that you are modeling, using the deposit method.

The list of clock signals is maintained by the buttons on the left of the pane:

- **• New**: Add a new clock signal to the list and select it for editing.
- **• Delete**: Remove a clock signal from the list.
- **• Up**: Move the selected clock signal up one position in the list.
- **• Down**: Move the selected clock signal down one position in the list.

To commit edits to the Simulink model, you must also click **Apply**, located at the bottom of the pane.

To edit the name of a clock signal, double-click it and enter the correct name. To edit the properties of a clock signal, select the appropriate property in that signal row. The properties of a clock signal are

# **Full HDL Name**

Specify each clock as a signal pathname, using ModelSim pathname syntax. A sample pathname for a clock might be /manchester/clk.

For information about and requirements for path specifications in Simulink, see "Full HDL Name" under ["Ports Pane" on page 6-3.](#page-254-0)

**Note** You can copy signal pathnames directly from the ModelSim **wave** window and paste them into the **Full HDL Name** field, using the standard copy and paste commands in ModelSim and Simulink. After pasting a signal pathname into the **Full HDL Name** field, click **Apply**.

## **Edge**

Select Rising or Falling to specify either a rising-edge clock or a falling-edge clock.

## **Period**

You must either specify the clock period explicitly, or accept the default period of 2.

The clock period must be an even integer with a minimum value of 2.

**Note** Vectored signals in the **Clocks** pane are not supported. Signals must be logic types with '1' and '0' values.

# <span id="page-263-0"></span>**Timescales Pane**

The **Timescales** pane lets you choose an optimal timing relationship between Simulink and ModelSim. You can configure either a *relative* timing relationship (Simulink seconds correspond to a ModelSim defined tick interval) or an *absolute* timing relationship (Simulink seconds correspond to an absolute unit of ModelSim time).

The **Timescales** pane of the HDL Cosimulation block parameters dialog lets you choose an optimal timing relationship between Simulink and ModelSim. The following figure shows the default settings of the **Timescales** pane.

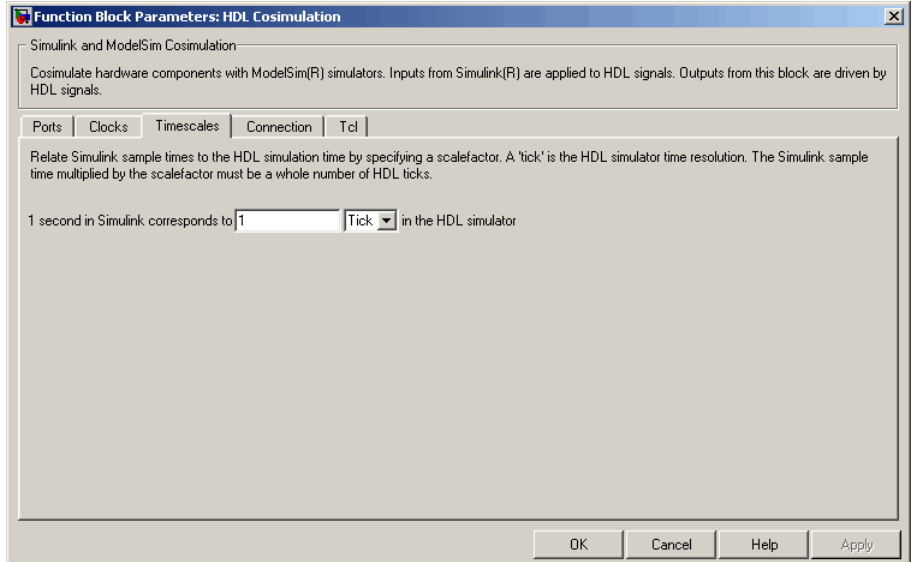

The **Timescales** pane specifies a correspondence between one second of Simulink time and some quantity of ModelSim time. This quantity of ModelSim time can be expressed in one of the following ways:

**•** In *relative* terms (i.e., as some number of ModelSim ticks). In this case, the cosimulation is said to operate in *relative timing mode*. Relative timing mode is the default.

To use relative mode, select Tick from the list on the right, and enter the desired number of ticks in the edit box. For example, in the figure below the **Timescales** pane is configured for a relative timing correspondence of 10 ModelSim ticks to 1 Simulink second.

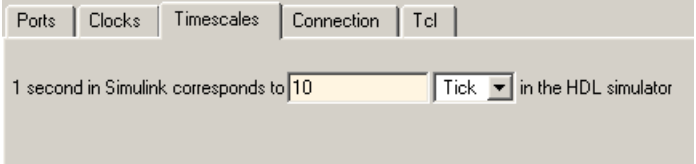

• In *absolute* units (such as milliseconds or nanoseconds). In this case, the cosimulation is said to operate in *absolute timing mode*.

To use absolute mode, select a unit of absolute time (available units are fs, ps, ns, us, ms, s ) from the list on the right. Then enter a scale factor in the edit box. For example, in the figure below the **Timescales** pane is configured for an absolute timing correspondence of 1 ModelSim second to 1 Simulink second.

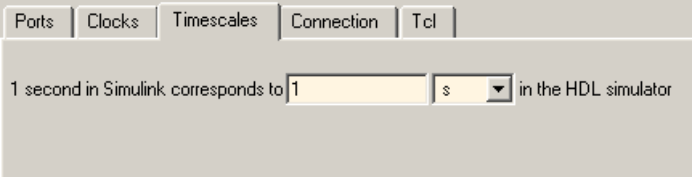

To set the absolute time, you must know the value of the HDL simulator tick (resolution unit) to understand how Link for ModelSim handles the timing of the falling edge when the duty cycle does not fall at 50%. The following restrictions apply to clock periods:

**•** You must enter a sample time equal to or greater than 2 resolution units (ticks) (no falling edge can occur in  $\lt 2$  ticks).

<span id="page-265-0"></span>**•** If the clock period (whether explicitly specified or defaulted) is not an even integer multiple, Simulink cannot create a 50% duty cycle, and therefore Link for ModelSim creates the falling edge at

*clockperiod* / 2

(rounded down to the nearest integer).

You must know how many ticks your selected time represents so that you know how the falling edge will occur. This next example demonstrates how to calculate the number of HDL simulator ticks for an absolute clock period of 1 Simulink second = 3 HDL simulator seconds.

```
1 HDL simulator second = 10^9 HDL simulator ns
1 HDL simulator tick = 10 HDL simulator ns
1 HDL simulator second = (10^9/10) or 10<sup>8</sup> HDL simulator ticks
1 Simulink seconds = 3 HDL simulator seconds
1 Simulink second = 3x10^8 HDL simulator ticks
```
In this example, the number of ticks is greater than 2 and an even integer multiple, therefore the duty cycle will fall at 50%. If 1 HDL simulator tick was instead equal to 13 ns, the end result would have the falling edge occur at 1153846153 ticks, or a just under 50% duty cycle.

For detailed information on the relationship between Simulink and ModelSim during cosimulation, and on the operation of relative and absolute timing modes, see ["Representation of Simulation Time" on](#page-126-0) page 3-[15](#page-126-0)

# **Connection Pane**

The **Connection** pane specifies the communications mode used between Simulink and ModelSim. If you use TCP socket communication, this pane provides fields for specifying a socket port and for the hostname of a remote computer running ModelSim. The **Connection** pane also

provides the option for bypassing the HDL Cosimulation block during Simulink simulation.

The **Clocks** pane lets you create optional rising-edge and falling-edge clocks that apply stimuli to your cosimulation model. You can either specify an explicit period for each clock, or accept a default period of 2. Simulink attempts to create a clock that has a 50% duty cycle and a predefined phase that is inverted for the falling edge case.

Whether you have configured the **Timescales** pane for relative timing mode or absolute timing mode, the following restrictions apply to clock periods:

- **•** If you specify an explicit clock period, you must enter a sample time equal to or greater than 2 resolution units (ticks).
- **•** If the clock period (whether explicitly specified or defaulted) is not an even integer, Simulink cannot create a 50% duty cycle, and therefore Link for ModelSim creates the falling edge at

# *clockperiod* / 2

( rounded down to the nearest integer).

The following figure shows a timing diagram that includes rising-edge and falling-edge clocks with a Simulink sample period of T=10 and a ModelSim resolution limit of 1 ns. The figure also shows that given those timing parameters, the clock duty cycle is 50%.

Rising Edge Clock

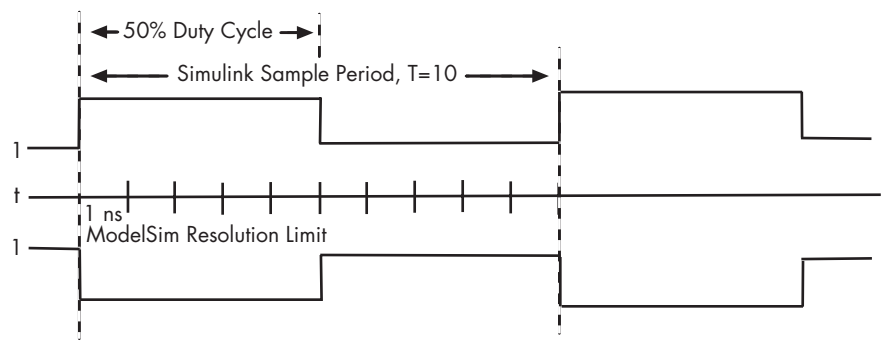

Falling Edge Clock

This figure shows the default configuration of the **Connection** pane. By default, the block is configured for shared memory communication between Simulink and ModelSim, running on a single computer.

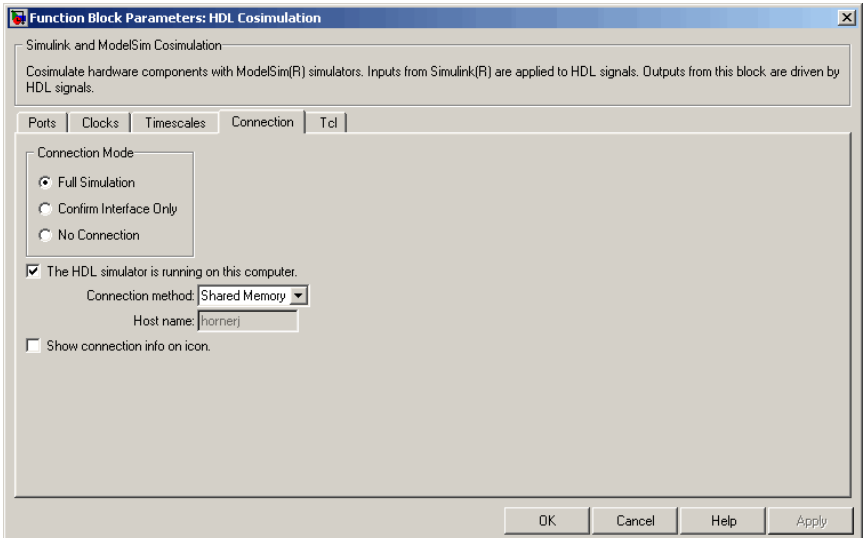

If you select TCP/IP socket mode communication, the pane displays additional properties, as shown in the figure below.

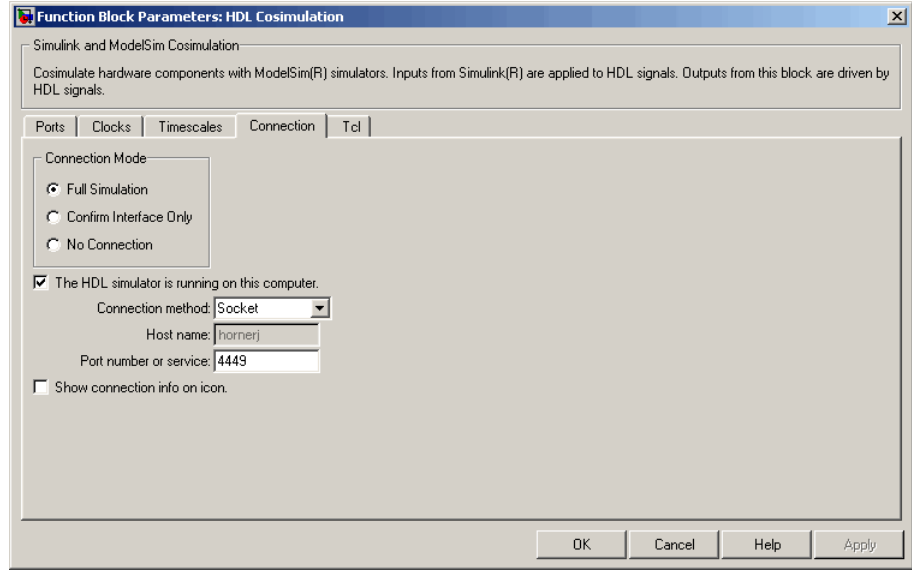

# **Connection Mode**

If you want to bypass the HDL simulator when running a Simulink simulation, use these options to specify what type of simulation connection you want. Select one of the following:

- **• Full Simulation**: Confirm interface and run HDL simulation (default).
- **• Confirm Interface Only**: Check HDL simulator for proper signal names, dimensions, and data types, but do not run HDL simulation.
- **• No Connection**: Do not communicate with the HDL simulator. The HDL simulator does not need to be started.

With the 2nd and 3rd options, Link for ModelSim does not communicate with the HDL simulator during Simulink simulation.

# **The HDL simulator is running on this computer**

Select this option if you want to run Simulink and ModelSim on the same computer. When both applications run on the same computer, you have the choice of using shared memory or TCP sockets for the communication channel between the two applications. If this option is deselected, only TCP/IP socket mode is available, and the **Connection method** menu is disabled.

## **Connection method**

This list is enabled when **The HDL simulator is running on this computer** is selected. Select Socket if you want Simulink and ModelSim to communicate via a designated TCP/IP socket. Select Shared memory if you want Simulink and ModelSim to communicate via shared memory. For more information on these connection methods, see ["Configuring the](#page-172-0) Communication Link in the HDL Cosimulation Bloc[k" on page 3-61.](#page-172-0)

## **Host name**

If Simulink and ModelSim are running on different computers, this text field is enabled. The field specifies the host name of the computer that is running your HDL simulation in ModelSim.

## **Port number or service**

A valid TCP socket port number or service for your computer system. For information on choosing TCP socket ports, see ["Choosing TCP/IP Socket Ports" on page D-2](#page-293-0).

## **Show connection info on icon**

When this option is selected, Simulink indicates information about the selected communication method and (if applicable) communication options information on the HDL Cosimulation block icon. If shared memory is selected, the icon displays the string SharedMem. If TCP socket communication is selected, the icon displays the host name and port number in the format hostname:port.

In a model that has multiple HDL Cosimulation blocks, with each communicating to different instances of ModelSim in different

modes, this information helps to distinguish between different cosimulations.

# <span id="page-270-0"></span>**Tcl Pane**

The **Tcl** pane provides a way of specifying tools command language (Tcl) commands to be executed before and after ModelSim simulates the HDL component of your Simulink model. The **Pre–simulation commands** field on this pane is particularly useful for simulation initialization and startup operations, but cannot be used to change simulation state.

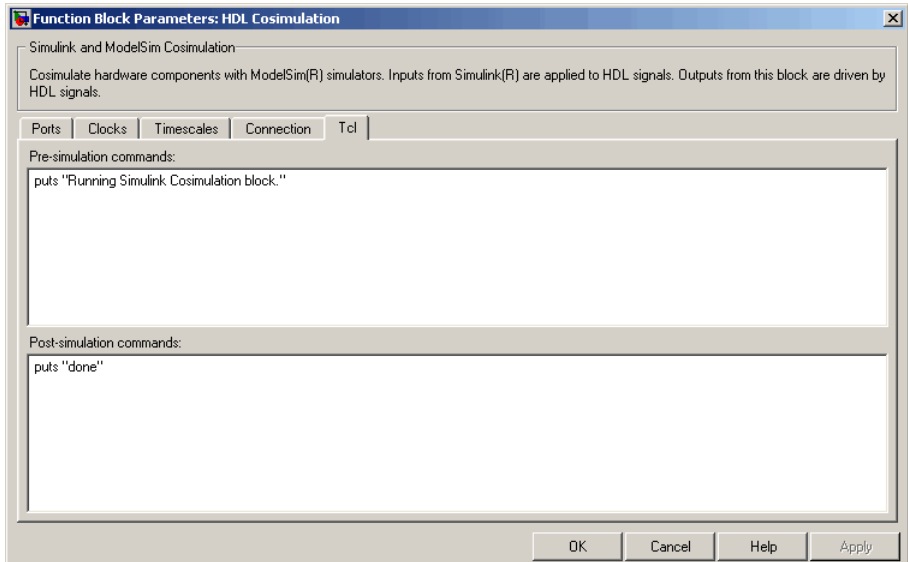

## **Pre–simulation commands**

A Tcl command line to be executed before ModelSim simulates the HDL component of your Simulink model. You can specify one Tcl command per line in the text box, or enter multiple commands per line by appending each command with a semicolon (;), the standard Tcl concatenation operator.

Alternatively, you can create a ModelSim DO file that lists Tcl commands and then specify that file with the ModelSim do command as follows:

```
do mycosimstartup.do
```
Use of this field can range from something as simple as a one-line echo command to confirm that a simulation is running to a complex script that performs an extensive simulation initialization and startup sequence.

**Note** The command string or DO file that you specify for this parameter cannot include commands that load a ModelSim project or modify simulator state. For example, they cannot include commands such as start, stop, or restart.

## **Post–simulation commands**

A Tcl command line to be executed before ModelSim simulates the HDL component of your Simulink model. You can specify one Tcl command per line in the text box, or enter multiple commands per line by appending each command with a semicolon (;), the standard Tcl concatenation operator.

Alternatively, you can create a ModelSim DO file that lists Tcl commands and then specify that file with the ModelSim do command as follows:

do mycosimcleanup.do

## **Notes**

- **•** You can include the quit -f command in an after simulation Tcl command string or DO file to force ModelSim to shut down at the end of a cosimulation session. To ensure that all other after simulation Tcl commands specified for the model have an opportunity to execute, specify all after simulation Tcl commands in a single cosimulation block and place quit at the end of the command string or DO file.
- **•** With the exception of quit, the command string or DO file that you specify cannot include commands that load a ModelSim project or modify simulator state. For example, they cannot include commands such as start, stop, or restart.

# **To VCD File**

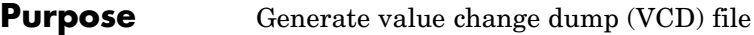

**Library** Link for ModelSim

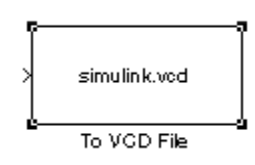

**Description** The To VCD File block generates a VCD file that contains information about changes to signals connected to the block's input ports and names the file with the specified filename. VCD files can be useful during design verification. Some examples of how you might apply VCD files include

- **•** For comparing results of multiple simulation runs, using the same or different simulator environments
- **•** As input to post-simulation analysis tools
- **•** For porting areas of an existing design to a new design

In addition, VCD files include data that can be graphically displayed or analyzed with postprocessing tools. For example, the ModelSim vcd2wlf tool converts a VCD file to a WLF file that you can view in a ModelSim **wave** window. Other examples of postprocessing include the extraction of data pertaining to a particular section of a design hierarchy or data generated during a specific time interval.

Using the Block Parameters dialog, you can specify the following:

- **•** The filename to be used for the generated file
- **•** The number of block input ports that are to receive signal data

VCD files can grow very large for larger designs or smaller designs with longer simulation runs. However, the size of a VCD file generated by the To VCD File block is limited only by the maximum number of signals (and symbols) supported, which is  $94^3$  (830,584). Each bit maps to one symbol.

For a description of the VCD file format, see ["VCD File Format" on](#page-276-0) page 6-[25.](#page-276-0)

**Note** The toVCD block is integrated into the Simulink Signal & Scope Manager. See the Simulink User's Guide, "Signal & Scope Manager" for more information on using the Signal & Scope Manager.

# **Dialog Box**

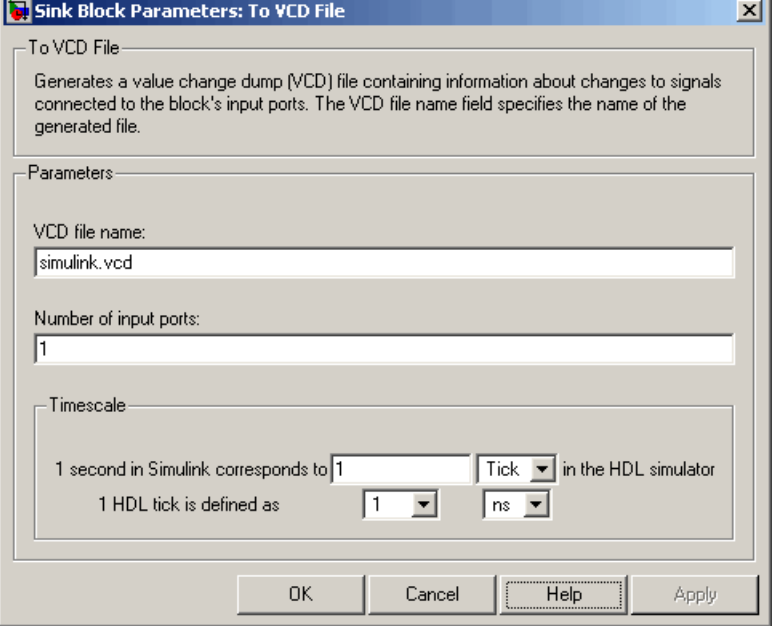

# **VCD file name**

The filename to be used for the generated VCD file. If you specify a filename only, Simulink places the file in your current MATLAB directory. Specify a complete pathname to place the generated file in a different location. If you specify the same name for multiple To VCD File blocks, Simulink automatically adds a numeric postfix to identify each instance uniquely.

**Note** If you want the generated file to have a .vcd file type extension, you must specify it explicitly.

Do not give the same file name to different VCD blocks. Doing so results in invalid VCD files.

## **Number of input ports**

The number of block input ports on which signal data is to be collected. The block can handle up to  $94^3$  (830,584) signals, each of which maps to a unique symbol in the VCD file.

In some cases, a single input port maps to multiple signals (and symbols). This occurs when the input port receives one of the following:

- **•** Vector of real numbers
- **•** Fixed-point real number

**Note** The To VCD File block does not support floating point signal types.

**Note** Because multi-dimensional signals are not part of the VCD specification, they are flattened to a 1D vector in the file.

### **Timescale**

Choose an optimal timing relationship between Simulink and ModelSim.

The timescale options specify a correspondence between one second of Simulink time and some quantity of HDL simulator <span id="page-276-0"></span>time. This quantity of HDL simulator time can be expressed in one of the following ways:

**•** In *relative* terms (i.e., as some number of HDL simulator ticks). In this case, the cosimulation is said to operate in *relative timing mode*. Relative timing mode is the default.

To use relative mode, select Tick from the pop-up list at the label **in the HDL simulator**, and enter the desired number of ticks in the edit box at **1 second in Simulink corresponds to**. The default value is 1 Tick.

**•** In *absolute* units (such as milliseconds or nanoseconds). In this case, the cosimulation is said to operate in *absolute timing mode*.

To use absolute mode, select the desired resolution unit from the pop-up list at the label **in the HDL simulator** (available units are fs, ps, ns, us, ms, s ), and enter the desired number of resolution units in the edit box at **1 second in Simulink corresponds to**. Then, set the value of the HDL simulator tick by selecting 1, 10, or 100 from the pop–up list at **1 HDL Tick is defined as** and the resolution unit from the pop-up list at **defined as** .

**VCD File Format** The format of generated VCD files adheres to IEEE Std 1364–2001. The following table describes the format.

# **Generated VCD File Format**

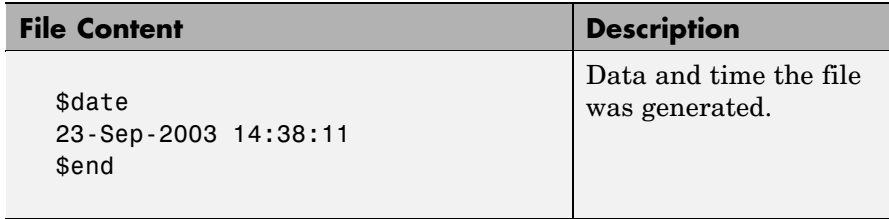

# **Generated VCD File Format (Continued)**

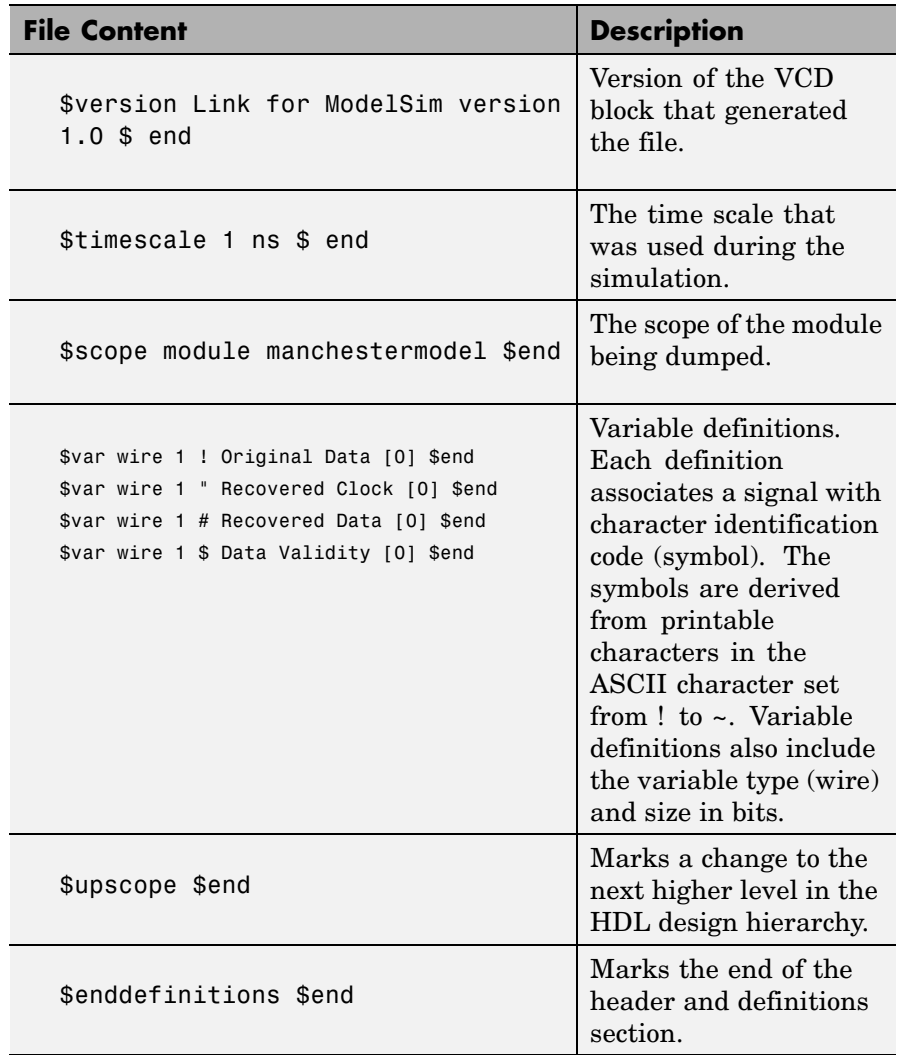

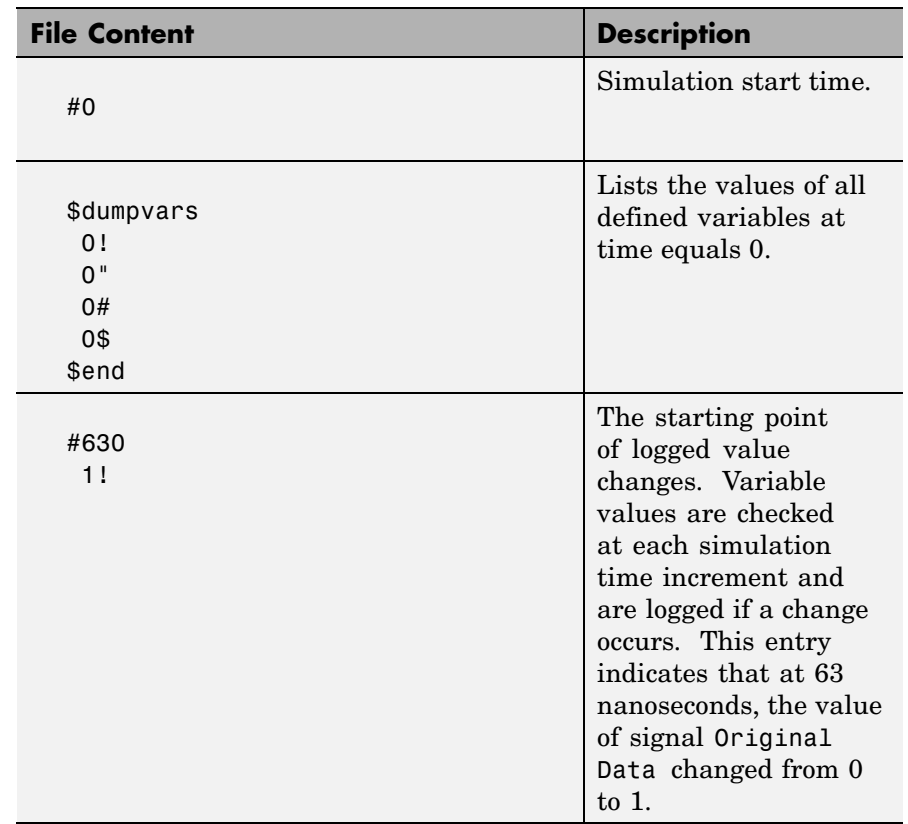

# **Generated VCD File Format (Continued)**

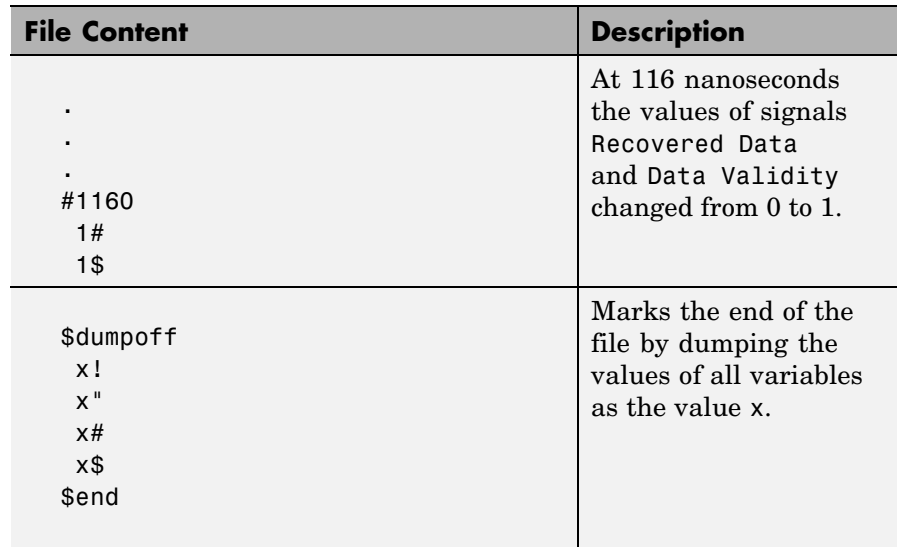

# **Generated VCD File Format (Continued)**

VCD files can grow very large for larger designs or smaller designs with longer simulation runs. The size of a VCD file generated by the To VCD File block is limited only by the maximum number of signals (and symbols) supported, which is  $94^3$  (830,584).

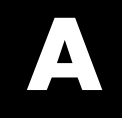

# Examples

Use this list to find examples in the documentation.

# **Invoking ModelSim Using the MATLAB Function vsim**

["vsim Examples"](#page-30-0) [on page 1-21](#page-30-0)

# **MATLAB and ModelSim Random Number Generator Tutorial**

["Setting Up Tutorial Files" on page 2-58](#page-95-0) ["Starting the MATLAB Server" on page 2-59](#page-96-0) ["Setting Up ModelSim" on page 2-60](#page-97-0) ["Developing the VHDL Code" on page 2-62](#page-99-0) ["Compiling the VHDL File" on page 2-65](#page-102-0) ["Loading the Simulation" on page 2-65](#page-102-0) ["](#page-105-0)Developing the [MATLAB Function" on page 2-68](#page-105-0) ["Running the Simulation" on page 2-70](#page-107-0) ["Shutting Down the Simulation" on page 2-74](#page-111-0)

# **Frame-Based Processing**

["Frame-Based Cosimulation Example" on page 3-28](#page-139-0)

# **Simulink and ModelSim Inverter Tutorial**

["Developing the VHDL Code" on page 3-74](#page-185-0) ["Compiling the VHDL File" on page 3-76](#page-187-0) ["Creating the Simulink Model" on page 3-77](#page-188-0) ["Setting Up ModelSim for Use with Simulink" on page 3-86](#page-197-0) ["Loading Instances of the VHDL Entity for Cosimulation with Simulink"](#page-198-0) on page 3[-87](#page-198-0) ["Running the Simulation" on page 3-88](#page-199-0) ["Shutting Down the Simulation" on page 3-91](#page-202-0)

# **Generating a VCD File**

["toVCD Block Tutorial" on page 3-92](#page-203-0)

# Link for ModelSim Machine Configuration Requirements

[Configuration R](#page-285-0)estrictions when Using Link for ModelSim with MATLAB (p. [B-2\)](#page-285-0)

[Configuration R](#page-287-0)estrictions when Using Link for ModelSim with Simulink (p. [B-4\)](#page-287-0)

Describes how you choose the number of clients and servers and how they communicate when using Link for ModelSim with MATLAB

Describes how you choose the number of clients and servers and how they communicate when using Link for ModelSim with Simulink

# <span id="page-285-0"></span>**Configuration Restrictions when Using Link for ModelSim with MATLAB**

The following list provides samples of valid configurations for using ModelSim with MATLAB . The scenarios apply whether ModelSim is running on the same or different computing system as MATLAB. In a network configuration, you use an Internet address in addition to a TCP/IP socket port to identify the servers in an application environment.

- **•** A ModelSim session linked to a MATLAB function foo through a single instance of the MATLAB server
- **•** A ModelSim session linked to multiple MATLAB functions (for example, foo and bar) through a single instance of the MATLAB server
- **•** A ModelSim session linked to a MATLAB function foo through multiple instances of the MATLAB server (each running within the scope of a unique MATLAB session)
- **•** Multiple ModelSim sessions each linked to a MATLAB function foo through multiple instances of the MATLAB server (each running within the scope of a unique MATLAB session)
- **•** Multiple ModelSim sessions each linked to a different MATLAB function (for example, foo and bar) through the same instance of the MATLAB server
- **•** Multiple ModelSim sessions each linked to MATLAB function foo through a single instance of the MATLAB server

Although multiple ModelSim sessions can link to the same MATLAB function in the same instance of the MATLAB server, as this configuration scenario suggests, such links are not recommended. If the MATLAB function maintains state (for example, maintains global or persistent variables), you may experience unexpected results because the MATLAB function does not distinguish between callers when handling input and output data. If you must apply this configuration scenario, consider deriving unique instances of the MATLAB function to handle requests for each HDL entity.

# **Notes**

- **•** Shared memory communication is an option for configurations that require only one communication link on a single computing system.
- **•** TCP/IP socket communication is required for configurations that use multiple communication links on one or more computing systems. Unique TCP/IP socket ports distinguish the communication links.
- **•** In any configuration, an instance of MATLAB can run only one instance of the Link for ModelSim MATLAB server (hdldaemon) at a time.
- **•** In a TCP/IP configuration, the MATLAB server can handle multiple client connections to one or more ModelSim sessions.

# <span id="page-287-0"></span>**Configuration Restrictions when Using Link for ModelSim with Simulink**

The following list provides samples of valid configurations for using ModelSim with Simulink. The scenarios apply whether ModelSim is running on the same or different computing system as MATLAB or Simulink. In a network configuration, you use an Internet address in addition to a TCP/IP socket port to identify the servers in an application environment.

- **•** An HDL Cosimulation block in a Simulink model linked to a single ModelSim session
- **•** Multiple HDL Cosimulation blocks in a Simulink model linked to the same ModelSim session
- **•** An HDL Cosimulation block in a Simulink model linked to multiple ModelSim sessions
- **•** Multiple HDL Cosimulation blocks in a Simulink model linked to different ModelSim sessions

# **Notes**

- **•** HDL Cosimulation blocks in a Simulink model can connect to the same or different ModelSim sessions.
- **•** TCP/IP socket communication is required for configurations that use multiple communication links on one or more computing systems. Unique TCP/IP socket ports distinguish the communication links.
- **•** Shared memory communication is an option for configurations that require only one communication link on a single computing system.
# **C**

# ADMS Support

[Adding Libraries for ADMS Support](#page-289-0) (p. [C-2\)](#page-289-0)

[Linking MATLA](#page-290-0)B or Simulink to ModelSim in ADMS (p. [C-3\)](#page-290-0)

Contains instructions for adding system libraries to LD\_LIBRARY\_PATH

Contains instructions and constraints for using Link for ModelSim with ADMS

## <span id="page-289-0"></span>**Adding Libraries for ADMS Support**

No special library installation is needed for ADMS support.

If you need to add system libraries to the LD\_LIBRARY\_PATH you can add them in a .vams\_setup file. Doing it this way (rather than specifying the path before calling vasim) will prevent vasim from overwriting the path addition each time it starts.

This example appends the system shared libraries to LD\_LIBRARY\_PATH:

```
proc fixldpath {args} {
   set pvpair [split [join $args]]
   set pval [lindex $pvpair 1]
   append newpval /directory/of/system/dlls ":" $pval
   append setcmd { array set env [list LD LIBRARY PATH } " " $newpval " " ]
   uplevel 1 $setcmd
}
fixldpath [array get env LD LIBRARY PATH]
```
## <span id="page-290-0"></span>**Linking MATLAB or Simulink to ModelSim in ADMS**

#### **In this section...**

"Starting ADMS for Use with Link for ModelSim" on page C-3

["Using Tcl Test Bench Commands with ADMS" on page C-4](#page-291-0)

["Constraints" on page C-4](#page-291-0)

## **Starting ADMS for Use with Link for ModelSim**

You must call vasim with all parameters manually; the configuration script available for ModelSim is not available for ADMS.

When you call vasim, you must provide the -ms and -foreign parameters. For example,

```
vasim -lib ADC12_ELDO_MS -cmd
     /devel/user/work/ams/adc12test.cmd TEST -ms -foreign matlabclient path/matlablibrary
```
where:

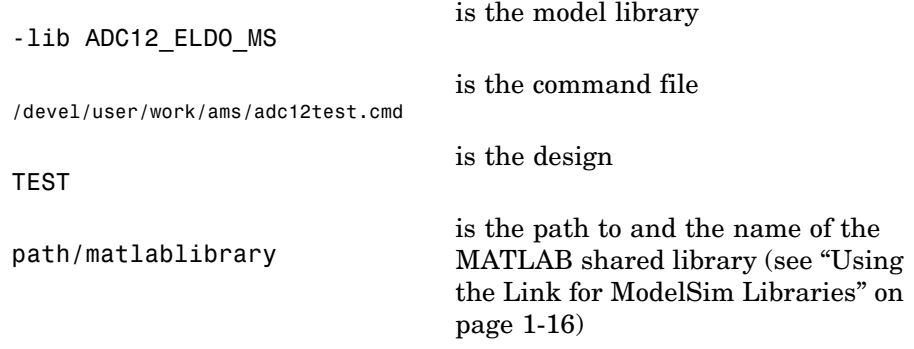

A similar example for the Simulink link looks like this:

vasim -lib ADC12\_ELDO\_MS -cmd /devel/user/work/ams/adc12test.cmd TEST -ms -foreign simlinkserver path/simulinklibrary

All line arguments after 'ms' are sent to the ModelSim process.

<span id="page-291-0"></span>See your ModelSim documentation for more about the -foreign option.

## **Using Tcl Test Bench Commands with ADMS**

When you use any of the Link for ModelSim ModelSim link commands (e.g., matlabcp, matlabtb, matlabtbeval, nomatlabtb), you must precede each command with ms in the ADMS Tcl interpreter. For example:

```
ms matlabtb myfirfilter 5 ns -repeat 10 ns -socket 4449
```
All line arguments after 'ms' are sent to the ModelSim process.

## **Constraints**

#### **Setting Simulation Running Time**

When cosimulating in Simulink, make sure that the runtime of the ADMS simulation is greater than or equal to the Simulink runtime.

#### **Solaris Support**

- ADMS is not supported on Solaris 64-bit, but is supported on Solaris 8, 9, 10 32-bits
- **•** glibc errors on glnxa64 when cosimulating with ADMS

If you get the following:

\*\*\* glibc detected \*\*\* free(): invalid pointer: 0x0000000001eeb490 \*\*\*

The you must do this:

setenv MALLOC\_CHECK\_ 0

Which says, effectively, "Do not generate an error message, and do not kill the program".

# **D**

## TCP/IP Socket Communication

[Choosing TCP/IP Socket Ports](#page-293-0) (p. [D-2](#page-293-0))

Contains instructions for selecting TCP/IP socket ports

[TCP/IP Services](#page-296-0) (p. [D-5](#page-296-0)) Explains how using TCP/IP services may help optimize your application

## <span id="page-293-0"></span>**Choosing TCP/IP Socket Ports**

Depending on your particular configuration (for example, when MATLAB and ModelSim reside on separate machines), when creating a Link for ModelSim MATLAB application or defining the block parameters of an HDL Cosimulation block, you may need to identify the TCP/IP socket port number or service name (alias) to be used for Link for ModelSim connections.

To use the TCP/IP socket communication, you must choose a TCP/IP socket port number for the server component to listen on that is available in your computing environment. Client components can connect to a specific server by specifying the port number on which the server is listening. For remote network configurations, the Internet address helps distinguish multiple connections.

The socket port resource is associated with the server component of a Link for ModelSim configuration. That is, if you use MATLAB in a test bench configuration, the socket port is a resource of the system running MATLAB. If you use Simulink in a cosimulation configuration, the socket port is a resource of the system running ModelSim.

A TCP/IP socket port number (or alias) is a shared resource. To avoid potential collisions, particularly on servers, you should use caution when choosing a port number for your application. Consider the following guidelines:

- **•** If you are setting up a link for MATLAB, consider the Link for ModelSim option that directs the operating system to choose an available port number for you. To use this option, specify 0 for the socket port number.
- **•** Choose a port number that is registered for general use. Registered ports range from 1024 to 49151.
- **•** If you do not have a registered port to use, review the list of assigned registered ports and choose a port in the range 5001 to 49151 that is not in use. Ports 1024 to 5000 are also registered, however operating systems use ports in this range for client programs.

Consider registering a port you choose to use.

**•** Choose a port number that does not contain patterns or have a known meaning. That is, avoid port numbers that more likely to be used by others because they are easier to remember.

- **•** Do not use ports 1 to 1023. These ports are reserved for use by the Internet Assigned Numbers Authority (IANA).
- **•** Avoid using ports 49152 through 65535. These are dynamic ports that operating systems use randomly. If you choose one of these ports, you risk a potential port conflict.
- **•** TCP/IP port filtering on either the client or server side can cause Link for ModelSim to fail to make a connection.

In such cases the error messages displayed by Link for ModelSim indicate the lack of a connection, but do not explicitly indicate the cause. A typical scenario caused by port filtering would be a failure to start a simulation in ModelSim, with the following warning displayed in ModelSim if the simulation is restarted:

```
#MLWarn - MATLAB server not available (yet),
The entity 'entityname' will not be active
```
In MATLAB, checking the server status at this point indicates that the server is running with no connections:

```
x=hdldaemon('status')
HDLDaemon server is running with 0 connections
x =4449
```
**Windows Users** If you suspect that your chosen socket port is filtered, you can check it as follows:

- **1** From the Windows **Start** menu, select **Settings > Network Connections**.
- **2** Select **Local Area Connection** from the **Network and Dialup Connections** window.
- **3** From the **Local Area Connection** dialog, select **Properties > Internet Protocol (TCP/IP > Properties > Advanced > Options > TCP/IP filtering > Properties**.
- **4** If your port is listed in the **TCP/IP filtering Properties** dialog, you should select an unfiltered port. The easiest way to do this is to specify 0 for the socket port number to let Link for ModelSim choose an available port number for you.

## <span id="page-296-0"></span>**TCP/IP Services**

By setting up the MATLAB server as a service, you can run the service in the background, allowing it to handle different HDL simulator client requests over time without you having to start and stop the service manually each time. Although it makes less sense to set up a service for Simulink as you cannot really automate the starting of an HDL simulator service, you might want to use a service with Simulink to reserve a TCP/IP socket port.

Services are defined in the etc/services file located on each computer; consult the user's guide for your particular operating system for instructions and more information on setting up TCP/IP services.

For remote connections, the service name must be set up on both the client and server side. For example, if the service name is "matlabservice" and you are performing a Windows-Linux cross-platform simulation, the service name must appear in the service file on both the Windows machine and the Linux machine.

## **Index**

## Index**A**

[Absolute timing mode](#page-133-0) 3-[22](#page-133-0) [action](#page-211-0) [property](#page-211-0) [description of](#page-211-0) 4-[2](#page-211-0) [addresses, Internet](#page-293-0) D[-2](#page-293-0) [application software](#page-17-0) 1[-8](#page-17-0) [application speci](#page-11-0)fic integrated circuits (ASICs) 1[-2](#page-11-0) [applications](#page-11-0) 1[-2](#page-11-0) [coding Link for ModelSim](#page-41-0) 2[-4](#page-41-0) [overview of](#page-41-0) 2-[4](#page-41-0) [programming Link for ModelSim](#page-41-0) [overview of](#page-41-0) 2-[4](#page-41-0) [arguments](#page-233-0) [for](#page-233-0) [matlabcp](#page-233-0) [command](#page-233-0) 5[-2](#page-233-0) [for](#page-238-0) [matlabtb](#page-238-0) [command](#page-238-0) 5[-7](#page-238-0) [for](#page-243-0) [matlabtbeval](#page-243-0) [command](#page-243-0) 5[-12](#page-243-0) [for](#page-225-0) [pingHdlSim](#page-225-0) [function](#page-225-0) 4-[16](#page-225-0) [for](#page-227-0) [tclHdlSim](#page-227-0) [function](#page-227-0) 4[-18](#page-227-0) [for](#page-247-0) [vsimmatlab](#page-247-0) [command](#page-247-0) 5-[16](#page-247-0) [for](#page-248-0) [vsimulink](#page-248-0) [command](#page-248-0) 5[-17](#page-248-0) [for](#page-250-0) [wrapverilog](#page-250-0) [command](#page-250-0) 5-[19](#page-250-0) [array data types](#page-56-0) [conversions of](#page-56-0) 2[-19](#page-56-0) [VHDL](#page-45-0) 2[-8](#page-45-0) array indexing differences between MATLAB and VHDL 2-19 [arrays](#page-62-0) [converting to](#page-62-0) 2-[25](#page-62-0) [indexing elements of](#page-56-0) 2[-19](#page-56-0) [of VHDL data types](#page-45-0) 2[-8](#page-45-0) [ASICs \(applicati](#page-11-0)on specific integrated circuits) 1-[2](#page-11-0) Auto fill in Ports pane of HDL Cosimulation block 6-2 [using in Ports pane](#page-159-0) 3-[48](#page-159-0)

## **B**

[behavioral model](#page-11-0) 1-[2](#page-11-0) [BIT](#page-45-0) [data type](#page-45-0) 2-[8](#page-45-0) [conversion of](#page-56-0) 2-[19](#page-56-0) [converting to](#page-62-0) 2-[25](#page-62-0) [bit vectors](#page-60-0) [converting for MATLAB](#page-60-0) 2[-23](#page-60-0) [converting to](#page-62-0) 2-[25](#page-62-0) BIT VECTOR [data type](#page-45-0) 2[-8](#page-45-0) [conversion of](#page-56-0) 2-[19](#page-56-0) [converting for MATLAB](#page-60-0) 2[-23](#page-60-0) [converting to](#page-62-0) 2-[25](#page-62-0) [Block input ports parameter](#page-253-0) [description of](#page-253-0) 6-[2](#page-253-0) [mapping signals with](#page-159-0) 3[-48](#page-159-0) [block latency](#page-145-0) 3-[34](#page-145-0) [block library](#page-119-0) [description of](#page-119-0) 3-[8](#page-119-0) [Block output ports parameter](#page-253-0) [description of](#page-253-0) 6-[2](#page-253-0) [mapping signals with](#page-159-0) 3[-48](#page-159-0) [block parameters](#page-176-0) [setting programmatically](#page-176-0) 3-[65](#page-176-0) [Block Parameters dialog](#page-158-0) [for HDL Cosimulation block](#page-158-0) 3-[47](#page-158-0) [block ports](#page-159-0) [mapping signals to](#page-159-0) 3-[48](#page-159-0) [blocks](#page-253-0) [HDL Cosimulation](#page-253-0) [description of](#page-253-0) 6-[2](#page-253-0) [To VCD File](#page-273-0) [description of](#page-273-0) 6-[22](#page-273-0) [blocksets](#page-116-0) [for creating hardware models](#page-116-0) 3-[5](#page-116-0) [for EDA applications](#page-116-0) 3[-5](#page-116-0) [installing](#page-19-0) 1-[10](#page-19-0) [bp](#page-90-0) [ModelSim command](#page-90-0) 2-[53](#page-90-0) [Break button, ModelSim](#page-90-0) 2-[53](#page-90-0) [Break option, ModelSim](#page-90-0) 2-[53](#page-90-0) [breakpoints](#page-90-0) 2[-53](#page-90-0)

[bypass](#page-172-0) [HDL Cosimulation block](#page-172-0) 3-[61](#page-172-0)

## **C**

callback specification 2-13 [callback timing](#page-77-0) 2-[40](#page-77-0) [-cancel](#page-238-0) [option](#page-238-0) 5[-7](#page-238-0) [CHARACTER](#page-45-0) [data type](#page-45-0) 2-[8](#page-45-0) [conversion of](#page-56-0) 2-[19](#page-56-0) [client](#page-13-0) [for MATLAB and ModelSim links](#page-13-0) 1-[4](#page-13-0) [for Simulink and ModelSim links](#page-15-0) 1[-6](#page-15-0) [client/server environment](#page-13-0) [MATLAB and ModelSim](#page-13-0) 1-[4](#page-13-0) [Simulink and ModelSim](#page-15-0) 1[-6](#page-15-0) [clocks](#page-156-0) [specifying for HDL Cosimulation blocks](#page-156-0) 3[-45](#page-156-0) [Clocks pane](#page-156-0) [configuring block clocks with](#page-156-0) 3[-45](#page-156-0) [description of](#page-253-0) 6-[2](#page-253-0) [column-major numbering](#page-56-0) 2-[19](#page-56-0) [comm](#page-89-0) [status field](#page-89-0) [checking with](#page-89-0) [hdldaemon](#page-89-0) [function](#page-89-0) 2-[52](#page-89-0) [description of](#page-218-0) 4-[9](#page-218-0) [commands, ModelSim](#page-232-0) 5-[1](#page-232-0) *See also* ModelSim commands [communication](#page-172-0) [configuring for blocks](#page-172-0) 3[-61](#page-172-0) initializing for ModelSim and MATLAB session 2-40 [modes of](#page-16-0) 1-[7](#page-16-0) [socket ports for](#page-293-0) D[-2](#page-293-0) [communication channel](#page-89-0) [checking identifier for](#page-89-0) 2[-52](#page-89-0) [communication modes](#page-89-0) [checking](#page-89-0) 2[-52](#page-89-0) [specifying for Simulink links](#page-183-0) 3-[72](#page-183-0) [specifying with](#page-88-0) [hdldaemon](#page-88-0) [function](#page-88-0) 2[-51](#page-88-0) [Communications Blockset](#page-17-0)

[as optional software](#page-17-0) 1-[8](#page-17-0) [using for EDA applications](#page-116-0) 3[-5](#page-116-0) [compilation, VHDL code](#page-48-0) 2[-11](#page-48-0) [compiler, VHDL](#page-48-0) 2[-11](#page-48-0) [component function](#page-49-0) [programming for HDL verification](#page-49-0) 2-[12](#page-49-0) [configuration file](#page-32-0) [using with ModelSim](#page-32-0) [vsim](#page-32-0) 1-[23](#page-32-0) [configurations](#page-285-0) [deciding on for MATLAB](#page-285-0) B-[2](#page-285-0) [deciding on for Simulink](#page-287-0) B[-4](#page-287-0) [MATLAB](#page-285-0) [multiple-link](#page-285-0) B[-2](#page-285-0) [Simulink](#page-287-0) [multiple-link](#page-287-0) B[-4](#page-287-0) [single-system for MATLAB](#page-285-0) B[-2](#page-285-0) [single-system for Simulink](#page-287-0) B-[4](#page-287-0) [valid for MATLAB and ModelSim](#page-285-0) B[-2](#page-285-0) [valid for Simulink and ModelSim](#page-287-0) B-[4](#page-287-0) [configuremodelsim](#page-211-0) [function](#page-211-0) [description of](#page-211-0) 4-[2](#page-211-0) [Connection pane](#page-172-0) [configuring block communication with](#page-172-0) 3-[61](#page-172-0) [description of](#page-253-0) 6-[2](#page-253-0) [connections](#page-89-0) [status field](#page-89-0) [checking with](#page-89-0) [hdldaemon](#page-89-0) [function](#page-89-0) 2-[52](#page-89-0) [description of](#page-218-0) 4-[9](#page-218-0) [connections, link](#page-89-0) [checking number of](#page-89-0) 2[-52](#page-89-0) [TCP/IP socket](#page-293-0) D-[2](#page-293-0) Continue button, MATLAB 2-53 Continue option 2-53 [continuous signals](#page-126-0) 3-[15](#page-126-0) [cosimulation](#page-172-0) [bypassing](#page-172-0) 3-[61](#page-172-0) [controlling MATLAB](#page-86-0) [overview of](#page-86-0) 2-[49](#page-86-0) [loading HDL modules for](#page-183-0) 3[-72](#page-183-0) [logging changes to signal values during](#page-179-0) 3-[68](#page-179-0)

[running Simulin](#page-199-0)k and ModelSim tutorial 3[-88](#page-199-0) [shutting down S](#page-202-0)imulink and ModelSim tutorial 3[-91](#page-202-0) [starting MATLAB](#page-86-0) [overview of](#page-86-0) 2-[49](#page-86-0) [starting with Simulink](#page-184-0) 3[-73](#page-184-0) [cosimulation environment](#page-13-0) [MATLAB and ModelSim](#page-13-0) 1-[4](#page-13-0) [Simulink and ModelSim](#page-15-0) 1[-6](#page-15-0) [cosimulation output ports](#page-169-0) [specifying](#page-169-0) 3-[58](#page-169-0) Cosimulation timing absolute mode 6-2 relative mode 6-2

## **D**

[data types](#page-56-0) [conversions of](#page-56-0) 2[-19](#page-56-0) [converting for MATLAB](#page-60-0) 2[-23](#page-60-0) [converting for ModelSim](#page-62-0) 2-[25](#page-62-0) [unsupported VHDL](#page-45-0) 2-[8](#page-45-0) [VHDL port](#page-45-0) 2-[8](#page-45-0) [verifying](#page-54-0) 2[-17](#page-54-0) [dbstop](#page-90-0) [function](#page-90-0) 2-[53](#page-90-0) [delta time](#page-145-0) 3[-34](#page-145-0) [demos](#page-36-0) 1-[27](#page-36-0) [deposit](#page-126-0) [changing signals with](#page-126-0) 3-[15](#page-126-0) for iport parameter 2-13 [with](#page-90-0) [force](#page-90-0) [commands](#page-90-0) 2-[53](#page-90-0) [design process, hardware](#page-11-0) 1[-2](#page-11-0) [dialogs](#page-253-0) [for HDL Cosimulation block](#page-253-0) 6-[2](#page-253-0) [for To VCD File block](#page-273-0) 6[-22](#page-273-0) [discrete blocks](#page-126-0) 3-[15](#page-126-0) [do](#page-175-0) [command](#page-175-0) 3-[64](#page-175-0) [DO files](#page-175-0) [specifying for HDL Cosimulation blocks](#page-175-0) 3[-64](#page-175-0) [documentation](#page-35-0) [overview](#page-35-0) 1-[26](#page-35-0) [double](#page-77-0) [values](#page-77-0) [as representation of time](#page-77-0) 2[-40](#page-77-0) [converting for MATLAB](#page-60-0) 2[-23](#page-60-0) [converting for ModelSim](#page-62-0) 2-[25](#page-62-0) [dspstartup](#page-151-0) [M-file](#page-151-0) 3-[40](#page-151-0) [duty cycle](#page-156-0) 3[-45](#page-156-0)

### **E**

[EDA \(Electronic Design Automation\)](#page-11-0) 1-[2](#page-11-0) [Electronic Design Automation \(EDA\)](#page-11-0) 1-[2](#page-11-0) [End Simulation option, ModelSim](#page-93-0) 2-[56](#page-93-0) [entities](#page-44-0) [coding for MATLAB verification](#page-44-0) 2-[7](#page-44-0) getting port information of 2-13 [loading for cosimulation](#page-198-0) 3[-87](#page-198-0) [loading for cosimulation with Simulink](#page-183-0) 3-[72](#page-183-0) [sample definition of](#page-47-0) 2[-10](#page-47-0) [using port information for](#page-54-0) 2-[17](#page-54-0) [validating](#page-54-0) 2-[17](#page-54-0) [verifying port direction modes for](#page-54-0) 2-[17](#page-54-0) [enumerated data types](#page-45-0) 2-[8](#page-45-0) [conversion of](#page-56-0) 2-[19](#page-56-0) converting to 2-25 [environment](#page-13-0) [cosimulation wit](#page-13-0)h MATLAB and ModelSim 1[-4](#page-13-0) [cosimulation wit](#page-15-0)h Simulink and ModelSim 1[-6](#page-15-0) [examples](#page-116-0) 3[-5](#page-116-0) [configuremodelsim](#page-211-0) [function](#page-211-0) 4[-2](#page-211-0) [hdldaemon](#page-218-0) [function](#page-218-0) 4[-9](#page-218-0) [MATLAB and ModelSim](#page-95-0) 2-[58](#page-95-0) [matlabcp](#page-233-0) [command](#page-233-0) 5[-2](#page-233-0) [matlabtb](#page-238-0) [command](#page-238-0) 5[-7](#page-238-0) [matlabtbeval](#page-243-0) [command](#page-243-0) 5[-12](#page-243-0) [mvl2dec](#page-224-0) [function](#page-224-0) 4-[15](#page-224-0) [nomatlabtb](#page-246-0) [command](#page-246-0) 5-[15](#page-246-0)

[pingHdlSim](#page-225-0) [function](#page-225-0) 4-[16](#page-225-0) [Simulink and ModelSim](#page-185-0) 3[-74](#page-185-0) [tclHdlSim](#page-227-0) [function](#page-227-0) 4[-18](#page-227-0) [test bench function](#page-65-0) 2[-28](#page-65-0) [VCD file generation](#page-203-0) 3-[92](#page-203-0) [vsim](#page-228-0) [function](#page-228-0) 4[-19](#page-228-0) [vsimmatlab](#page-247-0) [command](#page-247-0) 5-[16](#page-247-0) [vsimulink](#page-248-0) [command](#page-248-0) 5-[17](#page-248-0) [wrapverilog](#page-250-0) [command](#page-250-0) 5-[19](#page-250-0) *See also* Manchester receiver Simulink model

## **F**

[-falling](#page-238-0) [option](#page-238-0) 5[-7](#page-238-0) specifying scheduling options with 2-40 [falling-edge clocks](#page-156-0) [creating for HDL Cosimulation blocks](#page-156-0) 3[-45](#page-156-0) [description of](#page-253-0) 6-[2](#page-253-0) [specifying as scheduling options](#page-77-0) 2-[40](#page-77-0) [Falling-edge clocks parameter](#page-156-0) [specifying block clocks with](#page-156-0) 3[-45](#page-156-0) [field programmable gate arrays \(FPGAs\)](#page-11-0) 1[-2](#page-11-0) [files](#page-276-0) [VCD](#page-276-0) 6[-25](#page-276-0) [force](#page-90-0) [command](#page-90-0) [applying simulation stimuli with](#page-90-0) 2-[53](#page-90-0) [resetting clocks](#page-184-0) during cosimulation with 3-[73](#page-184-0) [-foreign option](#page-32-0) [with ModelSim](#page-32-0) [vsim](#page-32-0) 1-[23](#page-32-0) [FPGAs \(field programmable gate arrays\)](#page-11-0) 1[-2](#page-11-0) [Frame-based processing](#page-137-0) 3[-26](#page-137-0) [example of](#page-139-0) 3-[28](#page-139-0) [in cosimulation](#page-137-0) 3-[26](#page-137-0) [performance improvements gained from](#page-137-0) 3[-26](#page-137-0) [requirements for use of](#page-137-0) 3-[26](#page-137-0) [restrictions on use of](#page-137-0) 3[-26](#page-137-0) [functions](#page-210-0) 4-[1](#page-210-0) [resolution](#page-126-0) 3[-15](#page-126-0) *See also* MATLAB functions

## **G**

Go Until Cursor option, MATLAB 2-53

## **H**

hardware description language (HDL)*. See* HDL [hardware design process](#page-11-0) 1-[2](#page-11-0) [hardware model design](#page-116-0) [creating in Simulink](#page-116-0) 3[-5](#page-116-0) [running and testing in Simulink](#page-152-0) 3-[41](#page-152-0) [HDL \(hardware description language\)](#page-11-0) 1[-2](#page-11-0) [HDL Cosimulation block](#page-119-0) [adding to a Simulink model](#page-119-0) 3[-8](#page-119-0) [black boxes representing](#page-116-0) 3[-5](#page-116-0) [bypassing](#page-172-0) 3-[61](#page-172-0) [configuration requirements for](#page-287-0) B-[4](#page-287-0) [configuring clocks for](#page-156-0) 3-[45](#page-156-0) [configuring communication for](#page-172-0) 3-[61](#page-172-0) [configuring ports for](#page-159-0) 3[-48](#page-159-0) [configuring Tcl commands for](#page-175-0) 3-[64](#page-175-0) [description of](#page-253-0) 6-[2](#page-253-0) [design decisions for](#page-116-0) 3[-5](#page-116-0) [handling of signal values for](#page-125-0) 3[-14](#page-125-0) [in Link for ModelSim environment](#page-15-0) 1-[6](#page-15-0) [opening Block Parameters dialog for](#page-158-0) 3[-47](#page-158-0) [scaling simulation time for](#page-126-0) 3[-15](#page-126-0) [valid configurations for](#page-287-0) B[-4](#page-287-0) [HDL entities](#page-183-0) [loading for cosimulation with Simulink](#page-183-0) 3-[72](#page-183-0) [HDL models](#page-11-0) 1[-2](#page-11-0) [adding to Simulink models](#page-119-0) 3[-8](#page-119-0) [compiling](#page-48-0) 2-[11](#page-48-0) [configuring Simulink for](#page-151-0) 3[-40](#page-151-0) [cosimulation](#page-11-0) 1-[2](#page-11-0) [debugging](#page-48-0) 2[-11](#page-48-0) [porting](#page-179-0) 3-[68](#page-179-0) [running in Simulink](#page-184-0) 3-[73](#page-184-0) [testing in Simulink](#page-184-0) 3-[73](#page-184-0) [verifying](#page-11-0) 1[-2](#page-11-0) *See also* VHDL models

[HDL modules](#page-44-0) [coding for MATLAB verification](#page-44-0) 2-[7](#page-44-0) [loading for verification](#page-48-0) 2[-11](#page-48-0) [naming](#page-45-0) 2[-8](#page-45-0) [hdldaemon](#page-89-0) [function](#page-89-0) [checking link status of](#page-89-0) 2-[52](#page-89-0) [configuration restrictions for](#page-285-0) B-[2](#page-285-0) [description of](#page-218-0) 4-[9](#page-218-0) [starting](#page-88-0) 2[-51](#page-88-0) [help](#page-35-0) [for Link for ModelSim](#page-35-0) 1-[26](#page-35-0) [Host name parameter](#page-253-0) [description of](#page-253-0) 6-[2](#page-253-0) [specifying block communication with](#page-172-0) 3-[61](#page-172-0) hostnames identifying MATLAB server 2-40 [identifying ModelSim server](#page-172-0) 3[-61](#page-172-0) [identifying server with](#page-293-0) D-[2](#page-293-0)

## **I**

[IN](#page-45-0) [direction mode](#page-45-0) 2-[8](#page-45-0) [verifying](#page-54-0) 2[-17](#page-54-0) [INOUT](#page-45-0) [direction mode](#page-45-0) 2[-8](#page-45-0) [verifying](#page-54-0) 2[-17](#page-54-0) INOUT ports specifying 6-2 [input](#page-45-0) 2-[8](#page-45-0) *See also* input ports [input ports](#page-126-0) [attaching to signals](#page-126-0) 3-[15](#page-126-0) [for HDL model](#page-45-0) 2[-8](#page-45-0) [for MATLAB component function](#page-50-0) 2[-13](#page-50-0) [for MATLAB link function](#page-50-0) 2[-13](#page-50-0) [for MATLAB test bench function](#page-50-0) 2-[13](#page-50-0) for test bench function 2-13 [mapping signals to](#page-159-0) 3-[48](#page-159-0) [simulation time for](#page-126-0) 3-[15](#page-126-0) [installation](#page-19-0) [of Link for ModelSim](#page-19-0) 1-[10](#page-19-0)

[of related software](#page-19-0) 1[-10](#page-19-0) [installation of Link for ModelSim](#page-19-0) 1-[10](#page-19-0) [int64](#page-77-0) [values](#page-77-0) 2-[40](#page-77-0) [INTEGER](#page-45-0) [data type](#page-45-0) 2[-8](#page-45-0) [conversion of](#page-56-0) 2-[19](#page-56-0) [converting to](#page-62-0) 2-[25](#page-62-0) [Internet address](#page-293-0) D-[2](#page-293-0) [identifying server with](#page-293-0) D-[2](#page-293-0) specifying 2-40 [interprocess communication identifier](#page-89-0) 2-[52](#page-89-0) [ipc\\_id](#page-89-0) [status field](#page-89-0) [checking with](#page-89-0) [hdldaemon](#page-89-0) [function](#page-89-0) 2-[52](#page-89-0) [description of](#page-218-0) 4-[9](#page-218-0) iport parameter 2-13

### **K**

[kill](#page-218-0) [option](#page-218-0) [description of](#page-218-0) 4-[9](#page-218-0) [shutting down MATLAB server with](#page-111-0) 2-[74](#page-111-0)

### **L**

[latency, block](#page-145-0) 3[-34](#page-145-0) [Link for ModelSim](#page-119-0) [block library](#page-119-0) [using to add HDL to Simulink with](#page-119-0) 3[-8](#page-119-0) [definition of](#page-11-0) 1[-2](#page-11-0) [installing](#page-19-0) 1-[10](#page-19-0) [setting up ModelSim for](#page-19-0) 1-[10](#page-19-0) [link function](#page-49-0) [matlabcp](#page-49-0) 2-[12](#page-49-0) [matlabtb](#page-49-0) 2-[12](#page-49-0) [matlabtbeval](#page-49-0) 2-[12](#page-49-0) [link functions](#page-49-0) [coding for HDL verification](#page-49-0) 2[-12](#page-49-0) [programming for HDL verification](#page-49-0) 2-[12](#page-49-0) link session*. See* link function [link status](#page-89-0) [checking MATLAB server](#page-89-0) 2[-52](#page-89-0)

[function for acquiring](#page-218-0) 4-[9](#page-218-0) [links](#page-13-0) [MATLAB and ModelSim](#page-13-0) 1-[4](#page-13-0) [Simulink and ModelSim](#page-15-0) 1[-6](#page-15-0)

#### **M**

[MATLAB](#page-17-0) [as required software](#page-17-0) 1[-8](#page-17-0) [in Link for ModelSim environment](#page-13-0) 1-[4](#page-13-0) [installing](#page-19-0) 1-[10](#page-19-0) [quitting](#page-93-0) 2[-56](#page-93-0) [working with ModelSim links to](#page-13-0) 1[-4](#page-13-0) [MATLAB component functions](#page-87-0) [adding to MATLAB search path](#page-87-0) 2[-50](#page-87-0) [defining](#page-50-0) 2-[13](#page-50-0) [specifying required parameters for](#page-50-0) 2[-13](#page-50-0) [MATLAB data types](#page-56-0) [conversion of](#page-56-0) 2-[19](#page-56-0) [MATLAB functions](#page-210-0) 4-[1](#page-210-0) [coding for HDL verification](#page-49-0) 2[-12](#page-49-0) [configuremodelsim](#page-211-0) [description of](#page-211-0) 4-[2](#page-211-0) [dbstop](#page-90-0) 2[-53](#page-90-0) [defining](#page-50-0) 2-[13](#page-50-0) [for MATLAB and ModelSim tutorial](#page-105-0) 2[-68](#page-105-0) [hdldaemon](#page-88-0) 2[-51](#page-88-0) [description of](#page-218-0) 4-[9](#page-218-0) [mvl2dec](#page-224-0) [description of](#page-224-0) 4-[15](#page-224-0) [naming](#page-74-0) 2[-37](#page-74-0) [pingHdlSim](#page-225-0) [description of](#page-225-0) 4-[16](#page-225-0) [programming for HDL verification](#page-49-0) 2-[12](#page-49-0) [sample of](#page-65-0) 2[-28](#page-65-0) [scheduling invocation of](#page-77-0) 2[-40](#page-77-0) [specifying required parameters for](#page-50-0) 2[-13](#page-50-0) [tclHdlSim](#page-227-0) [description of](#page-227-0) 4-[18](#page-227-0) [test bench](#page-13-0) 1[-4](#page-13-0)

[vsim](#page-183-0) 3[-72](#page-183-0) [description of](#page-228-0) 4-[19](#page-228-0) [which](#page-87-0) 2[-50](#page-87-0) [MATLAB link functions](#page-50-0) [defining](#page-50-0) 2-[13](#page-50-0) [specifying required parameters for](#page-50-0) 2[-13](#page-50-0) [MATLAB link sessions](#page-86-0) [controlling](#page-86-0) [overview](#page-86-0) 2-[49](#page-86-0) [starting](#page-86-0) [overview](#page-86-0) 2-[49](#page-86-0) [MATLAB search path](#page-87-0) 2-[50](#page-87-0) [MATLAB server](#page-89-0) [checking link status with](#page-89-0) 2[-52](#page-89-0) [configuration restrictions for](#page-285-0) B-[2](#page-285-0) [configurations for](#page-285-0) B-[2](#page-285-0) [function for invoking](#page-13-0) 1[-4](#page-13-0) [identifying in a network configuration](#page-293-0) D[-2](#page-293-0) [starting](#page-88-0) 2[-51](#page-88-0) [starting for MAT](#page-96-0)LAB and ModelSim tutorial 2[-59](#page-96-0) [MATLAB test bench functions](#page-50-0) [defining](#page-50-0) 2-[13](#page-50-0) [specifying required parameters for](#page-50-0) 2[-13](#page-50-0) [matlabcp](#page-233-0) [command](#page-233-0) [description of](#page-233-0) 5-[2](#page-233-0) [matlabtb](#page-238-0) [command](#page-238-0) [description of](#page-238-0) 5-[7](#page-238-0) initializing ModelSim for MATLAB session 2-40 [specifying scheduling options with](#page-77-0) 2-[40](#page-77-0) [matlabtbeval](#page-243-0) [command](#page-243-0) [description of](#page-243-0) 5-[12](#page-243-0) initializing ModelSim for MATLAB session 2-40 [specifying scheduling options with](#page-77-0) 2-[40](#page-77-0) -mfunc option specifying test bench function with 2-40 [with](#page-233-0) [matlabcp](#page-233-0) [command](#page-233-0) 5-[2](#page-233-0) [with](#page-238-0) [matlabtb](#page-238-0) [command](#page-238-0) 5-[7](#page-238-0)

[with](#page-243-0) [matlabtbeval](#page-243-0) [command](#page-243-0) 5-[12](#page-243-0) [models](#page-48-0) [compiling VHDL](#page-48-0) 2[-11](#page-48-0) [debugging VHDL](#page-48-0) 2-[11](#page-48-0) [for Simulink and ModelSim tutorial](#page-188-0) 3-[77](#page-188-0) [ModelSim](#page-17-0) [as required software](#page-17-0) 1[-8](#page-17-0) [handling of signal values for](#page-125-0) 3[-14](#page-125-0) in Link for ModelSim environment 1-[4](#page-13-0) 1[-6](#page-15-0) [initializing for MATLAB session](#page-77-0) 2-[40](#page-77-0) [installing](#page-19-0) 1-[10](#page-19-0) [invoking for use with Link for ModelSim](#page-30-0) 1[-21](#page-30-0) [quitting](#page-93-0) 2[-56](#page-93-0) [setting up during installation](#page-19-0) 1[-10](#page-19-0) [setting up for M](#page-97-0)ATLAB and ModelSim tutorial 2[-60](#page-97-0) [setting up for Si](#page-197-0)mulink and ModelSim tutorial 3[-86](#page-197-0) [simulation time for](#page-126-0) 3-[15](#page-126-0) [specifying version of](#page-89-0) 2-[52](#page-89-0) [starting for use with Simulink](#page-183-0) 3-[72](#page-183-0) [starting from MATLAB](#page-89-0) 2[-52](#page-89-0) [working with MATLAB links to](#page-13-0) 1[-4](#page-13-0) [working with Simulink links to](#page-15-0) 1-[6](#page-15-0) [ModelSim commands](#page-233-0) 5-[2](#page-233-0) [bp](#page-90-0) 2[-53](#page-90-0) [force](#page-90-0) [applying simulation stimuli with](#page-90-0) 2-[53](#page-90-0) [resetting clocks d](#page-184-0)uring cosimulation with 3-[73](#page-184-0) [matlabcp](#page-233-0) [description of](#page-233-0) 5-[2](#page-233-0) [matlabtb](#page-238-0) [description of](#page-238-0) 5-[7](#page-238-0) initializing ModelSim with 2-40 [matlabtbeval](#page-243-0) [description of](#page-243-0) 5-[12](#page-243-0) initializing ModelSim with 2-40 [nomatlabtb](#page-246-0) 5-[15](#page-246-0) [restart](#page-93-0) 2-[56](#page-93-0)

[run](#page-90-0) 2-[53](#page-90-0) [specifying scheduling options with](#page-77-0) 2-[40](#page-77-0) [vcd2wlf](#page-179-0) 3-[68](#page-179-0) [vsimmatlab](#page-247-0) [description of](#page-247-0) 5-[16](#page-247-0) [loading HDL mo](#page-48-0)dules for verification with 2-[11](#page-48-0) [vsimulink](#page-248-0) [description of](#page-248-0) 5-[17](#page-248-0) [loading HDL mo](#page-183-0)dules for cosimulation with 3-[72](#page-183-0) [wrapverilog](#page-250-0) 5-[19](#page-250-0) [ModelSim Editor](#page-99-0) 2[-62](#page-99-0) [modes](#page-88-0) [communication](#page-88-0) 2[-51](#page-88-0) [port direction](#page-54-0) 2-[17](#page-54-0) [module names](#page-75-0) [specifying paths](#page-75-0) [for MATLAB link sessions](#page-75-0) 2-[38](#page-75-0) in Simulink 3[-43](#page-154-0) 6-2 [modules](#page-44-0) [coding for MATLAB verification](#page-44-0) 2-[7](#page-44-0) [loading for verification](#page-48-0) 2[-11](#page-48-0) [naming](#page-45-0) 2[-8](#page-45-0) [multirate signals](#page-136-0) 3-[25](#page-136-0) [mvl2dec](#page-224-0) [function](#page-224-0) [description of](#page-224-0) 4-[15](#page-224-0)

#### **N**

[names](#page-45-0) [for HDL modules](#page-45-0) 2[-8](#page-45-0) [for test bench functions](#page-74-0) 2-[37](#page-74-0) [shared memory communication channel](#page-89-0) 2[-52](#page-89-0) [verifying port](#page-54-0) 2[-17](#page-54-0) [NATURAL](#page-45-0) [data type](#page-45-0) 2[-8](#page-45-0) [conversion of](#page-56-0) 2-[19](#page-56-0) [converting to](#page-62-0) 2-[25](#page-62-0) [network configuration](#page-293-0) D-[2](#page-293-0) [-nocompile](#page-250-0) [option](#page-250-0) 5-[19](#page-250-0)

[nomatlabtb](#page-246-0) [command](#page-246-0) 5-[15](#page-246-0) [Number of input ports parameter](#page-273-0) 6-[22](#page-273-0) [Number of output ports parameter](#page-273-0) [description of](#page-273-0) 6-[22](#page-273-0) [numeric data](#page-60-0) [converting for MATLAB](#page-60-0) 2[-23](#page-60-0) [converting for ModelSim](#page-62-0) 2-[25](#page-62-0)

## **O**

[online help](#page-35-0) [where to find it](#page-35-0) 1[-26](#page-35-0) oport parameter 2-13 [options](#page-233-0) [for](#page-233-0) [matlabcp](#page-233-0) [command](#page-233-0) 5[-2](#page-233-0) [for](#page-238-0) [matlabtb](#page-238-0) [command](#page-238-0) 5[-7](#page-238-0) [for](#page-243-0) [matlabtbeval](#page-243-0) [command](#page-243-0) 5[-12](#page-243-0) [for](#page-248-0) [vsimulink](#page-248-0) [command](#page-248-0) 5[-17](#page-248-0) [for](#page-250-0) [wrapverilog](#page-250-0) [command](#page-250-0) 5-[19](#page-250-0) [kill](#page-218-0) 4[-9](#page-218-0) [property](#page-211-0) [with](#page-211-0) [configuremodelsim](#page-211-0) [function](#page-211-0) 4-[2](#page-211-0) [with](#page-218-0) [hdldaemon](#page-218-0) [function](#page-218-0) 4[-9](#page-218-0) [with](#page-228-0) [vsim](#page-228-0) [function](#page-228-0) 4-[19](#page-228-0) [status](#page-218-0) 4[-9](#page-218-0) OS platform*. See* Link for ModelSim product requirements page on The MathWorks web site [OUT](#page-45-0) [direction mode](#page-45-0) 2-[8](#page-45-0) [verifying](#page-54-0) 2[-17](#page-54-0) [output ports](#page-45-0) [for HDL model](#page-45-0) 2[-8](#page-45-0) [for MATLAB component function](#page-50-0) 2[-13](#page-50-0) [for MATLAB link function](#page-50-0) 2[-13](#page-50-0) [for MATLAB test bench function](#page-50-0) 2-[13](#page-50-0) for test bench function 2-13 [mapping signals to](#page-159-0) 3-[48](#page-159-0) [simulation time for](#page-126-0) 3-[15](#page-126-0) [Output sample time parameter](#page-253-0) [description of](#page-253-0) 6-[2](#page-253-0)

[specifying sample time with](#page-159-0) 3[-48](#page-159-0)

## **P**

[parameters](#page-253-0) [for HDL Cosimulation block](#page-253-0) 6-[2](#page-253-0) [for To VCD File block](#page-273-0) 6[-22](#page-273-0) [required for MA](#page-50-0)TLAB component functions 2-[13](#page-50-0) [required for MATLAB link functions](#page-50-0) 2[-13](#page-50-0) [required for MA](#page-50-0)TLAB test bench functions 2-[13](#page-50-0) [required for test bench functions](#page-50-0) 2[-13](#page-50-0) [setting programmatically](#page-176-0) 3-[65](#page-176-0) [path specification](#page-75-0) [for ports/signals and modules](#page-75-0) [for MATLAB link sessions](#page-75-0) 2-[38](#page-75-0) [in Simulink](#page-154-0) 3[-43](#page-154-0) for ports/signals and modules in Simulink with HDL Cosimulation block 6-2 [phase, clock](#page-156-0) 3-[45](#page-156-0) [pingHdlSim](#page-225-0) [function](#page-225-0) [description of](#page-225-0) 4-[16](#page-225-0) [platform support](#page-17-0) [required](#page-17-0) 1[-8](#page-17-0) [port names](#page-75-0) [specifying paths](#page-75-0) [for MATLAB link sessions](#page-75-0) 2-[38](#page-75-0) [in Simulink](#page-154-0) 3[-43](#page-154-0) specifying paths in Simulink with HDL Cosimulation block 6-2 [verifying](#page-54-0) 2[-17](#page-54-0) [Port number or service parameter](#page-253-0) [description of](#page-253-0) 6-[2](#page-253-0) [specifying block communication with](#page-172-0) 3-[61](#page-172-0) [port numbers](#page-293-0) D-[2](#page-293-0) [checking](#page-89-0) 2[-52](#page-89-0) [specifying for MATLAB server](#page-88-0) 2-[51](#page-88-0) [specifying for ModelSim](#page-77-0) 2[-40](#page-77-0) portinfo parameter 2-13

[portinfo](#page-54-0) [structure](#page-54-0) 2-[17](#page-54-0) ports getting information about 2-13 [specifying direction modes for](#page-45-0) 2[-8](#page-45-0) [specifying VHDL data types for](#page-45-0) 2-[8](#page-45-0) [using information about](#page-54-0) 2[-17](#page-54-0) [verifying data type of](#page-54-0) 2[-17](#page-54-0) [verifying direction modes for](#page-54-0) 2[-17](#page-54-0) Ports pane Auto fill option 6-2 [configuring block ports with](#page-159-0) 3[-48](#page-159-0) [description of](#page-253-0) 6-[2](#page-253-0) [using Auto fill](#page-159-0) 3[-48](#page-159-0) [ports, block](#page-159-0) [mapping signals to](#page-159-0) 3-[48](#page-159-0) [Post– simulation command parameter](#page-175-0) [specifying block Tcl commands with](#page-175-0) 3-[64](#page-175-0) [postprocessing tools](#page-179-0) 3-[68](#page-179-0) [Post–simulation command parameter](#page-253-0) [description of](#page-253-0) 6-[2](#page-253-0) [Pre– simulation command parameter](#page-175-0) [specifying block](#page-175-0) simulation Tcl commands with 3-[64](#page-175-0) [prerequisites](#page-17-0) [using Link for ModelSim](#page-17-0) 1-[8](#page-17-0) [Pre–simulation command parameter](#page-253-0) [description of](#page-253-0) 6-[2](#page-253-0) [properties](#page-211-0) [action](#page-211-0) 4-[2](#page-211-0) [for](#page-211-0) [configuremodelsim](#page-211-0) [function](#page-211-0) 4[-2](#page-211-0) [for](#page-218-0) [hdldaemon](#page-218-0) [function](#page-218-0) 4[-9](#page-218-0) [for starting MATLAB server](#page-88-0) 2[-51](#page-88-0) [for starting Mod](#page-183-0)elSim for use with Simulink 3-[72](#page-183-0) [for](#page-228-0) [vsim](#page-228-0) [function](#page-228-0) 4[-19](#page-228-0) [socket](#page-218-0) 4[-9](#page-218-0) [socketsimulink](#page-228-0) 4-[19](#page-228-0) [startupfile](#page-228-0) 4-[19](#page-228-0)

[tclstart](#page-211-0) [with](#page-211-0) [configuremodelsim](#page-211-0) [function](#page-211-0) 4-[2](#page-211-0) [with](#page-228-0) [vsim](#page-228-0) [function](#page-228-0) 4-[19](#page-228-0) [time](#page-218-0) [description of](#page-218-0) 4-[9](#page-218-0) [vsimdir](#page-211-0) [with](#page-211-0) [configuremodelsim](#page-211-0) [function](#page-211-0) 4-[2](#page-211-0) [with](#page-228-0) [vsim](#page-228-0) [function](#page-228-0) 4-[19](#page-228-0) [property option](#page-211-0) [for](#page-211-0) [configuremodelsim](#page-211-0) [function](#page-211-0) 4[-2](#page-211-0) [for](#page-218-0) [hdldaemon](#page-218-0) [function](#page-218-0) 4[-9](#page-218-0) [for](#page-228-0) [vsim](#page-228-0) [function](#page-228-0) 4[-19](#page-228-0)

#### **R**

[rate converter](#page-136-0) 3[-25](#page-136-0) [real data](#page-60-0) [converting for MATLAB](#page-60-0) 2[-23](#page-60-0) [converting for ModelSim](#page-62-0) 2-[25](#page-62-0) [REAL](#page-45-0) [data type](#page-45-0) 2-[8](#page-45-0) [conversion of](#page-56-0) 2-[19](#page-56-0) [converting to](#page-62-0) 2-[25](#page-62-0) [real values, as time](#page-77-0) 2[-40](#page-77-0) [relative timing mode](#page-129-0) [definition of](#page-129-0) 3[-18](#page-129-0) [operation of](#page-129-0) 3-[18](#page-129-0) [-repeat](#page-233-0) [option](#page-233-0) 5[-2](#page-233-0) specifying scheduling options with 2-40 [requirements](#page-17-0) [application software](#page-17-0) 1[-8](#page-17-0) [checking product](#page-17-0) 1-[8](#page-17-0) [platform](#page-17-0) 1-[8](#page-17-0) [resolution functions](#page-126-0) 3-[15](#page-126-0) [resolution limit](#page-54-0) 2[-17](#page-54-0) [Restart button, ModelSim](#page-93-0) 2-[56](#page-93-0) [restart](#page-93-0) [ModelSim command](#page-93-0) 2[-56](#page-93-0) [Restart option, ModelSim](#page-93-0) 2[-56](#page-93-0) [-rising](#page-233-0) [option](#page-233-0) 5[-2](#page-233-0) specifying scheduling options with 2-40 [rising-edge clocks](#page-156-0)

[creating for HDL Cosimulation blocks](#page-156-0) 3[-45](#page-156-0) [description of](#page-253-0) 6-[2](#page-253-0) [specifying as scheduling options](#page-77-0) 2-[40](#page-77-0) [Rising-edge clocks parameter](#page-156-0) [specifying block clocks with](#page-156-0) 3[-45](#page-156-0) [run](#page-90-0) [command](#page-90-0) 2[-53](#page-90-0) Run Continue button, ModelSim 2-53 Run option, MATLAB 2-53

### **S**

[sample periods](#page-116-0) 3[-5](#page-116-0) *See also* sample times [sample times](#page-145-0) 3-[34](#page-145-0) [design decisions for](#page-116-0) 3[-5](#page-116-0) [handling across simulation domains](#page-125-0) 3-[14](#page-125-0) [specifying for block output ports](#page-159-0) 3-[48](#page-159-0) [Sample-based processing](#page-137-0) 3[-26](#page-137-0) Save and Run option, MATLAB 2-53 [scalar data types](#page-56-0) [conversions of](#page-56-0) 2[-19](#page-56-0) [VHDL](#page-45-0) 2[-8](#page-45-0) [scheduling options](#page-77-0) 2[-40](#page-77-0) [script](#page-19-0) [ModelSim setup](#page-19-0) 1[-10](#page-19-0) [search path](#page-87-0) 2-[50](#page-87-0) [sensitivity lists](#page-77-0) 2[-40](#page-77-0) [-sensitivity](#page-233-0) [option](#page-233-0) 5[-2](#page-233-0) specifying scheduling options with 2-40 [server activation](#page-218-0) 4[-9](#page-218-0) [server shutdown](#page-218-0) 4[-9](#page-218-0) [server, MATLAB](#page-89-0) [checking link status of MATLAB](#page-89-0) 2-[52](#page-89-0) [for MATLAB and ModelSim links](#page-13-0) 1-[4](#page-13-0) [for Simulink and ModelSim links](#page-15-0) 1[-6](#page-15-0) [identifying in a network configuration](#page-293-0) D[-2](#page-293-0) [starting for MAT](#page-96-0)LAB and ModelSim tutorial 2[-59](#page-96-0) [starting MATLAB](#page-88-0) 2[-51](#page-88-0) [Set/Clear Breakpoint option, MATLAB](#page-90-0) 2-[53](#page-90-0)

[set\\_param](#page-175-0) [for specifying po](#page-175-0)st-simulation Tcl commands 3-[64](#page-175-0) [shared memory communication](#page-16-0) 1[-7](#page-16-0) [as a configuration option for MATLAB](#page-285-0) B-[2](#page-285-0) [as a configuration option for Simulink](#page-287-0) B-[4](#page-287-0) [for Simulink applications](#page-183-0) 3-[72](#page-183-0) [specifying for HDL Cosimulation blocks](#page-172-0) 3[-61](#page-172-0) [specifying with](#page-88-0) [hdldaemon](#page-88-0) [function](#page-88-0) 2[-51](#page-88-0) [Shared memory parameter](#page-253-0) [description of](#page-253-0) 6-[2](#page-253-0) [specifying block communication with](#page-172-0) 3-[61](#page-172-0) [signal dataypes](#page-169-0) [specifying](#page-169-0) 3-[58](#page-169-0) [signal names](#page-75-0) [specifying paths](#page-75-0) [for MATLAB link sessions](#page-75-0) 2-[38](#page-75-0) [in Simulink](#page-154-0) 3[-43](#page-154-0) specifying paths in Simulink with HDL Cosimulation block 6-2 [signal pathnames](#page-159-0) [displaying](#page-159-0) 3[-48](#page-159-0) [specifying for block clocks](#page-156-0) 3[-45](#page-156-0) [specifying for block ports](#page-159-0) 3-[48](#page-159-0) [Signal Processing Blockset](#page-17-0) [as optional software](#page-17-0) 1-[8](#page-17-0) [using for EDA applications](#page-116-0) 3[-5](#page-116-0) [signals](#page-126-0) [continuous](#page-126-0) 3-[15](#page-126-0) [defining ports for](#page-45-0) 2-[8](#page-45-0) [driven by multiple sources](#page-126-0) 3-[15](#page-126-0) [exchanging betw](#page-125-0)een simulation domains 3-[14](#page-125-0) [handling across simulation domains](#page-125-0) 3-[14](#page-125-0) [how Simulink drives](#page-126-0) 3[-15](#page-126-0) [logging changes to](#page-179-0) 3[-68](#page-179-0) [logging changes to values of](#page-179-0) 3-[68](#page-179-0) [mapping to block ports](#page-159-0) 3-[48](#page-159-0) [multirate](#page-136-0) 3-[25](#page-136-0)

[read/write access](#page-159-0) [mapping](#page-159-0) 3[-48](#page-159-0) on HDL Cosimulation block 6-2 [required](#page-126-0) 3[-15](#page-126-0) [signed data](#page-60-0) 2[-23](#page-60-0) [SIGNED](#page-62-0) [data type](#page-62-0) 2[-25](#page-62-0) [simulation analysis](#page-179-0) 3[-68](#page-179-0) simulation time 2-13 [guidelines for](#page-126-0) 3[-15](#page-126-0) [representation of](#page-126-0) 3[-15](#page-126-0) [scaling of](#page-126-0) 3-[15](#page-126-0) [simulations](#page-179-0) [comparing results of](#page-179-0) 3[-68](#page-179-0) [ending](#page-93-0) 2-[56](#page-93-0) [loading for MAT](#page-102-0)LAB and ModelSim tutorial 2[-65](#page-102-0) [logging changes to signal values during](#page-179-0) 3-[68](#page-179-0) [quitting](#page-93-0) 2[-56](#page-93-0) [running for MAT](#page-107-0)LAB and ModelSim tutorial 2[-70](#page-107-0) [running Simulin](#page-199-0)k and ModelSim tutorial 3[-88](#page-199-0) [shutting down fo](#page-111-0)r MATLAB and ModelSim tutorial 2[-74](#page-111-0) [shutting down S](#page-202-0)imulink and ModelSim tutorial 3[-91](#page-202-0) [simulator resolution limit](#page-54-0) 2-[17](#page-54-0) [simulators](#page-125-0) [handling of signal values between](#page-125-0) 3[-14](#page-125-0) ModelSim initializing for MATLAB session 2-40 [starting from MATLAB](#page-89-0) 2[-52](#page-89-0) [Simulink](#page-17-0) [as optional software](#page-17-0) 1-[8](#page-17-0) [configuration restrictions for](#page-287-0) B-[4](#page-287-0) [configuring for HDL models](#page-151-0) 3-[40](#page-151-0) [creating hardware model designs with](#page-116-0) 3[-5](#page-116-0) [driving cosimulation signals with](#page-126-0) 3-[15](#page-126-0) [in Link for ModelSim environment](#page-15-0) 1-[6](#page-15-0) [installing](#page-19-0) 1-[10](#page-19-0)

[running and testing hardware model in](#page-152-0) 3[-41](#page-152-0) [setting up ModelSim for use with](#page-197-0) 3-[86](#page-197-0) [simulation time for](#page-126-0) 3-[15](#page-126-0) [starting ModelSim for use with](#page-183-0) 3[-72](#page-183-0) [working with ModelSim links to](#page-15-0) 1[-6](#page-15-0) [Simulink Fixed Point](#page-17-0) [as optional software](#page-17-0) 1-[8](#page-17-0) [using for EDA applications](#page-116-0) 3[-5](#page-116-0) [Simulink models](#page-119-0) [adding HDL models to](#page-119-0) 3-[8](#page-119-0) [for Simulink and ModelSim tutorial](#page-188-0) 3-[77](#page-188-0) [sink device](#page-119-0) [adding to a Simulink model](#page-119-0) 3[-8](#page-119-0) [specifying block ports for](#page-159-0) 3-[48](#page-159-0) [specifying clocks for](#page-156-0) 3-[45](#page-156-0) [specifying communication for](#page-172-0) 3-[61](#page-172-0) [specifying Tcl commands for](#page-175-0) 3-[64](#page-175-0) [socket numbers](#page-89-0) 2-[52](#page-89-0) *See also* port numbers -socket option specifying TCP/IP socket with 2-40 [with](#page-233-0) [matlabcp](#page-233-0) [command](#page-233-0) 5-[2](#page-233-0) [with](#page-238-0) [matlabtb](#page-238-0) [command](#page-238-0) 5-[7](#page-238-0) [with](#page-243-0) [matlabtbeval](#page-243-0) [command](#page-243-0) 5-[12](#page-243-0) [with](#page-248-0) [vsimulink](#page-248-0) [command](#page-248-0) 5[-17](#page-248-0) [socket port numbers](#page-293-0) D[-2](#page-293-0) [as a networking requirement](#page-293-0) D[-2](#page-293-0) [checking](#page-89-0) 2[-52](#page-89-0) [specifying for HDL Cosimulation blocks](#page-172-0) 3[-61](#page-172-0) [specifying for TCP/IP link](#page-183-0) 3[-72](#page-183-0) specifying with -socket option 2-40 [socket](#page-218-0) [property](#page-218-0) [description of](#page-218-0) 4-[9](#page-218-0) [specifying with](#page-88-0) [hdldaemon](#page-88-0) [function](#page-88-0) 2[-51](#page-88-0) [sockets](#page-16-0) 1-[7](#page-16-0) *See also* TCP/IP socket communication [socketsimulink](#page-228-0) [property](#page-228-0) [description of](#page-228-0) 4-[19](#page-228-0) [specifying TCP/I](#page-183-0)P socket for ModelSim with 3-[72](#page-183-0)

[software](#page-19-0) [installing Link for ModelSim](#page-19-0) 1-[10](#page-19-0) [installing related application software](#page-19-0) 1-[10](#page-19-0) [optional](#page-17-0) 1-[8](#page-17-0) [required](#page-17-0) 1[-8](#page-17-0) [source device](#page-119-0) [adding to a Simulink model](#page-119-0) 3[-8](#page-119-0) [specifying block ports for](#page-159-0) 3-[48](#page-159-0) [specifying clocks for](#page-156-0) 3-[45](#page-156-0) [specifying communication for](#page-172-0) 3-[61](#page-172-0) [specifying Tcl commands for](#page-175-0) 3-[64](#page-175-0) [standard logic data](#page-60-0) 2[-23](#page-60-0) [standard logic vectors](#page-60-0) [converting for MATLAB](#page-60-0) 2[-23](#page-60-0) [converting for ModelSim](#page-62-0) 2-[25](#page-62-0) [start time](#page-126-0) 3[-15](#page-126-0) [startup commands, ModelSim](#page-89-0) 2-[52](#page-89-0) [startupfile](#page-228-0) [property](#page-228-0) [description of](#page-228-0) 4-[19](#page-228-0) [specifying DO fil](#page-183-0)e for ModelSim startup with 3-[72](#page-183-0) [specifying with](#page-89-0) [vsim](#page-89-0) [function](#page-89-0) 2[-52](#page-89-0) [status option](#page-89-0) [checking value of](#page-89-0) 2[-52](#page-89-0) [description of](#page-218-0) 4-[9](#page-218-0) [status, link](#page-89-0) 2[-52](#page-89-0) STD LOGIC [data type](#page-45-0) 2-[8](#page-45-0) [conversion of](#page-56-0) 2-[19](#page-56-0) [converting to](#page-62-0) 2-[25](#page-62-0) [STD\\_LOGIC\\_VECTOR](#page-45-0) [data type](#page-45-0) 2[-8](#page-45-0) [conversion of](#page-56-0) 2-[19](#page-56-0) [converting for MATLAB](#page-60-0) 2[-23](#page-60-0) [converting to](#page-62-0) 2-[25](#page-62-0) STD ULOGIC [data type](#page-45-0) 2[-8](#page-45-0) [conversion of](#page-56-0) 2-[19](#page-56-0) [converting to](#page-62-0) 2-[25](#page-62-0) [STD\\_ULOGIC\\_VECTOR](#page-45-0) [data type](#page-45-0) 2-[8](#page-45-0) [conversion of](#page-56-0) 2-[19](#page-56-0) [converting for MATLAB](#page-60-0) 2[-23](#page-60-0) [converting to](#page-62-0) 2-[25](#page-62-0)

[Step button](#page-90-0) [in MATLAB](#page-90-0) 2-[53](#page-90-0) [in ModelSim](#page-90-0) 2[-53](#page-90-0) [Step option, ModelSim](#page-90-0) 2[-53](#page-90-0) [Step Over button, ModelSim](#page-90-0) 2-[53](#page-90-0) [Step-In button, MATLAB](#page-90-0) 2[-53](#page-90-0) Step-Out button, MATLAB 2-53 [Step-Over option, ModelSim](#page-90-0) 2-[53](#page-90-0) [stimuli, block internal](#page-156-0) 3[-45](#page-156-0) [stop time](#page-126-0) 3[-15](#page-126-0) [strings, time value](#page-77-0) 2-[40](#page-77-0) [subtypes, VHDL](#page-45-0) 2-[8](#page-45-0)

## **T**

[Tcl commands](#page-175-0) [configuring for block simulation](#page-175-0) 3[-64](#page-175-0) [configuring ModelSim to start with](#page-183-0) 3-[72](#page-183-0) [post-simulation](#page-175-0) [using](#page-175-0) [set\\_param](#page-175-0) 3[-64](#page-175-0) [pre-simulation](#page-175-0) [using](#page-175-0) [set\\_param](#page-175-0) 3[-64](#page-175-0) [specifying with](#page-89-0) [vsim](#page-89-0) [function](#page-89-0) 2[-52](#page-89-0) [Tcl pane](#page-253-0) [description of](#page-253-0) 6-[2](#page-253-0) [tclHdlSim](#page-227-0) [function](#page-227-0) [description of](#page-227-0) 4-[18](#page-227-0) [tclstart property](#page-89-0) [specifying with](#page-89-0) [vsim](#page-89-0) [function](#page-89-0) 2[-52](#page-89-0) [with](#page-211-0) [configuremodelsim](#page-211-0) [function](#page-211-0) 4-[2](#page-211-0) [with](#page-228-0) [vsim](#page-228-0) [function](#page-228-0) 4-[19](#page-228-0) [TCP/IP networking protocol](#page-16-0) 1-[7](#page-16-0) [as a networking requirement](#page-293-0) D[-2](#page-293-0) *See also* TCP/IP socket communication [TCP/IP socket communication](#page-285-0) [as a communication option for MATLAB](#page-285-0) B-[2](#page-285-0) [as a communication option for Simulink](#page-287-0) B[-4](#page-287-0) [for Simulink applications](#page-183-0) 3-[72](#page-183-0) [mode](#page-16-0) 1[-7](#page-16-0) [specifying with](#page-88-0) [hdldaemon](#page-88-0) [function](#page-88-0) 2[-51](#page-88-0)

[TCP/IP socket ports](#page-293-0) D[-2](#page-293-0) [specifying for HDL Cosimulation blocks](#page-172-0) 3[-61](#page-172-0) specifying with -socket option 2-40 [test bench functions](#page-87-0) [adding to MATLAB search path](#page-87-0) 2[-50](#page-87-0) [coding for HDL verification](#page-49-0) 2[-12](#page-49-0) [defining](#page-50-0) 2-[13](#page-50-0) [for MATLAB and ModelSim tutorial](#page-105-0) 2[-68](#page-105-0) [naming](#page-74-0) 2[-37](#page-74-0) [programming for HDL verification](#page-49-0) 2-[12](#page-49-0) [sample of](#page-65-0) 2[-28](#page-65-0) [scheduling invocation of](#page-77-0) 2[-40](#page-77-0) [specifying required parameters for](#page-50-0) 2[-13](#page-50-0) [test bench sessions](#page-179-0) [logging changes to signal values during](#page-179-0) 3-[68](#page-179-0) [monitoring](#page-90-0) 2-[53](#page-90-0) [restarting](#page-93-0) 2[-56](#page-93-0) [running](#page-90-0) 2[-53](#page-90-0) [stopping](#page-93-0) 2-[56](#page-93-0) [The HDL simula](#page-253-0)tor is running on this computer parameter [description of](#page-253-0) 6-[2](#page-253-0) [specifying block communication with](#page-172-0) 3-[61](#page-172-0) [time](#page-126-0) 3-[15](#page-126-0) callback 2-13 [delta](#page-145-0) 3[-34](#page-145-0) simulation 2-13 [guidelines for](#page-126-0) 3[-15](#page-126-0) [representation of](#page-126-0) 3[-15](#page-126-0) *See also* time values [TIME](#page-45-0) [data type](#page-45-0) 2-[8](#page-45-0) [conversion of](#page-56-0) 2-[19](#page-56-0) [converting to](#page-62-0) 2-[25](#page-62-0) [time](#page-218-0) [property](#page-218-0) [description of](#page-218-0) 4-[9](#page-218-0) [setting return time type with](#page-88-0) 2-[51](#page-88-0) [time scale, VCD file](#page-276-0) 6-[25](#page-276-0) time units 2-40 time values 2-40 [specifying as scheduling options](#page-77-0) 2-[40](#page-77-0)

[specifying with](#page-88-0) [hdldaemon](#page-88-0) [function](#page-88-0) 2[-51](#page-88-0) [Timescales pane](#page-253-0) [description of](#page-253-0) 6-[2](#page-253-0) [timing errors](#page-126-0) 3-[15](#page-126-0) [Timing mode](#page-171-0) [absolute](#page-171-0) 3-[60](#page-171-0) [configuring for cosimulation](#page-171-0) 3-[60](#page-171-0) [relative](#page-171-0) 3-[60](#page-171-0) tnext parameter 2-13 [controlling callback timing with](#page-77-0) 2[-40](#page-77-0) [specifying as scheduling options](#page-77-0) 2-[40](#page-77-0) [time representations for](#page-77-0) 2-[40](#page-77-0) tnow parameter 2-13 [To VCD File block](#page-273-0) [description of](#page-273-0) 6-[22](#page-273-0) [uses of](#page-15-0) 1[-6](#page-15-0) [tools, postprocessing](#page-179-0) 3[-68](#page-179-0) [tscale](#page-54-0) [parameter](#page-54-0) 2-[17](#page-54-0) [tutorial files](#page-95-0) 2-[58](#page-95-0) [tutorials](#page-36-0) 1-[27](#page-36-0) [MATLAB and ModelSim](#page-95-0) 2-[58](#page-95-0) [Simulink and ModelSim](#page-185-0) 3[-74](#page-185-0) [VCD file generation](#page-203-0) 3-[92](#page-203-0)

### **U**

[unsigned data](#page-60-0) 2-[23](#page-60-0) [UNSIGNED](#page-62-0) [data type](#page-62-0) 2-[25](#page-62-0) [unsupported data types](#page-45-0) 2[-8](#page-45-0) [users](#page-17-0) [Link for ModelSim](#page-17-0) 1[-8](#page-17-0)

### **V**

[value change dump \(VCD\) files](#page-179-0) 3-[68](#page-179-0) *See also* VCD files [VCD file name parameter](#page-273-0) [description of](#page-273-0) 6-[22](#page-273-0) [VCD files](#page-203-0) [example of generating](#page-203-0) 3-[92](#page-203-0)

[format of](#page-276-0) 6[-25](#page-276-0) [using](#page-179-0) 3-[68](#page-179-0) [vcd2wlf](#page-179-0) [command](#page-179-0) 3[-68](#page-179-0) [vectors](#page-60-0) [converting for MATLAB](#page-60-0) 2[-23](#page-60-0) [converting to](#page-62-0) 2-[25](#page-62-0) [verification](#page-49-0) [coding test bench functions for](#page-49-0) 2[-12](#page-49-0) [verification sessions](#page-179-0) [logging changes to signal values during](#page-179-0) 3-[68](#page-179-0) [monitoring](#page-90-0) 2-[53](#page-90-0) [restarting](#page-93-0) 2[-56](#page-93-0) [running](#page-90-0) 2[-53](#page-90-0) [stopping](#page-93-0) 2-[56](#page-93-0) [Verilog data types](#page-56-0) [conversion of](#page-56-0) 2-[19](#page-56-0) [Verilog modules](#page-44-0) [coding for MATLAB verification](#page-44-0) 2-[7](#page-44-0) [VHDL code](#page-102-0) [compiling for MA](#page-102-0)TLAB and ModelSim tutorial 2[-65](#page-102-0) [compiling for Sim](#page-187-0)ulink and ModelSim tutorial 3[-76](#page-187-0) [for MATLAB and ModelSim tutorial](#page-99-0) 2[-62](#page-99-0) [for Simulink and ModelSim tutorial](#page-185-0) 3-[74](#page-185-0) [VHDL data types](#page-56-0) [conversion of](#page-56-0) 2-[19](#page-56-0) [VHDL entities](#page-44-0) [coding for MATLAB verification](#page-44-0) 2-[7](#page-44-0) [for Simulink and ModelSim tutorial](#page-198-0) [loading for cosimulation](#page-198-0) 3[-87](#page-198-0) getting port information of 2-13 [sample definition of](#page-47-0) 2[-10](#page-47-0) [using port information for](#page-54-0) 2-[17](#page-54-0) [validating](#page-54-0) 2-[17](#page-54-0) [verifying port direction modes for](#page-54-0) 2-[17](#page-54-0) [VHDL models](#page-11-0) 1[-2](#page-11-0) [compiling](#page-48-0) 2-[11](#page-48-0)

[debugging](#page-48-0) 2[-11](#page-48-0) *See also* HDL models [visualization](#page-49-0) [coding functions for](#page-49-0) 2-[12](#page-49-0) [vsim](#page-32-0) [for ModelSim](#page-32-0) [using configuration file with](#page-32-0) 1-[23](#page-32-0) [using](#page-30-0) 1-[21](#page-30-0) [using -foreign option](#page-32-0) 1[-23](#page-32-0) [vsim](#page-183-0) [function 3-72](#page-183-0) [description of](#page-228-0) 4-[19](#page-228-0) [starting ModelSim with](#page-89-0) 2[-52](#page-89-0) [vsimdir property](#page-89-0) [specifying with](#page-89-0) [vsim](#page-89-0) [function](#page-89-0) 2[-52](#page-89-0) [with](#page-211-0) [configuremodelsim](#page-211-0) [function](#page-211-0) 4-[2](#page-211-0) [with](#page-228-0) [vsim](#page-228-0) [function](#page-228-0) 4-[19](#page-228-0) [vsimmatlab](#page-247-0) [command](#page-247-0) [description of](#page-247-0) 5-[16](#page-247-0) [loading HDL mo](#page-48-0)dules for verification with 2-[11](#page-48-0) [vsimulink](#page-248-0) [command](#page-248-0) [description of](#page-248-0) 5-[17](#page-248-0) [loading HDL mo](#page-183-0)dules for cosimulation with 3-[72](#page-183-0)

## **W**

[Wave Log Format \(WLF\) files](#page-179-0) 3-[68](#page-179-0) [wave window, ModelSim](#page-159-0) 3-[48](#page-159-0) [waveform files](#page-179-0) 3[-68](#page-179-0) [which](#page-87-0) [function](#page-87-0) 2[-50](#page-87-0) [WLF files](#page-179-0) 3[-68](#page-179-0) [wrapverilog](#page-250-0) [command](#page-250-0) 5[-19](#page-250-0)

## **Z**

[zero-order hold](#page-126-0) 3-[15](#page-126-0)